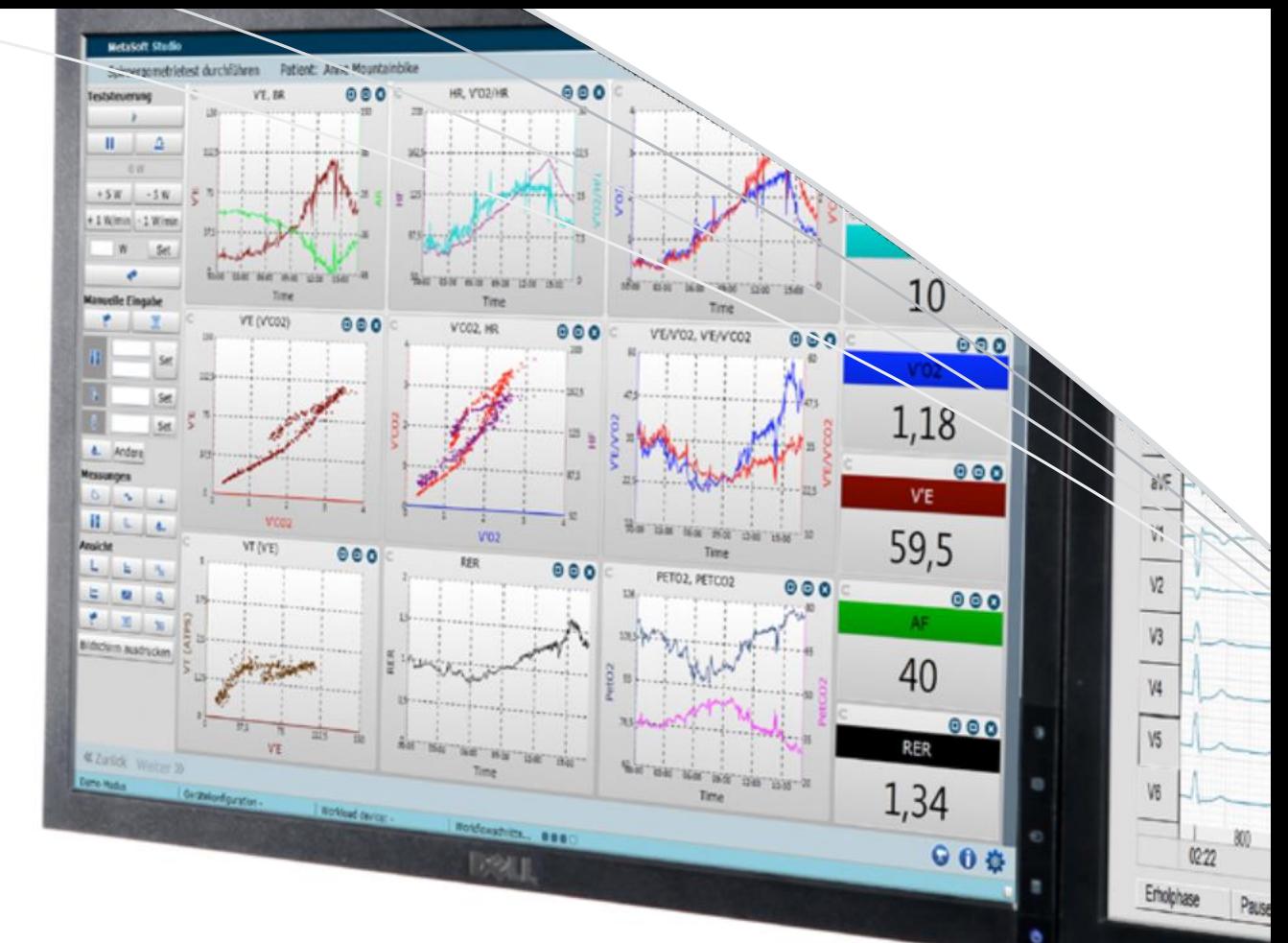

METALYZER

# **Cardiopulmonary Exercise Testing System**

# User manual

Article no. 931-00-501 / 2023-04-27 / Version 1.08.1

**CORTEX Biophysik GmbH** Walter-Köhn-Str. 2 d 04356 Leipzig, Germany

 $C \in$ 

Tel: +49 341 487 49-0 Fax: +49 341 487 49-50

[support@cortex-medical.com](mailto:support@cortex-medical.com) [www.cortex-medical.com](http://www.cortex-medical.com/)

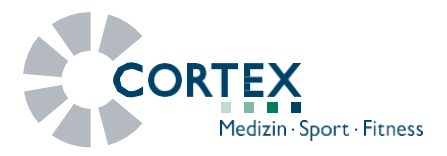

#### **Detalhes da publicação**

#### CORTEX BIOPHYSIK GMBH

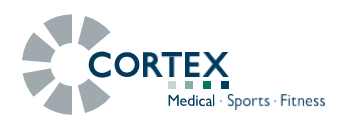

- $\cap$ Walter-Köhn-Str. 2d D 04356 Leipzig ⚫ Alemanha +49-341-487-49-0 +49-341-487-49-50
- Informações: [info@cortex-medical.com](mailto:info@cortex-medical.com) Suporte técnico: Informações do produto: [http://www.cortex-medical.com](http://www.cortex-medical.com/)

[support@cortex-medical.com](mailto:support@cortex-medical.com) [sales@cortex-medical.com](mailto:sales@cortex-medical.com)

#### **Marcas comerciais**

METALyzER®, METAMAX® e MetaSoft® são marcas comerciais registradas da CORTEX Biophysik GmbH. Outras marcas comerciais são marcas comerciais registradas pertencentes às organizações relevantes.

#### **Aviso legal**

O software MetaSoft® Studio e a documentação correspondente são protegidos por direitos autorais. A reprodução de informações ou dados, especialmente o uso de texto, trechos de texto ou materiais de imagem, requer a autorização expressa por escrito da CORTEX Biophysik GmbH. Ao adquirir este produto, o usuário declara que só usará o produto em conformidade com os regulamentos estatutários do respectivo país.

O software fornecido só pode ser copiado para fins de backup. Favor assegurar a conformidade com as instruções de operação fornecidas pelos fabricantes de qualquer equipamento de terceiros que você esteja usando.

CORTEX Biophysik GmbH 2023. Todos os direitos reservados.

#### **Prezado usuário,**

Gostaríamos de agradecer a confiança depositada em nós ao adquirir nosso produto.

Este manual do usuário descreve as etapas mais importantes na configuração de sua estação de medição e na operação de seu sistema CPET da CORTEX (testes de exercício cardiopulmonar).

Os seguintes manuais adicionais são fornecidos com o sistema CPET da CORTEX:

- o manual do usuário MetaSoft® Studio (como um arquivo PDF)
- o manual de calibragem (como um arquivo PDF)

Esses manuais do usuário fornecem uma explicação detalhada da calibragem do seu sistema CPET da CORTEX (incluindo seus componentes) e informações sobre o software correspondente. Os manuais do usuário estão incluídos em formato eletrônico (como PDFs) no dispositivo USB fornecido.

Após a instalação do software MetaSoft® Studio, você pode abrir o respectivo manual do usuário através do arquivo de programa MetaSoft® Studio.

Certifique-se de ter um programa apropriado para leitura de arquivos PDF instalado em seu computador. O software gratuito "Acrobat Reader" está incluído no dispositivo USB fornecido e pode ser instalado a partir daqui.

Em relação aos acessórios, consulte os manuais fornecidos pelos fabricantes originais!

Desejamos a você muita satisfação e sucesso ao trabalhar com o seu sistema CPET da CORTEX.

Caso tenha alguma dúvida ou problema, teremos prazer em prover um aconselhamento. Entre em contato com o parceiro regional apropriado de vendas/serviços da CORTEX ou entre em contato diretamente com a CORTEX.

# Índice

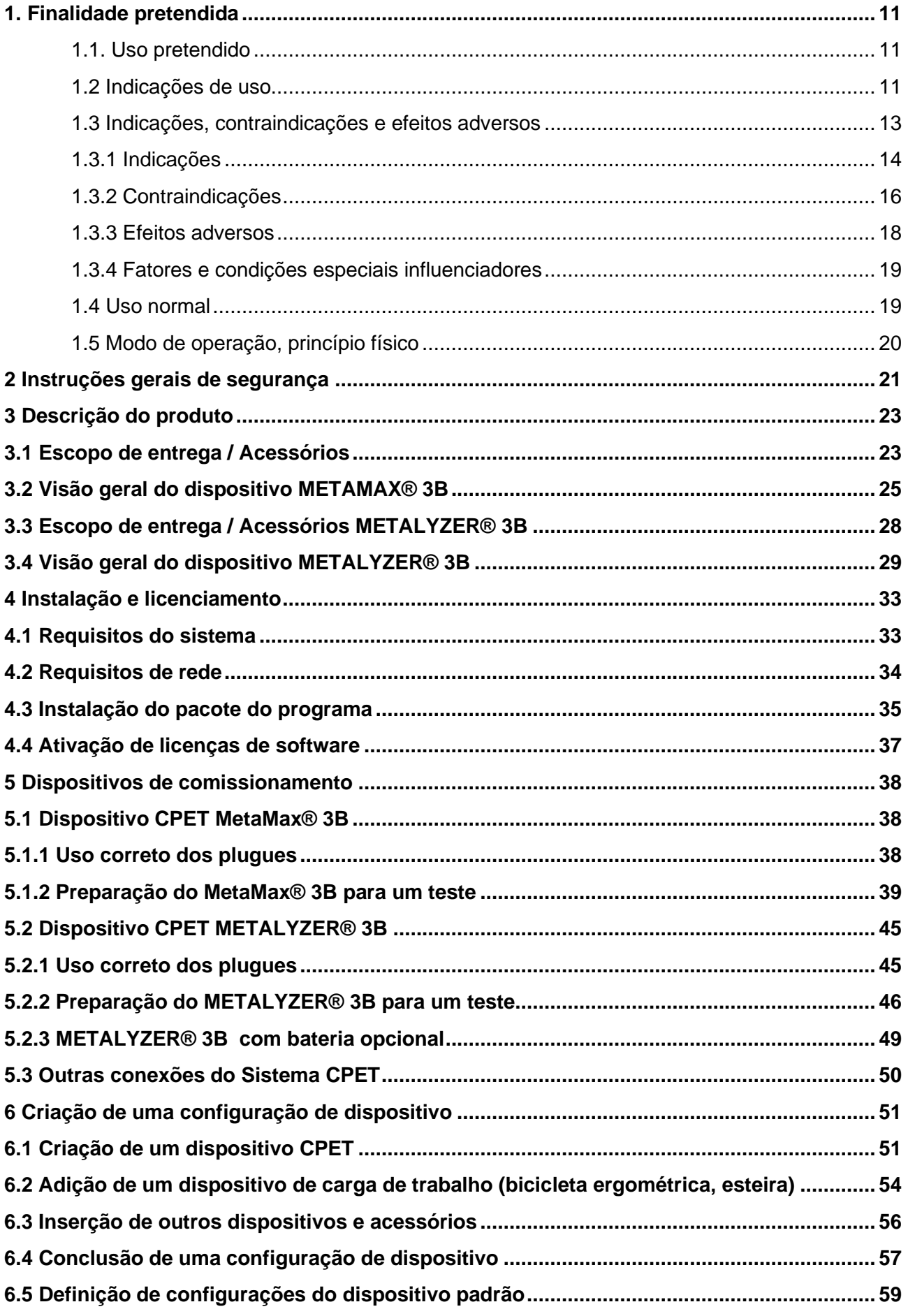

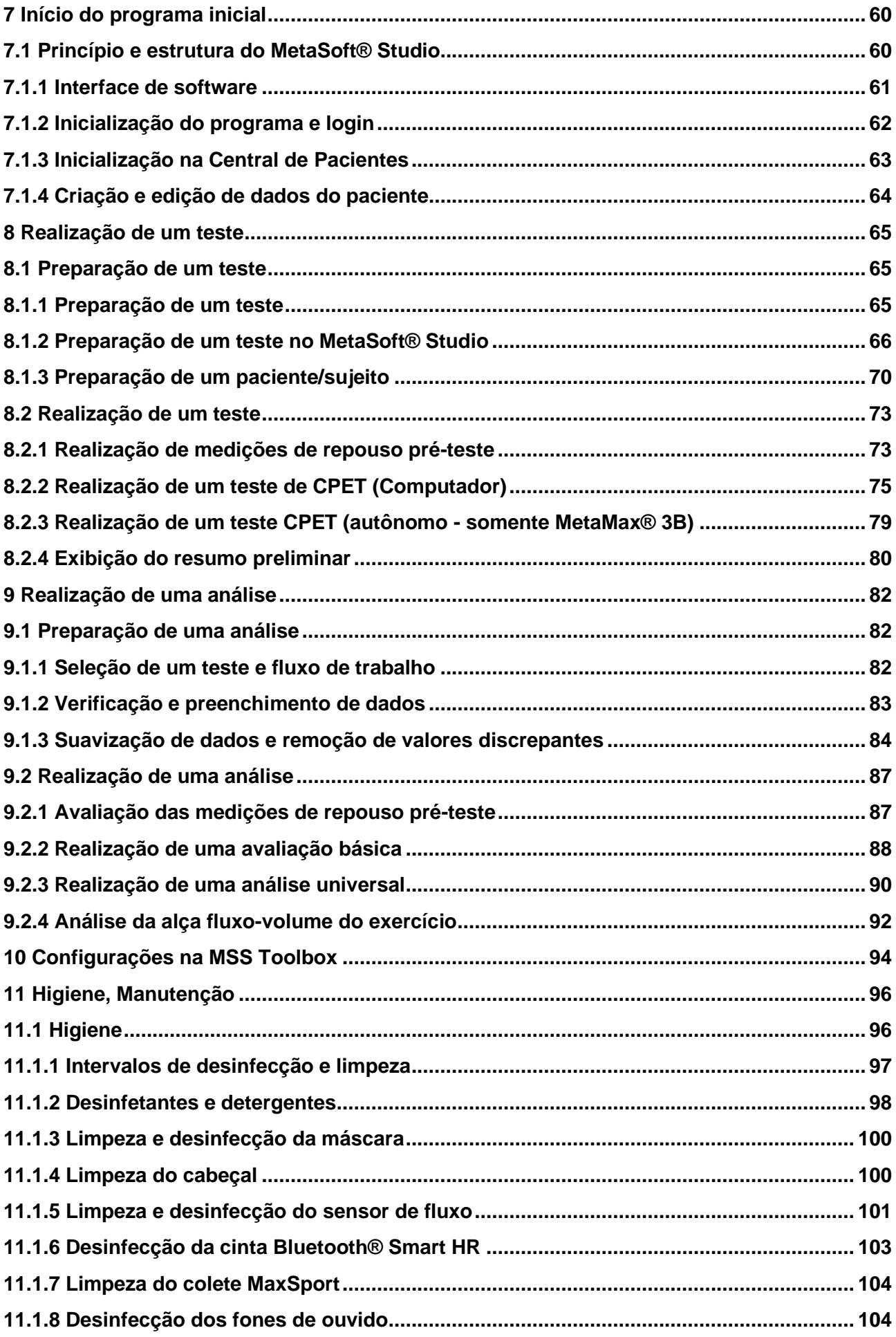

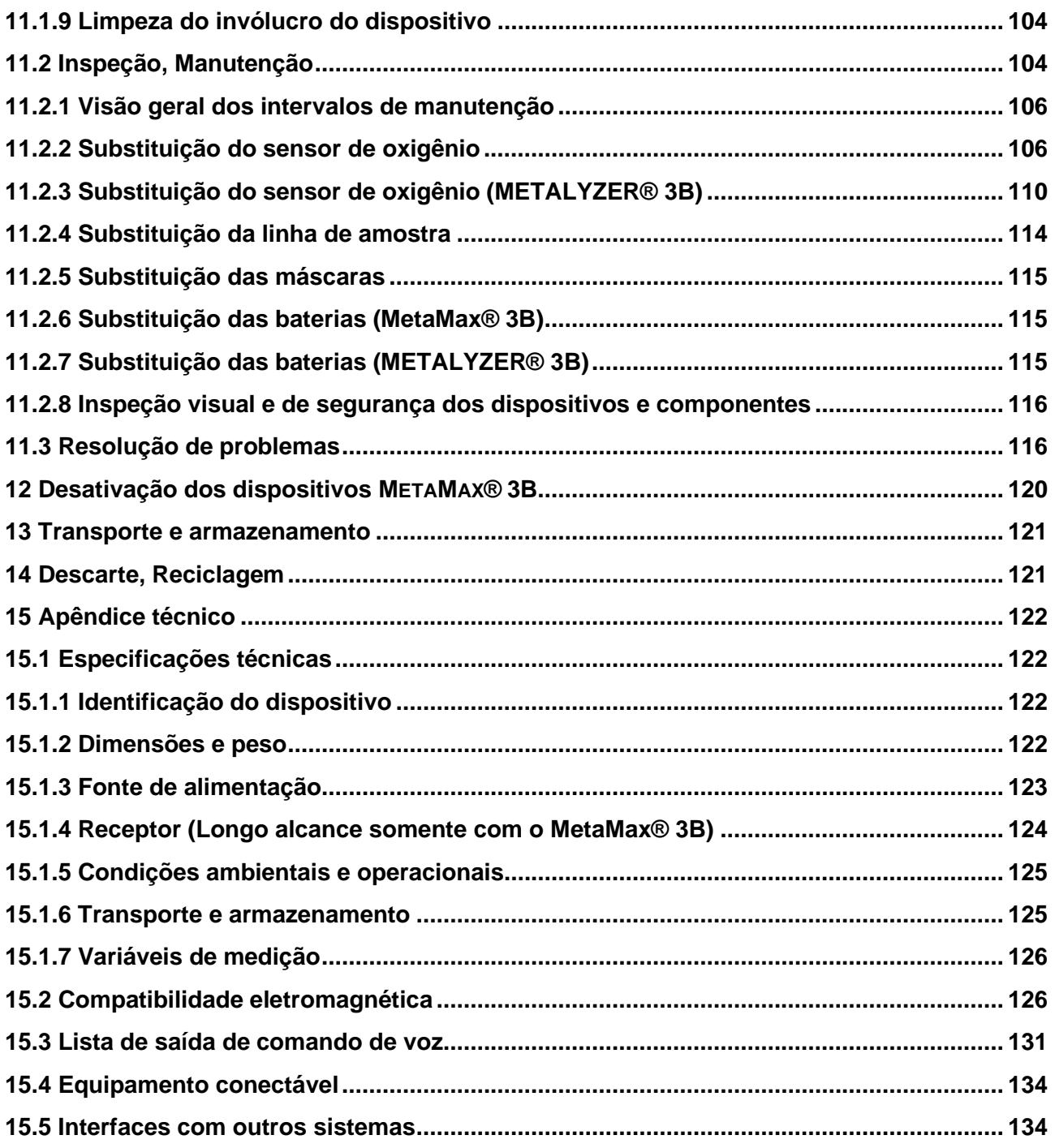

### **Diretrizes aplicadas e padrões de produtos**

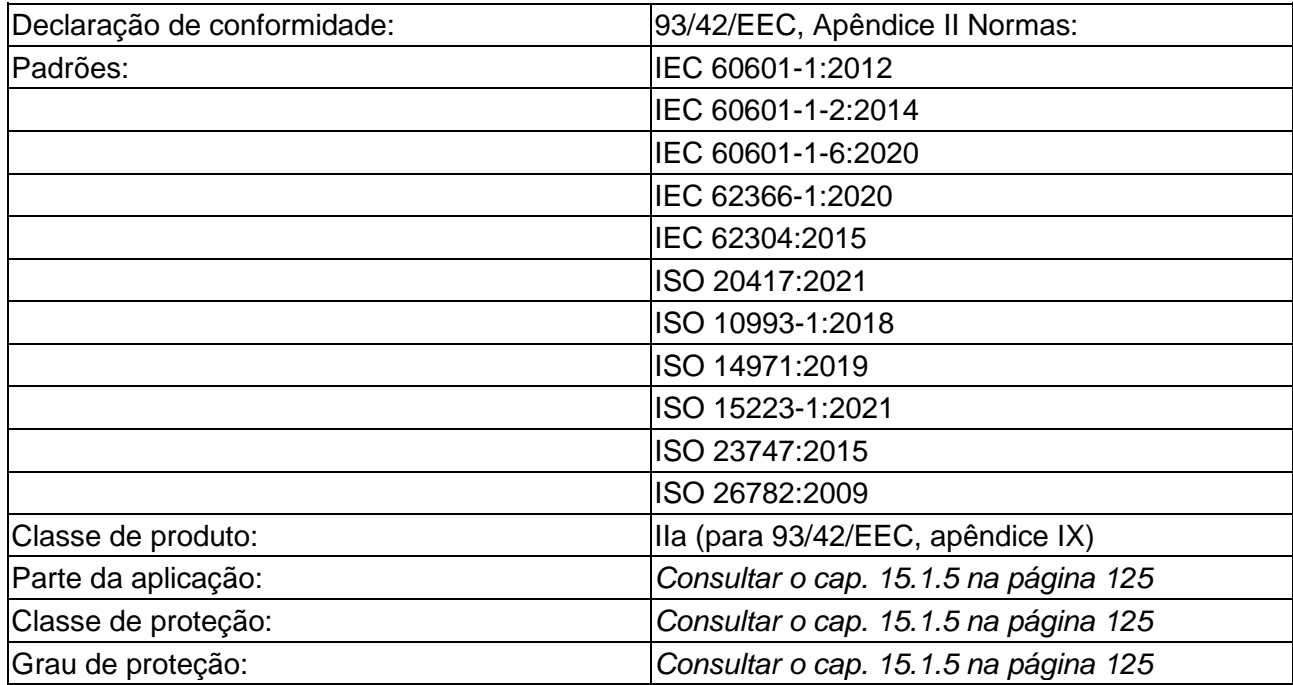

#### **Símbolos usados no dispositivo e no estojo de transporte**

**Tab. 01:** Símbolos no dispositivo e a opção com bateria

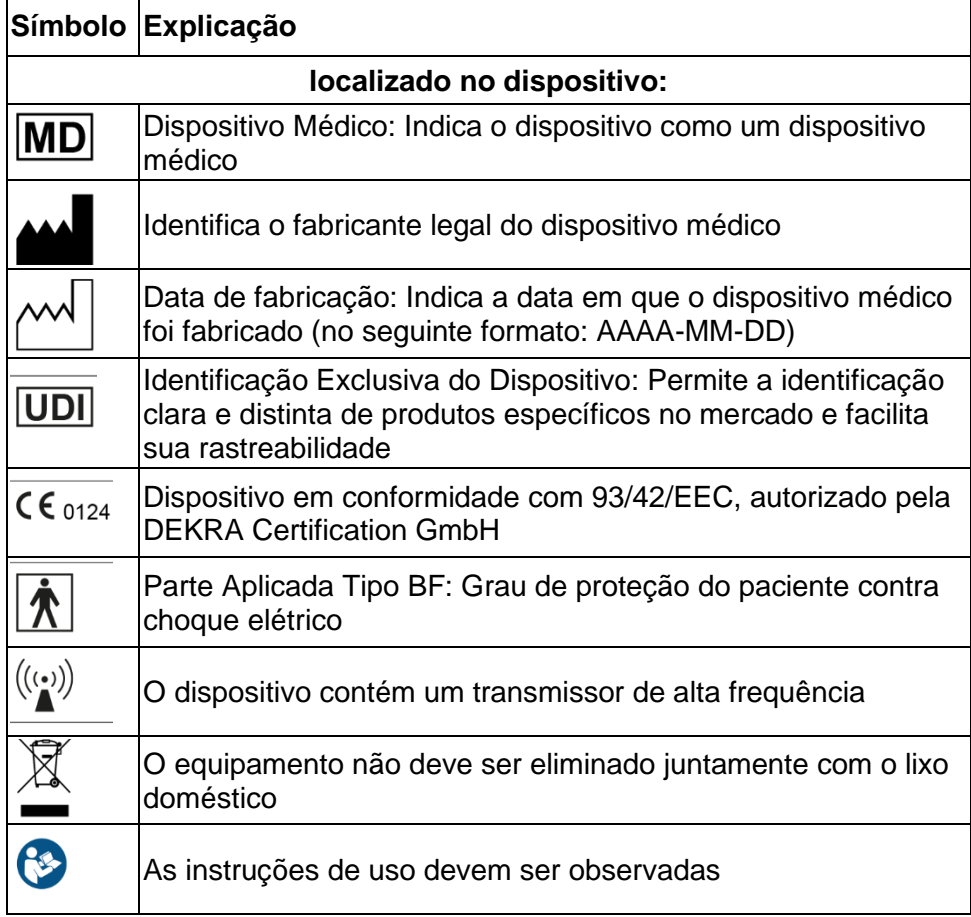

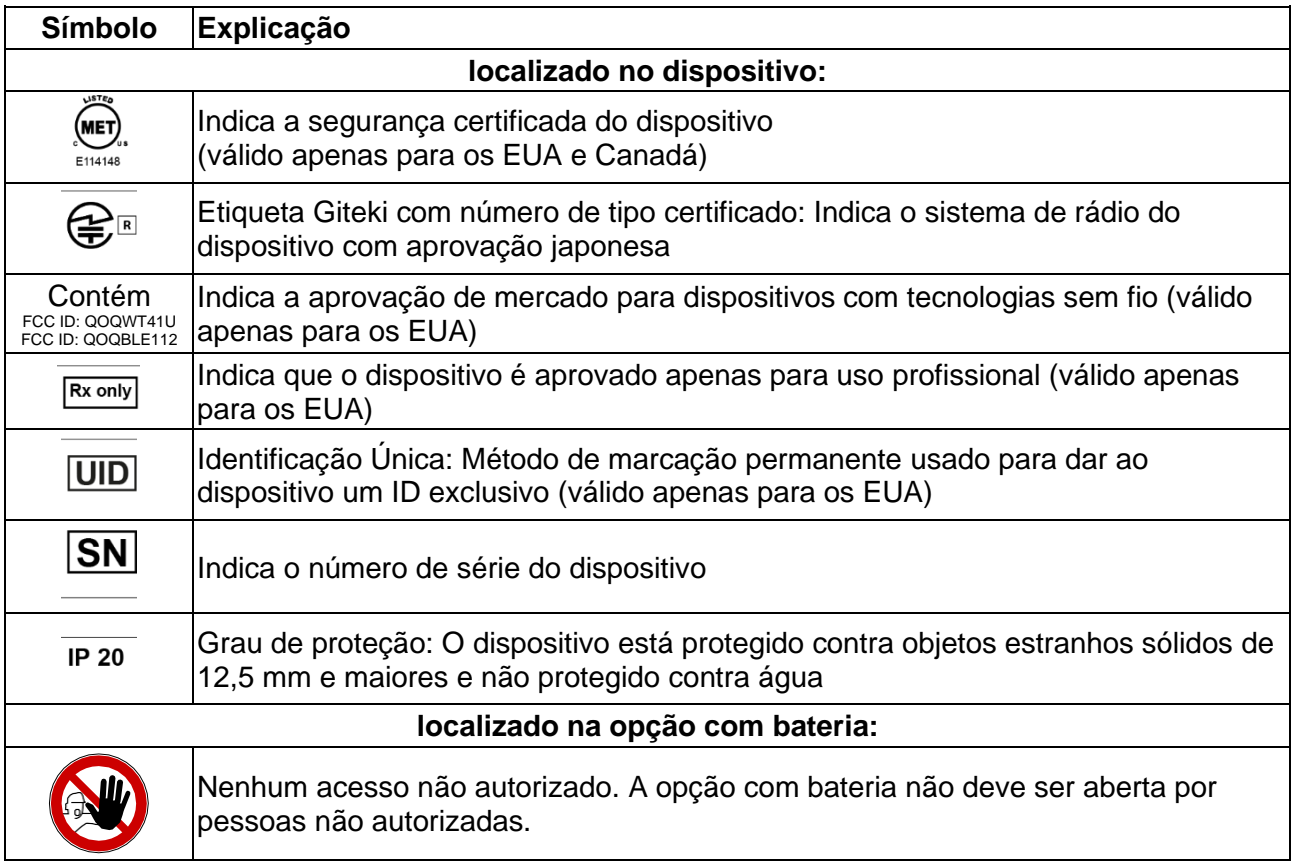

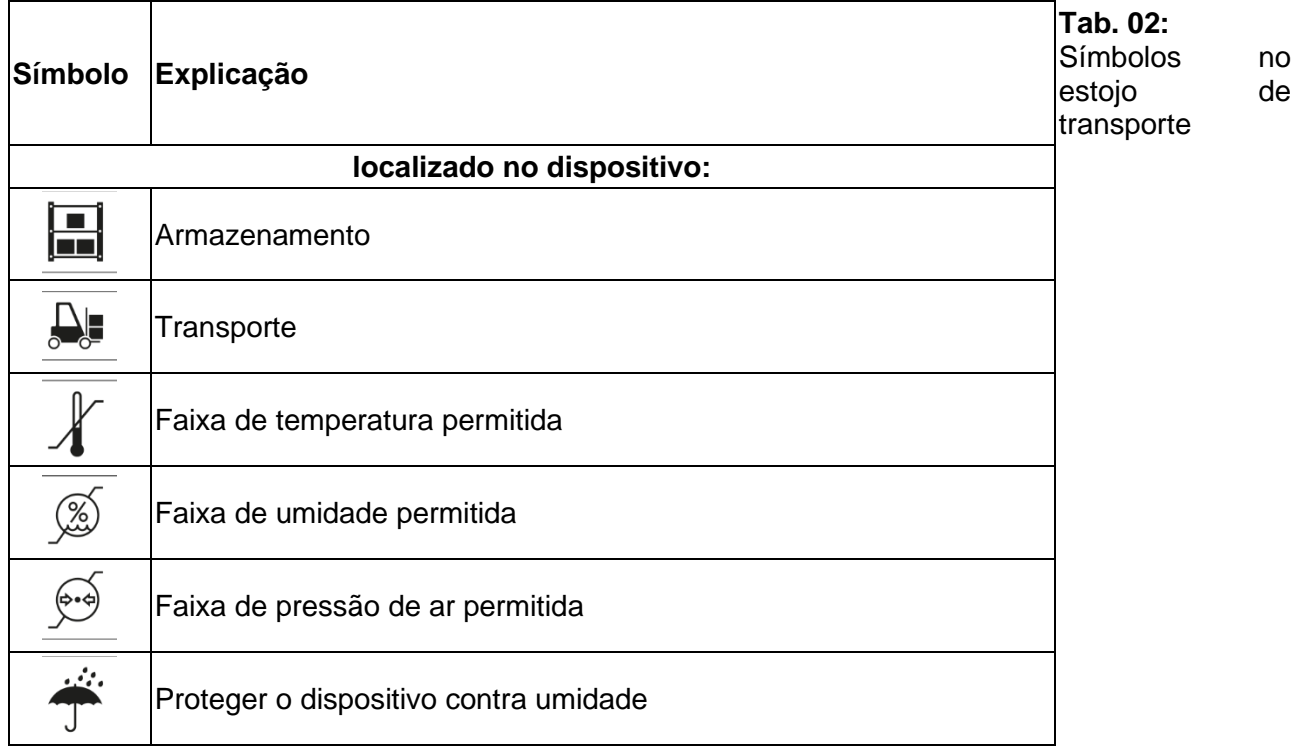

### **Símbolos e sinais de advertência usados neste manual**

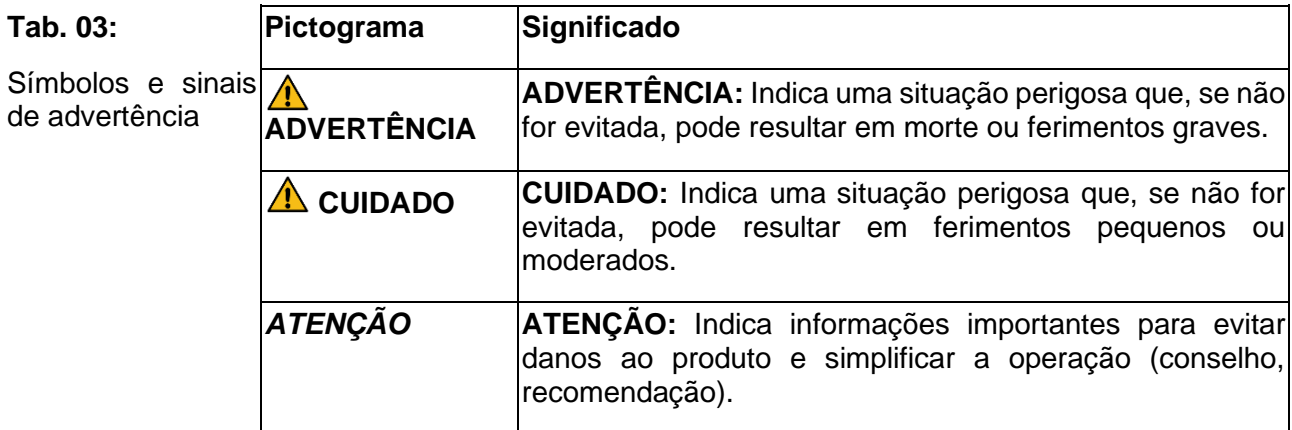

# **Pictogramas**

**Tab. 04:**

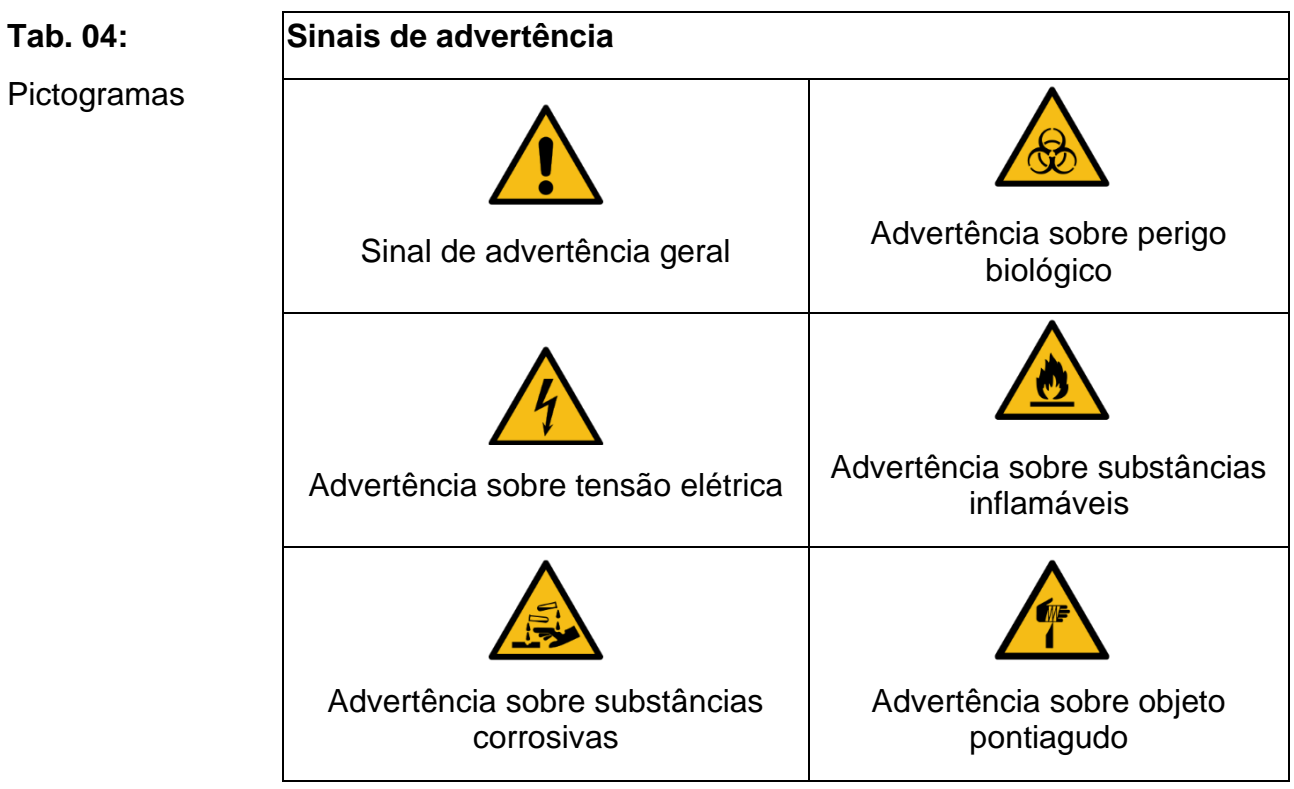

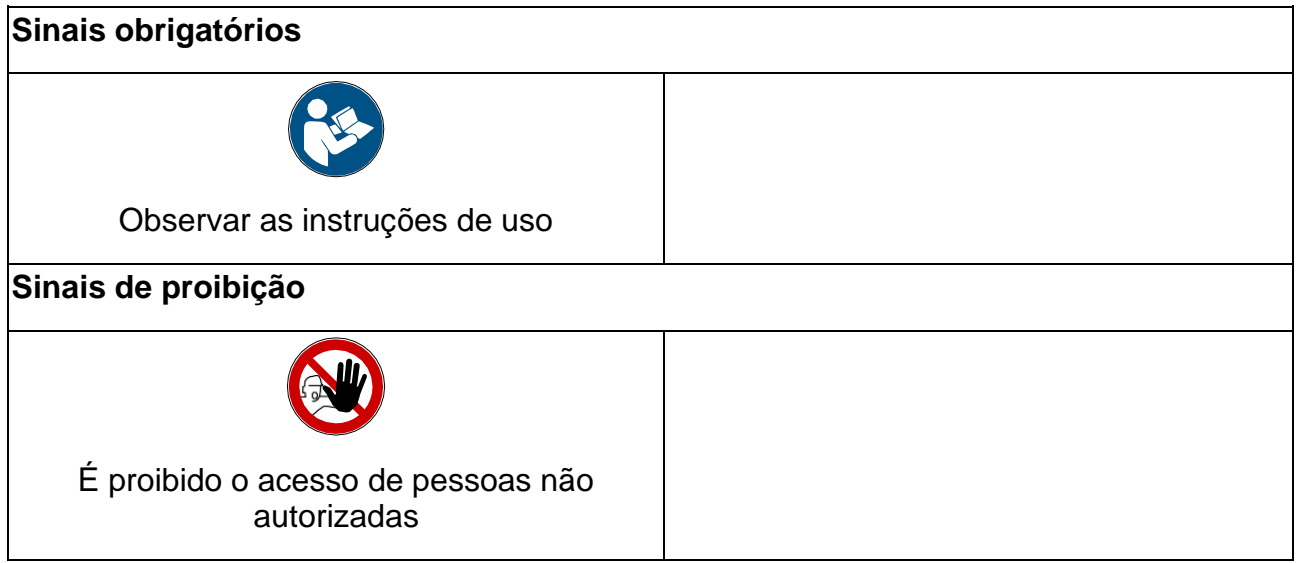

#### **Símbolos usados neste manual**

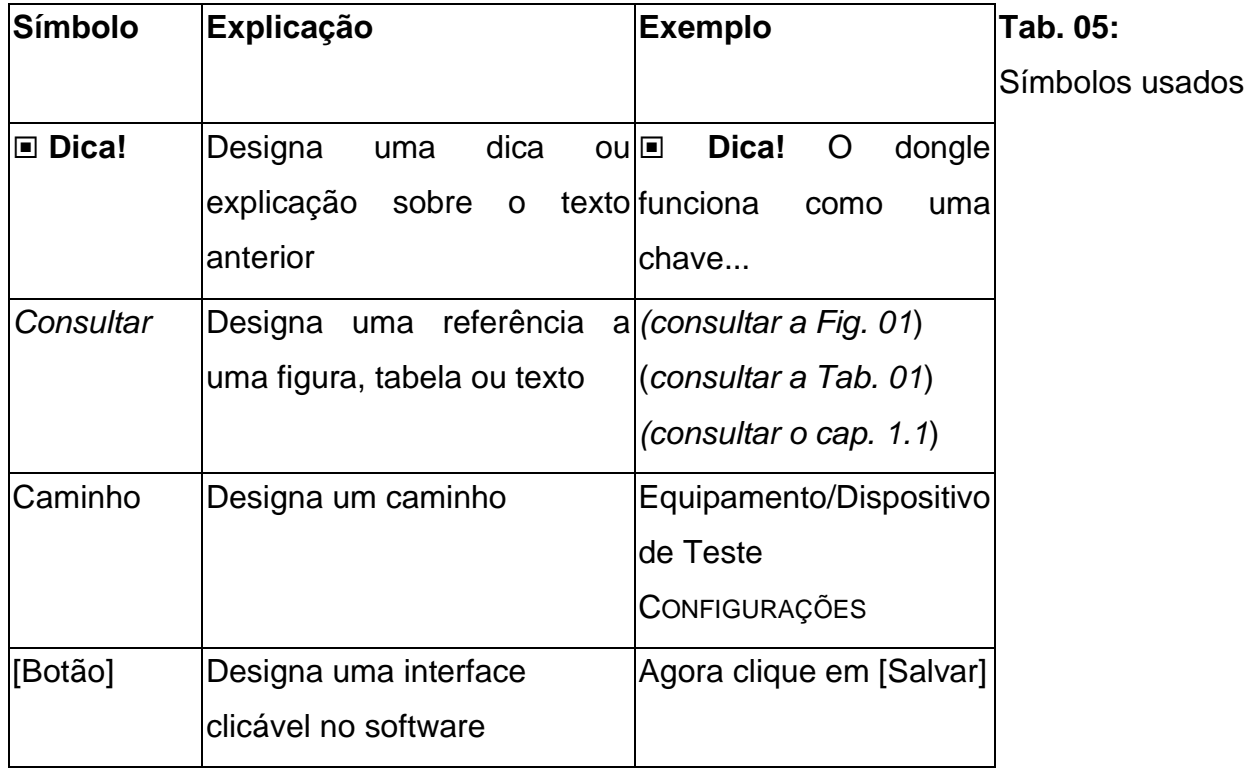

# <span id="page-10-0"></span>1. Finalidade pretendida

# <span id="page-10-1"></span>1.1. Uso pretendido

O Sistema CORTEX CPET é projetado para realizar **testes ergoespirométrico, espirométricos** e **de taxa metabólica basal/repouso** com a finalidade de avaliar o desempenho respiratório, cardiocirculatório e metabólico. No que diz respeito às indicações mencionadas abaixo, elas auxiliam o usuário na determinação do diagnóstico ou na confirmação de uma hipótese diagnóstica, bem como na determinação das medidas terapêuticas e no monitoramento da terapia.

O sistema CPET da CORTEX consiste em duas variantes de design de hardware, MetaMax® 3B e METALYZER® 3B, bem como no software de usuário MetaSoft® Studio.

## <span id="page-10-2"></span>1.2 Indicações de uso

O Sistema CPET da CORTEX pode ser usado com a finalidade de esclarecer as questões clínicas associadas às indicações listadas na próxima seção.

As explicações a seguir se aplicam a todas as três áreas de aplicação do Sistema CPET da CORTEX, **ergoespirometria, espirometria** e **teste de taxa metabólica basal/repouso**, a menos que seja feita uma distinção explícita.

#### **População de pacientes**

O Sistema CPET da CORTEX pode ser usado em pacientes de qualquer idade e sexo que não estejam sujeitos a nenhuma das contraindicações listadas abaixo. Recomenda-se que o Sistema CPET da CORTEX seja usado apenas em crianças de 6 anos ou mais. Não há objeções ao uso do produto com crianças menores, mas neste caso a responsabilidade especial deve ser assumida pelo usuário (por exemplo, supervisão especial). O uso do sistema CPET da CORTEX em mulheres grávidas também é possível se as preocupações específicas de estresse durante a gravidez forem levadas em consideração, por exemplo, evitando o trabalho anaeróbico. Também neste caso, a responsabilidade especial deve ser assumida pelo usuário.

#### **Parte do corpo pretendida**

Uma máscara respiratória é colocada sobre o nariz e a boca do paciente para o teste. Como alternativa, também pode ser usado um bocal com clipe nasal.

Os **testes ergoespirométrico** objetivam determinados aspectos do desempenho físico. Vários sistemas funcionais do organismo estão envolvidos: os sistemas respiratório, circulatório e metabólico. A este respeito, a ergoespirometria é um procedimento de teste funcional global ou integral.

#### **Perfil de usuário**

Os usuários autorizados do Sistema CPET da CORTEX são pessoas que possuem conhecimento suficiente de medicina e tecnologia médica, especialmente nos procedimentos clínicos, ergoespirometria, espirometria e teste de taxa metabólica basal/repouso. Em regra, eles são médicos, técnicos médicos e/ou especialistas formados em ciências desportivas. Além disso, esses usuários devem ser instruídos de forma abrangente no manuseio do sistema.

#### **Condições de uso**

Os testes com o sistema CPET da CORTEX não são invasivos.

Um **teste ergoespirométrico** geralmente leva cerca de 30 minutos. A frequência dos testes ergoespirométricos depende altamente da área de aplicação e pode variar de um único teste a vários testes por ano (por exemplo, na área de otimização de treinamento). Um limite superior de frequência de aplicação não é especificado, mas é responsabilidade do usuário determinar os intervalos de tempo apropriados, especialmente entre os testes de carga.

Um **teste espirométrico** leva alguns minutos. O teste pode ser realizado uma vez, como um teste de repetição regular durante o ano, mas também até uma série de testes dentro de uma ou algumas horas (por exemplo, para testes de broncoprovocação).

A duração de um **teste de taxa metabólica basal/em repouso** é geralmente entre 20 a 40 minutos. Não há restrições quanto à frequência dos testes. Tanto uma única aplicação quanto uma série de testes repetidos por um longo período podem ser eficazes, dependendo do objetivo do teste.

Para cada teste, deve-se garantir que o paciente não tenha consumido álcool ou outros estimulantes por um período razoável antes do teste.

#### **Ambiente de aplicação**

O Sistema CPET da CORTEX não deve ser usado em ambiente doméstico e, com exceção de testes de campo com a variante de design MetaMax® 3B, ele só pode ser usado em ambientes fechados. Cada um dos seguintes testes deve ser supervisionado por uma pessoa responsável.

#### **Testes Ergoespirométrico:**

- Variante de design METALYZER® 3B:Aplicação estacionária
- Normalmente em laboratórios, clínicas e consultórios médicos, salas de teste
- Principalmente em conjunto com outros dispositivos/sistemas, como: Ergômetro, ECG
- Variante de design METAMAX® 3B:
- Portátil e vestível (wearable)
- Em ambiente externo, mas também pode ser usado em ambientes fechados

#### **Testes espirométricos:**

- Aplicação estacionária
- Normalmente em laboratórios , clínicas e consultórios médicos, salas de teste adequadas

#### **Testes de taxa metabólica basal/em repouso:**

- Aplicação estacionária
- Ambiente tranquilo, sem estímulos que distraiam o paciente
- Normalmente em laboratórios (ciência do esporte, ciência nutricional), salas de teste adequadas

### <span id="page-12-0"></span>1.3 Indicações, contraindicações e efeitos adversos

Antes de um teste, um histórico médico deve ser estabelecido para esclarecer se o paciente tem alguma restrição de saúde (por exemplo, tendência a desenvolver problemas cardíacos ou circulatórios, predisposições hereditárias etc.), se e quais medicamentos o paciente está tomando atualmente ou tomou no passado recente. A responsabilidade pela adequação de um paciente para um teste é exclusivamente do usuário.

# <span id="page-13-0"></span>1.3.1 Indicações

O Sistema CPET da CORTEX pode ser usado para as seguintes indicações:

#### **Aplicação ergoespirométrica [de acordo com (1)]**

#### **• Avaliação da tolerância de carga**

- Determinação da deficiência ou capacidade funcional (V'O2pico)
- Determinação de fatores limitantes de carga e mecanismos fisiopatológicos
- **Avaliação de intolerância ao exercício não-diagnosticada**
- Avaliação da proporção de etiologia cardíaca e pulmonar em doenças coexistentes
- Sintomas desproporcionais aos testes pulmonares e cardíacos em uma taxa metabólica de repouso

• Dispneia não explicada quando os testes cardiopulmonares iniciais não forem diagnósticos

#### **• Avaliação de pacientes com doença(s) cardiovascular(es)**

- Avaliação funcional e prognóstico em pacientes com insuficiência cardíaca
- Seleção para transplante de coração

• Prescrição de exercícios e monitoramento do sucesso do treinamento em casos de reabilitação cardíaca (circunstâncias especiais, ex. marcapasso)

#### **• Avaliação de pacientes com doença(s) respiratória(s)**

- Avaliação da deficiência funcional
- Doença pulmonar obstrutiva crônica
- Doenças pulmonares intersticiais
- Doenças vasculares pulmonares
- Fibrose cística
- Broncoespasmo induzido por exercício
- **Aplicações específicas**
- Avaliação pré-operatória
- Avaliação do desempenho físico e prescrição para reabilitação pulmonar
- Avaliação de uma deficiência/incapacidade
- Avaliação para transplante de pulmão e coração

#### **Aplicação espirométrica [de acordo com (2), (3)]**

• Diagnóstico

• Avaliação de sintomas, sinais ou resultados anormais de exames laboratoriais/suspeita de doenças respiratórias, pulmonares ou cardíacas e doenças musculoesqueléticas que afetam a respiração

- Medição do efeito fisiológico de uma doença ou distúrbio
- Triagem de pessoas em risco de desenvolver doença pulmonar
- Avaliação de risco pré-operatório
- Avaliação de prognóstico

• Diagnóstico de doenças respiratórias (por exemplo, DPOC, asma brônquica)

• Dispneia, tosse e/ou expectoração

• Detecção precoce de danos causados por agentes nocivos inalados

• Suspeita de doenças da bomba respiratória (centro respiratório, nervos e músculos associados)

• Monitoramento

• Avaliação da resposta a medidas terapêuticas para doenças broncopulmonares

• Monitoramento do curso de doenças broncopulmonares

• Monitoramento de pacientes em relação a exacerbações de sua doença e recuperação de exacerbações

• Monitoramento de efeitos adversos de substâncias nocivas

• Monitoramento de efeitos adversos de medicamentos com toxicidade pulmonar conhecida

• Triagem (teste de saúde)

• Monitoramento e prevenção de saúde ocupacional (por exemplo, no caso de exposição a alérgenos, poeiras inorgânicas, exposição a fumaça etc.)

• Avaliação de incapacidades/deficiências

- Avaliação de pacientes no âmbito de um programa de reabilitação
- Avaliação de riscos no âmbito de uma avaliação de seguro saúde
- Avaliação de pessoas por motivos legais
- Outras áreas
	- Pesquisa e estudos clínicos
- Levantamentos epidemiológicos

• Derivação de equações de referência

• Teste de saúde pulmonar durante recrutamento, bem como para monitoramento e triagem de saúde ocupacional (por exemplo, no caso de exposição a alérgenos, poeiras inorgânicas, exposição a fumaça etc.)

• Avaliação do estado de saúde antes de se envolver em atividades físicas de alto risco

• Teste preliminar para um teste ergoespirométrico

#### **Aplicação de testes de taxa metabólica basal/repouso**

• Esclarecimento de questões clínicas relacionadas com o metabolismo, por exemplo, para aconselhamento nutricional.

# <span id="page-15-0"></span>1.3.2 Contraindicações

Independentemente dos aspectos listados abaixo, o seguinte se aplica: Se houver dúvidas sobre a adequação do probando/paciente para o teste, o usuário responsável deve realizar uma avaliação risco-benefício individual.

#### **Aplicação ergoespirométrica [de acordo com (1)]**

Ao realizar um teste ergoespirométrico, o paciente é submetido a um esforço físico. As seguintes contraindicações absolutas e relativas podem ser derivadas deste procedimento:

#### Absoluta

- Infarto agudo do miocárdio (3-5 dias)
- Angina *pectoris* instável
- Arritmias cardíacas descontroladas que causam sintomas ou deficiência hemodinâmica
- Síncope
- Endocardite ativa
- Miocardite aguda ou pericardite
- Estenose aórtica grave sintomática
- Insuficiência cardíaca descompensada
- Embolia pulmonar aguda ou infarto pulmonar
- Trombose das extremidades inferiores
- Suspeita de aneurisma dissecante
- Asma descontrolada
- Edema pulmonar
- Parada respiratória

• Doença não cardiopulmonar aguda que prejudica o desempenho atlético ou é exacerbada pelo exercício (por exemplo, infecção, insuficiência renal, tireotoxicose)

• Deficiência mental levando à incapacidade de cooperar

#### Relativa

- Estenose do tronco da coronária esquerda ou seu equivalente
- Doença cardíaca valvular estenótica moderada

• Hipertensão arterial grave não tratada em estado metabólico de repouso (200 mmHg sistólica, 120 mmHg diastólica)

- Taquiarritmias ou distúrbios bradiarrítmicos
- Bloqueio atrioventricular de alto grau
- Cardiomiopatia hipertrófica
- Hipertensão pulmonar significativa
- Gravidez avançada ou complicada
- Anormalidades eletrolíticas
- Deficiência ortopédica que afeta o desempenho físico

#### **Aplicação espirométrica [de acordo com (2), (3)]**

As seguintes contraindicações absolutas e relativas se aplicam ao uso do Sistema CPET da CORTEX em um **teste espirométrico**:

#### Absoluta

- Doenças agudas de qualquer tipo com risco de vida
- Infarto agudo do miocárdio
- Embolia pulmonar aguda fulminante
- Grande aneurisma da aorta ascendente
- Pneumotórax hipertensivo

#### Relativa

• Como resultado do aumento da demanda do músculo cardíaco ou alterações na pressão arterial

- Infarto agudo do miocárdio na última semana
- Hipotensão sistêmica ou hipertensão grave
- Arritmia atrial/ventricular significativa
- Insuficiência cardíaca não compensada
- Hipertensão pulmonar descontrolada
- Cor pulmonal e agudo (doença cardíaca pulmonar aguda)
- Embolia pulmonar clinicamente instável
- Histórico de síncope com expiração forçada/tosse
- Como resultado de aumentos na pressão intracraniana/intraocular
	- Aneurisma cerebral
	- Cirurgia cerebral dentro de 4 semanas
	- Concussão recente com sintomas persistentes
	- Cirurgia ocular dentro de 1 semana
	- Como resultado do aumento da pressão nos seios paranasais e ouvido médio
	- Cirurgia nos seios paranasais ou ouvido médio ou infecção dentro de 1 semana
- Como resultado de aumentos nas pressões intratorácica e intra-abdominal
	- Existência de pneumotórax
	- Cirurgia torácica dentro de 4 semanas
	- Cirurgia abdominal dentro de 4 semanas
	- Gravidez em estágio avançado
- Aspectos de controle de infecção
	- Infecções respiratórias ou sistêmicas comunicáveis ativas ou suspeitas, incluindo tuberculose
	- Condições físicas que favorecem a transmissão de infecção, por exemplo, hemoptise, secreções profusas, lesões orais ou sangramento oral

#### **Aplicação de testes de taxa metabólica basal/repouso**

2023-04-27 / Versão 1.08.1 17

Não há contraindicações conhecidas para testes de taxa metabólica basal/em repouso.

#### <span id="page-17-0"></span>1.3.3 Efeitos adversos **Aplicação ergoespirométrica [de acordo com (1), (4)]**

Efeitos adversos podem ocorrer durante testes ergoespirométricos como resultado do esforço físico. Portanto, um teste ergoespirométrico deve ser abortado se qualquer um dos seguintes critérios for observado:

• Angina:

- Sintomático: > Redução de ST de 2 mm
- Assintomático: Redução de ST de 3 mm
- Aumento de ST de > 1 mm
- Alterações isquêmicas do ECG
- Arritmias cardíacas comprometedoras significativas causando

sintomas ou deficiência hemodinâmica

- Bloqueio cardíaco de segundo ou terceiro grau
- Ectopia complexa
- Queda na pressão arterial sistólica > 20 mmHg a partir do valor mais alto durante o teste
- Pressão arterial alta > 250 mmHg sistólica e > 120 mmHg diastólica
- Pacientes com aneurismas de aorta abdominal em avaliação pré-operatória com
- > 200 mmHg sistólica ou > 110 mmHg diastólica

• Dessaturação grave: SpO2 < 80% (um valor mais baixo pode ser aceito em pacientes com doença pulmonar conhecida ou doença cardíaca congênita, se pactuado com o médico responsável)

- Palidez repentina
- Perda de coordenação
- Confusão mental
- Tonturas ou desmaios
- Sinais de insuficiência respiratória

Além disso, o teste deve ser interrompido se o paciente notar algum dos seguintes sintomas:

- Dificuldades respiratórias
- Fadiga nas pernas
- Dor no peito
- Dor/desconforto físico
- Tontura
- Incômodos relacionados ao selim (para testes realizados no ciclo ergômetro)
- Palpitações cardíacas

#### **Aplicação espirométrica [de acordo com (2), (3)]**

A espirometria deve ser abortada se o paciente sentir dor durante o procedimento. Pacientes com possíveis contraindicações que impediriam a triagem em unidades de atenção primária podem ser triados em um laboratório de função pulmonar, onde os operadores são mais experientes e há acesso a atendimento de emergência, se necessário. Como a espirometria requer a participação ativa do paciente, a incapacidade de entender ou a falta de vontade de seguir as instruções do operador geralmente resulta em resultados de teste submáximos.

#### **Aplicação de testes de taxa metabólica basal/repouso**

Nenhum efeito colateral é conhecido para testes de taxa metabólica basal/repouso.

No entanto, para todas as três aplicações do Sistema CPET da CORTEX, deve-se observar que a comunicação do paciente com o médico é restrita devido ao uso da máscara/bocal ou clipe nasal, e o paciente pode se sentir subjetivamente estressado psicologicamente.

### <span id="page-18-0"></span>1.3.4 Fatores e condições especiais influenciadores

Fatores e condições especiais influenciadores devem ser levados em consideração ao realizar testes em pacientes psiquiátricos com claustrofobia e outros transtornos de ansiedade.

#### <span id="page-18-1"></span>1.4 Uso normal

O Sistema CPET da CORTEX só pode ser usado para a finalidade a que se destina, conforme especificado acima. Qualquer outro uso é considerado impróprio e pode resultar em danos pelos quais o fabricante não será responsável. Além disso, os dispositivos só podem ser usados de acordo com as instruções de pessoal médico treinado e de acordo com as indicações e contraindicações médicas. A utilização prevista inclui também o cumprimento das respectivas instruções de utilização, prestando especial atenção a todas as instruções de segurança, bem como às instruções de limpeza, manutenção, armazenamento e transporte das unidades.

O sistema CPET da CORTEX pode ser usado em combinação com outros dispositivos e/ou sistemas médicos por meio de interfaces de hardware/software preparadas.

# <span id="page-19-0"></span>1.5 Modo de operação, princípio físico

Para os três tipos de testes (ergoespirometria, espirometria e teste de taxa metabólica basal/repouso), uma máscara respiratória é colocada sobre o nariz e a boca do paciente ou, alternativamente, um bocal com clipe nasal pode ser usado. Um sensor de fluxo de volume é conectado diretamente à máscara respiratória, por meio do qual os sinais de medição são enviados para o dispositivo de medição. Além disso, uma parte do gás respiratório é continuamente extraída através de um tubo de amostra (linha de amostra) por meio de uma conexão no sensor de fluxo de volume e alimentada aos sensores localizados na unidade para medir a pressão parcial de oxigênio e dióxido de carbono.

Os resultados clinicamente relevantes são calculados com base nessas três variáveis medidas (fluxo de volume, pressão parcial de oxigênio e de dióxido de carbono), bem como outras variáveis de estado registradas para caracterizar as condições de medição (temperatura, pressão, umidade relativa).

Na **ergoespirometria**, os resultados clinicamente relevantes são o consumo de oxigênio, a produção de dióxido de carbono e o volume respiratório, além de outros resultados derivados destes. Estas são definidas em relação à carga aplicada, que objetiva o desempenho integral dos sistemas respiratório, cardiocirculatório e metabólico.

No caso da **espirometria**, apenas o fluxo de volume variável medido é determinado. Todos os resultados espirométricos relevantes são calculados a partir destes como características objetivas de características mecânicas essenciais do sistema respiratório, levando em consideração as variáveis medidas para as condições de medição.

Para os **testes de taxa metabólica basal/repouso**, aplica-se o mesmo que para a ergoespirometria, exceto pelo fato de que nenhuma carga é aplicada neste teste, o que significa que este teste contribui para a avaliação do sistema metabólico.

# <span id="page-20-0"></span>2 Instruções gerais de segurança

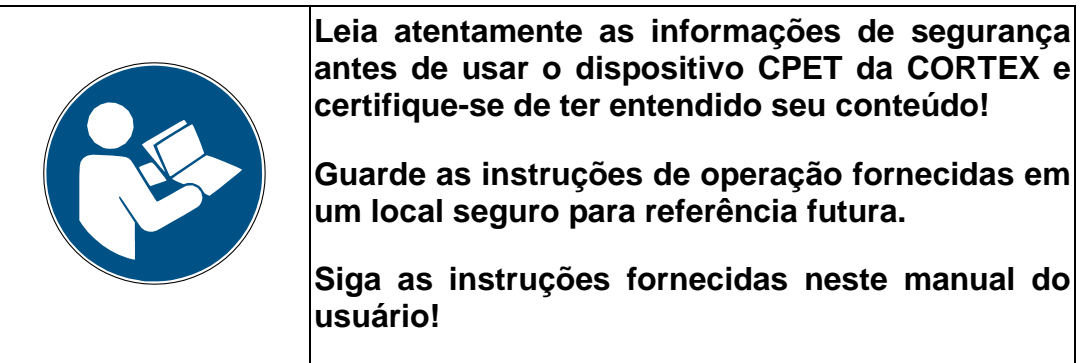

#### **Manuseio seguro do dispositivo e acessórios**

O Sistema CPET da CORTEX corresponde ao nível geral de tecnologia e regulamentos de segurança, no entanto, certos riscos não podem ser totalmente evitados.

• Use apenas o dispositivo CPET da CORTEX e seus componentes em bom estado de funcionamento. Não use quaisquer dispositivos ou componentes defeituosos. Não tente reparar ou modificar o dispositivo. O dispositivo só pode ser aberto para trocar o sensor de O2 e de acordo com instruções específicas ou por pessoal especializado expressamente autorizado pela CORTEX. O serviço só pode ser executado por técnicos treinados.

- Use apenas peças originais ao substituir componentes do dispositivo.
- Observe as especificações de componentes de fabricantes terceirizados nos respectivos manuais dos fabricantes terceirizados.
- Não utilize o Sistema CPET da CORTEX e seus acessórios fora das condições ambientais e operacionais recomendadas.

• Utilize apenas acessórios aprovados pelo fabricante. Se o dispositivo ou acessórios estiverem danificados, eles não devem ser descartados. As peças danificadas devem ser substituídas.

• Tome cuidado especial ao manusear equipamentos contaminados, especialmente ao lidar com pacientes altamente infecciosos. Use itens de proteção adequado cais (luvas de proteção, máscara respiratória etc.).

• Sempre use o Sistema CPET da CORTEX sob supervisão e, especialmente, não permita que crianças fiquem na área do dispositivo sem supervisão.

- Proteja o dispositivo de água, umidade, poeira e calor.
- Não é permitido o manuseio de líquidos próximo ao Sistema CPET da CORTEX.

• Mantenha o aparelho longe de fontes eletromagnéticas, como telefones celulares, pois podem influenciar a confiabilidade funcional do aparelho.

• O sistema CPET da CORTEX só pode ser usado com um computador médico de acordo com IEC 60601-1 ou um PC de acordo com IEC 60950 ou 62368.

• Se o dispositivo for usado junto com outros dispositivos (por exemplo, computador, dispositivos de terceiros ou dispositivos não médicos), as correntes de fuga podem ser excedidas. Portanto, esses dispositivos não devem ser conectados aos mesmos soquetes múltiplos. Caso contrário, verifique se as correntes de fuga estão de acordo com a IEC 60601-1.

• O computador usado com o dispositivo deve estar em conformidade com um dos seguintes padrões: IEC 60601-1, IEC 60950-1 ou IEC 62368. Os computadores em conformidade com IEC 60950 ou IEC 62368 devem ser instalados fora do ambiente do paciente.

• A conexão de dispositivos adicionais de terceiros ao computador representa uma formação de sistema. Somente as interfaces definidas pelos fabricantes podem ser utilizadas e o usuário é responsável por garantir que as correntes de fuga na combinação do dispositivo sejam cumpridas.

• No que diz respeito ao transporte e armazenamento do dispositivo CPET da CORTEX, as condições ambientais especificadas, que estão declaradas nos capítulos "Descrição do Produto" e "Especificações Técnicas", devem ser observadas.

• O aparelho só pode ser transportado no estojo de transporte fornecido.

• Esteja ciente de que o uso de acessórios, transdutor ou cabo com o dispositivo/sistema CPET da CORTEX diferentes dos especificados pode resultar em aumento de emissões ou diminuição da imunidade do sistema CPET da CORTEX.

• O dispositivo CPET da CORTEX requer precauções especiais em relação à EMC e precisa ser instalado e colocado em serviço de acordo com as informações de EMC nos manuais entregues.

• Favor estar ciente de que o sistema CPET da CORTEX pode sofrer interferência de outro equipamento, mesmo que esse outro equipamento esteja em conformidade com os requisitos de emissão CISPR.

• Favor estar ciente de que o uso de equipamentos de comunicação RF portáteis e móveis podem afetar o dispositivo CPET da CORTEX.

• O Sistema CPET da CORTEX não deve ser usado adjacente ou empilhado com outro equipamento. Não é permitido colocar outros equipamentos ou dispositivos sobre ou próximo ao Sistema CPET da CORTEX.

• Componentes e acessórios devem ser verificados quanto a danos visualmente aparentes antes de cada uso. Em caso de danos visíveis, as peças não podem mais ser usadas e devem ser substituídas.

# <span id="page-22-0"></span>3 Descrição do produto

# <span id="page-22-1"></span>3.1 Escopo de entrega / Acessórios **METAMAX® 3B**

Os seguintes componentes estão incluídos no pacote padrão do sistema CPET da CORTEX móvel respiração-a-respiração **MetaMax® 3B**:

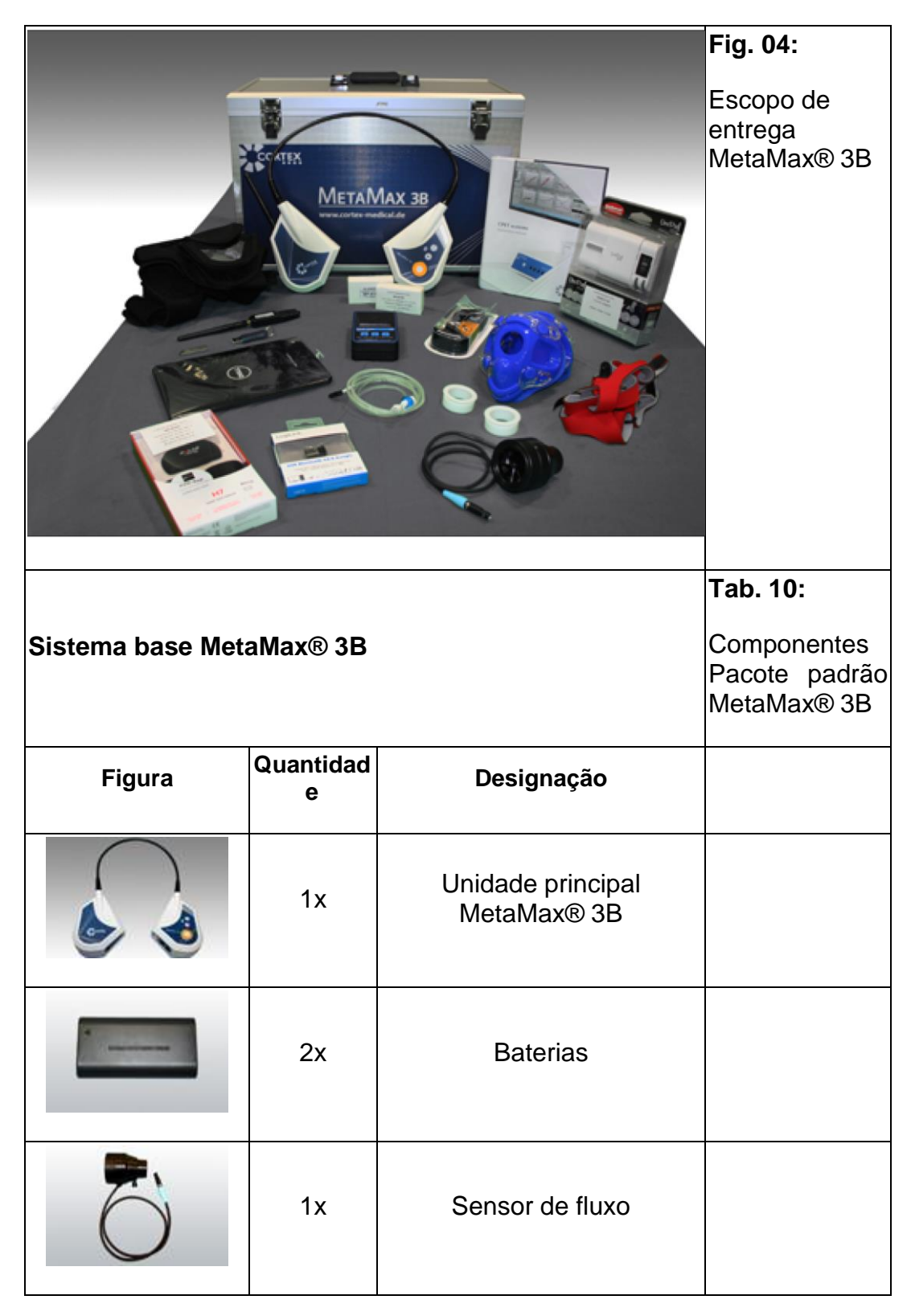

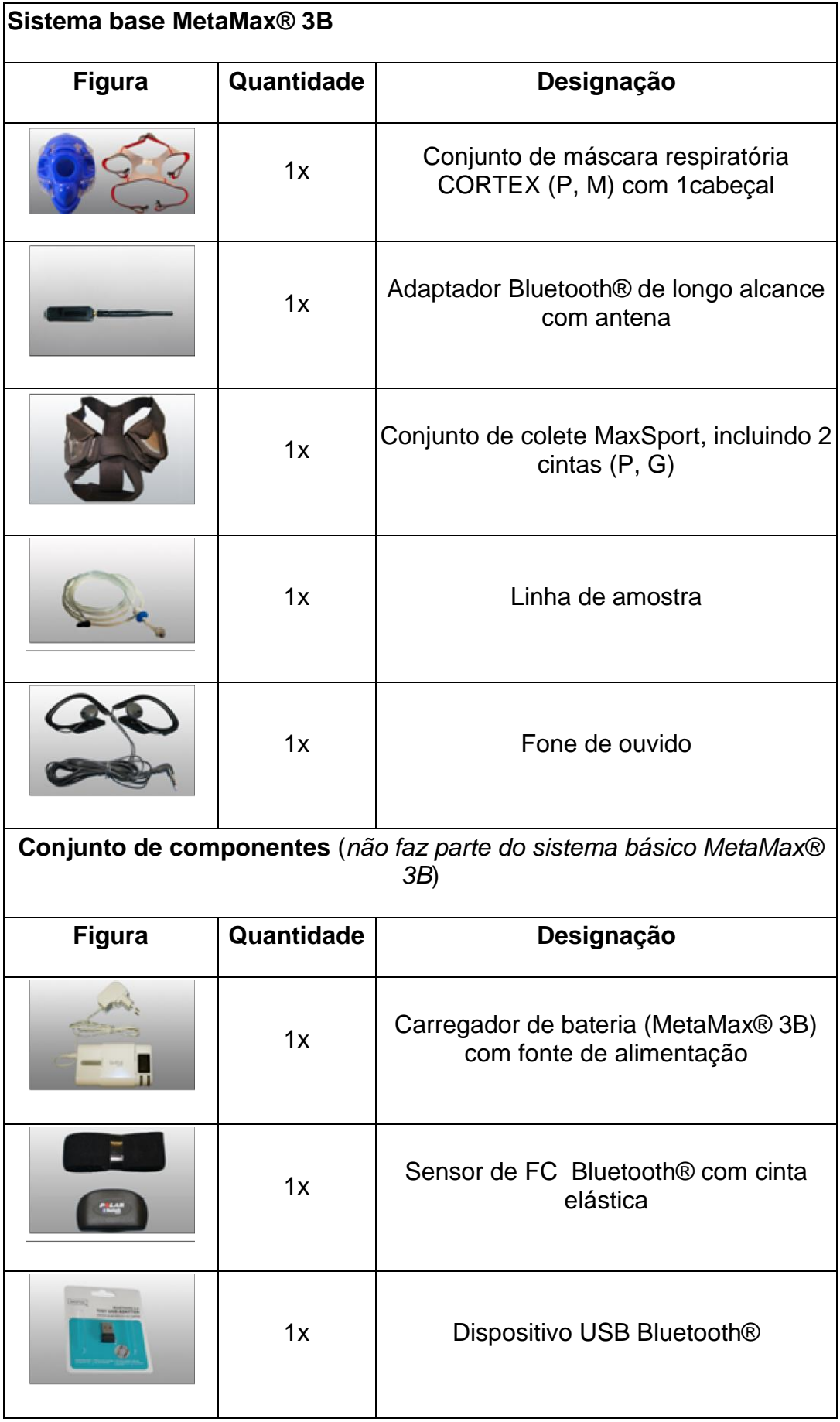

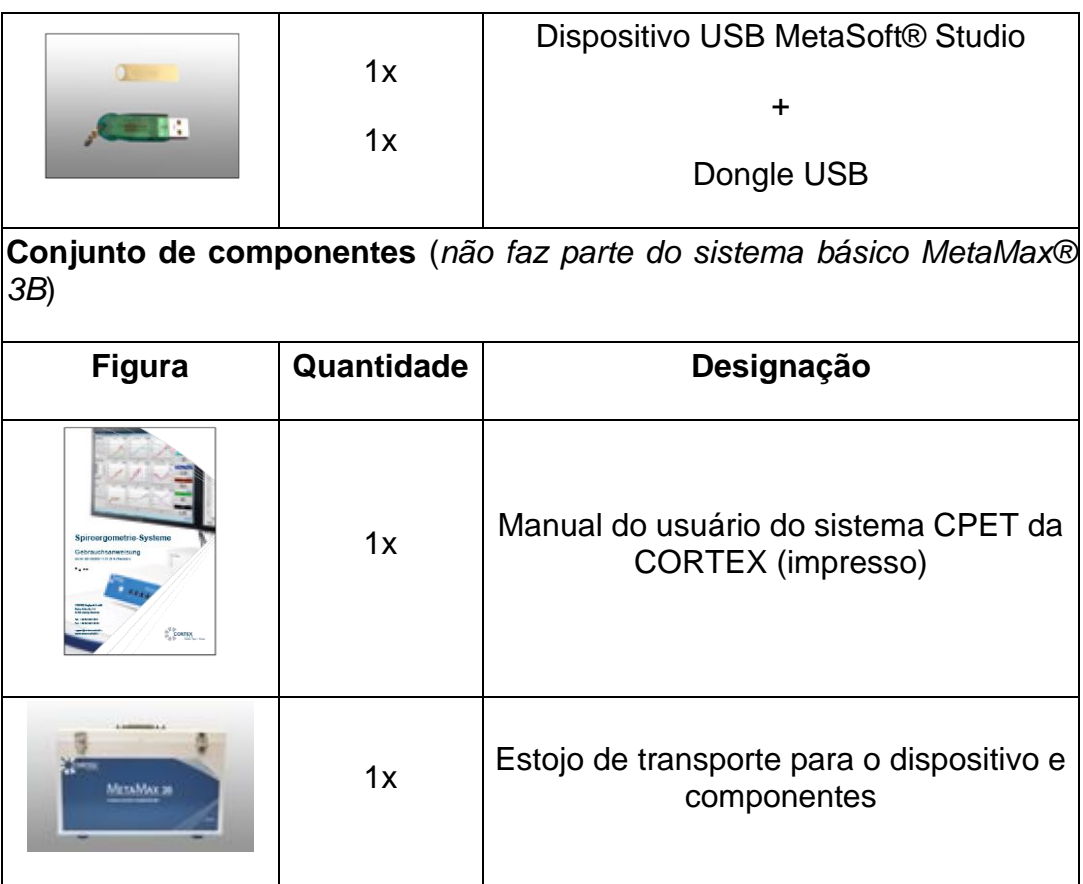

# <span id="page-24-0"></span>3.2 Visão geral do dispositivo METAMAX® 3B

O MetaMax® 3B é um dispositivo CPET primariamente para uso móvel e em ambiente externo. O MetaMax® 3B usa o método de medição Respiraçãoa-Respiração.

Durante um teste de CPET, o dispositivo mede continuamente os seguintes parâmetros:

- Concentração de oxigênio
- Concentração de dióxido de carbono
- Fluxo
- Frequência cardíaca

Os valores registrados pelo dispositivo são armazenados por padrão no diário de dados interno do dispositivo, enviados em tempo real por Bluetooth® para o computador e, finalmente, avaliados usando o software MetaSoft® Studio.

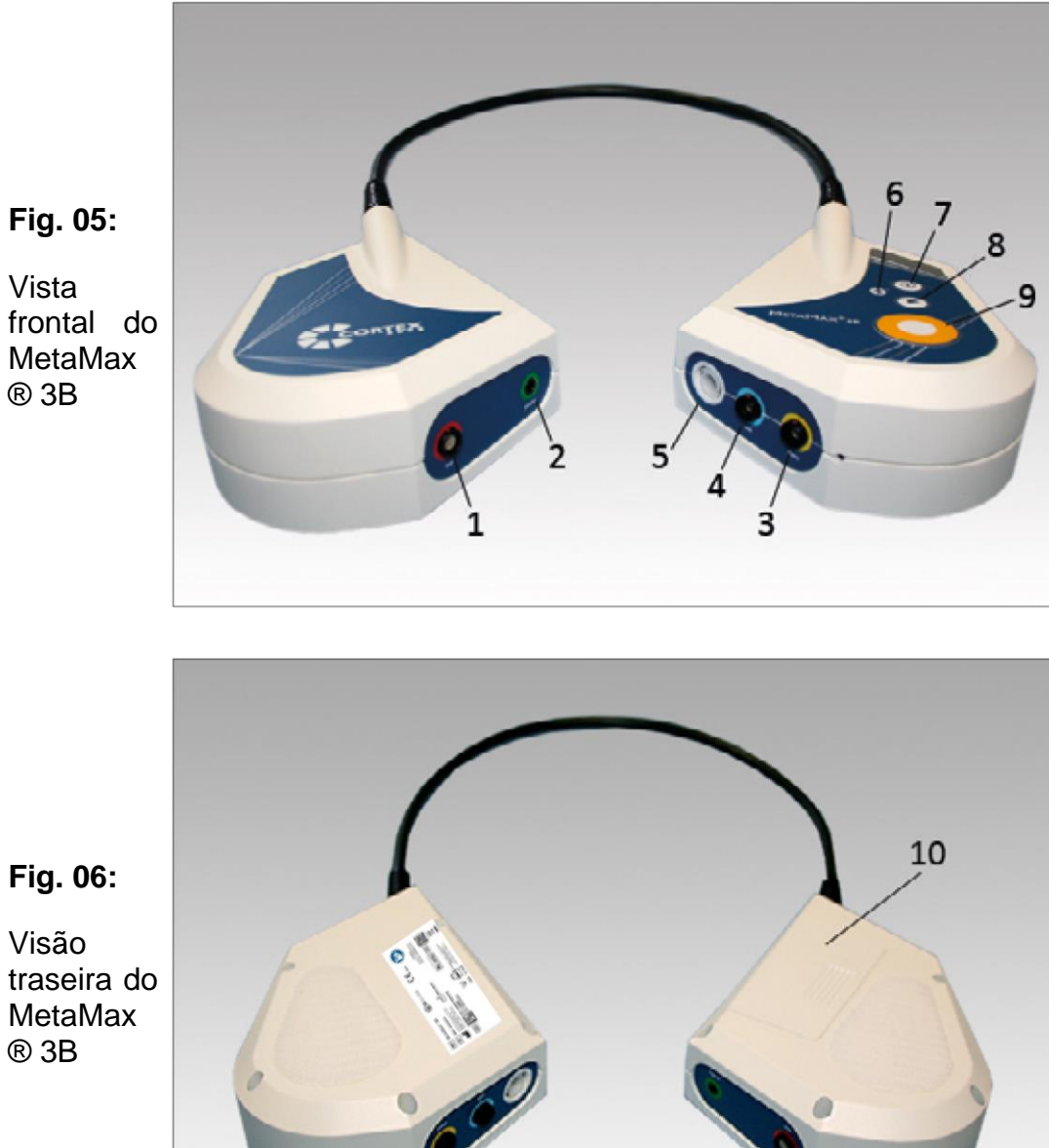

Vista frontal do MetaMax ® 3B

#### **Conexões e chaves**

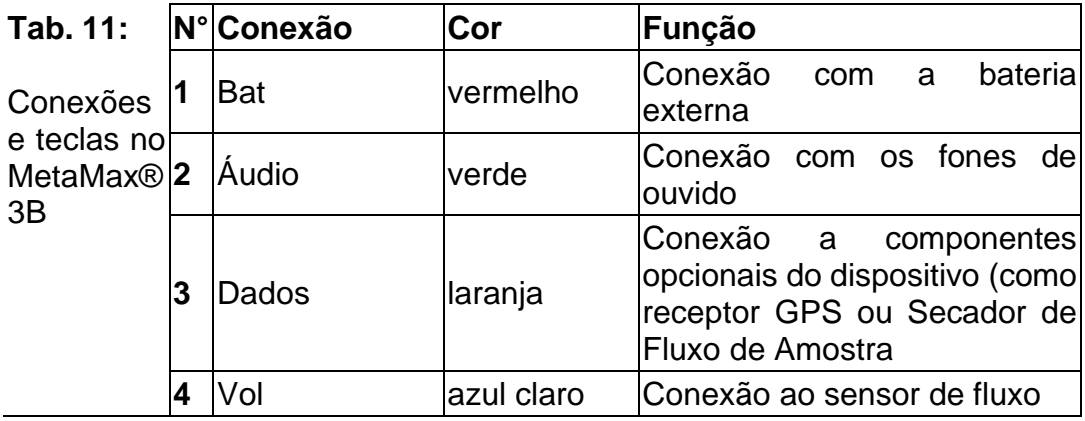

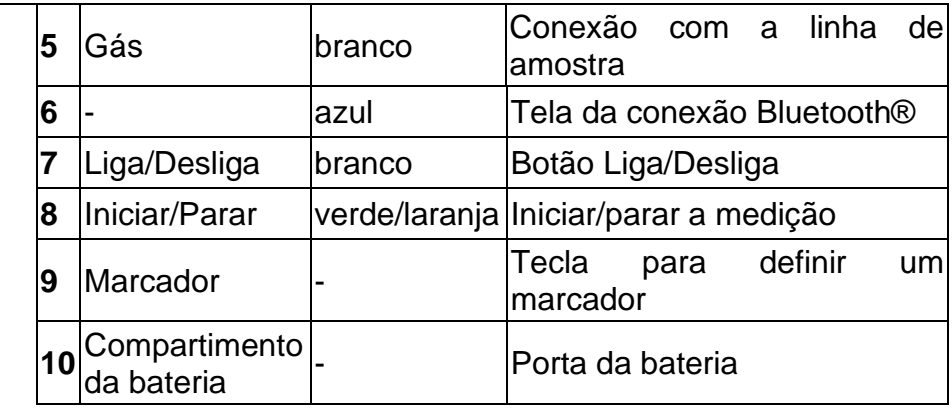

Sinais visuais e acústicos

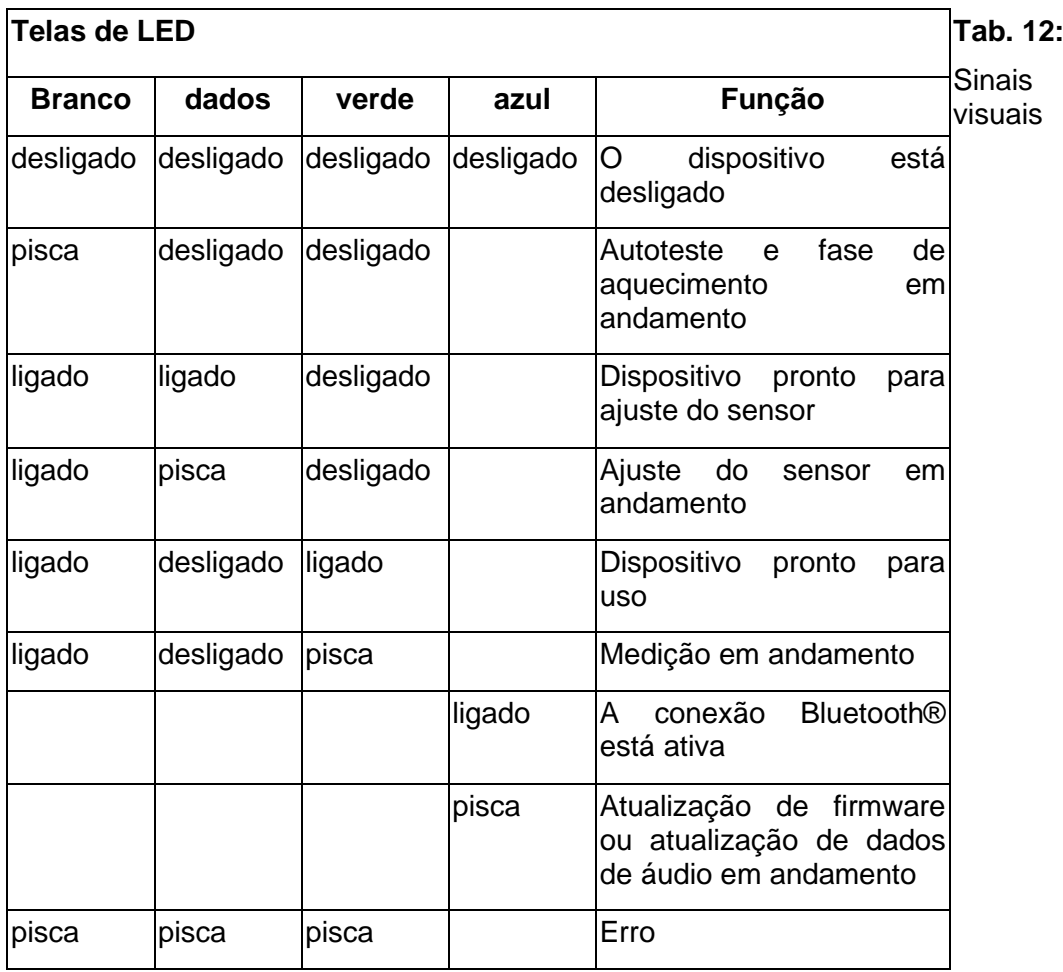

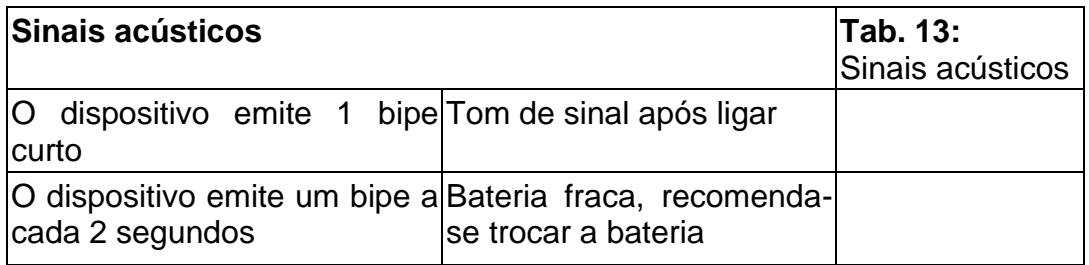

# <span id="page-27-0"></span>3.3 Escopo de entrega / Acessórios METALYZER® 3B

No pacote padrão do sistema CPET portátil de respiração-a-respiração METALYZER® 3B da CORTEX, os seguintes componentes estão incluídos:

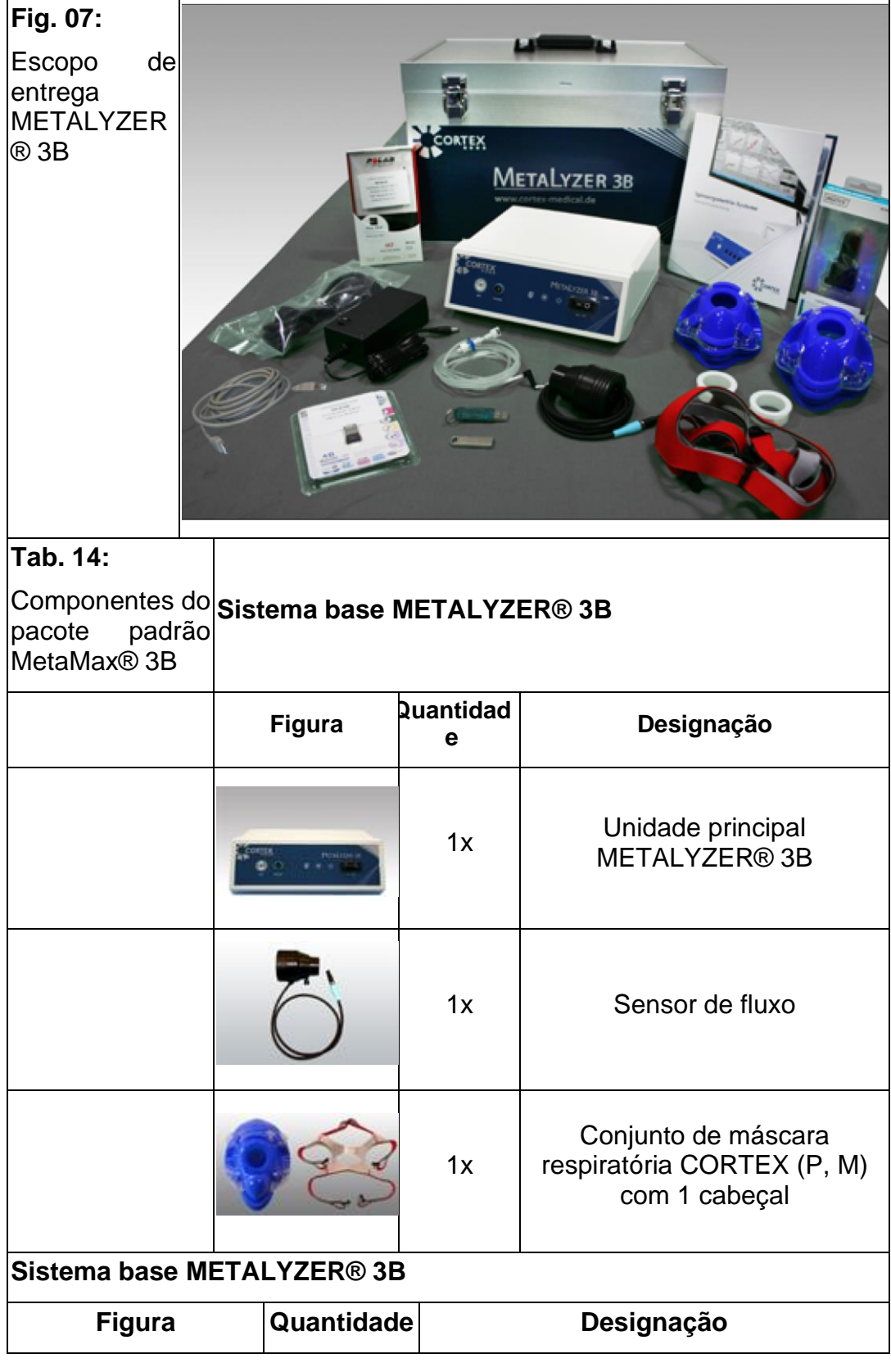

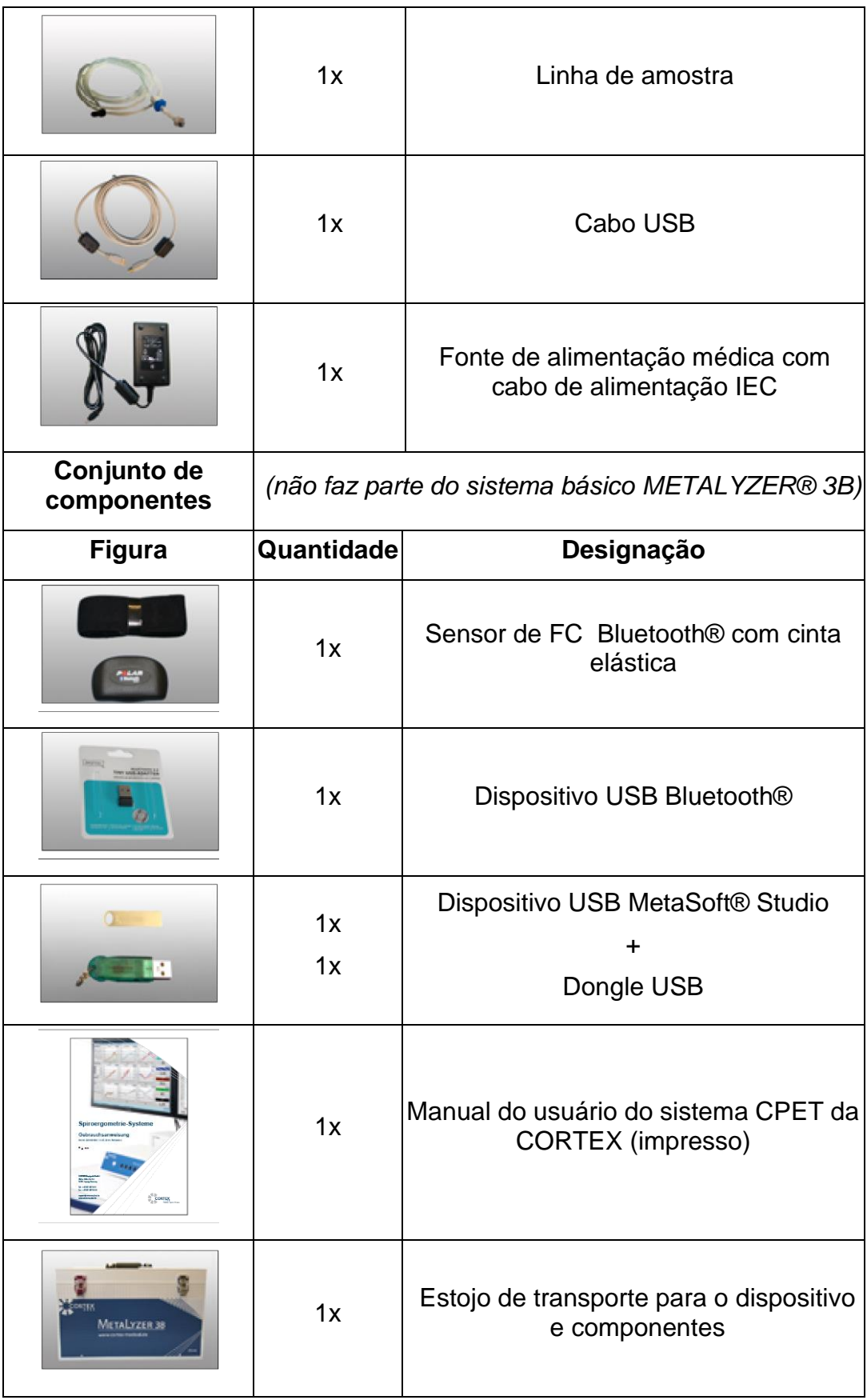

# <span id="page-28-0"></span>3.4 Visão geral do dispositivo METALYZER® 3B

O METALYZER® 3B é um dispositivo CPET primariamente para uso estacionário e em ambiente interno. O METALYZER® 3B usa o método de medição respiração-a-respiração. Durante um teste de CPET, o dispositivo mede continuamente os seguintes parâmetros:

- Concentração de oxigênio
- Concentração de dióxido de carbono
- Fluxo
- Frequência cardíaca

Os valores registrados pelo dispositivo são armazenados por padrão por interface USB (opcional pela interface Bluetooth®), enviados em tempo real pelo Bluetooth® ao computador e, finalmente, são avaliados usando o software MetaSoft® Studio.

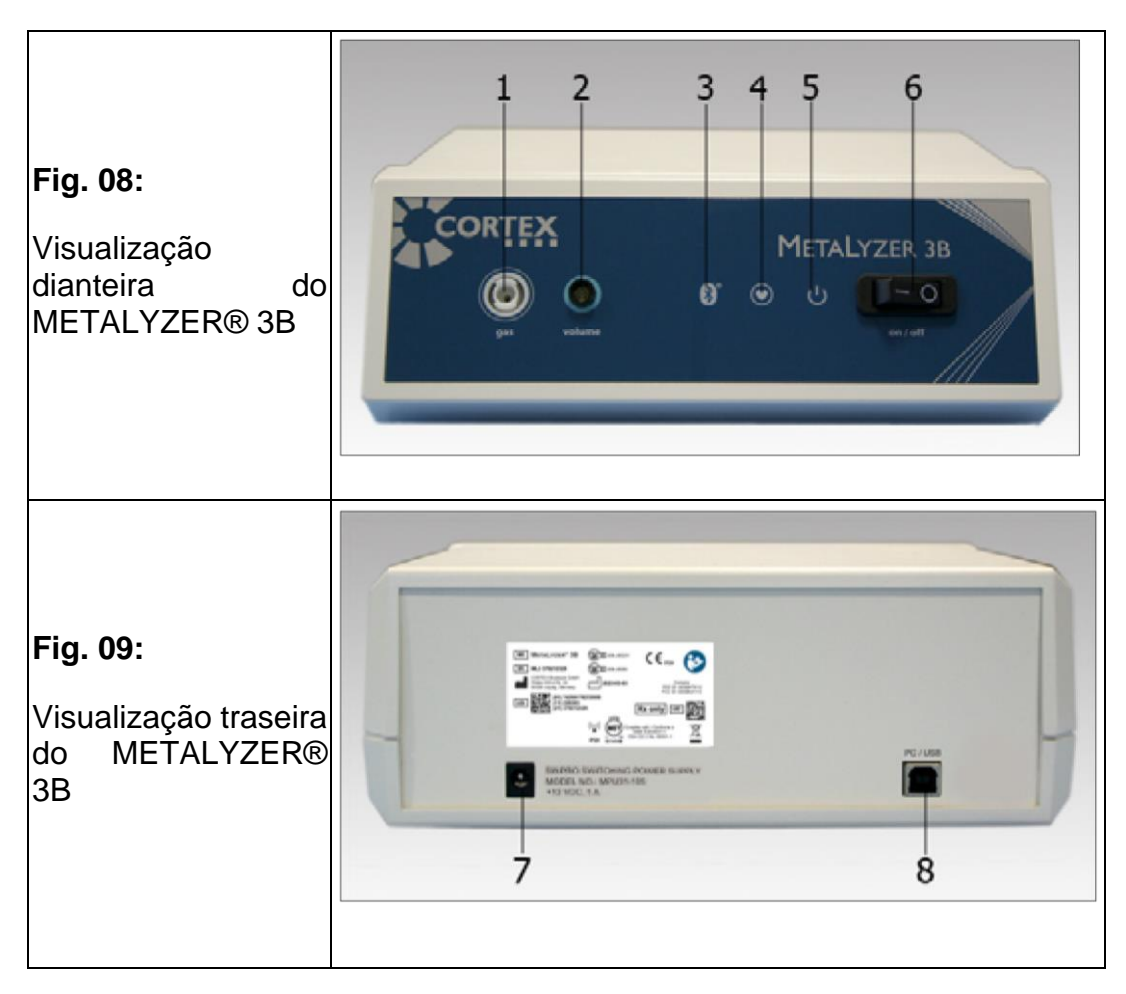

### **Conexões, tela e botões**

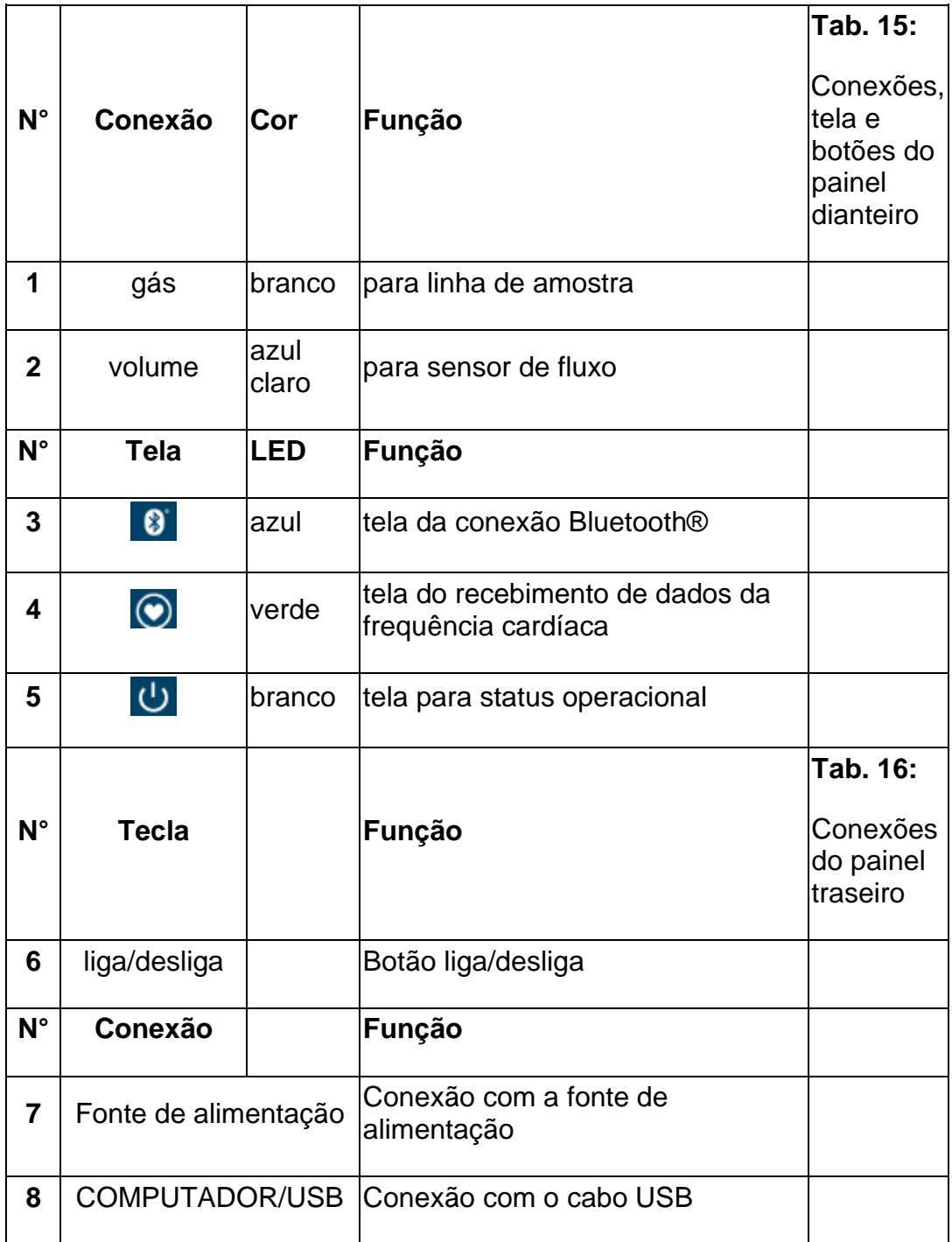

### **Sinais visuais**

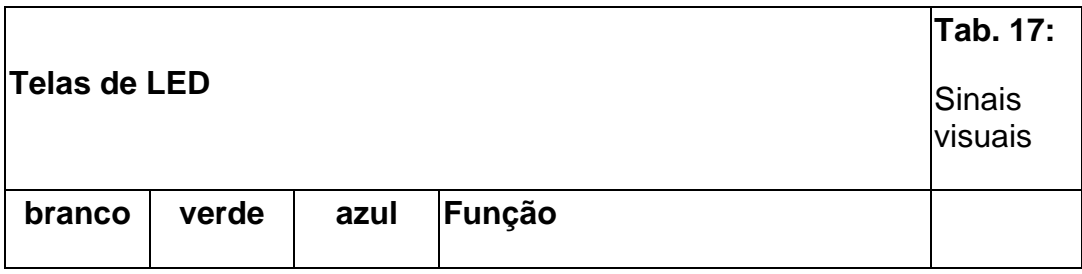

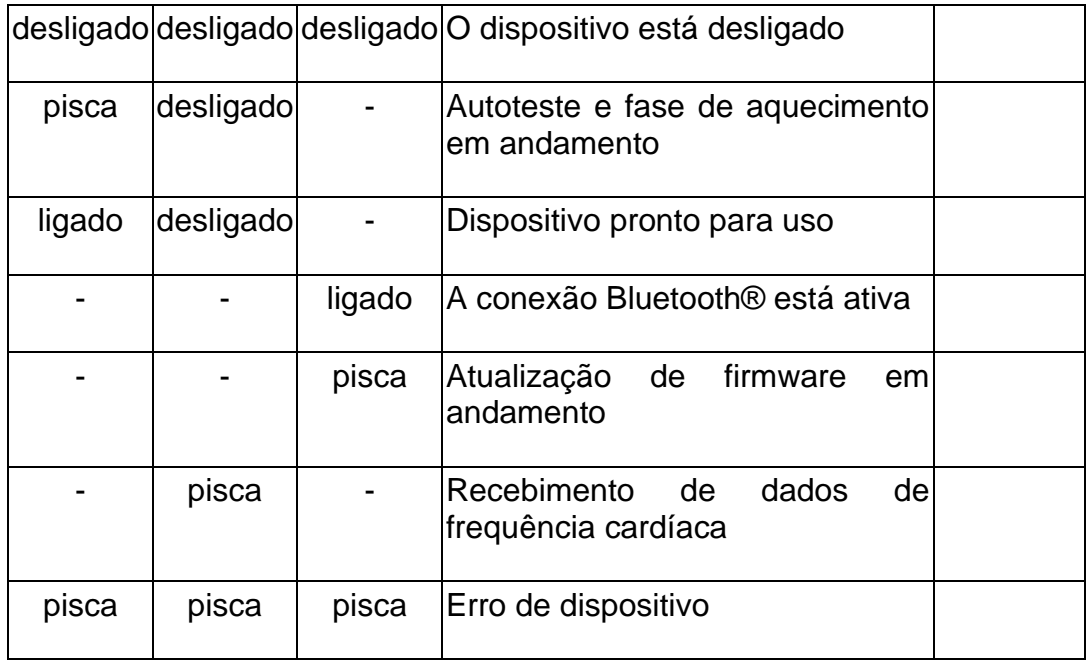

# **Sinais acústicos usando a opção com bateria**

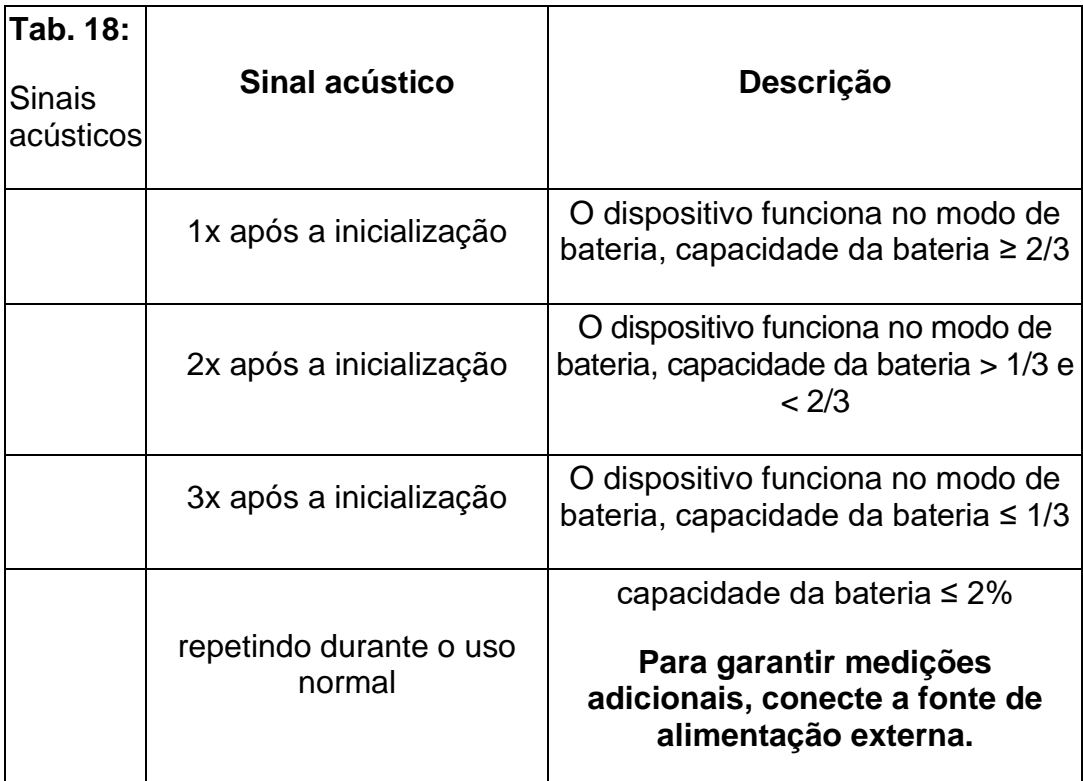

# <span id="page-32-0"></span>4 Instalação e licenciamento

Primeiramente, instale o pacote de programa MetaSoft® Studio!

Após a instalação, todos os manuais de usuário aplicáveis podem ser encontrados no arquivo de programa MetaSoft® Studio.

O pacote do programa MetaSoft® Studio é composto por dois componentes individuais, que podem ser operados separadamente após a instalação:

• o software MetaSoft® Studio

• o MSS Toolbox

As opções de configuração foram externalizadas a partir do software com o objetivo de manter o MetaSoft® Studio "slim". O MetaSoft® Studio é configurado no MSS Toolbox. Seu parceiro de vendas CORTEX terá satisfação em ajudá-lo a configurar seu sistema.

# <span id="page-32-1"></span>4.1 Requisitos do sistema

Windows® 11, Windows® 10, Windows® 8,

Servidor Windows® 2012, 2016, 2019, 2022

CPU atual com pelo menos 4 núcleos; pelo menos 4 GB de RAM, recomendado 8 GB de RAM

Porta USB para instalação e salvamento de dados,

Placa de vídeo: DX9 compatível com 128 MB RAM ou superior, Monitor: 1280\*1024 (4:3), 1280\*800 (16:9),

recomendado: Full HD (1920 \* 1080)

Placa de som/alto-falantes para emissão de mensagens acústicas

Interfaces: mín. 3 portas USB;

1x para dispositivo CPET da CORTEX

1x para dongle

1x para mouse e teclado

Opcional: portas para ergômetro, impressora e outros dispositivos adicionais

# <span id="page-33-0"></span>4.2 Requisitos de rede

#### **Finalidade da Integração na Rede de TI**

- Comunicação com banco de dados central
- Controle de ergômetros

#### **Características da Rede de TI**

• Rede TCP/IP (domínio/grupo de trabalho do Windows®)

#### **Configuração da Rede de TI**

- portas livres para MetaSoft® Studio:
- 3055 TCP (banco de dados Firebird padrão; pode ser configurado na MSS Toolbox)
- Serviço de backup 45454 TCP MetaSoft® Studio
- Dongle WibuKey padrão 22347 TCP

• portas livres para ergômetros de acordo com o manual do usuário/descrição do produto dos ergômetros utilizados

• para mais informações, consultar cap. 4.1

#### **Especificações técnicas de conexão de rede e segurança de dados**

• consultar Recursos e Configuração da Rede de TI

A rede deve estar sob o controle da organização e a organização é responsável pela segurança dos dados desta rede TCP/IP local.

#### **Fluxo de informações na rede de TI**

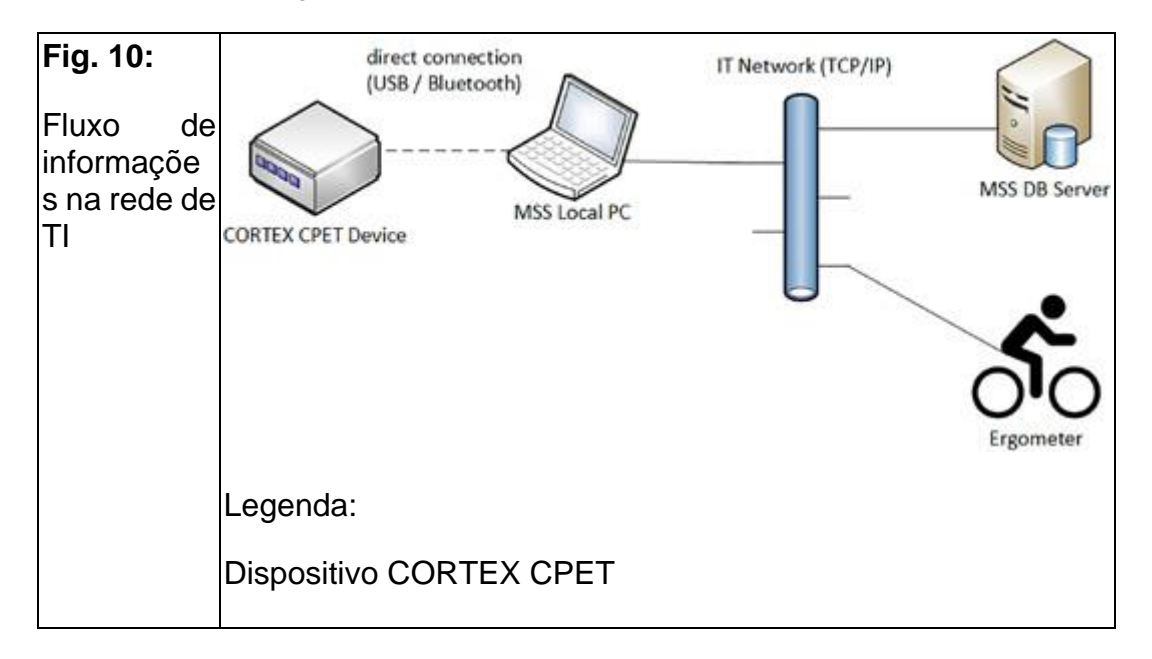

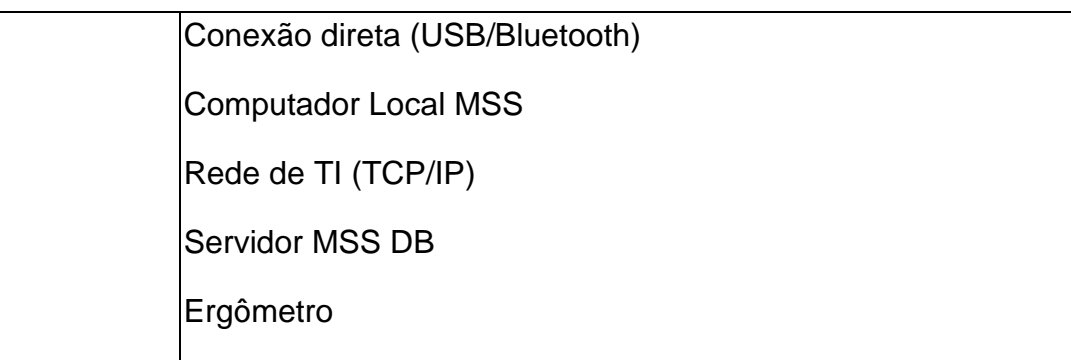

#### **Lista de situações de risco**

Erros dentro da rede de TI podem levar à perda ou corrupção de dados. Portanto, as instruções abaixo devem ser observadas:

• a conexão do Sistema CPET da CORTEX a uma rede de TI que inclua outros equipamentos pode resultar em riscos previamente não identificados para pacientes, operadores ou terceiros.

A organização responsável deve identificar, analisar, avaliar e controlar esses riscos.

• mudanças subsequentes na rede de TI podem introduzir novos riscos e exigir análises adicionais. Essas mudanças incluem:

- mudanças na configuração da rede de TI
- conexão de itens adicionais à rede de TI
- desconexão de itens da rede de TI
- atualização de equipamentos conectados à rede de TI
- aprimoramento de equipamentos conectados à rede de TI

# <span id="page-34-0"></span>4.3 Instalação do pacote do programa

#### **1. Verificação dos requisitos do sistema**

Caso não tenha adquirido o seu equipamento de informática da CORTEX, verifique se o seu computador/laptop cumpre os requisitos mínimos recomendados para a instalação do MetaSoft® Studio.

#### **2. Inicialização do sistema de instalação**

Certifique-se de possuir direitos de administrador para a instalação!

Para evitar perdas de dados, feche todos os outros aplicativos antes de iniciar a instalação.

1. Conecte o dispositivo USB em uma porta USB livre em seu computador/laptop.

2. Abra o Windows® Explorer, selecione a unidade USB e inicie o arquivo **"InstallMSStudio.cmd"** no diretório raiz do dispositivo de USB.

O idioma das etapas de instalação é o inglês.

#### **3. Seleção do tipo de instalação**

A instalação do Network-Workstation só pode ser realizada depois que você já tiver realizado a instalação do Network-Server no servidor!

Selecione seu tipo de instalação entre as 4 opções. Você pode escolher entre:

• **Computador Único** (padrão): O MetaSoft® Studio é instalado apenas em uma estação de trabalho (sem conexão de rede).

• **Network-Server** (instalação do servidor): O servidor está preparado para o uso do MetaSoft® Studio na rede e o banco de dados MetaSoft® Studio está instalado no servidor.

• **Network-Workstation** (instalação do cliente): O MetaSoft® Studio é instalado em uma estação de trabalho com acesso ao banco de dados MetaSoft® Studio instalado na rede.

**• Servidor e Cliente de Rede:** O MetaSoft® Studio é instalado no servidor e o servidor também pode ser usado como uma estação de trabalho ao mesmo tempo. As licenças de rede do MetaSoft® Studio adicionais então podem ser instaladas em outras estações de trabalho conectadas à rede. Neste caso, pode ser necessário adquirir a licença de rede "Locais de expansão"!

#### **4. Continuando com a instalação**

Se você ainda não possui um driver Wibukey instalado em seu computador, deixe a marca na caixa de seleção no menu de seleção correspondente! Você precisa do driver Wibukey para poder usar o dongle incluso para o licenciamento do seu software.

• Clique em [Próximo] e siga as instruções na tela até que a instalação seja concluída.

Quando a instalação for concluída com sucesso, você pode iniciar os dois componentes do programa MetaSoft® Studio e a MSS Toolbox por meio dos ícones na área de trabalho.

**Fig. 11:**

Símbolos da área de trabalho MetaSoft® Studio e MSS Toolbox

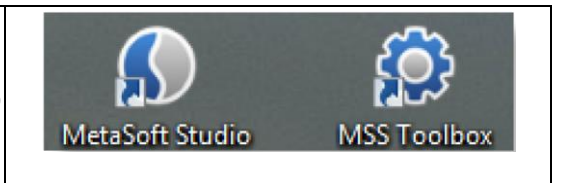
## 4.4 Ativação de licenças de software

Após a instalação, você precisa ativar tanto a Licença Mestre (Master) quanto as opções de licença adicional (se foram adquiridas)!

Ao ativar o número da Licença Mestre, você pode ativar o MetaSoft® Studio para uso geral. Seu software não funcionará se você não ativar a Licença Mestre!

1. Insira o dongle fornecido em uma porta de USB livre em seu computador/laptop.

Isso funciona como uma chave para ativação de suas licenças de software.

2. Abra a MSS Toolbox usando o ícone da área de trabalho.

*No submenu Dados do Usuário/Licenças, uma lista se abre para a ativação de suas licenças de software.*

3. Digite o código de ativação fornecido para a licença mestre

4. Insira todos os códigos de ativação fornecidos para todas as outras licenças individuais adquiridas.

5. Clique em [Ativar] para desbloquear todas as suas licenças individuais (*[consultar a Fig. 12\)](#page-36-0)*.

▣ **Dica!** Se os menus da Toolbox estiverem em inglês, você pode definir seu idioma no submenu da MSS Toolbox Sistema Configurações/Configurações Gerais e clicar em [Salvar].

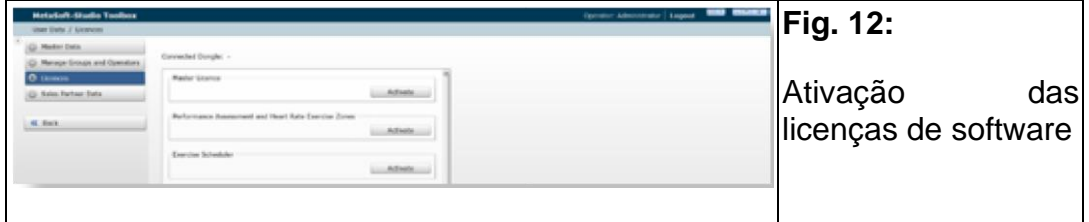

<span id="page-36-0"></span>6. Clique em <sup>U</sup> [Sair] licenças de software

# 5 Dispositivos de comissionamento

## *ATENÇÃO*

**Para evitar o risco de choque elétrico, o dispositivo só deve ser conectado a uma rede elétrica com aterramento de proteção.**

**Use apenas a fonte de alimentação fornecida pela CORTEX para conectar o dispositivo à tomada elétrica! Certifique-se de que o acesso à fonte de alimentação e à tomada elétrica esteja sempre acessível!**

# 5.1 Dispositivo CPET MetaMax® 3B

# 5.1.1 Uso correto dos plugues

Antes de conectar os componentes do sistema listados abaixo ao MetaMax® 3B, certifique-se de que o plugue empurra-puxa (*push-pull*, referente ao sensor de fluxo) e o plugue pneumático (referente à linha de amostra) estejam corretamente conectados.

Cuidadosamente insira o plugue no soquete. Não use força pois os pinos podem ser facilmente danificados!

<span id="page-37-0"></span>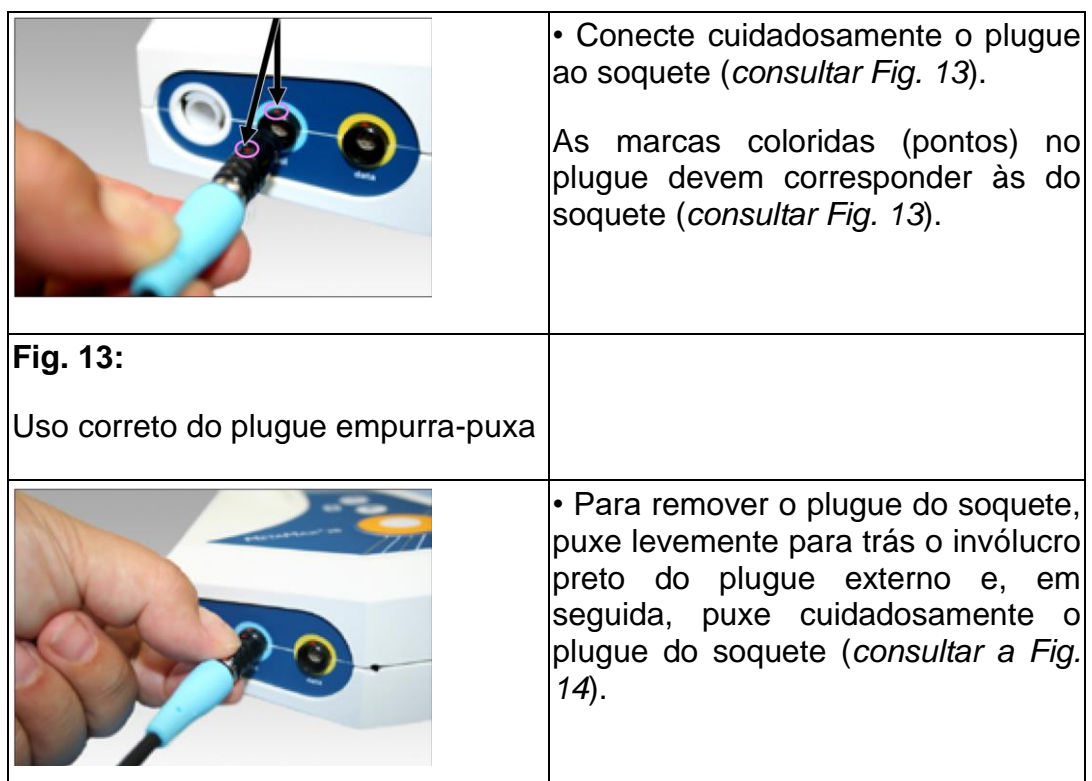

## **Conexão e remoção do plugue do sensor de fluxo**

**Fig. 14:**

<span id="page-38-0"></span>Remoção do plugue

## **Conexão e remoção do plugue pneumático**

### **Fig. 15:**

Uso correto do plugue pneumático

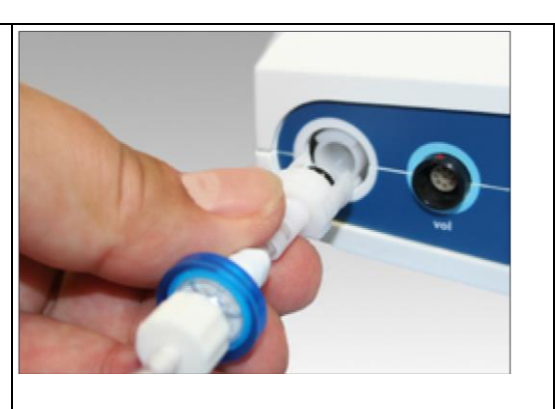

<span id="page-38-1"></span>• Insira o plugue (linha de amostra) no soquete (encaixa apenas em uma direção) e aperte o plug-in no sentido horário, até ouvir um clique (*[consultar](#page-38-1)  [a Fig. 15](#page-38-1)*).

• Para remover o conector pneumático, proceda na ordem inversa conforme descrito acima.

# 5.1.2 Preparação do MetaMax® 3B para um teste

## **1. Carregando a bateria interna**

<span id="page-38-2"></span>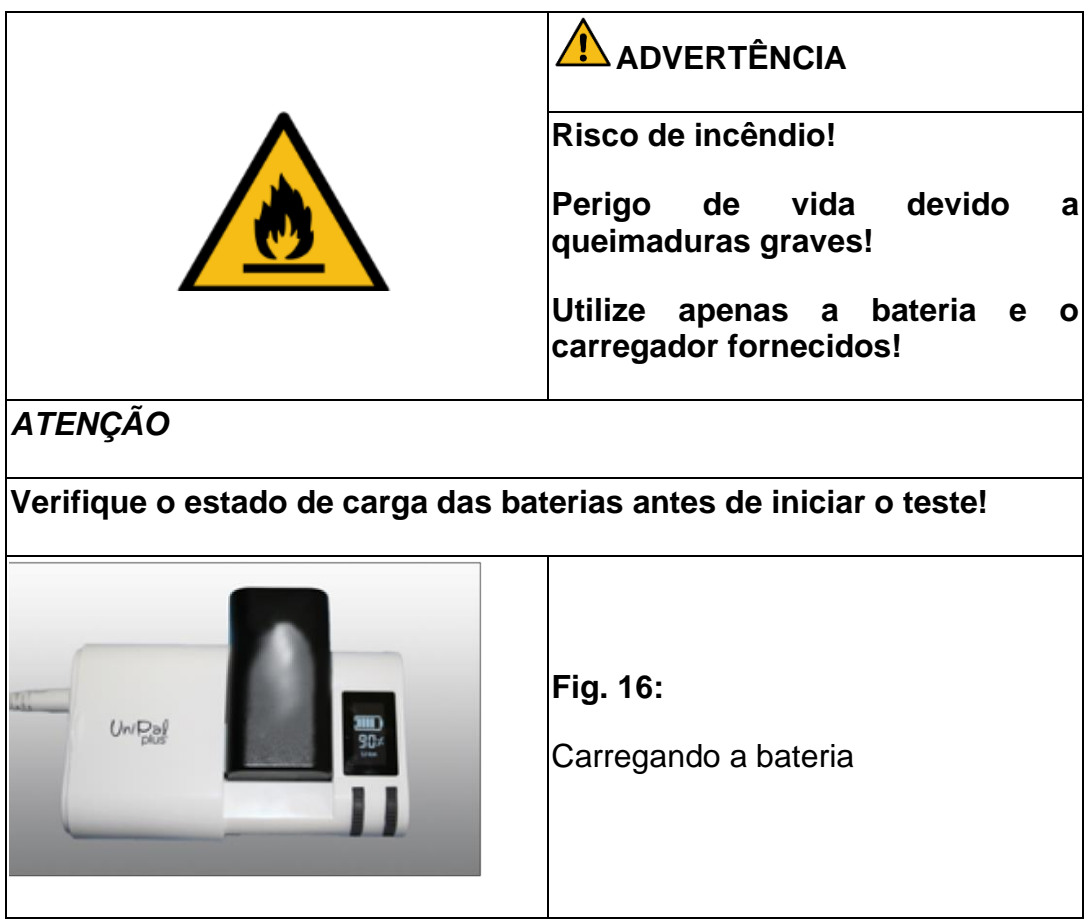

1. Carregue totalmente a bateria com o carregador antes de usar o dispositivo MetaMax® 3B.

2. Deslize a tampa do carregador para a esquerda e insira a bateria com os contatos voltados para baixo.

3. Conecte o carregador à fonte de alimentação.

*Durante o processo de carregamento, o status de carregamento é exibido*

*[\(consultar a Fig. 1](#page-38-2)6).*

#### **2. Inserindo a bateria interna**

<span id="page-39-0"></span>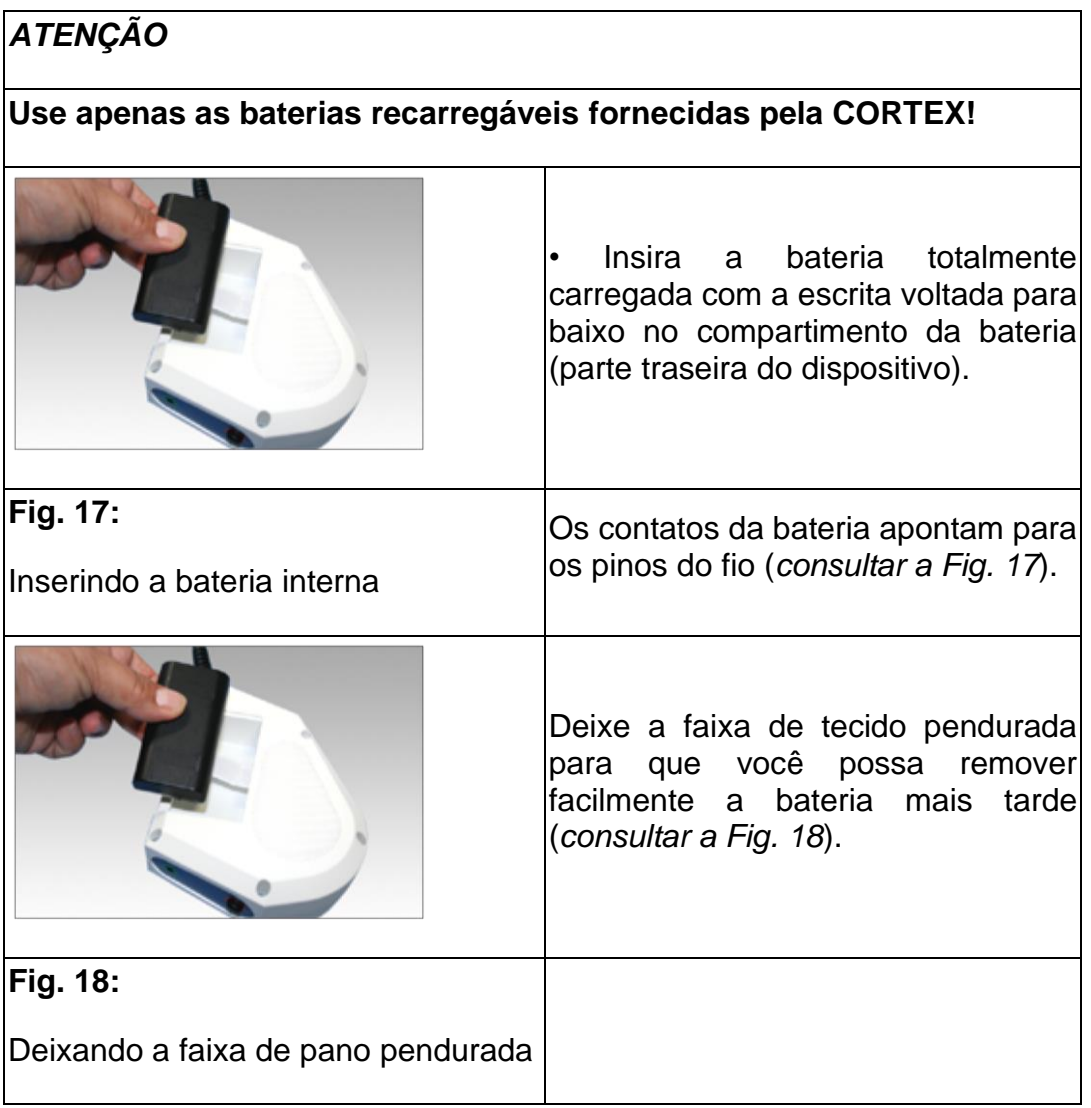

### <span id="page-39-1"></span>**3. Conexão com o sensor de fluxo**

Certifique-se de que os plugues sejam usados corretamente *(consultar o cap. "5.1.1 Uso Correto dos Plugues" na página 38)*.

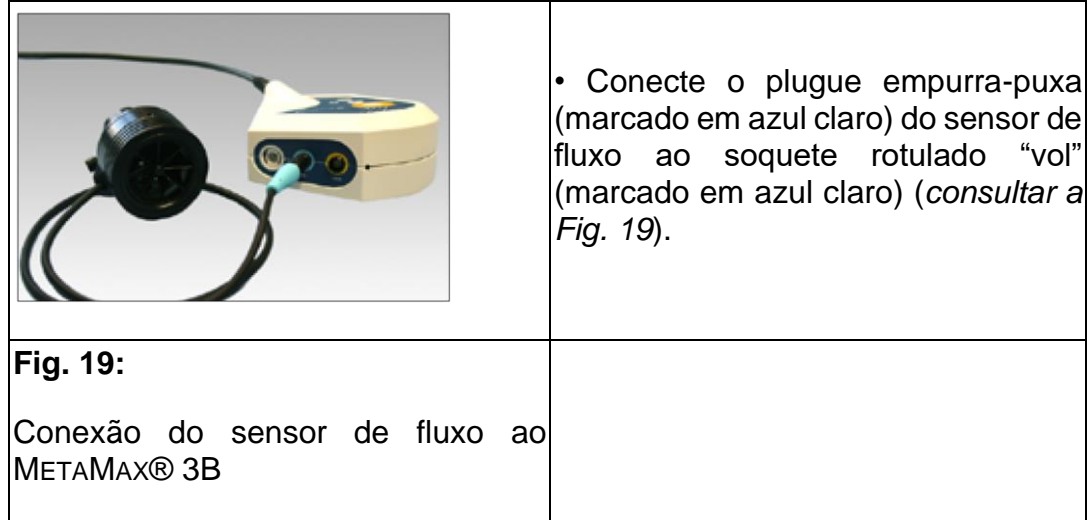

### <span id="page-40-0"></span>**4. Conexão da linha de amostra**

Certifique-se de que os plugues sejam usados corretamente *(consultar o cap. "5.1.1 Uso Correto dos Plugues" na página 38)*.

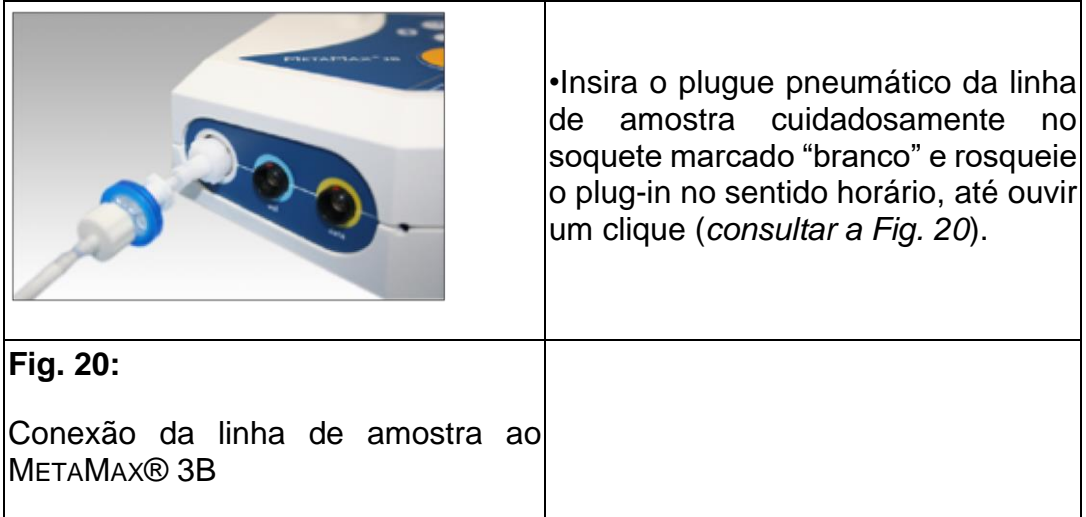

<span id="page-40-1"></span>▣ **Dica!** O plugue só se encaixa em uma direção. Cuidado para não usar força ao conectar a linha de amostra ou tanto o plugue quanto o soquete podem ser danificados.

### **5. Conexão do MetaMax® 3B**

### *ATENÇÃO*

**O dispositivo requer aprox. 30 minutos para aquecer até atingir a temperatura operacional e estar pronto para medir.**

<span id="page-41-0"></span>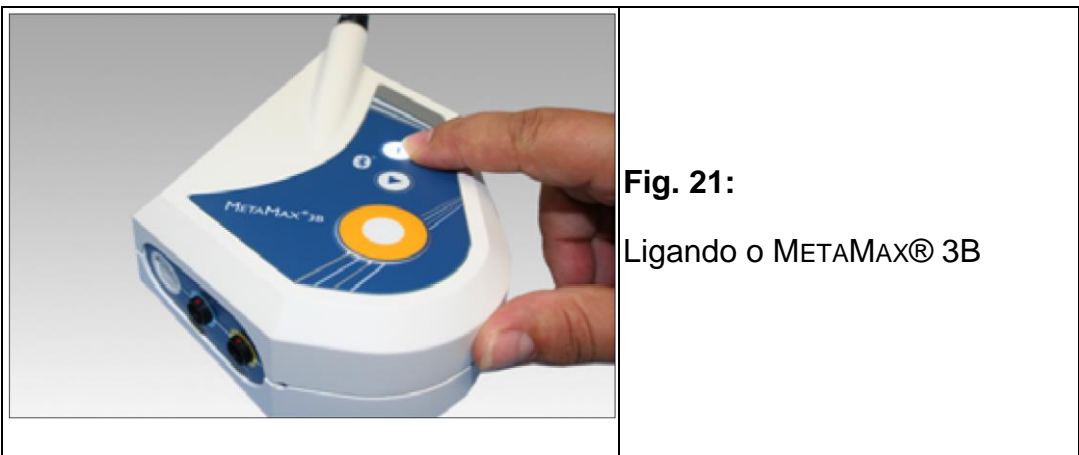

•Pressione o botão liga/desliga por 2 segundos (*[consultar a Fig. 21](#page-41-0)*).

*Todos os LEDs piscarão brevemente seguidos por um bipe curto. Em seguida, o dispositivo começa a realizar o autoteste. Durante a fase de aquecimento, o LED laranja acende e o LED branco pisca.*

## **6. Preparação da conexão do computador**

Se o computador tiver um módulo Bluetooth® interno, ele deve ser desativado no gerenciador de dispositivos do painel do Windows® antes de usar o dispositivo USB ou a antena!

O MetaMax® 3B é conectado via Bluetooth® (sem fio) ao computador ou laptop. Isso é possível por meio das seguintes opções:

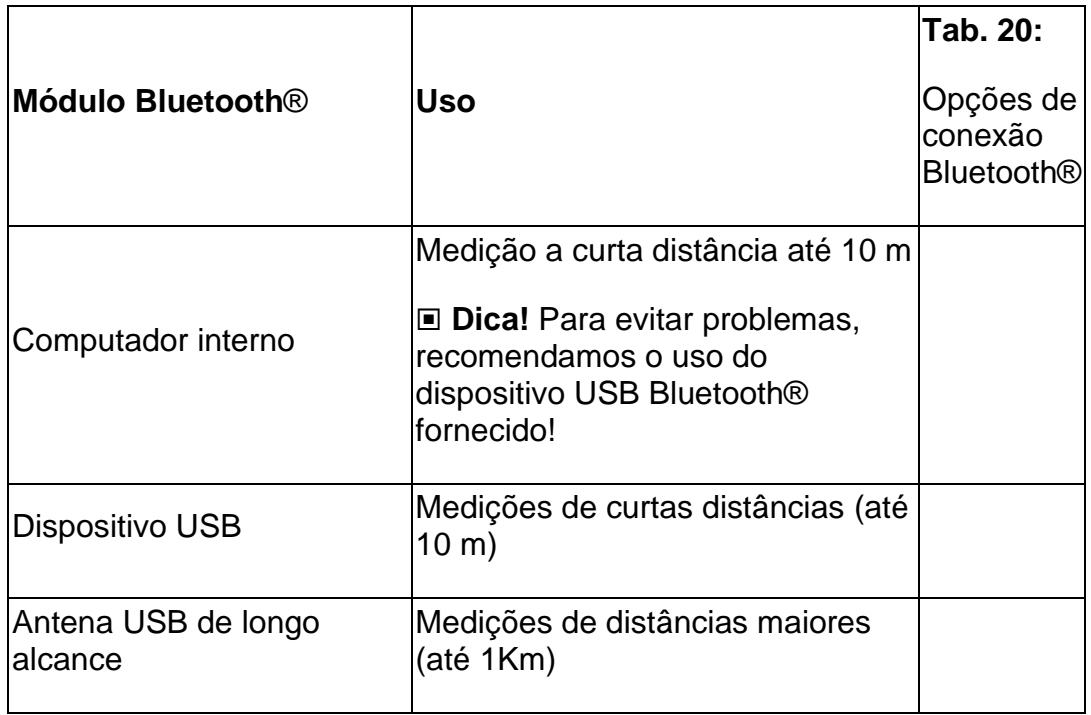

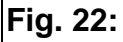

Inserção da antena USB Bluetooth®

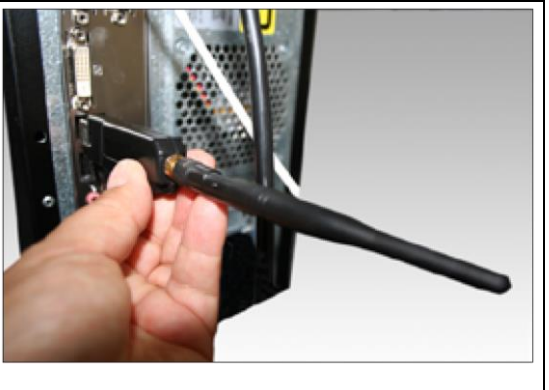

<span id="page-42-0"></span>▣ **Dica!** Quando estiver usando a antena Bluetooth® USB, aperte-a firmemente e no sentido horário.

1. Insira o dispositivo USB Bluetooth® ou antena em uma porta USB livre do seu computador ou laptop (*[consultar a Fig. 22](#page-42-0)*).

2. Ligue o MetaMax® 3B.

3. Crie uma configuração de dispositivo para o dispositivo na MSS Toolbox conforme descrito no *cap. 6*.

O PC se conecta automaticamente ao MetaMax® 3B. Um LED azul acenderá no dispositivo assim que houver uma conexão Bluetooth® ativa *(consultar o cap. "6 Criação de uma Configuração de Dispositivo" na página 51).*

## **7. Acoplagem da cinta do MetaMax® 3B ao colete MaxSport**

## *ATENÇÃO*

**O dispositivo só pode ser usado nos bolsos apropriados do colete MaxSport.**

**Para evitar o contato direto com a pele, o colete MaxSport deve ser usado somente sobre a roupa.**

<span id="page-42-1"></span>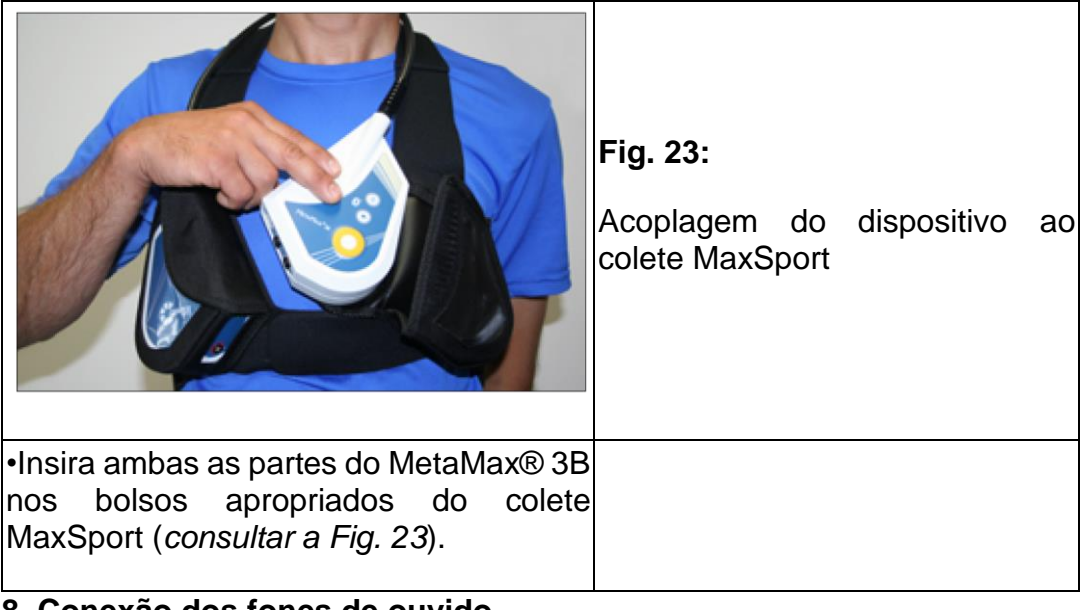

### **8. Conexão dos fones de ouvido**

▣ **Dica!** Existem vários comandos de voz salvos no dispositivo MetaMax®

3B. Durante um teste, você pode enviar comandos vocais a um paciente (via fones de ouvido) pela conexão remota. Essas gravações de voz são salvas no dispositivo como instruções predefinidas e são controladas pelo MetaSoft® Studio *(consultar o manual do usuário MetaSoft® Studio).* O dispositivo também envia regularmente informações acústicas sobre os valores atuais HF, V'O2 e RER. A lista de comandos de voz salvos no dispositivo está disponível no anexo *(consultar o cap. 15.3 na página 131).*

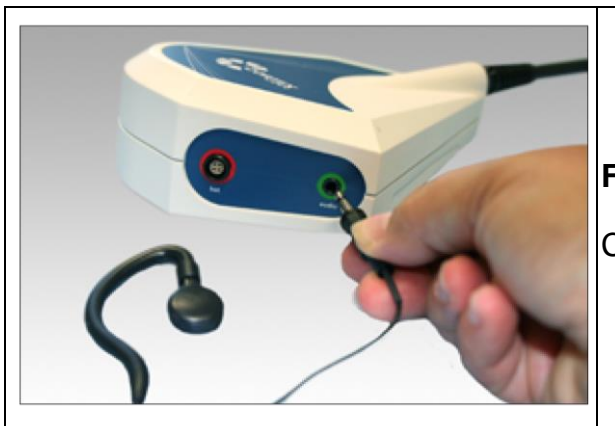

<span id="page-43-0"></span>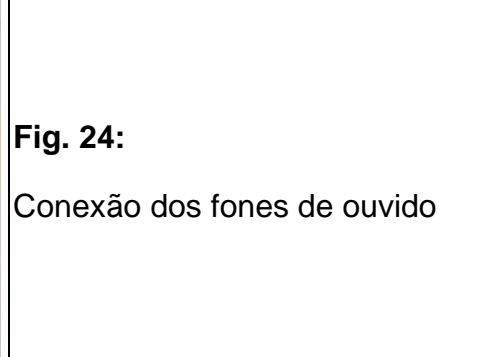

•Conecte os fones de ouvido ao conector de áudio do dispositivo (*[consultar](#page-43-0)  [a Fig. 24](#page-43-0)*) para usar a função de comando de voz

*(consultar o cap. 15.3 na página 131*) durante um teste.

# 5.2 Dispositivo CPET METALYZER® 3B

# 5.2.1 Uso correto dos plugues

Antes de conectar os componentes do sistema listados abaixo ao METALYZER® 3B, certifique-se de que o plugue empurra-puxa (*push-pull*, referente ao sensor de fluxo) e o plugue pneumático (referente à linha de amostra) sejam usados corretamente.

Cuidadosamente insira o plugue no soquete. Não use força pois os pinos podem ser facilmente danificados!

### **Conexão e remoção do plugue empurra-puxa**

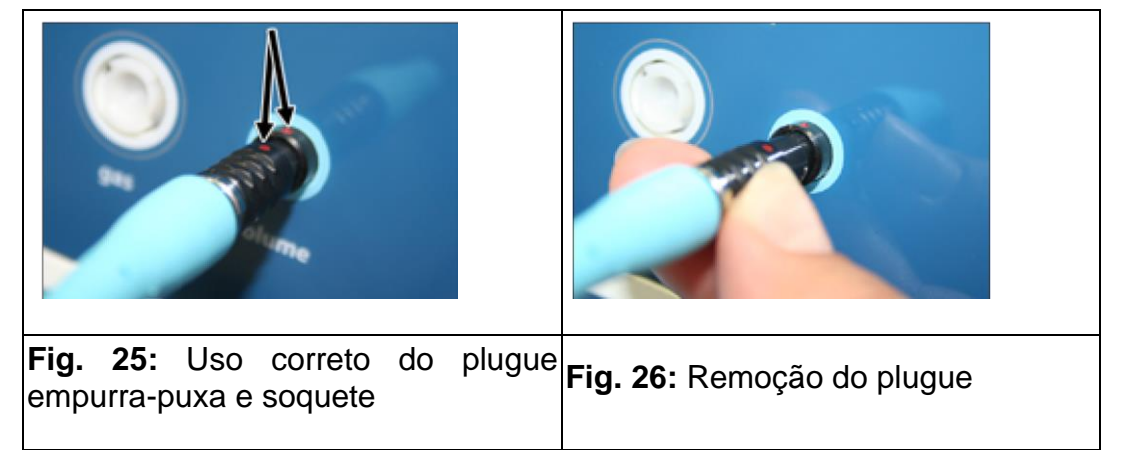

<span id="page-44-0"></span>•Insira o plugue cuidadosamente no soquete.

As marcas coloridas (pontos) no plugue empurra-puxa devem estar alinhadas com as marcas coloridas no soquete (*[consultar a Fig. 25](#page-44-0)*).

•Puxe ligeiramente para trás o invólucro preto do plugue externo e, em seguida, puxe cuidadosamente o plugue do soquete para remover o plugue do soquete (*[consultar a Fig. 26](#page-44-1)*).

### **Conexão e remoção do plugue pneumático**

**Fig. 27:**

Uso correto do plugue pneumático

<span id="page-44-1"></span>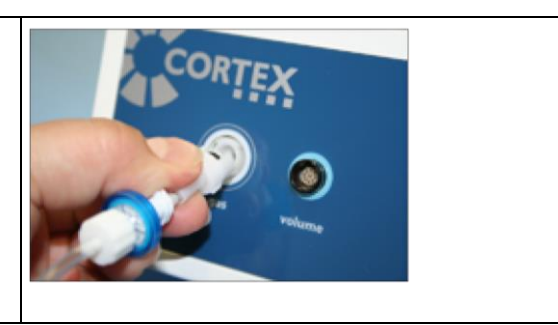

<span id="page-44-2"></span>•Insira o plugue pneumático no soquete (encaixa apenas em uma direção) e aperte o plugue no sentido horário, até ouvir um clique (*[consultar a Fig. 27](#page-44-2)*).

# 5.2.2 Preparação do METALYZER® 3B para um teste

### **1. Conexão do METALYZER® 3B ao Computador**

O METALYZER® 3B é conectado por padrão via cabo USB ao Computador ou laptop. Opcionalmente, é possível conectar o dispositivo também via Bluetooth®.

<span id="page-45-1"></span><span id="page-45-0"></span>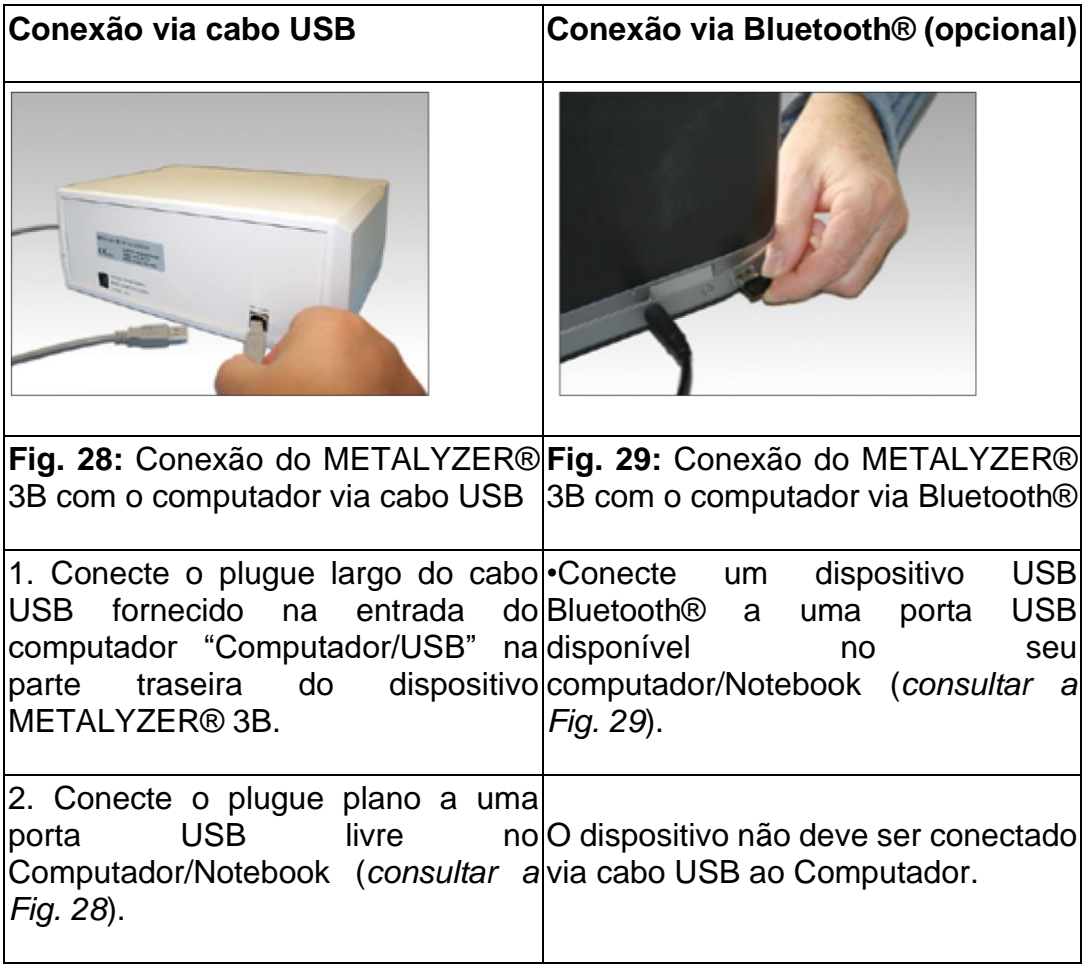

### **2. Acoplagem do sensor de fluxo**

Certifique-se de que os plugues sejam usados corretamente *(consultar o cap. "5.2.1 Uso Correto dos Plugues" na página 45)*.

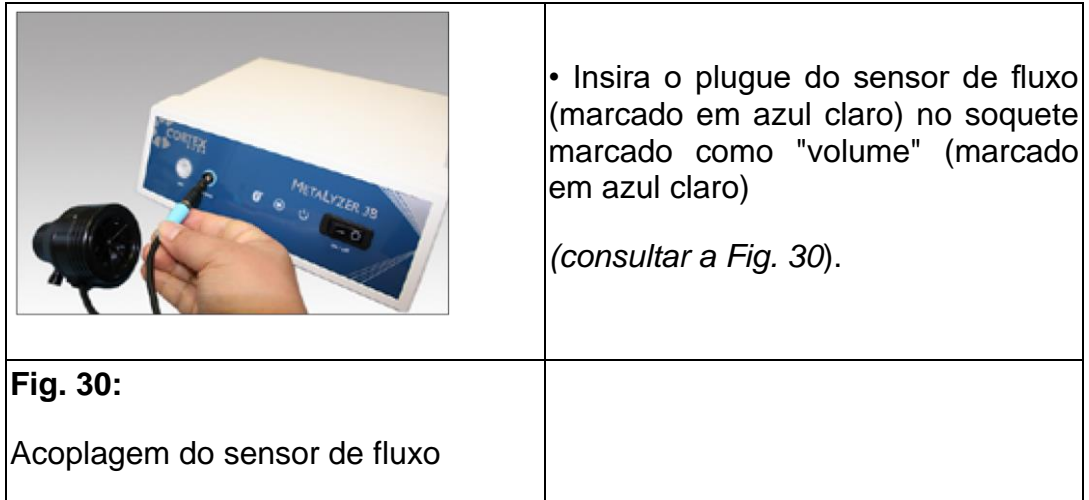

### **3. Acoplagem da linha de amostra**

Certifique-se de que os plugues sejam usados corretamente *(consultar o cap. "5.2.1 Uso Correto dos Plugues" na página 45)*.

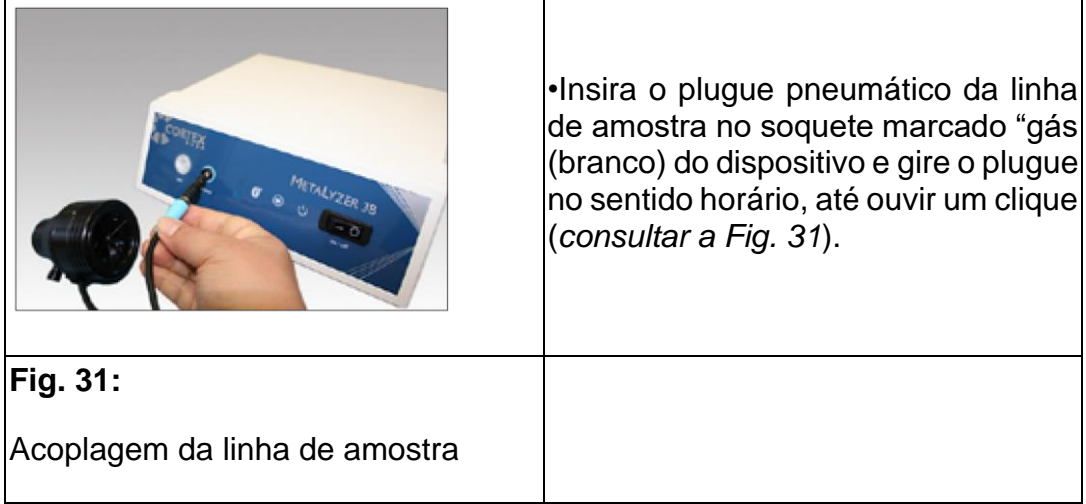

<span id="page-46-0"></span>▣ **Dica!** O plugue pneumático só se encaixa em uma direção. Cuidado e não use força para não danificar o plugue e o soquete

## **4. Conexão do METALYZER® 3B à fonte de alimentação**

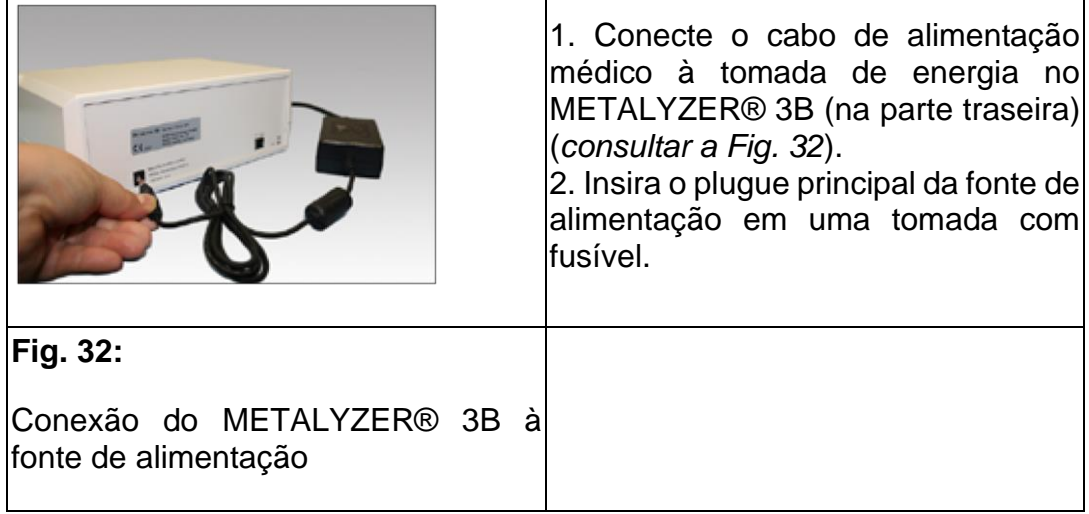

## **5. Ligando o METALYZER® 3B**

<span id="page-47-0"></span>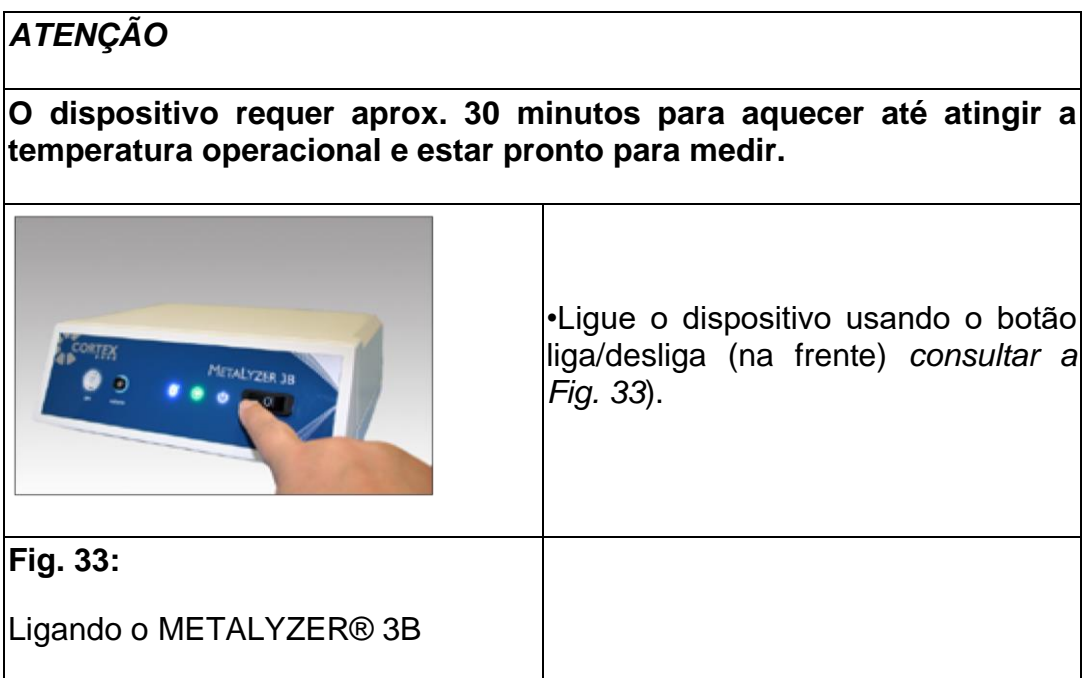

# 5.2.3 METALYZER® 3B com bateria opcional

A opção com bateria é um componente interno opcional do dispositivo CPET da CORTEX. Ela contém baterias NiMH e uma função de carregamento interno para a operação do dispositivo sem fonte de alimentação externa.

A opção com bateria instalada é reconhecível pela especificação alterada da demanda de corrente (2,5 A) na parte traseira do dispositivo (*[consultar a Fig.](#page-48-0)  [34](#page-48-0)*).

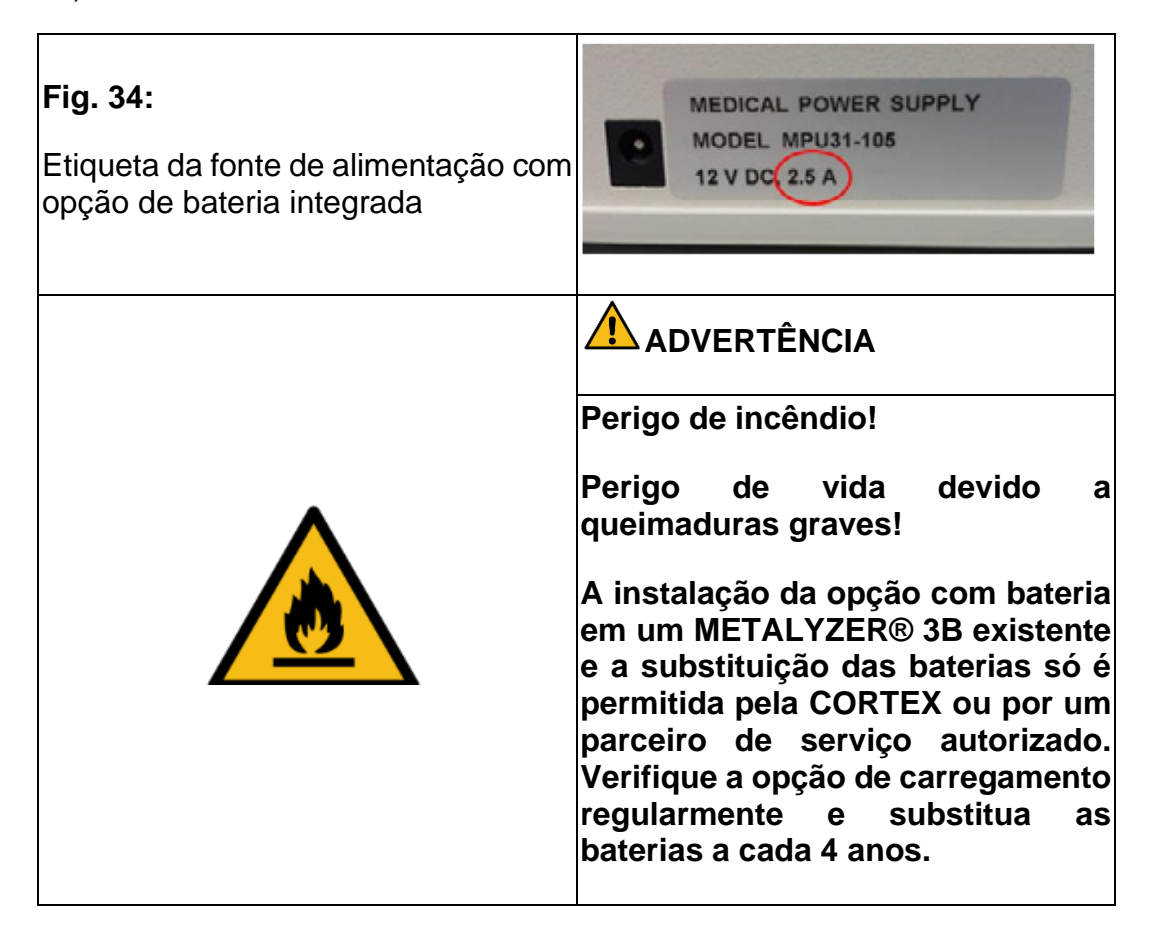

<span id="page-48-0"></span>Antes da operação sem fonte de alimentação, certifique-se de que a bateria esteja suficientemente carregada. O carregamento começa assim que o METALYZER® 3B for conectado a uma fonte de alimentação. O carregamento também é realizado quando o dispositivo está desligado. Pode ocorrer um aquecimento moderado do dispositivo durante o processo de carregamento. Para atingir o tempo máximo de operação, conecte o METALYZER® 3B com a opção de bateria por pelo menos 3 horas com a fonte de alimentação.

Uma operação sem alimentação de rede de pelo menos 12 h é possível com base no status de carga total. O METALYZER® 3B com opção de bateria pode ser separado da fonte de alimentação durante a operação. Quando o dispositivo for desligado da rede elétrica, o status da bateria será indicado no MetaSoft® Studio.

## 5.3 Outras conexões do Sistema CPET

#### **1. Conexão do dispositivo de carga de trabalho**

• Conecte o dispositivo de carga de trabalho (bicicleta ergométrica, esteira) a uma interface (serial, USB ou LAN) em seu computador com o cabo pretendido.

#### **2. Conexão com outros dispositivos de medição**

•Conecte outros dispositivos de medição (dispositivo de pressão arterial, dispositivo de SpO2 etc.) a uma interface (serial, USB ou LAN) em seu computador com o cabo apropriado.

▣ **Dica!** Uma lista de todos os dispositivos de carga de trabalho (bicicleta ergométrica, esteira) e equipamentos de medição suportados pode ser encontrada no manual do software MetaSoft® Studio.

Se o seu computador/laptop não tiver portas seriais suficientes, você precisará usar um adaptador de cabo serial/USB. Você pode encomendá-lo da CORTEX (Prod. Ref. 820-40-010).

Use apenas adaptadores de cabo da CORTEX, pois os adaptadores de cabo convencionais podem causar problemas!

## 6 Criação de uma configuração de dispositivo

Antes de trabalhar com o MetaSoft® Studio pela primeira vez, você deve criar uma configuração de dispositivo. Isso significa que você define as interfaces com as quais os dispositivos estão conectados ao computador.

Todos os dispositivos (dispositivo CPET da CORTEX, dispositivo de carga de trabalho (bicicleta ergométrica, esteira), dispositivo de pressão arterial, dispositivo SpO2 etc.) devem ser conectados corretamente ao computador/laptop e ligados antes de configurar o dispositivo!

• Inicie a MSS Toolbox para definir uma configuração de dispositivo!

#### **Fig. 35:**  $\overline{2}$ Criação de uma configuraçã o de dispositivo

### **1. Criação de uma nova configuração de dispositivo**

1. Abra o menu Configurações do Equipamento de Teste/Dispositivo.

2. Clique em [NOVO] ❶ (*consultar a Fig. 35)*.

*O menu para criação de novos dispositivos é aberto.*

▣ **Dica!** Você pode ocultar a barra de menu e assim expandir a visualização da tela clicando na pequena seta ❷ no canto superior esquerdo.

## 6.1 Criação de um dispositivo CPET

Antes de trabalhar com o dispositivo MetaMax® 3B ou METALYZER® 3B, primeiro identifique a versão do dispositivo. Você pode reconhecer a versão do dispositivo (ex.: METALYZER® 3B vs. METALYZER® 3B (R3) vs. METALYZER® 3B (R4)) a partir do número de série na placa de identificação (consulte a página seguinte).

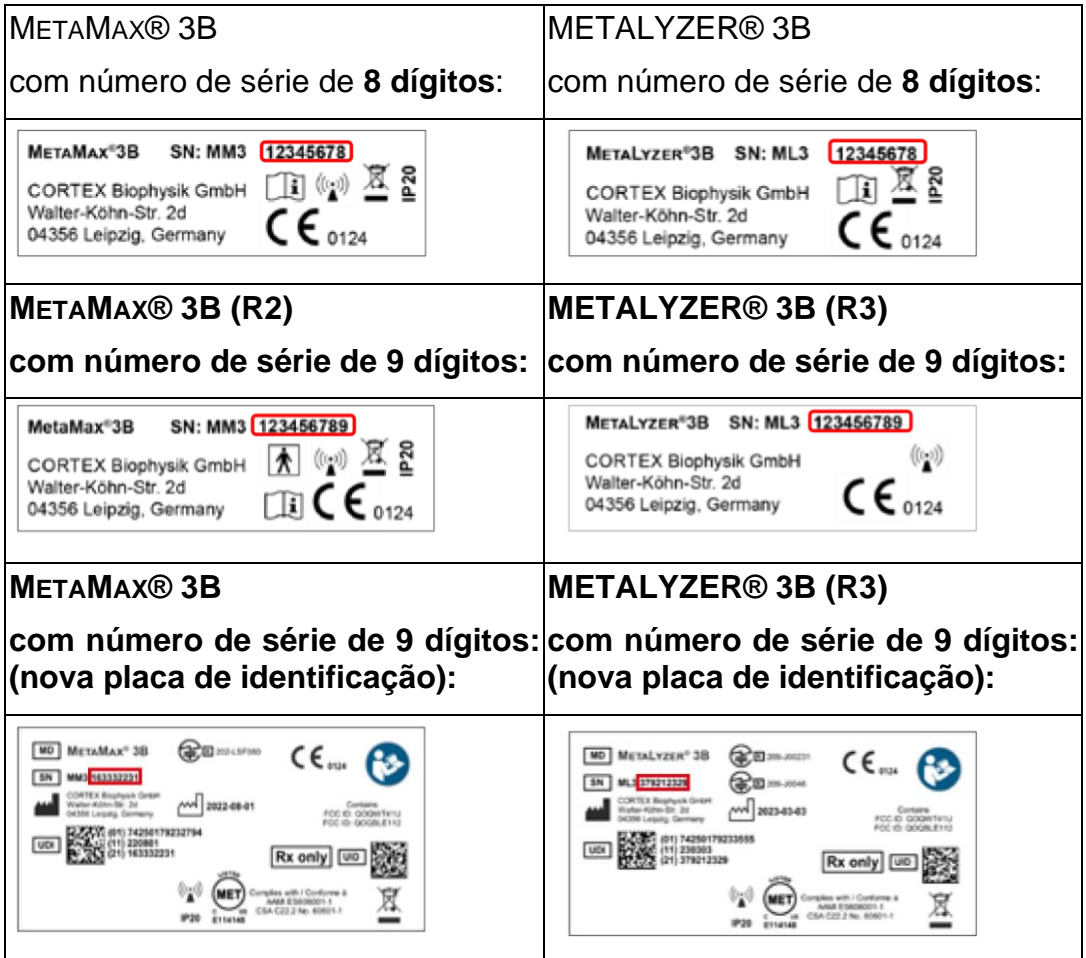

## **1. Seleção do dispositivo CPET da CORTEX**

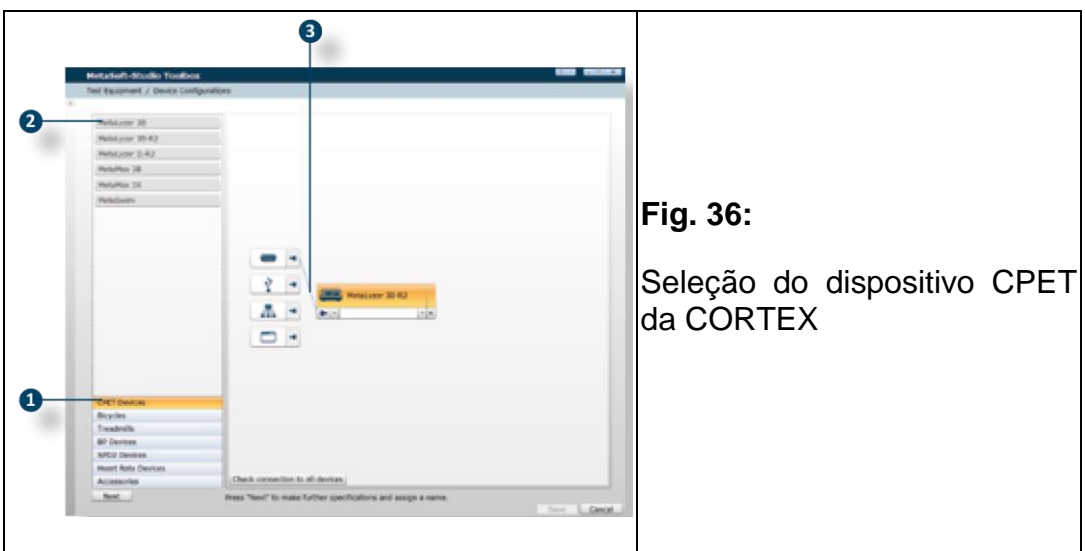

<span id="page-51-0"></span>1. Selecione o menu Dispositivos CPET <sup>O</sup> (*[consultar a Fig. 36](#page-51-0)*).

3. Clique no seu dispositivo CPET (METALYZER® 3B (R3), MetaMax ®3B (R2) etc.) ❷, que você conectou a uma das portas COM do seu computador com antecedência, e arraste e solte-o na tela de trabalho à direita.

*O dispositivo selecionado se conecta automaticamente ao símbolo da porta apropriada (COM, USB, Bluetooth®)* ❸*.*

### **2. Seleção e verificação da conexão com o computador**

**Para dispositivos que usam uma porta USB** (ex.: METALYZER® 3B (R3)):

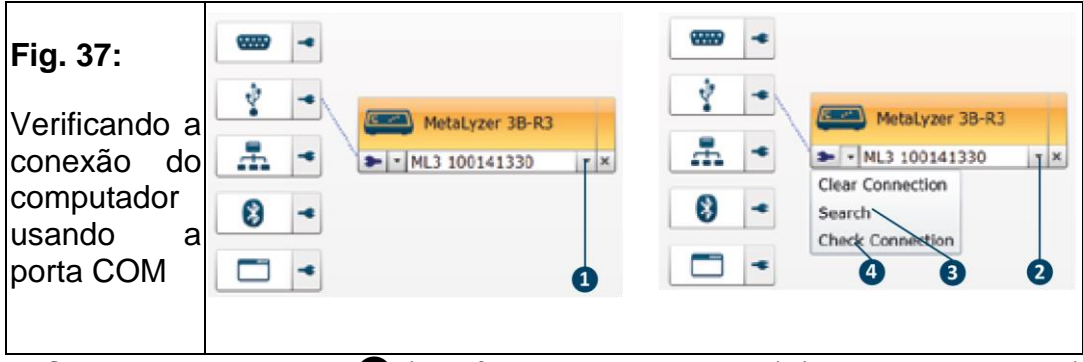

<span id="page-52-0"></span>1. Clique na seta direita ❶ (no símbolo do dispositivo) (*[consultar a Fig. 37](#page-52-0)*) e selecione o dispositivo com o número de série correto.

2. Clique na seta para a esquerda  $\bullet$  e clique em [Pesquisar]  $\bullet$ , caso nenhum dispositivo seja encontrado.

3. Clique em [Verificar conexão] ❹, para verificar se a conexão selecionada é a correta (*correta: o símbolo de plugue fica verde, incorreta: o símbolo de plugue fica vermelho*).

**Para dispositivos que usarem uma conexão Bluetooth®** (e. g. METAMAX® 3B (R2))**:**

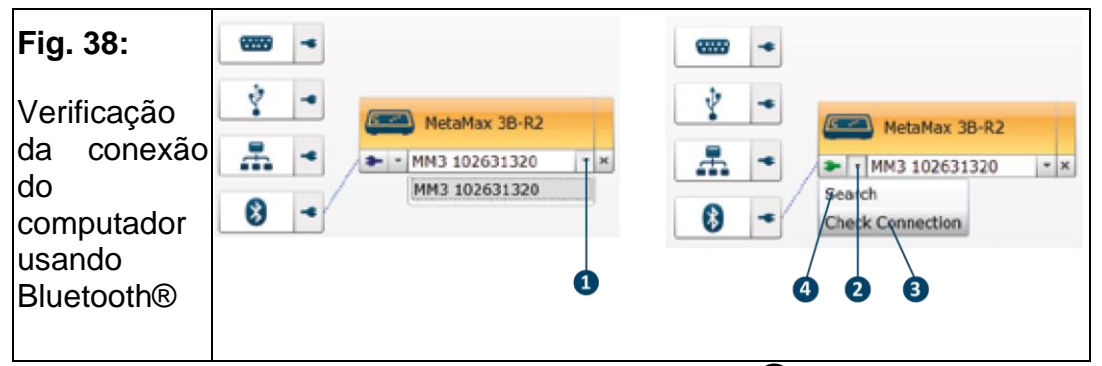

<span id="page-52-1"></span>1. Clique na seta direita (no símbolo do dispositivo) ❶ (*[consultar a Fig. 38](#page-52-1)*) e selecione o dispositivo com o número de série correto (se vários dispositivos forem encontrado).

2. Clique na seta esquerda ❷ e depois em [Verificar conexão] ❸ para verificar se a conexão Bluetooth® está ativa *(correto: o símbolo do conector fica verde, incorreto: o símbolo do conector fica vermelho).*

3. Clique em [Pesquisar] ❹ para escanear a área (novamente) em busca de dispositivos.

# 6.2 Adição de um dispositivo de carga de trabalho (bicicleta ergométrica, esteira)

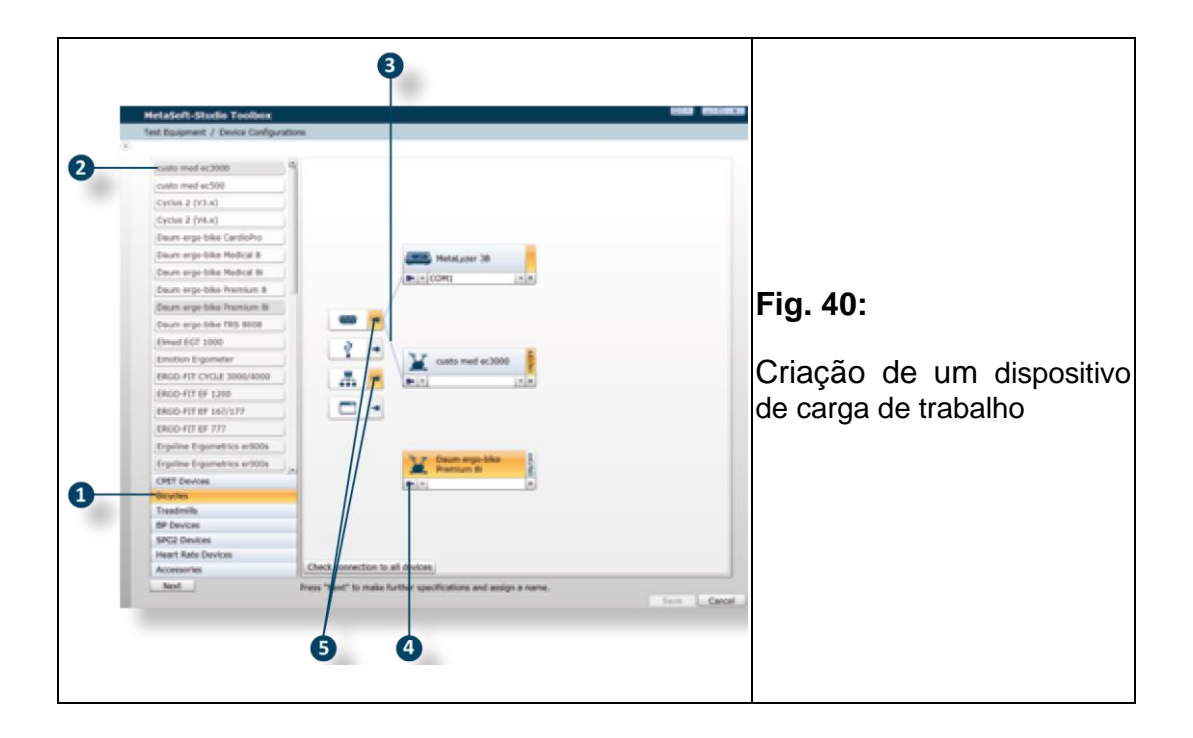

## <span id="page-53-0"></span>**1. Seleção do dispositivo de carga de trabalho**

1. Primeiramente, selecione na barra de menu o grupo de dispositivos (ex.: Bicicletas), dependendo do dispositivo conectado ❶ (*[consultar a Fig. 40](#page-53-0)*). 2. Clique no seu dispositivo (ex.: Ergoline Ergo-metrics er800s) ❷ na lista de seleção e arraste e solte-o na tela de trabalho.

## **2. Atribuição de uma conexão de computador**

Para dispositivos que possuem apenas uma possibilidade para conexão ao computador (COM ou LAN), o dispositivo se vincula automaticamente ao símbolo para a conexão correspondente <sup>3</sup>.

Para dispositivos que podem ser conectados ao computador através da porta COM e via conexão LAN (por exemplo, Daum ergo-bike Premium 8i), a conexão do computador deve ser atribuída manualmente:

• Clique no símbolo do conector ❹, para – dependendo de como o dispositivo estiver conectado ao computador – selecionar a conexão correta ❺.

*As conexões do computador opcionais são marcadas em laranja.*

### **3. Configuração e verificação da conexão com o computador**

A verificação da conexão é realizada da mesma forma que para o seu dispositivo CPET da CORTEX (*[consultar a Fig. 37 na página 53](#page-52-0)*). Se você tiver criado mais de um dispositivo de carga de trabalho, você pode ativar/desativar o teste para o respectivo dispositivo ativo/inativo.

• Clique em [Liga/Desliga] ❶ (*consultar a Fig. 41*).

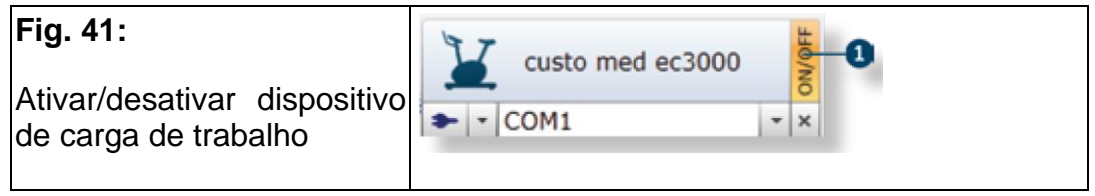

#### **4. Configurações especiais para dispositivos de carga de trabalho**

Defina funções adicionais para o dispositivo de carga de trabalho conforme necessário:

1. Clique no dispositivo (*está marcado em amarelo*) na tela de trabalho e clique em [Próximo].

*Um menu de configurações é aberto à direita para o dispositivo de carga de trabalho selecionado [\(consultar a Fig. 4](#page-54-0)2).*

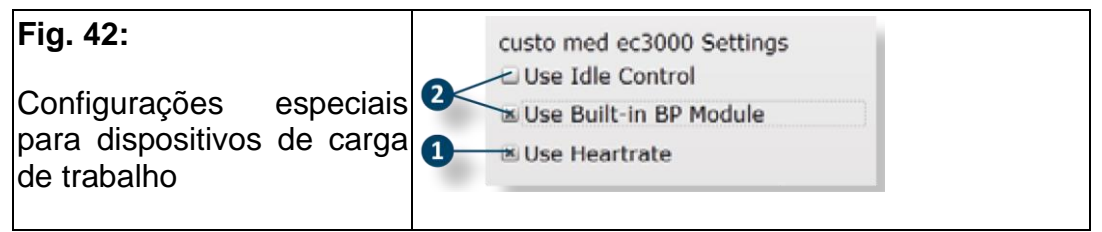

<span id="page-54-0"></span>1. Ative, por exemplo, o módulo integrado do dispositivo de carga de trabalho para medir a frequência cardíaca através do menu de configurações ❶, se você quiser usá-lo (*[consultar a Fig. 42](#page-54-0)*).

2. Defina da mesma forma se e quais módulos integrados adicionais e funções do dispositivo você deseja usar ❷.

▣ **Dica!** O menu de configurações varia dependendo do dispositivo de carga de trabalho selecionado, pois os dispositivos são equipados com diferentes funções.

## 6.3 Inserção de outros dispositivos e acessórios

Da mesma forma que você criou uma configuração de dispositivo para o dispositivo CPET da CORTEX e o dispositivo de carga de trabalho, vá em frente se quiser inserir dispositivos de pressão arterial, dispositivos  $SpO<sub>2</sub>$  etc. e outros acessórios (por exemplo, cinta de frequência cardíaca).

### **1. Adição de dispositivos à configuração do dispositivo**

1. Selecione o grupo de dispositivos (ex.: dispositivos SpO2), dependendo do dispositivo conectado.

2. Clique no seu dispositivo (ex.: Suntech Tango M2) e arraste e solte-o na tela de trabalho.

Alguns dispositivos (por exemplo, Suchtech Tango M2) podem ser conectados ao computador **(1)** ou ao dispositivo básico **(2)**:

#### **(1) Conexão ao Computador**

• Arraste e solte o dispositivo na tela de trabalho, selecione a porta e clique em [Verificar conexão], para verificar se a porta selecionada é a porta correta (*consultar a Fig. 37 na página 53*).

#### **(2) Conexão ao dispositivo básico**

1. Se o dispositivo estiver conectado no dispositivo básico (ex.: MetaMax® 3B), arraste e solte-o no campo marcado em vermelho (Dispositivos "escravos") ❶ (*consultar a Fig. 43*).

2. Clique em [Verificar conexão], sem selecionar a porta do computador, para verificar a conexão (*consultar a Fig. 37 na página 53*).

<span id="page-55-0"></span>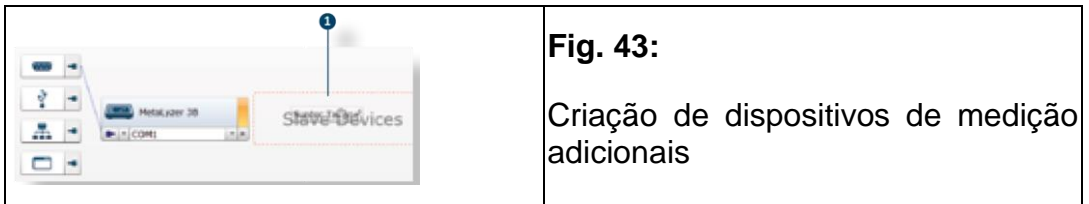

▣ **Dica!** Se você criou uma configuração de dispositivo para vários dispositivos de medição do mesmo tipo, você pode ligar/desligar o respectivo dispositivo de ativação/desativação clicando em [Liga/Desliga] (*[consultar a](#page-55-0)  [Fig. 43](#page-55-0)*).

# 6.4 Conclusão de uma configuração de dispositivo

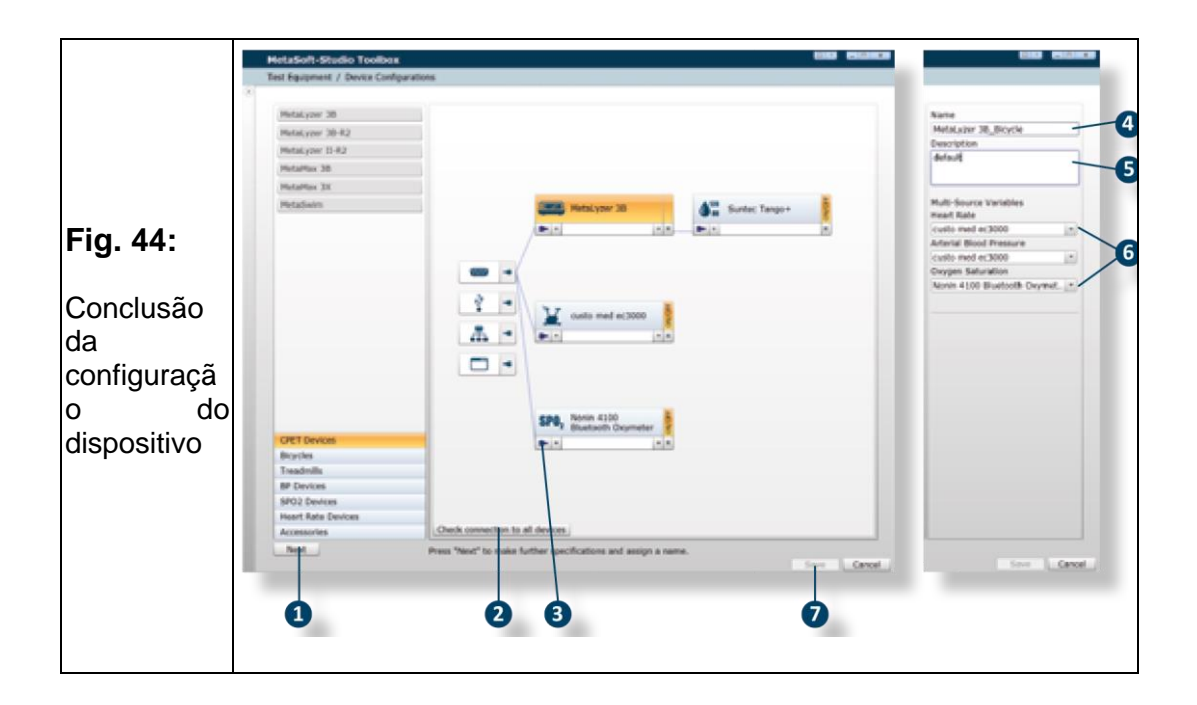

#### **1. Verificação das conexões com todos os dispositivos**

1. Se todos os dispositivos estiverem configurados, clique em [Verifique a conexão com todos os dispositivos] ❷ (*consultar a Fig. 44*).

Se a configuração do seu dispositivo estiver configurada corretamente, os símbolos de conector ❸ para os dispositivos serão marcados em verde. Se os dispositivos não estiverem configurados corretamente, seus símbolos de conector são marcados em vermelho e uma mensagem de erro é exibida.

2. Repita a configuração do dispositivo conforme necessário.

3. Clique em [Próximo] ❶.

*Isso abre um painel no lado direito. Na parte superior, você pode fazer configurações globais para toda a configuração do dispositivo. Na área inferior, opções de configuração especiais serão exibidas para o respectivo dispositivo selecionado na configuração do dispositivo.*

### **2. Nomeação da configuração do dispositivo**

- 1. Insira uma nomeação para a configuração do seu dispositivo em Nome  $\bullet$ .
- 2. Você pode inserir mais informações em Descrição <sup>.</sup>

#### **3. Seleção de fontes variáveis para dispositivos e acessórios**

• Se você tiver conectado várias fontes variáveis potenciais para frequência cardíaca, pressão arterial e saturação de oxigênio (ex.: equipamentos de ECG e SpO2), você pode selecionar a respectiva fonte variável no menu de configurações ❻ (*consultar a Fig. 44 na página 57*) ou (*[consultar a Fig. 45](#page-57-0)*).

<span id="page-57-0"></span>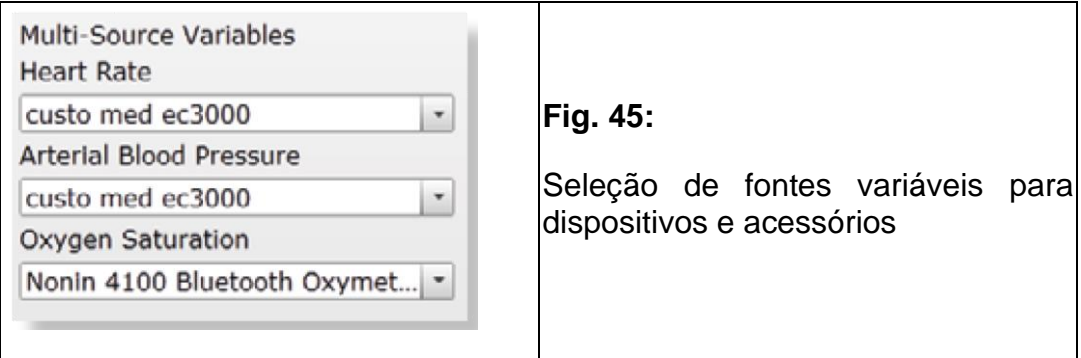

### **4. Salvamento e conclusão das configurações do dispositivo**

• Clique em [Salvar]  $\bullet$ , para finalizar a configuração do dispositivo salvandoo

(*consultar a Fig. 44 na página 57*).

*A configuração do dispositivo está concluída.*

# 6.5 Definição de configurações do dispositivo padrão

Se você tiver criado várias configurações de dispositivo, você deve atribuir uma configuração de dispositivo ao respectivo tipo de exame. Essa configuração do dispositivo é usada como padrão para todos os fluxos de trabalho desse tipo de exame.

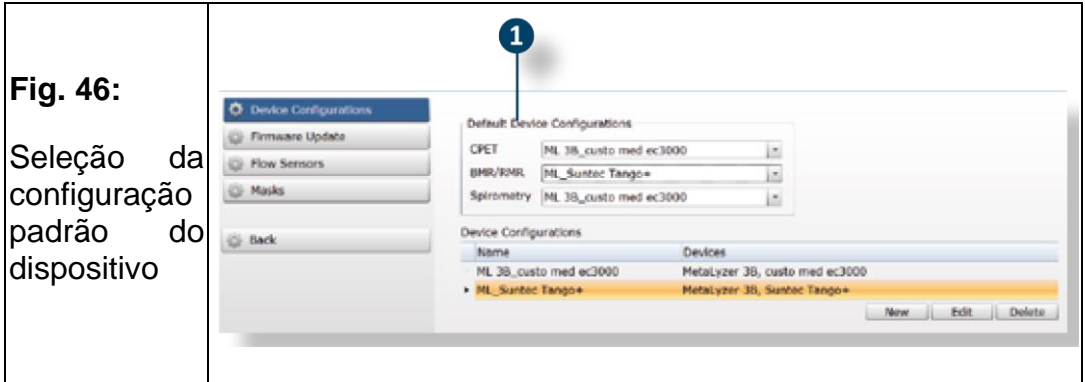

1. Abra o submenu MSS Toolbox Configurações do Equipamento/Dispositivo de Teste.

2. Defina uma das configurações de dispositivo criadas, respectivamente, em Configurações de dispositivo padrão ❶ (*consultar a Fig. 46*).

3. Clique em [Salvar].

# 7 Início do programa inicial

# 7.1 Princípio e estrutura do MetaSoft® Studio

Um teste/análise no MetaSoft® Studio é conhecido como **fluxo de trabalho (workflow)**. Imagine uma cadeia de etapas: as etapas individuais de um teste/análise formam os elos da cadeia, que se sucedem. Esses "links" são conhecidos como módulo(s) (fluxo de trabalho) no MetaSoft® Studio.

Pode haver um ou mais blocos de função dentro de um módulo, no qual uma gama de funções pode ser trabalhada. Até certo ponto, eles formam a menor unidade dentro de um teste/análise ergoespirométrica:

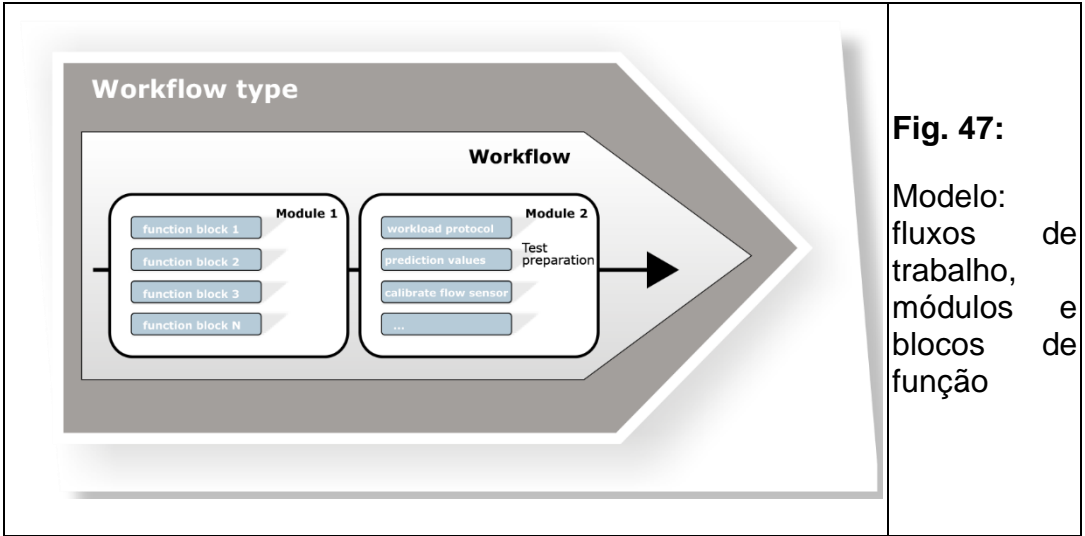

Dependendo do tipo de teste, os fluxos de trabalho são atribuídos aos chamados **tipos de fluxo de trabalho**:

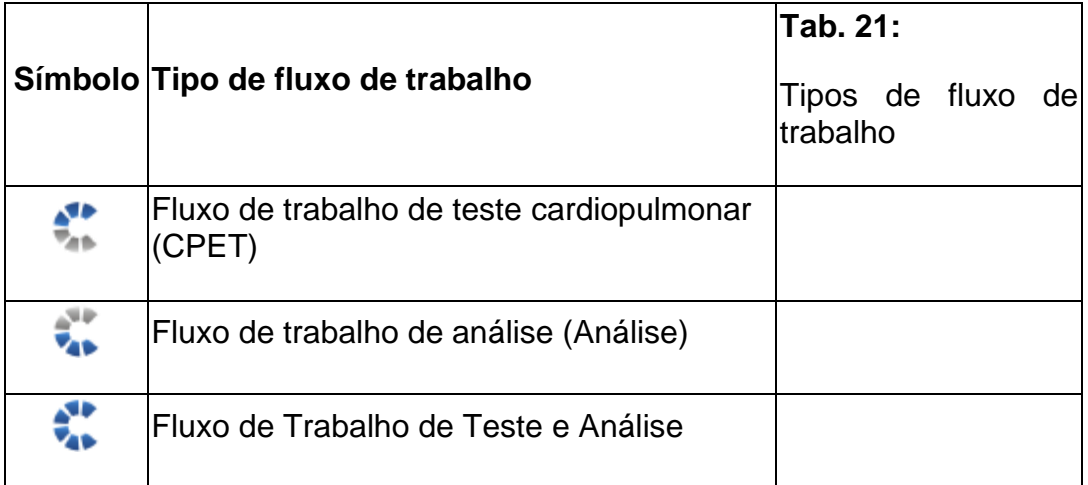

Uma faixa de teste e/ou fluxos de trabalho de análise configurados são fornecidos como padrão com o MetaSoft® Studio.

## 7.1.1 Interface de software

Cada módulo dentro de um fluxo de trabalho é construído de forma semelhante em princípio e consiste nos seguintes elementos:

<span id="page-60-0"></span>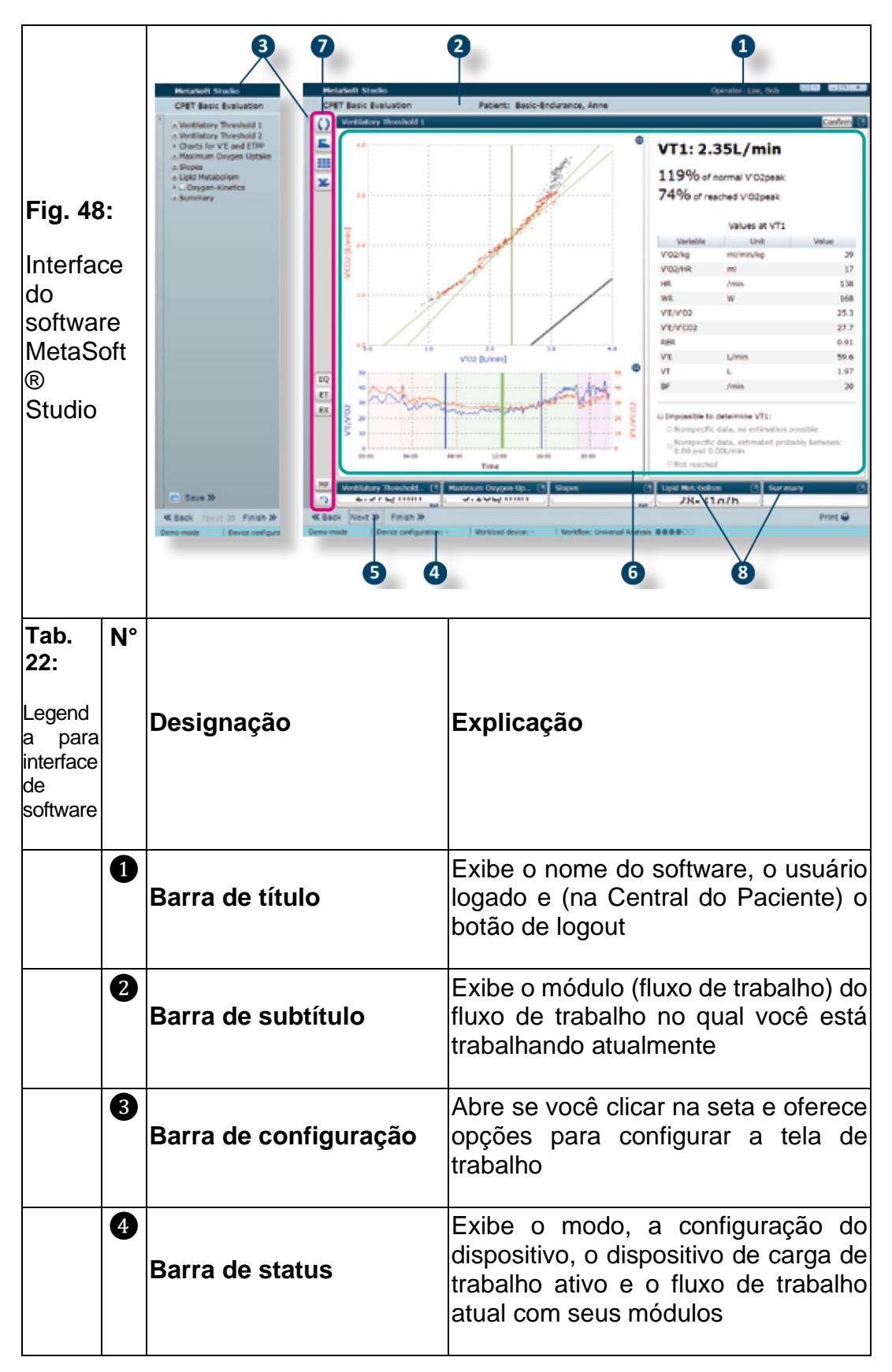

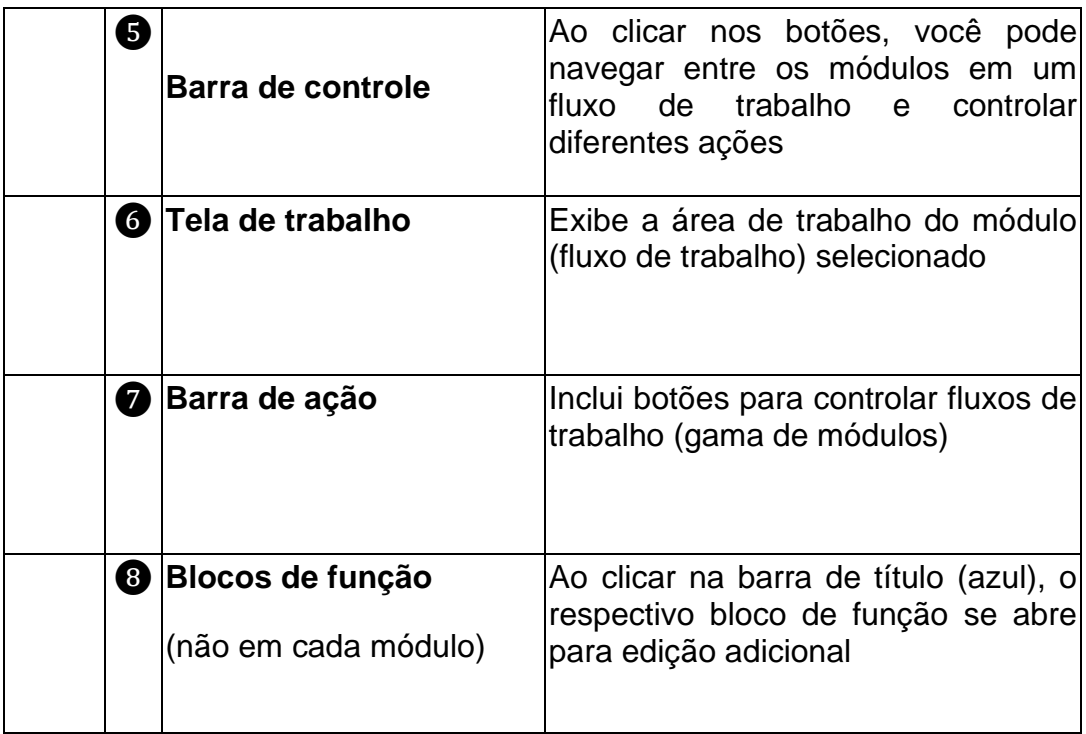

# 7.1.2 Inicialização do programa e login

Você pode criar os operadores no submenu da MSS Toolbox

Dados do Usuário/Gerenciar Operadores.

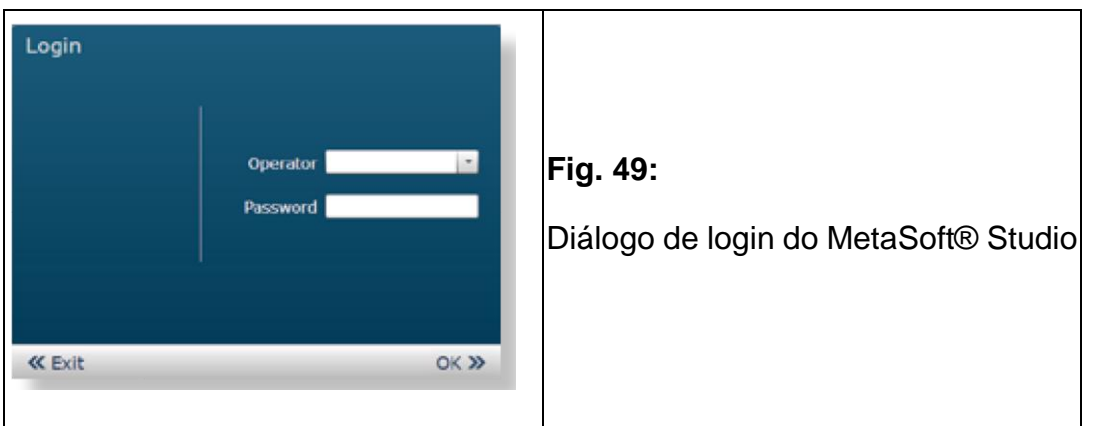

1. Inicie o MetaSoft® Studio clicando no ícone na área de trabalho.

2. Selecione um operador na janela de login, digite a senha e clique em [OK].

# 7.1.3 Inicialização na Central de Pacientes

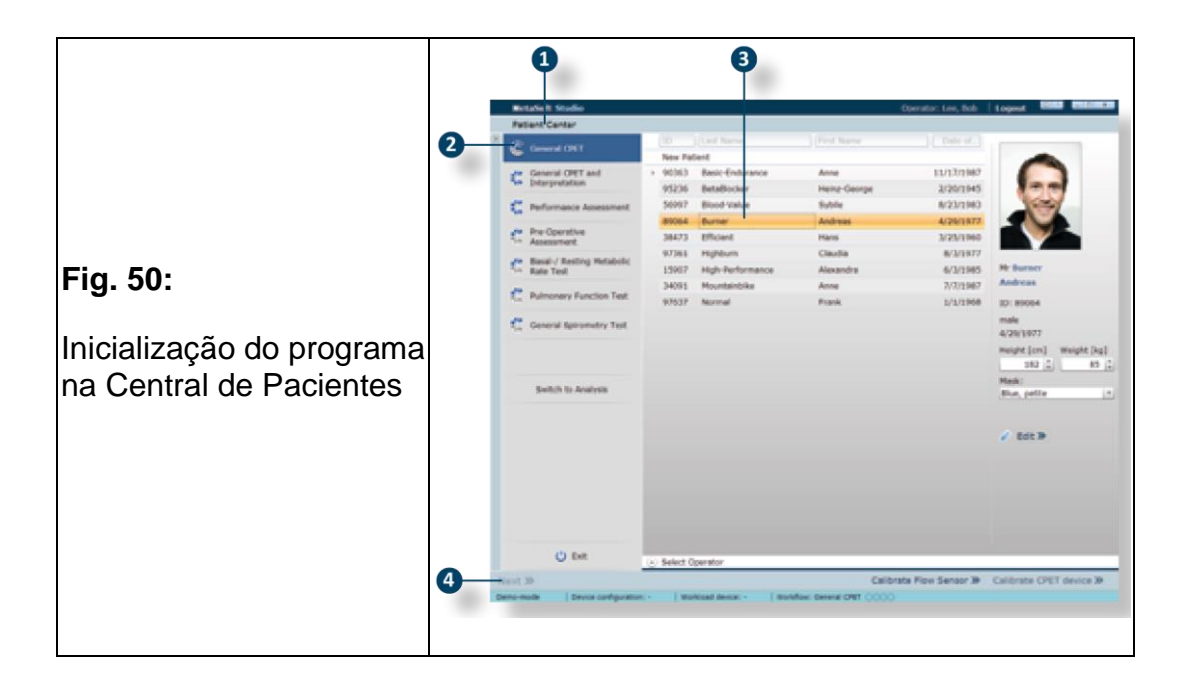

Após o login, você acessa a Central do Paciente ❶ (*consultar a Fig. 50*).

1. Selecione o fluxo de trabalho ❷ e o paciente ❸.

2. Utilize a Central de Pacientes para criar pacientes (*consultar o cap. 7.1.4 [na página 64](#page-62-0)*), edite os dados existentes do paciente e inicie o teste. 3. Depois que você tiver selecionado um fluxo de trabalho (ex.: CPET Geral) e paciente, clique em [Próximo] @ na barra de controle.

*Você chega ao primeiro módulo do seu fluxo de trabalho.*

Explicações mais detalhadas podem ser encontradas nos capítulos "Realizar um teste" (*[consultar o cap.](#page-64-0) [8 na página 65](#page-64-0)*) e "Realizar uma análise" (*[consultar o cap.](#page-80-0) [9 na página 82](#page-80-0)*).

<span id="page-62-0"></span>▣ **Dica!** Se você tiver iniciado um fluxo de trabalho, o clique em [Cancelar] na barra de controle permite que você retorne à Central de Pacientes.

# 7.1.4 Criação e edição de dados do paciente

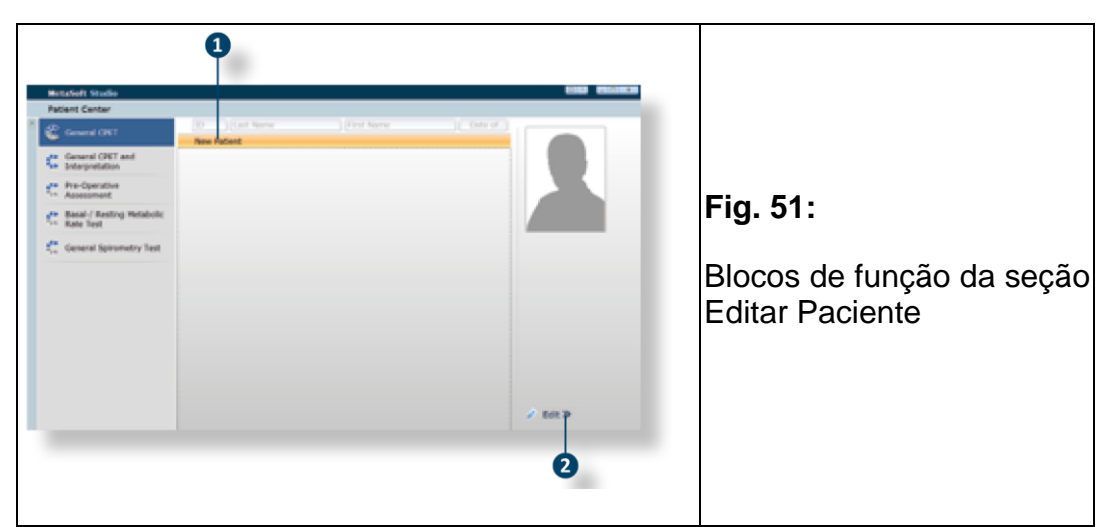

Quando você inicia o MetaSoft® Studio pela primeira vez, geralmente você não criou nenhum paciente, então a lista de pacientes na Central de Pacientes está vazia.

Os campos marcados com \* são obrigatórios e devem ser preenchidos.

1. Clique em [Novo Paciente]  $\bullet$  e clique em [Editar]  $\bullet$  (*consultar a Fig. 51*).

*Você segue para a seção Editar Paciente.*

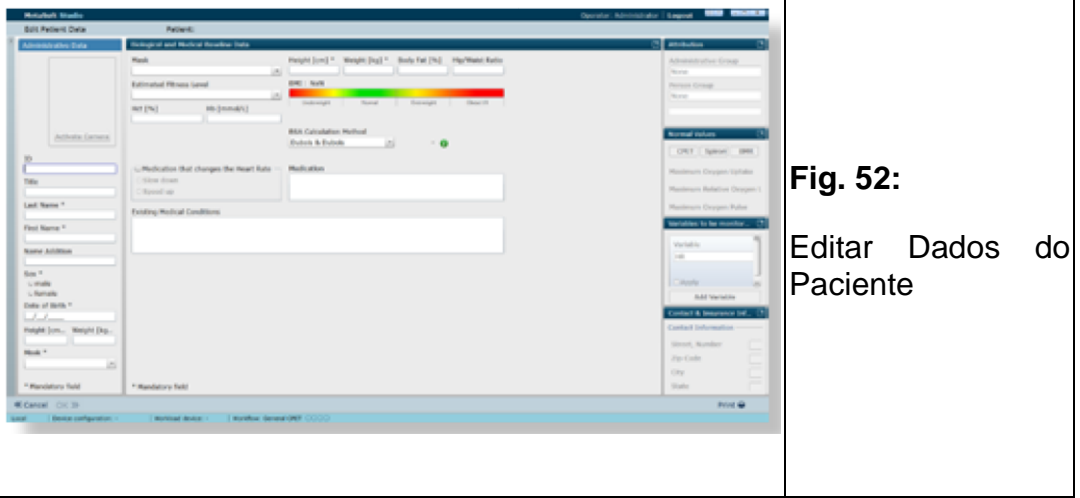

<span id="page-63-0"></span>2. Insira todos os dados relevantes para o seu novo paciente em todos os blocos de função (*[consultar a Fig. 52](#page-63-0)*) e clique em [OK] na barra de controle para salvar os dados.

*Você volta para o Central de Pacientes.*

▣ **Dica!** Seus blocos de função abertos clicando na barra de título azul do respectivo bloco de função (*[consultar a Tab.](#page-60-0) [23 na página 61,](#page-60-0) "Blocos de função"*). Para mais informações, consulte o manual do usuário MetaSoft® Studio.

## 8 Realização de um teste

<span id="page-64-0"></span>Você pode realizar uma variedade de testes diferentes no MetaSoft® Studio. No entanto, neste ponto, deve ser suficiente mostrar apenas o fluxo de trabalho (workflow) CPET Geral como um exemplo de um teste típico com o sistema CPET da CORTEX.

## 8.1 Preparação de um teste

## 8.1.1 Preparação de um teste

Favor observar que as etapas descritas abaixo podem variar conforme para um teste estacionário (ex.: teste de bicicleta ergométrica com METALYZER® 3B) ou um teste móvel (ex.: teste de corrida/campo com MetaMax® 3B)!

Calibre seu dispositivo CPET da CORTEX regularmente, conforme descrito nas rotinas de calibração (*consultar o Manual do usuário Calibragem*).

1. Ligue seu dispositivo CPET da CORTEX aproximadamente 30 minutos antes de iniciar o teste, para pré-aquecer os sensores.

2. Ligue todos os outros dispositivos necessários.

3. Certifique-se de que os dispositivos e acessórios estejam conectados corretamente.

# 8.1.2 Preparação de um teste no MetaSoft® Studio

### **1. Seleção de paciente e fluxo de trabalho**

1. Inicie o MetaSoft® Studio.

2. Use a Central do Paciente para criar o paciente/indivíduo com o qual deseja realizar o teste, caso ainda não o tenha feito. *(consultar o cap. 7.1.4 na página 64*).

3. Selecione o paciente/indivíduo e o fluxo de trabalho CPET Geral no Centro do paciente.

4. Clique em [Próximo] na barra de controle.

*Você prosseguirá para o primeiro módulo de fluxo de trabalho*

### *Preparação do CPET:*

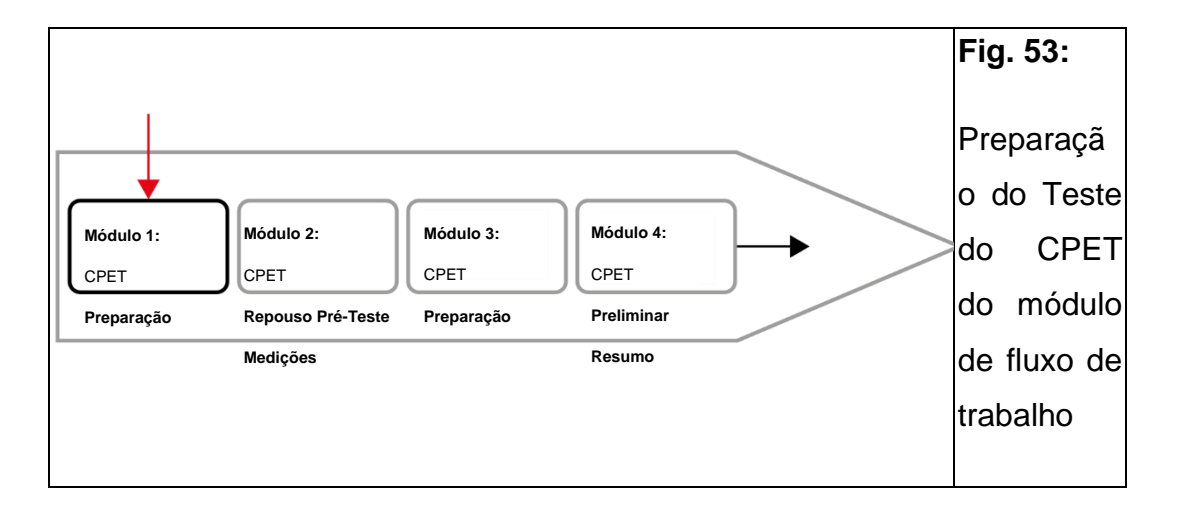

### **2. Especificação do protocolo de teste**

Você pode configurar um perfil de exercício no módulo Preparação do CPET. Você tem 4 opções para especificar um protocolo de teste.

Você só especifica um perfil de exercício para um teste estacionário! Esta etapa é ignorada para um teste móvel!

## **Opção 1**| **Protocolo de teste** Selecionar (*consultar a Fig. 54*)

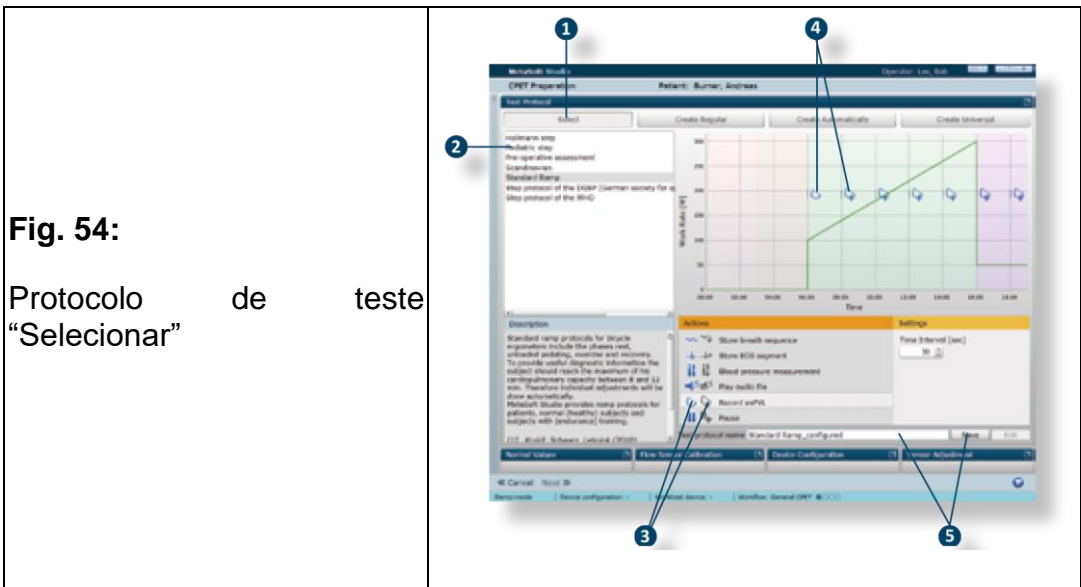

1. Clique na aba [SElECIONAR] **1.** 

2. Selecione o protocolo de teste em uma lista de protocolos padronizados ❷.

Se você quiser definir outras ações (por exemplo, gravar alça fluxo-volume de exercício), recomendamos o seguinte procedimento:

1. Clique no símbolo esquerdo (azul) e arraste e solte na janela do protocolo de teste ❸.

2. Clique no símbolo à direita e arraste-o para a janela do protocolo de teste para definir medições repetidas  $\bullet$ .

3. Se desejado: Salve o protocolo de teste com um novo nome ❺.

### **Opção 2**| **Protocolo de teste** Criar Regular (*consultar a Fig. 55*)

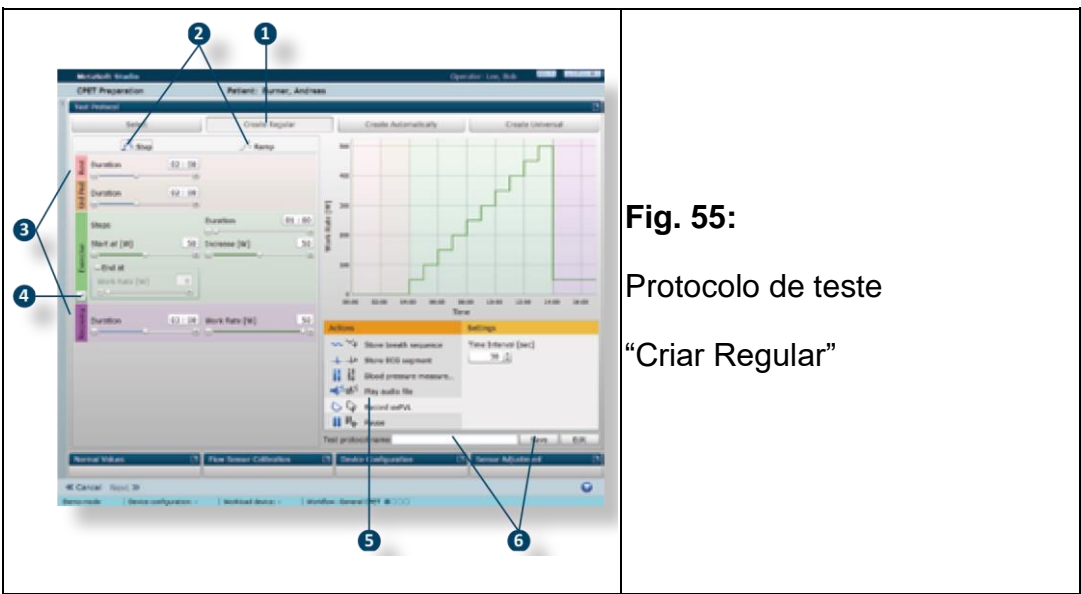

- 1. Selecione a aba [CRIAR REGULAR] **0.**
- 2. Defina [Degrau] ou [Rampa] como o tipo de protocolo ❷.

3. Ajuste as fases do teste (Repouso, Pedalada Sem Carga, Exercício, Recuperação) usando o controle deslizante ou o campo de entrada ❸.

Se você quiser inserir uma rampa final para o protocolo tipo Degrau, recomendamos o seguinte procedimento.

1. Clique no botão [ADICIONAR RAMPA FINAI] e especifique o aumento para

- a Rampa Final **4**.
- 2. Defina as ações, se aplicável *(consultar a Opção 1)* ❺.
- 3. Insira um nome para o protocolo de teste e salve-o ❻.

### **Opção 3**| **Protocolo de teste** CRIAR AuTOmATicAmente

Um protocolo de teste é gerado automaticamente a partir dos dados do paciente. Você pode ajustar isso de forma semelhante ao protocolo de teste para a Opção 2 (*consulte a Fig. 55*).

### **Opção 4**| **Protocolo de teste** Criar Universal (*consultar a Fig. 56*)

No protocolo de teste salvo em Criar Universal, você pode combinar etapas e rampas como desejar e/ou especificar a taxa de trabalho e o tempo das fases de teste individuais de modo conforme.

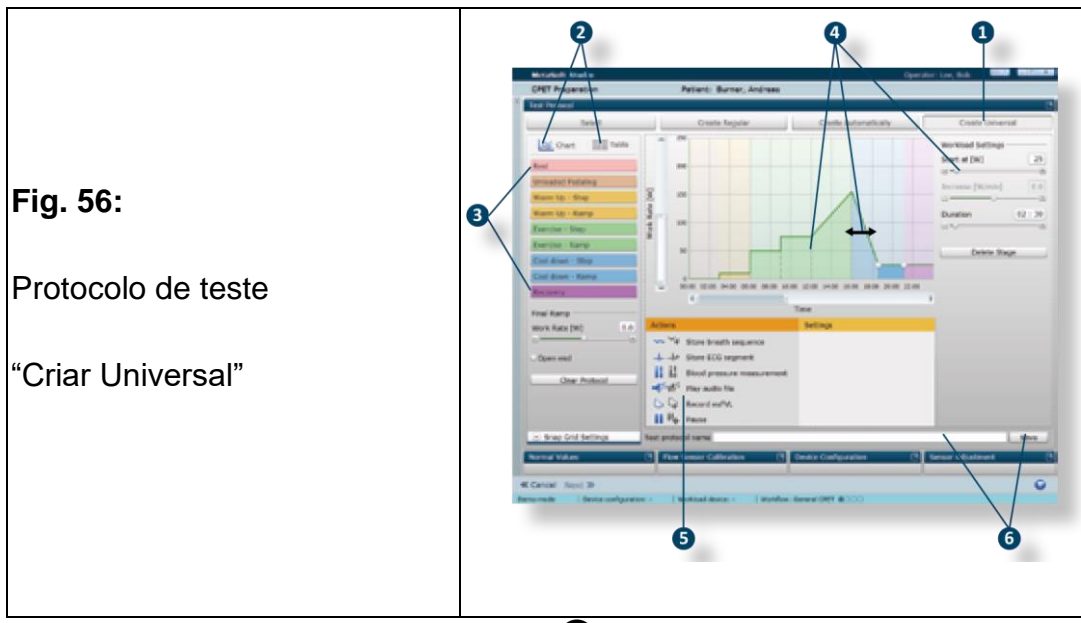

1. Selecionar a aba [CRIAR UNIVERSAI] **1.** 

2. Selecione a opção de visualização [Gráfico] ou [Tabela] ❷.

3. Selecione os estágios da fase de teste um após o outro e arraste e solteos na janela do protocolo de teste (protocolo de desempenho de tempo) ❸. 4. Você pode ajustar o estágio da fase de teste usando o controle deslizante ou os campos de entrada ou puxando as "alças de ajuste" (verticalmente) e a linha pontilhada (horizontalmente) (Gráfico de Opções) ou manualmente (Tabela de Opções) ❹.

- 5. Defina as ações, se aplicável *(consultar a Opção 1)* ❺.
- 6. Insira um nome para o protocolo de teste e salve-o ❻.

## *ATENÇÃO*

**Certifique-se de que a linha de amostra não seja exposta a ar respirável ou correntes de ar durante a calibragem do sensor.**

1. Abra o bloco de funções Ajuste do Sensor no módulo Preparação CPET (*consultar a Fig. 57*).

2. Clique em [Iniciar Ajuste do Sensor] para iniciar o ajuste do sensor.

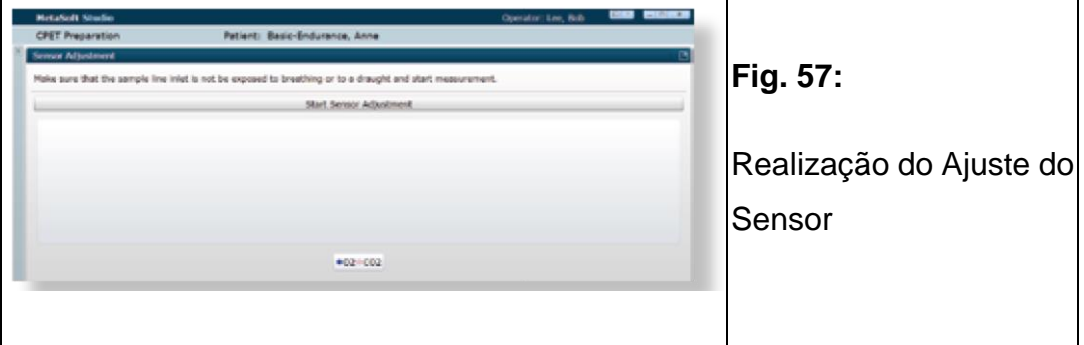

# 8.1.3 Preparação de um paciente/sujeito

### **1. Fixação da pulseira Bluetooth® Smart HR**

## *ATENÇÃO*

**A cinta elástica Bluetooth® Smart HR (frequencímetro) não é um dispositivo médico. Ela serve como uma fonte de frequência cardíaca para exames e testes voltados para a ciência do esporte/exercício. Se a frequência cardíaca for necessária para declarações médicas relevantes, use o ECG ou outra fonte adequada de monitoramento da frequência cardíaca.**

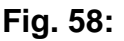

Fixação do frequencímetro Bluetooth® Smart HR

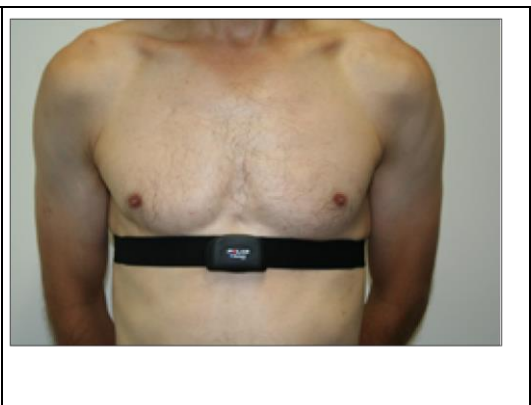

<span id="page-70-0"></span>1. Umedeça as superfícies dos eletrodos na parte traseira da cinta Bluetooth® Smart HR com gel de eletrodo ou água para obter um contato ideal com a pele.

2. Aperte a cinta Bluetooth® Smart HR no peito do sujeito (*[consultar a Fig.](#page-70-0)  [58](#page-70-0)*).

A conexão com o dispositivo é feita via Bluetooth® . Você pode ativá-los em "BT Smart HR Sensor" na configuração do dispositivo da MSS Toolbox.

▣ **Dica!** Favor observar também as instruções fornecidas pelo fabricante.

## **2. Fixação do MetaMax® 3B no sujeito**

Em primeiro lugar, acomode o MetaMax® 3B no colete MaxSport e depois coloque-o sobre o paciente/indivíduo.

**Fig. 59:**

Fixação do MetaMax® 3B no colete **MaxSport** 

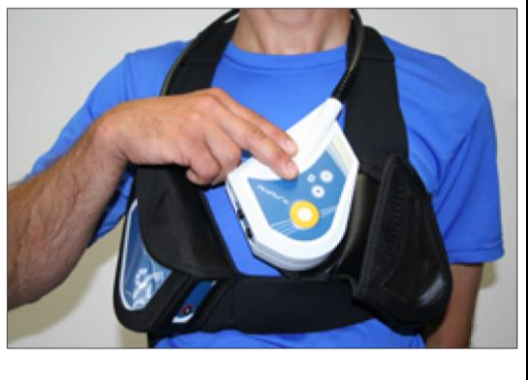

<span id="page-70-1"></span>1. Insira o invólucro do METAMAX® 3B nas bolsas do colete MaxSport (*[consultar a Fig. 59](#page-70-1)*).

2. Coloque o colete MaxSport em volta do pescoço do paciente e prenda a cinta com o velcro vertical nas costas do paciente.

### **Opcional | Conexão dos fones de ouvido para instruções de voz**

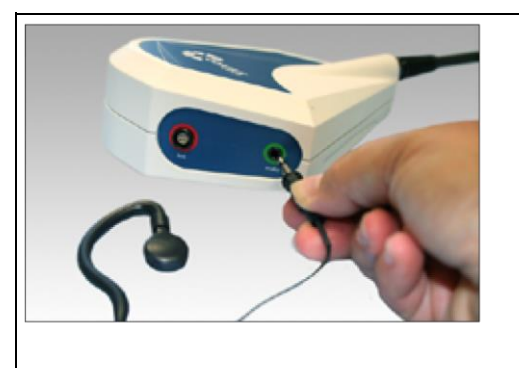

**Fig. 60:**

<span id="page-71-0"></span>Conexão dos fones de ouvido com o soquete de áudio do METAMAX® 3B

Durante um teste móvel, o paciente/sujeito pode receber instruções de voz.

Estas instruções de voz estão integradas no MetaMax® 3B e são controladas sem fios a partir do MetaSoft® Studio no módulo CPET Realizar Teste (*consultar o cap. "15.3 Lista de Saída de Comando de Voz" na página 131*).

• Insira os fones de ouvido no soquete identificado como "áudio" no MetaMax® 3B (*[consultar a Fig. 60](#page-71-0)*).

#### **3. Colocando a máscara**

### *ATENÇÃO*

**Use uma máscara de tamanho adequado para o paciente/sujeito ou a máscara que você já tiver selecionado na Central do Paciente.**

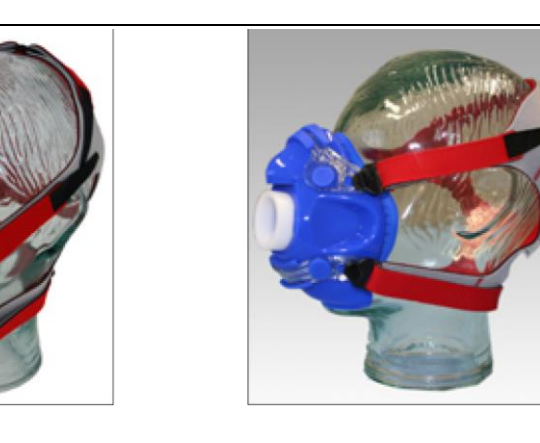

**Fig. 61:**

Máscara reutilizável com cabeçal

• Fixe a máscara usando o cabeçal conforme mostrado na figura

*(consultar a Fig. 61*).
### **4. Fixação do sensor de fluxo na máscara**

### *ATENÇÃO*

**Certifique-se de que a conexão para a linha de amostra no sensor de fluxo sempre aponte para cima ou para o lado – não para baixo!**

**Isso impede que o fluido entre na linha de amostra.**

**Fig. 62:**

Fixação do sensor de fluxo na máscara

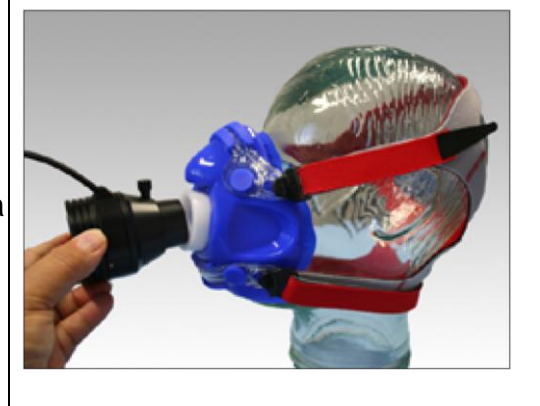

• Insira o sensor de fluxo com uma leve torção na abertura da máscara

*(consultar a Fig. 62*).

### 8.2 Realização de um teste

### 8.2.1 Realização de medições de repouso pré-teste

• Clique em [Próximo] na barra de controle.

*Você prosseguirá para o segundo módulo*

*Medições de Repouso Pré-Teste de CPET:*

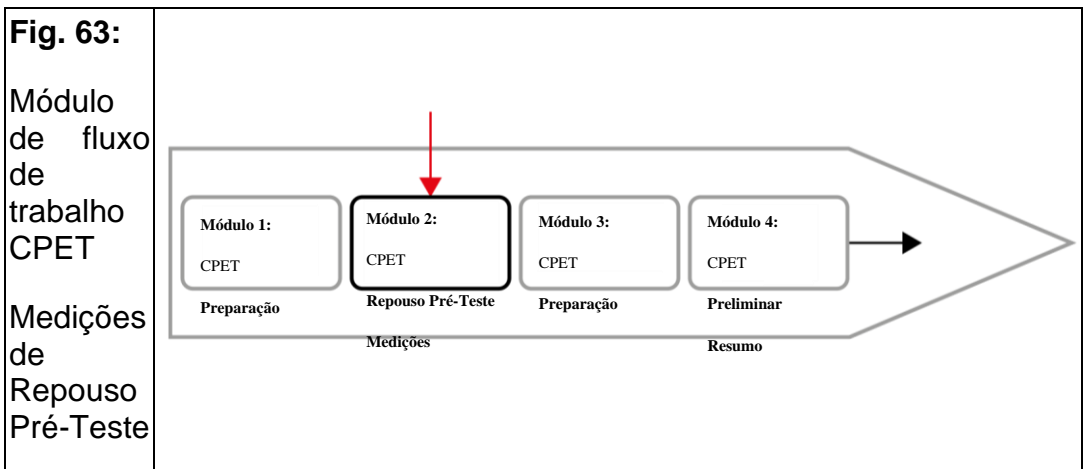

Aqui, o paciente/sujeito realiza o teste de Alça de Fluxo-Volume Máximo. Além disso, você pode registrar/medir os valores de repouso para pressão arterial e saturação de oxigênio.

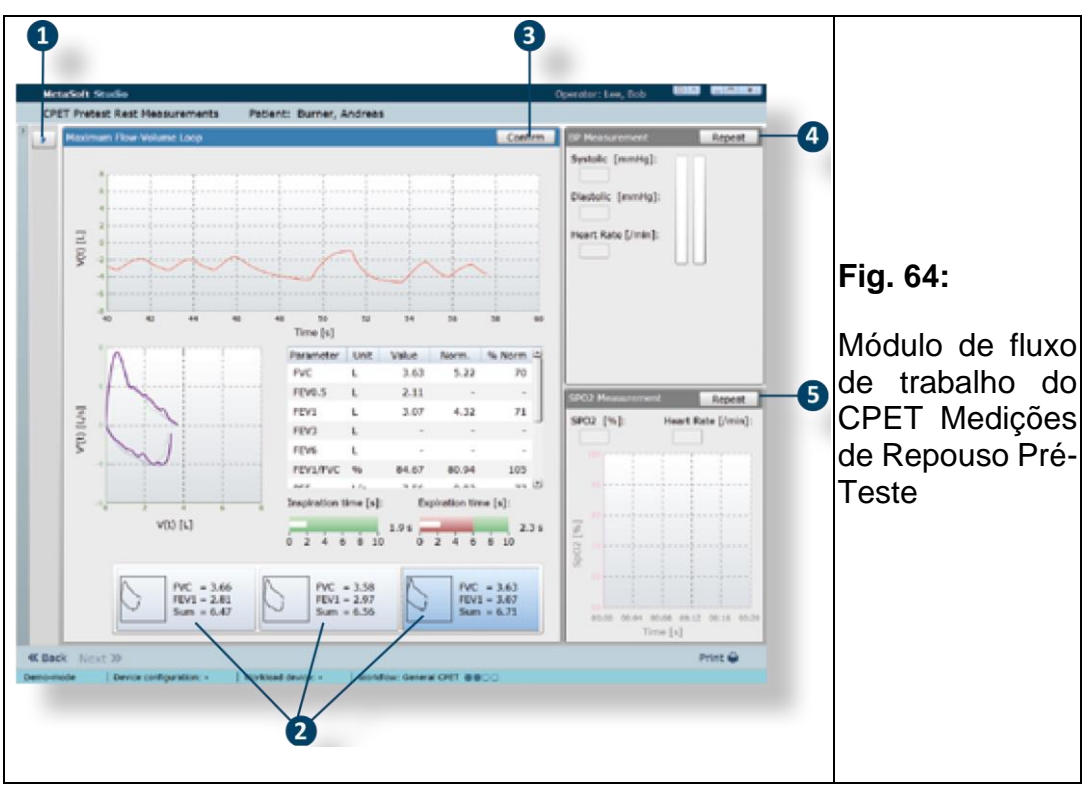

**1. Realização do teste "Alça de Fluxo-Volume Máximo"**

1.Clique no [botão Inicializar] ❶ (*consultar a Fig. 64*) ❶ para iniciar a gravação da Alça Fluxo-Volume Máximo.

2. Peça ao paciente/sujeito para iniciar a manobra.

O teste deve ser realizado até que uma manobra satisfatória seja registrada.

- 3. Clique no botão ❶ (alterações de botão) para concluir o teste.
- 4. Selecione a melhor manobra dentre as manobras salvas ❷.
- 5. Clique em [CONfiRmar] ❸ para verificar as manobras gravadas.

▣ **Dica!** Para iniciar uma nova medição, clique em [Repetir] (alterações de botões) **@** em seguida, em [Iniciar] .

### **2. Realização da medição da pressão arterial e SpO2**

Se você tiver confirmado o teste de Alça de Fluxo-Volume Máximo, o bloco de função para Medição de PA ❹ é ativado (*consulte a Fig. 64 na página 74*).

Se você tiver medido a pressão arterial manualmente, o 1º passo é omitido. Neste caso, insira os valores nos campos correspondentes.

1. Realize a medição da pressão arterial e clique em [Confirmar].

Após confirmar a medição da pressão arterial, o bloco de função Medição SpO<sup>2</sup> ❺ é ativado.

2. Proceda aqui conforme descrito na etapa 1.

3. Se necessário, clique em [Repetir] para repetir as medições conforme descrito em "1. Realização Teste "Alça Máxima de Fluxo-Volume" na página 74.

### 8.2.2 Realização de um teste de CPET (Computador)

• Clique em [Próximo] na barra de controle.

*Você prosseguirá para o terceiro módulo de fluxo de trabalho*

*CPET Realizar Teste:*

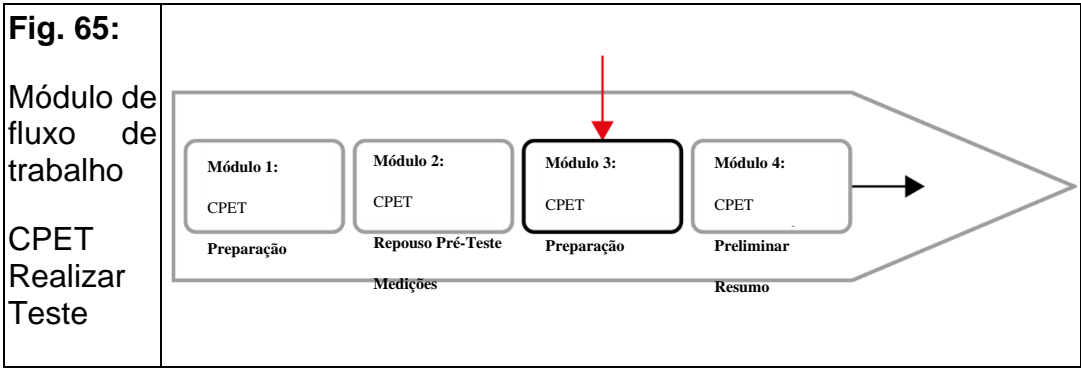

O sujeito agora realiza o teste.

#### **1. Familiarizando-se com a tela de trabalho**

<span id="page-75-0"></span>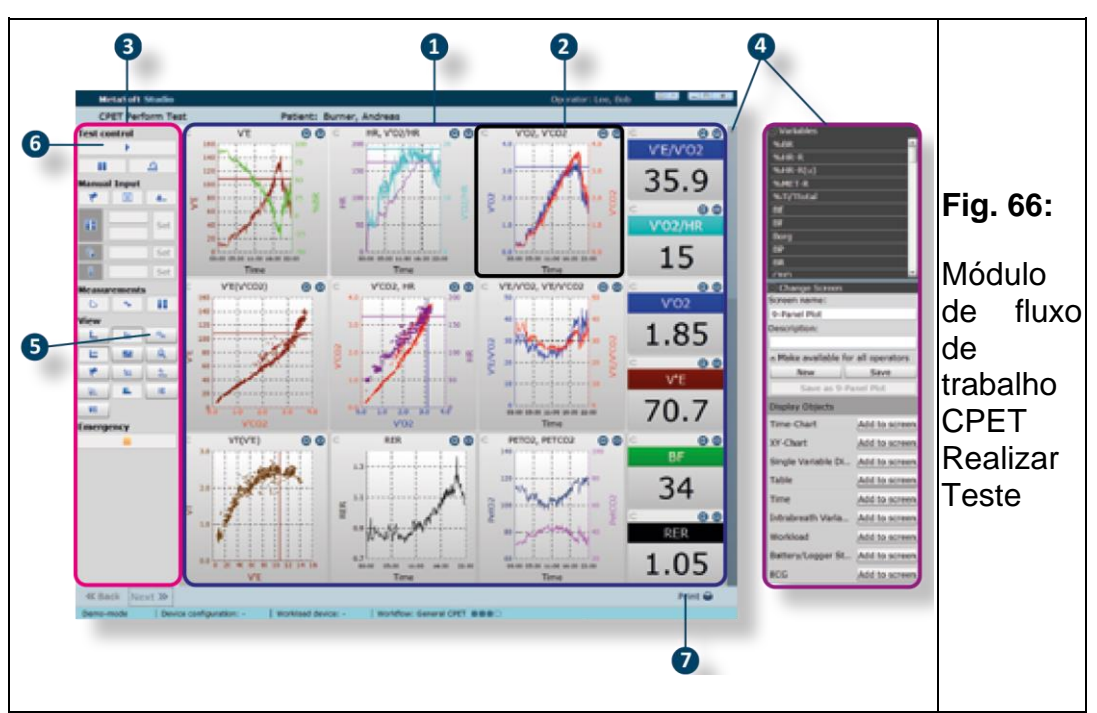

O módulo CPET Realizar Teste está estruturado da seguinte forma (*[consultar a Fig. 66](#page-75-0)*):

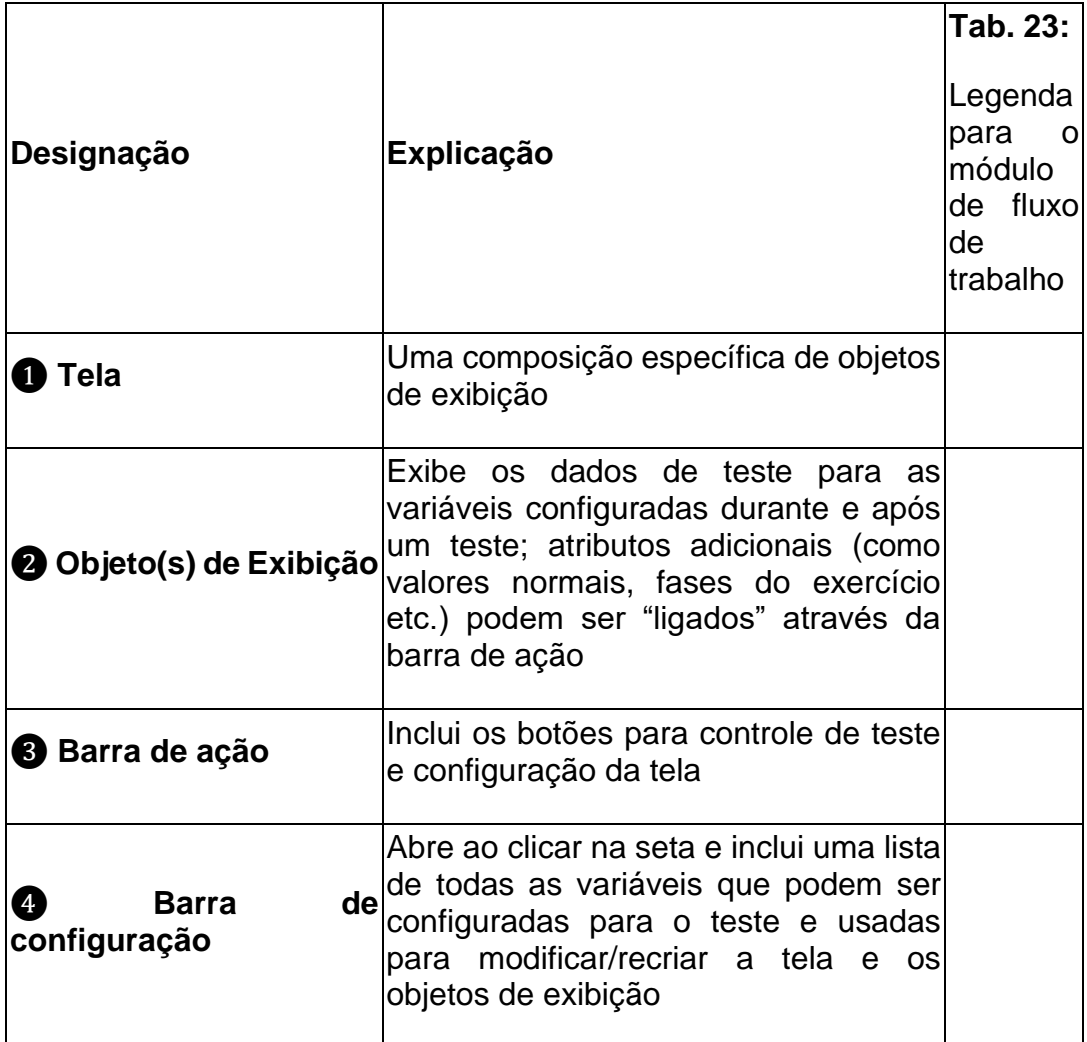

Por padrão, o "gráfico de 9 painéis" (de acordo com Wasserman) é exibido como a tela principal (*consultar a Fig. 66 na página 76*).

• Clique no botão selecionar Tela] o para selecionar outra

tela de uma lista de telas configuradas.

#### **Configuração da tela e dos objetos de exibição**

• Clique no botão **[Configurar Tela] para alternar para o modo de edição** dessa tela.

▣ **Dica!** Se desejar, você pode usar a barra de configuração para alterar/adaptar os conteúdos e os objetos de exibição ou criar uma tela completamente nova (*consultar o Manual do usuário MetaSoft® Studio*).

#### **2. Familiarizando-se com os controles**

Você controla o teste usando os botões na barra de ação. Passar o mouse sobre eles mostra as ações dos botões e controles.

Os botões são atribuídos a cinco blocos funcionais:

• **Controle de Teste** – Iniciar/parar o teste, iniciar uma pausa no teste ou pular para a fase de recuperação.

• **Entrada Manual** – coloque manualmente marcadores, comentários ou valores medidos para pressão arterial, lactato, escala de Borg.

• **Medições** – Acionar medições adicionais, por exemplo, *alça de fluxo-volume*

*ou sequência de respiração.*

• **Visualização** – Você pode fazer aparecer/desaparecer elementos adicionais nos objetos de exibição, selecionar outra tela ou ativar a tela no modo de edição.

• **Emergência** – Você interrompe o teste imediatamente.

#### **3. Inicialização e realização de um teste**

### *ATENÇÃO*

**Não deixe o paciente/indivíduo desacompanhado durante o teste e fique atento a sinais de indisposição ou náusea. Neste caso, interrompa o teste imediatamente! Para isso, clique no botão [Parar Teste].**

**Sempre tenha equipamentos de emergência prontos e dê instruções claras ao paciente/sujeito.**

1. Clique no botão [Iniciar TEsTE] ❻ (*consultar a Fig. 66 na página 76).* 2. Peça ao paciente/sujeito para iniciar o teste.

3. Clique no botão <sup>»</sup> [Pular para Recuperação] se o exercício pretendido for alcançado.

Se for definido um "final" no protocolo de teste, a passagem para a fase de recuperação ocorre automaticamente.

#### **4. Declarar as razões para abortar o teste e terminar o teste**

Quando você passa para a fase de recuperação, uma janela de inserção é aberta

Razões para Abortar o Teste:

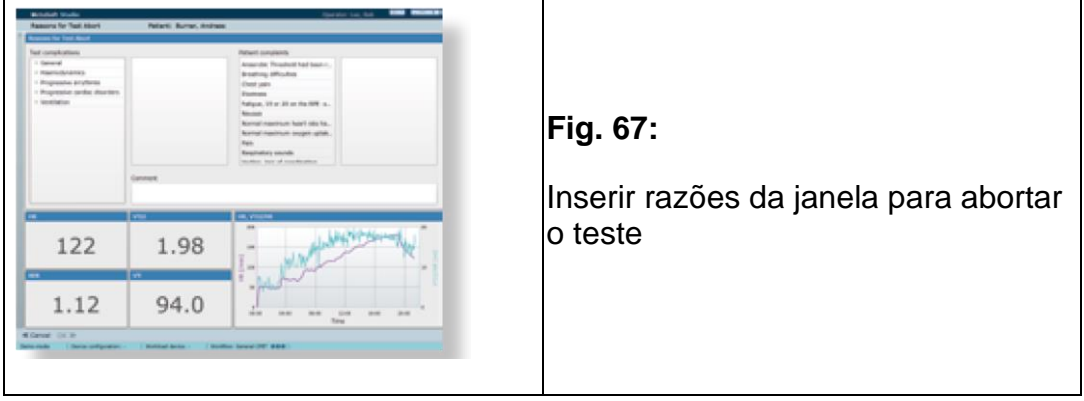

1. Selecione os sintomas correspondentes em Complicações do Teste/Reclamações do paciente.

2. Clique em [OK] na barra de controle para retornar à tela.

▣ **Dica!** Ao clicar em [Imprimir] ❼ (*consultar a Fig. 66 na página 76*) na barra de controle, você pode imprimir uma captura de tela

### 8.2.3 Realização de um teste CPET (autônomo somente MetaMax® 3B)

O MetaMax® 3B permite o salvamento autônomo de medições usando o registrador de dados interno. Assim, as medições podem ser feitas independentemente de um computador. Após o teste, o sistema é conectado ao computador via Bluetooth® para transferir e analisar os dados de medição.

1. Ligue o MetaMax® 3B.

2. Conecte o cabo do fone de ouvido ao conector de áudio do MetaMax® 3B e peça ao paciente para colocar os fones de ouvido.

*O dispositivo está pronto para o ajuste do sensor (medição do ar ambiente) quando os LEDs branco e laranja ficarem acesos constantemente. Você será solicitado a realizar um ajuste do sensor (medição do ar ambiente).*

Os passos necessários do teste são anunciados nos fones de ouvido (*consultar a lista de "saída de comando de voz", cap. 15.3 na página 131).*

3. Pressione o botão ▶ Iniciar/Parar no MetaMax® 3B.

*O dispositivo então inicia o ajuste do sensor.*

*Durante o ajuste do sensor, o LED branco acende constantemente e o LED laranja pisca. O dispositivo estará pronto para uso quando os LEDs branco e verde acenderem constantemente.*

4. Pressione o botão ▶ Iniciar/Parar novamente para iniciar o teste.

*Durante um teste, o LED branco acende constantemente e o LED verde*

*pisca. As medições serão lidas em voz alta nos fones de ouvido.*

▣ **Dica!** Usando o botão marcador, certos marcadores podem ser definidos durante um teste.

Estes serão mostrados posteriormente no MetaSoft® Studio nos módulos de análise.

5. Pressione o botão ▶ Iniciar/Parar novamente para interromper o teste.

*Os LEDs branco e verde no MetaMax® 3B brilharão. Então, o dispositivo está pronto para um novo teste (exigindo um novo ajuste do sensor).*

6. Conecte o MetaMax® 3B ao computador usando uma conexão sem fio Bluetooth® para baixar os dados para o computador.

7. Inicie o submenu Equipamento de Teste/MetaMax 3B/Diário de Leitura na MSS Toolbox.

8. Proceda conforme descrito no Manual do usuário MetaSoft® Studio.

# 8.2.4 Exibição do resumo preliminar

• Clique em [Próximo] na barra de controle.

*Em seguida, prossiga para o quarto e último módulo de fluxo de trabalho*

*Resumo Preliminar do CPET.*

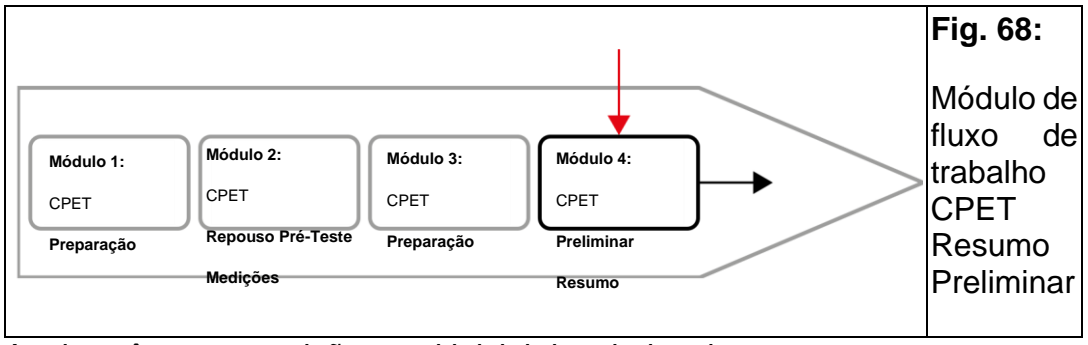

Aqui você tem uma visão geral inicial dos dados de teste.

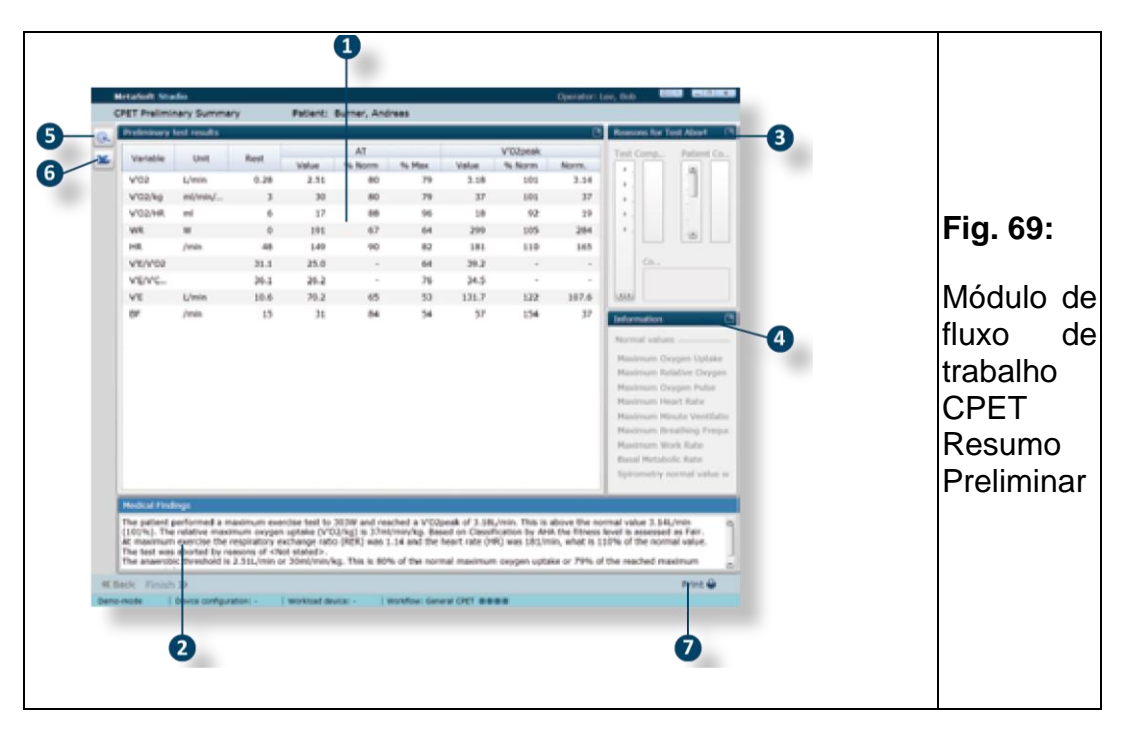

### **1. Exibição de dados de teste e descobertas médicas**

Após realizar o teste cardiopulmonar, você terá uma visão geral inicial dos resultados do teste ❶ *(consultar a Fig. 69 na página 80)* e as descobertas médicas (preliminares) ❷.

#### *ATENÇÃO*

#### **As descobertas médicas preliminares são baseadas em resultados calculados automaticamente que devem ser verificados pela pessoa que realiza a avaliação!**

1. Clique no bloco de função [Razões para Abortar o Teste] ❸ para visualizar/editar os dados correspondentes.

2. Clique no bloco de função [Informações] ❹ para obter uma visão geral dos valores normais usados e do protocolo de teste.

#### **2. Avaliação dos dados de teste**

• Clique no botão <sup>@</sup> [MOSTRAR AVALIAÇÃO] <sup>o</sup> para continuar avaliando os resultados da medição.

#### **3. Exportação dos dados de teste para o Excel**

• Clique no botão  $\times$  [ExPORTAR PARA ExcEl]  $\odot$  para exportar os dados do teste para Excel.

#### **4. Impressão dos dados de medição e descobertas médicas**

• Clique em [Imprimir]  $\bullet$  na barra de controle para imprimir os dados de medição e descobertas médicas.

### 9 Realização de uma análise

Existem várias maneiras diferentes de realizar análises no MetaSoft® Studio. No entanto, neste ponto, é suficiente mostrar apenas o fluxo de trabalho da Análise Universal como exemplo de uma análise típica:

### 9.1 Preparação de uma análise

### 9.1.1 Seleção de um teste e fluxo de trabalho

Selecione um fluxo de trabalho de análise na Central do Paciente.

Dependendo do tipo de teste (por exemplo, teste de taxa metabólica basal e em repouso) realizado pelo paciente/sujeito, apenas os fluxos de trabalho de análise correspondentes são mostrados na lista de fluxos de trabalho!

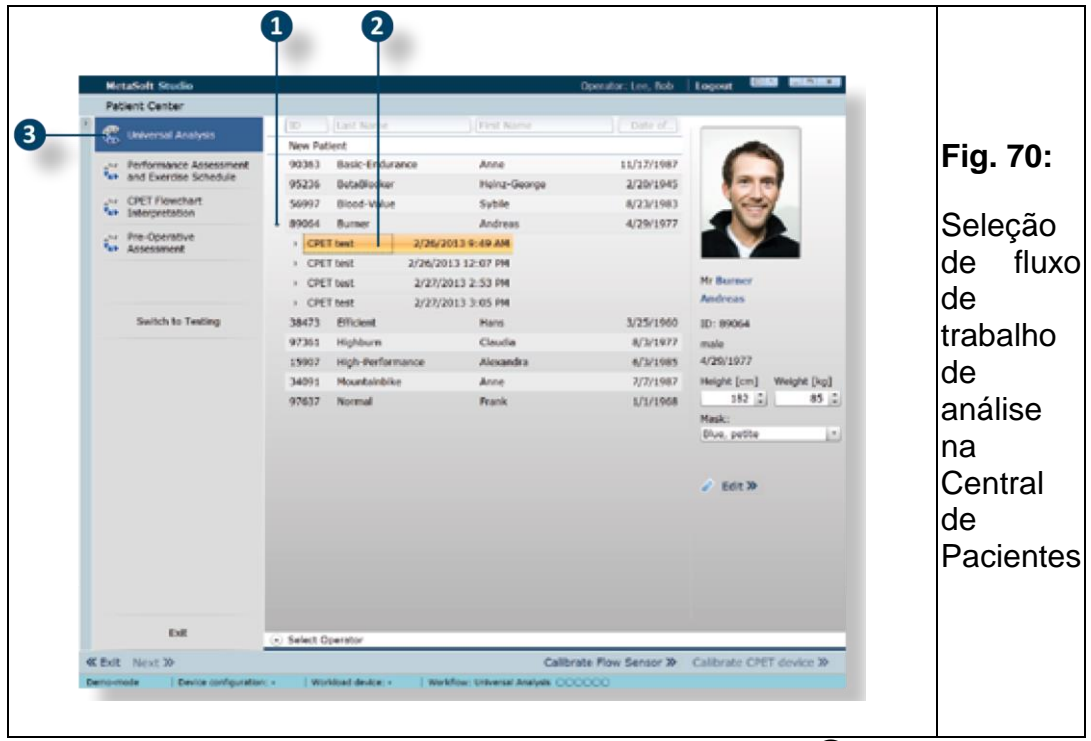

1. Clique na pequena seta à frente do paciente/indivíduo ❶ (*consultar a Fig. 70*).

*Uma lista é aberta mostrando todos os testes que um paciente já tenha realizado.*

2. Clique no teste que deseja analisar ❷.

3. Selecione o fluxo de trabalho de análise (por exemplo, Análise Universal) ❸.

# 9.1.2 Verificação e preenchimento de dados

• Clique em [Próximo] na barra de controle. *O primeiro módulo de fluxo de trabalho CPET Verificar e Editar Dados de Teste é aberto.*

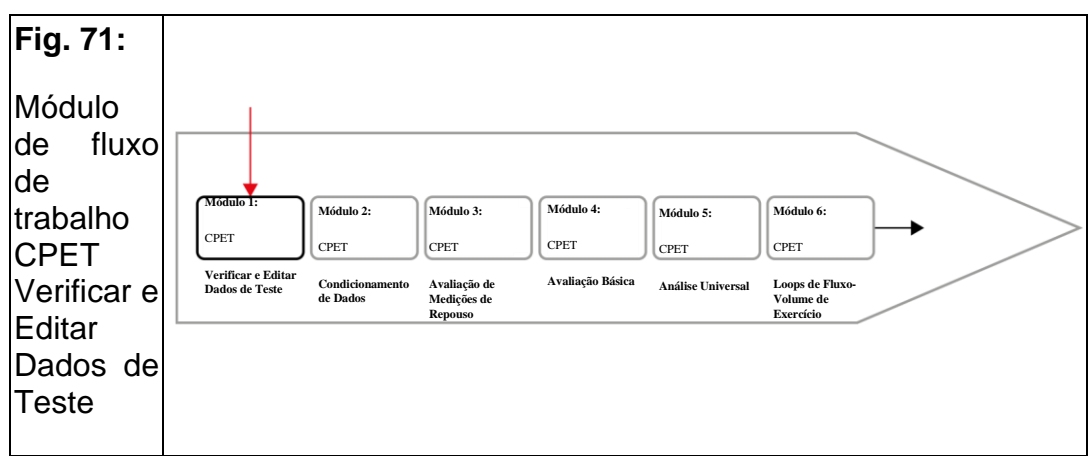

Aqui você pode expandir ou editar os dados inseridos para o teste.

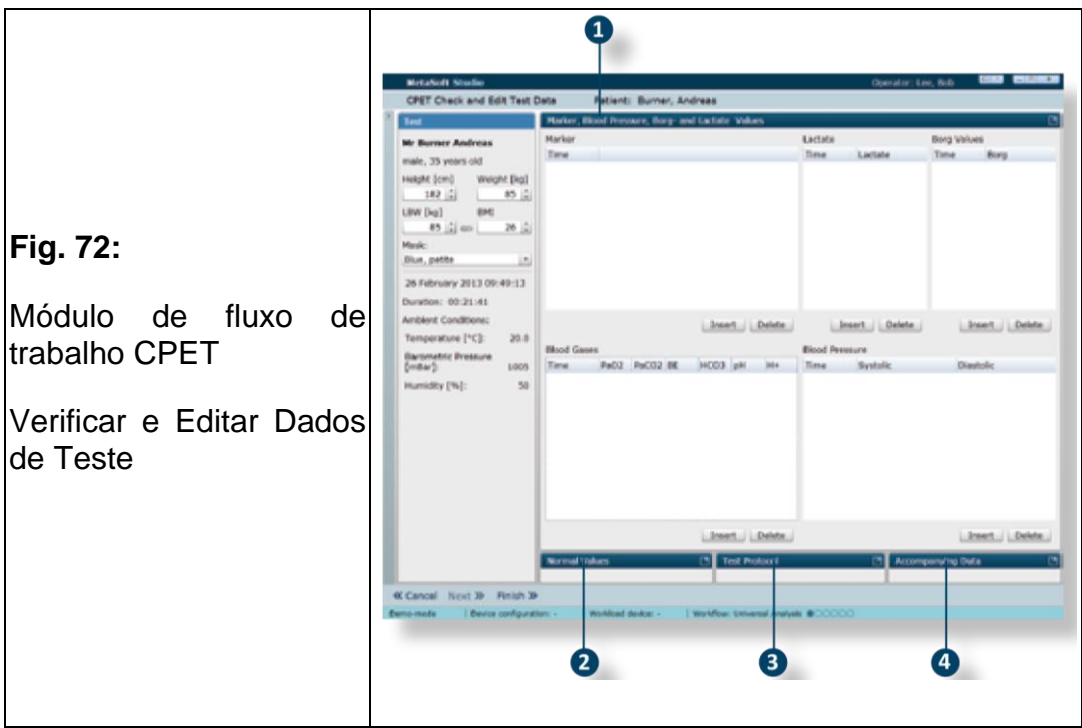

<span id="page-82-0"></span>1. Navegue via blocos de função individual (*[consultar a Fig. 72\)](#page-82-0)*:

❶ Valores de Marcador, Pressão Arterial, Borg e Lactato

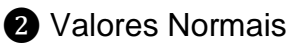

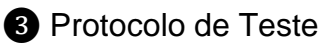

❹ Dados Que Acompanham

2. Verifique e corrija os dados se necessário (*consultar o Manual do usuário MetaSoft® Studio, cap. 6.1.6*).

# 9.1.3 Suavização de dados e remoção de valores discrepantes

• Clique em [Próximo] na barra de controle.

*O segundo módulo de fluxo de trabalho*

*O Condicionamento de Dados do CPET abre:*

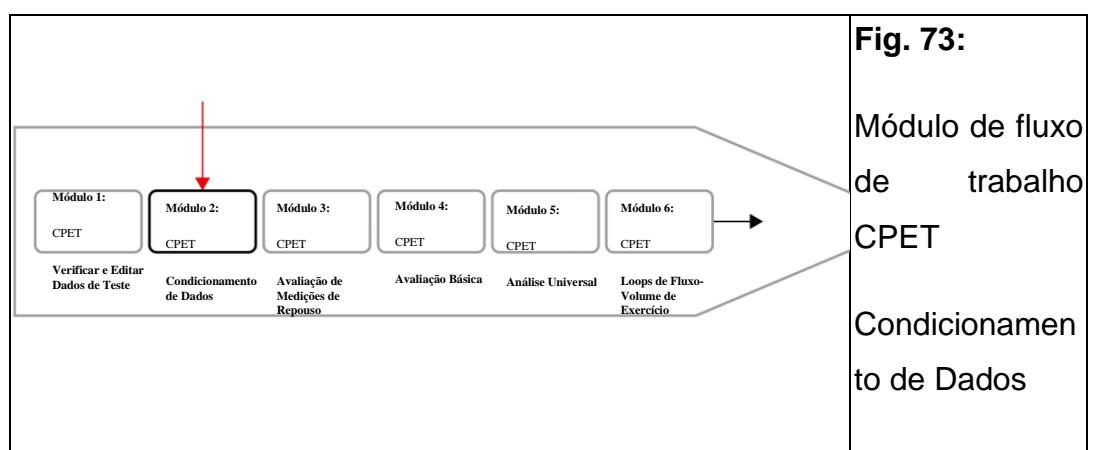

Aqui você pode preparar os dados de medição para a análise:

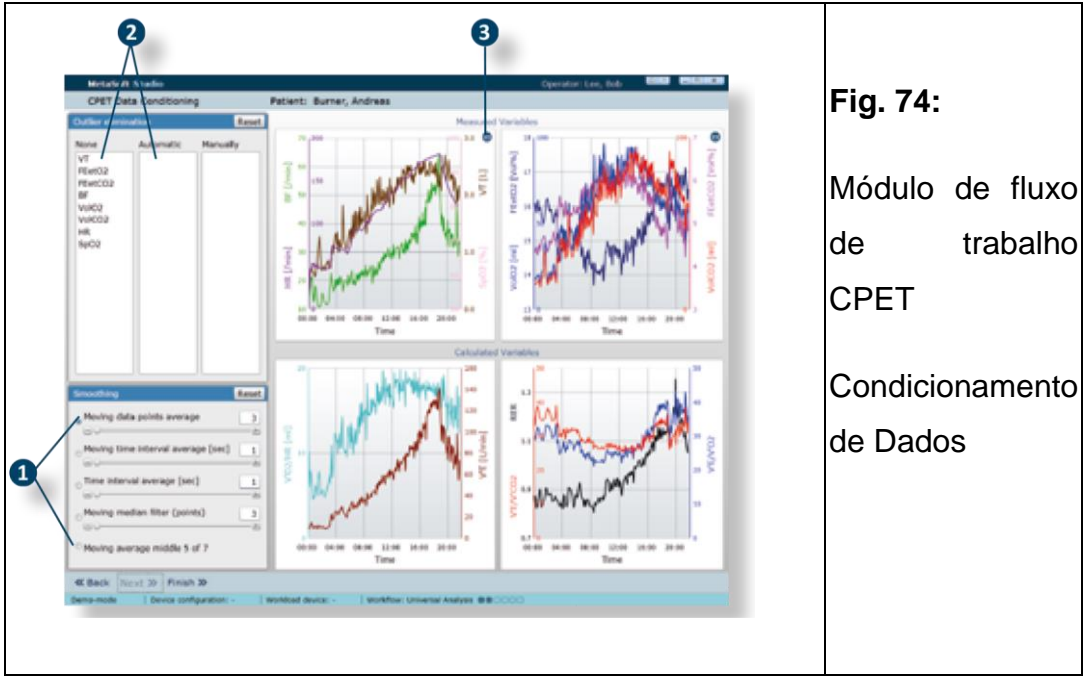

### **1. Remoção de valores discrepantes**

Você só pode eliminar valores discrepantes nos gráficos superiores (Variáveis Medidas).

▣ **Dica!** Para ajudá-lo a localizar melhor os pontos de medição discrepantes, consulte os gráficos inferiores (Variáveis Calculadas). Esses gráficos mostram as variáveis que são particularmente sensíveis a valores discrepantes.

Valores de medição individuais fora dos limites de plausibilidade (valores discrepantes) podem ser corrigidos automática ou manualmente:

### **Eliminação de valores discrepantes automaticamente**

Com a remoção automática de valores discrepantes, são removidos apenas os pontos de medição que se desviam grosseiramente (ou seja, os pontos de medição que estão fora do intervalo de plausibilidade e, portanto, não são visíveis no gráfico).

• Selecione uma variável na coluna em Nenhum (por exemplo: VT) e arraste e solte-o na coluna Automático **1.** 

### **Eliminação de valores discrepantes manualmente**

Primeiro, amplie o objeto de exibição no qual estão localizadas as variáveis que você deseja editar.

1. Clique no pequeno quadrado azul ❷ para ampliar o objeto de exibição.

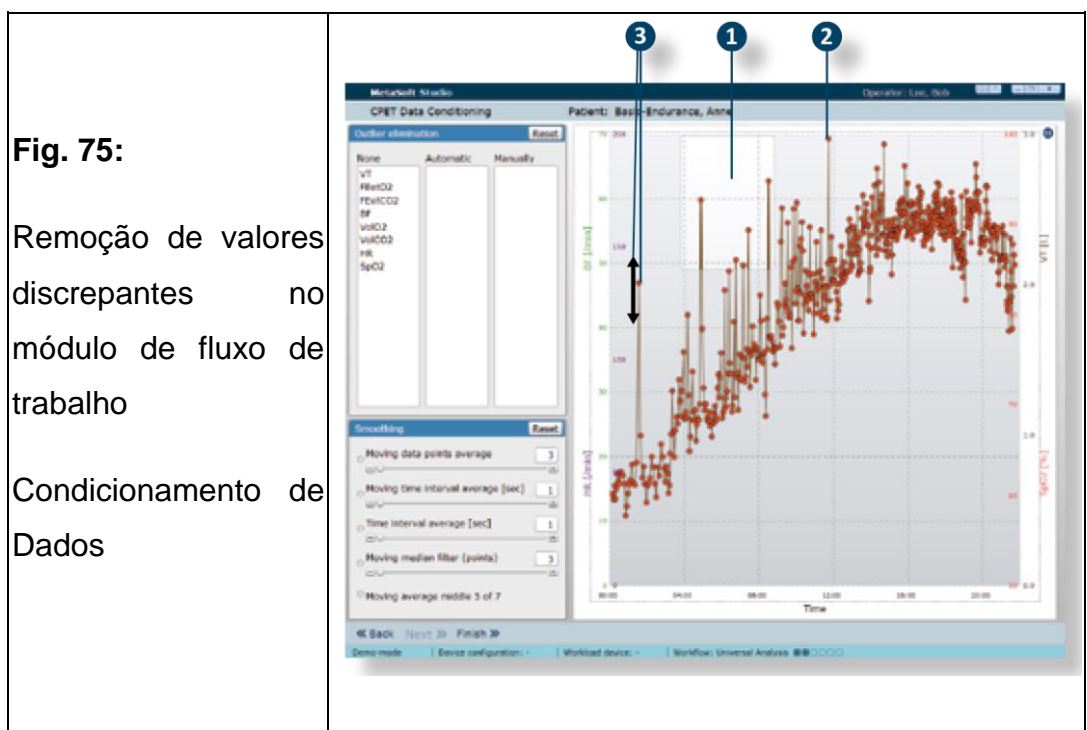

2. Clique no ponto de medição de valor discrepante que você quer remover *(consultar a Fig. 75)*.

*Os pontos de medição da curva agora estão marcados com pontos de edição vermelhos.*

Você tem as seguintes opções para remover valores discrepantes individuais:

a. Segure o botão do mouse e desenhe uma caixa ao redor de vários valores discrepantes ❶ e solte o botão do mouse para remover vários valores discrepantes ao mesmo tempo.

b. Alternativamente: Clique no ponto de medição individual e solte o botão do mouse ❷ para remover apenas um ponto de medição.

c. Alternativamente: Clique em um ponto de medição ❸ e mova-o verticalmente com o botão do mouse pressionado para adaptar o valor do ponto de medição.

### **2. Suavização dos dados de teste com métodos diferentes**

Há vários métodos diferentes disponíveis para suavização dos dados de teste ❸ (*consultar a Fig. 76)*.

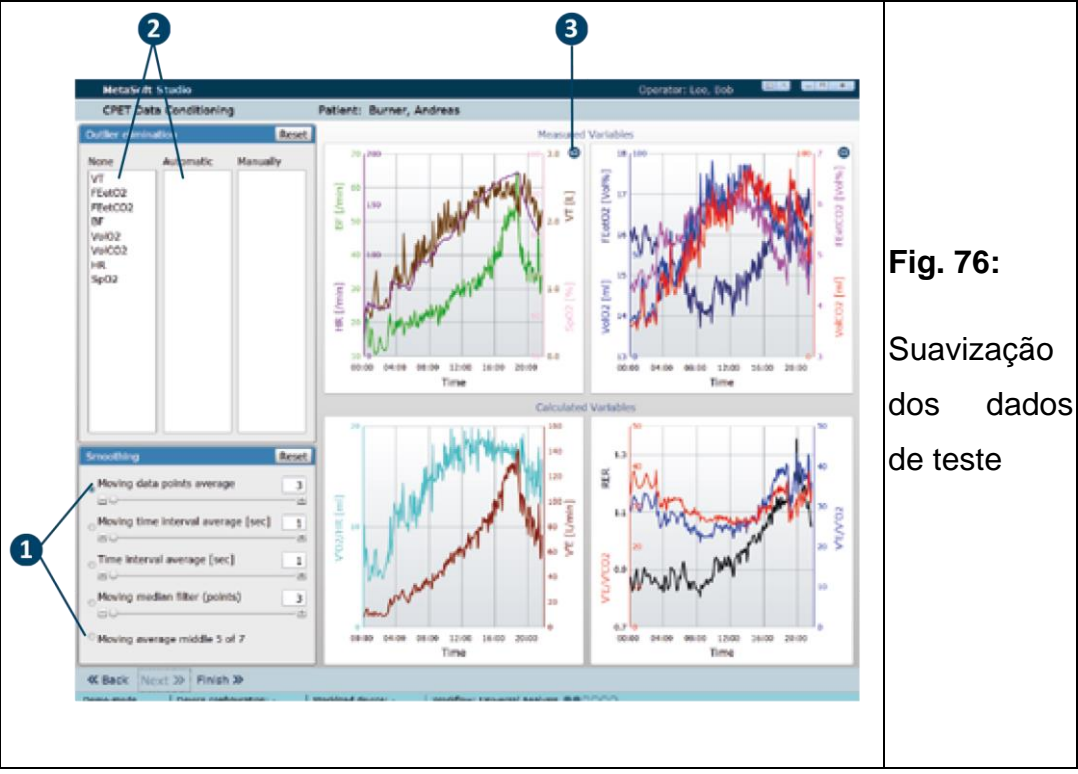

• Use o controle deslizante para suavizar os dados ou insira o grau de suavização manualmente.

# 9.2 Realização de uma análise

# 9.2.1 Avaliação das medições de repouso pré-teste

• Clique em [Próximo] na barra de controle.

*O terceiro módulo de fluxo de trabalho*

*A Avaliação das Medições de Repouso do CPET se abre.*

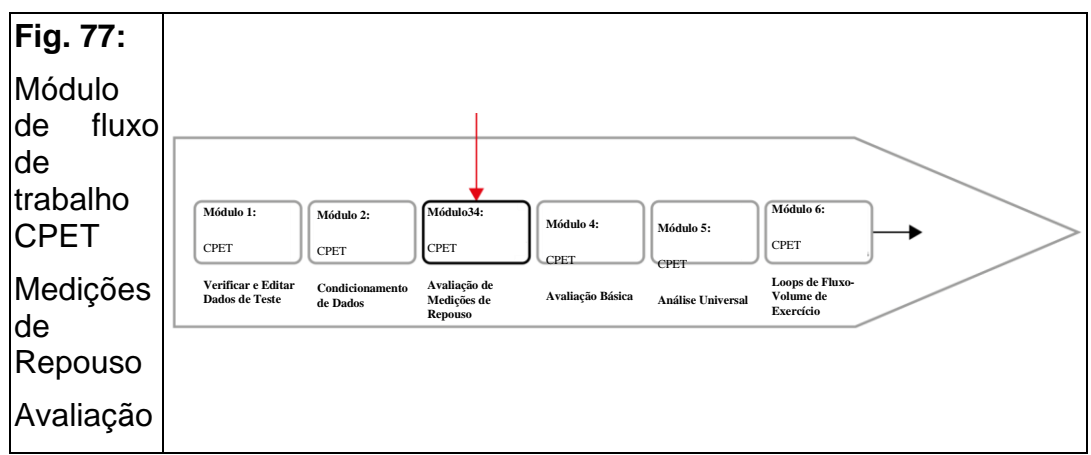

*Aqui você pode avaliar as medições de repouso pré-teste:*

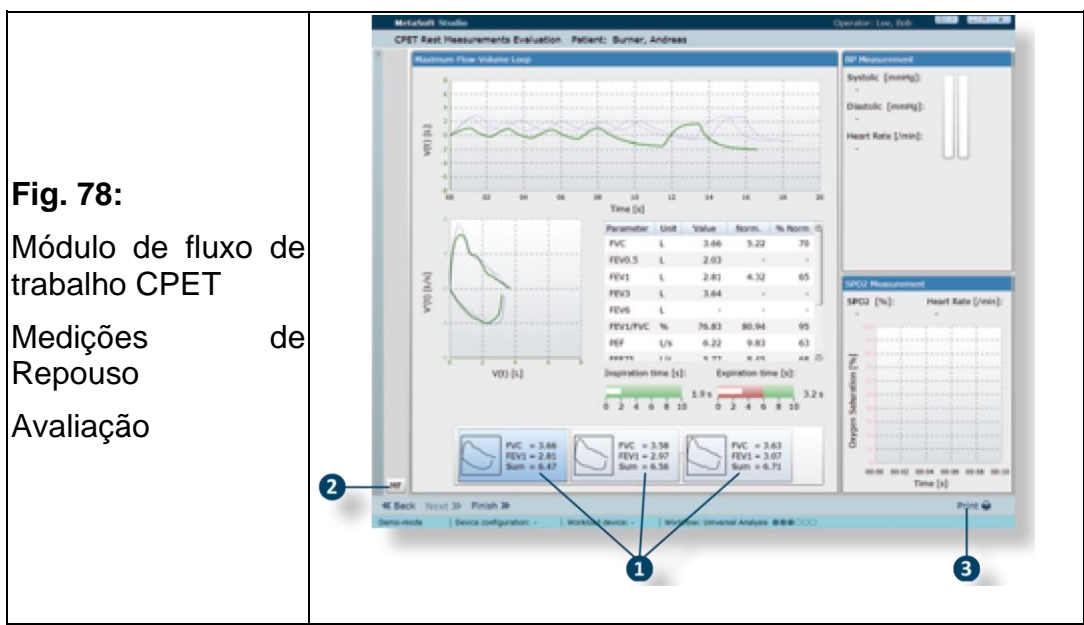

<span id="page-86-0"></span>Os resultados das medições de repouso pré-teste são apresentados graficamente e em tabelas.

- 1. Selecione as melhores das manobras exibidas ❶ (*[consultar a Fig. 78](#page-86-0)*).
- 2. Clique em ME [DESCOBERTAS MÉDICAS] 2.

*Um painel é aberto com as descobertas médicas preliminares, que você pode modificar.*

3. Clique em [Imprimir] ❸ para imprimir os resultados dos testes de repouso.

### 9.2.2 Realização de uma avaliação básica

• Clique em [Próximo] na barra de controle.

*O quarto módulo de fluxo de trabalho*

*A Avaliação Básica do CPET se abre:*

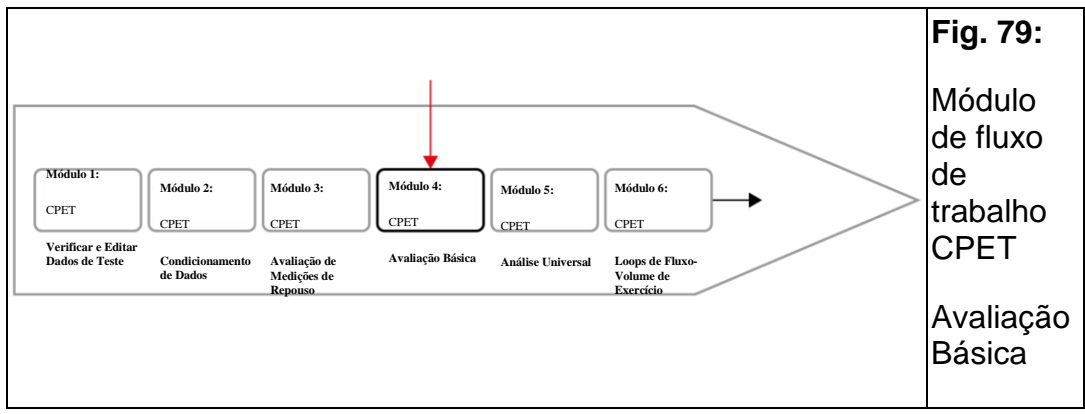

Aqui são mostrados os resultados calculados automaticamente pelo MetaSoft® Studio e você pode refiná-los manualmente:

<span id="page-87-0"></span>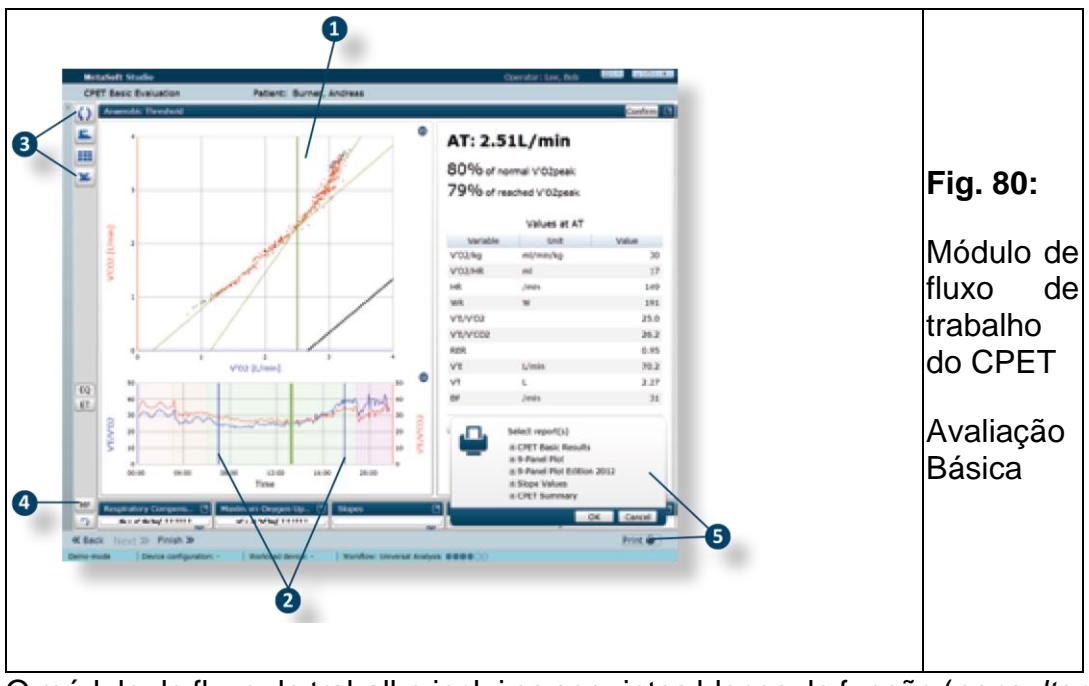

O módulo de fluxo de trabalho inclui os seguintes blocos de função (*[consultar](#page-87-0)  [a Fig. 80\)](#page-87-0)*:

- Limiar Ventilatório 1
- Limiar Ventilatório 2
- Consumo Máximo de Oxigênio
- Cinética do oxigênio
- Metabolismo Lipídico
- Slopes
- Resumo

#### **1. Adaptação dos resultados manualmente**

1. Mova o cursor (verde) no gráfico superior ou inferior (blocos de função LA/PCR) para adaptar os limites calculados (VT 1, VT2) manualmente **O** (*consultar a Fig. 80 na página 88)*.

2. Mova os dois cursores (azul) ❷ para modificar o intervalo de tempo.

▣ **Dica!** O VT1/VT2 é recalculado a cada alteração – portanto, ele altera a posição da linha verde nos gráficos.

3. Mova os respectivos cursores (violeta) nos respectivos blocos de função Consumo Máximo de Oxigênio e Metabolismo Lipídico para recalcular os valores para o metabolismo lipídico máximo e os valores do exercício com o V'O2 pico (*consultar o Manual do usuário MetaSoft® Studio*).

#### **2. Recalculando e utilizando os resultados**

• Clique nos respectivos botões na barra de ação para recalcular os resultados, suavizá-los, exportá-los para o Excel ou analisá-los mais extensivamente abrindo o módulo de fluxo de trabalho Análise Universal **3.** 

#### **3. Criação, exibição e edição de descobertas médicas**

• Clique no botão 4 [DESCOBERTAS MÉDICAS].

*Um painel com as descobertas médicas preliminares se abre, o qual você pode modificar.*

#### **4. Impressão dos resultados ergoespirométrico**

• Clique em [Imprimir] **+ S** na barra de controle para selecionar quais relatórios/dados de teste você deseja imprimir.

### 9.2.3 Realização de uma análise universal

• Clique em [Próximo] na barra de controle.

*O quinto módulo de fluxo de trabalho*

*A Análise Universal do CPET se abre.*

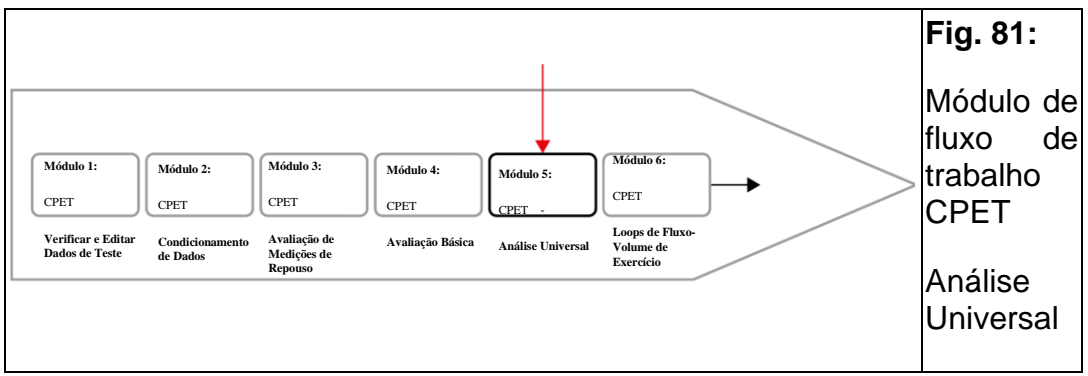

Aqui você pode analisar o teste CPET de forma mais abrangente: O módulo CPET Análise Universal é estruturado da seguinte forma (*[consultar a Fig.](#page-89-0)  [82\)](#page-89-0)*:

<span id="page-89-0"></span>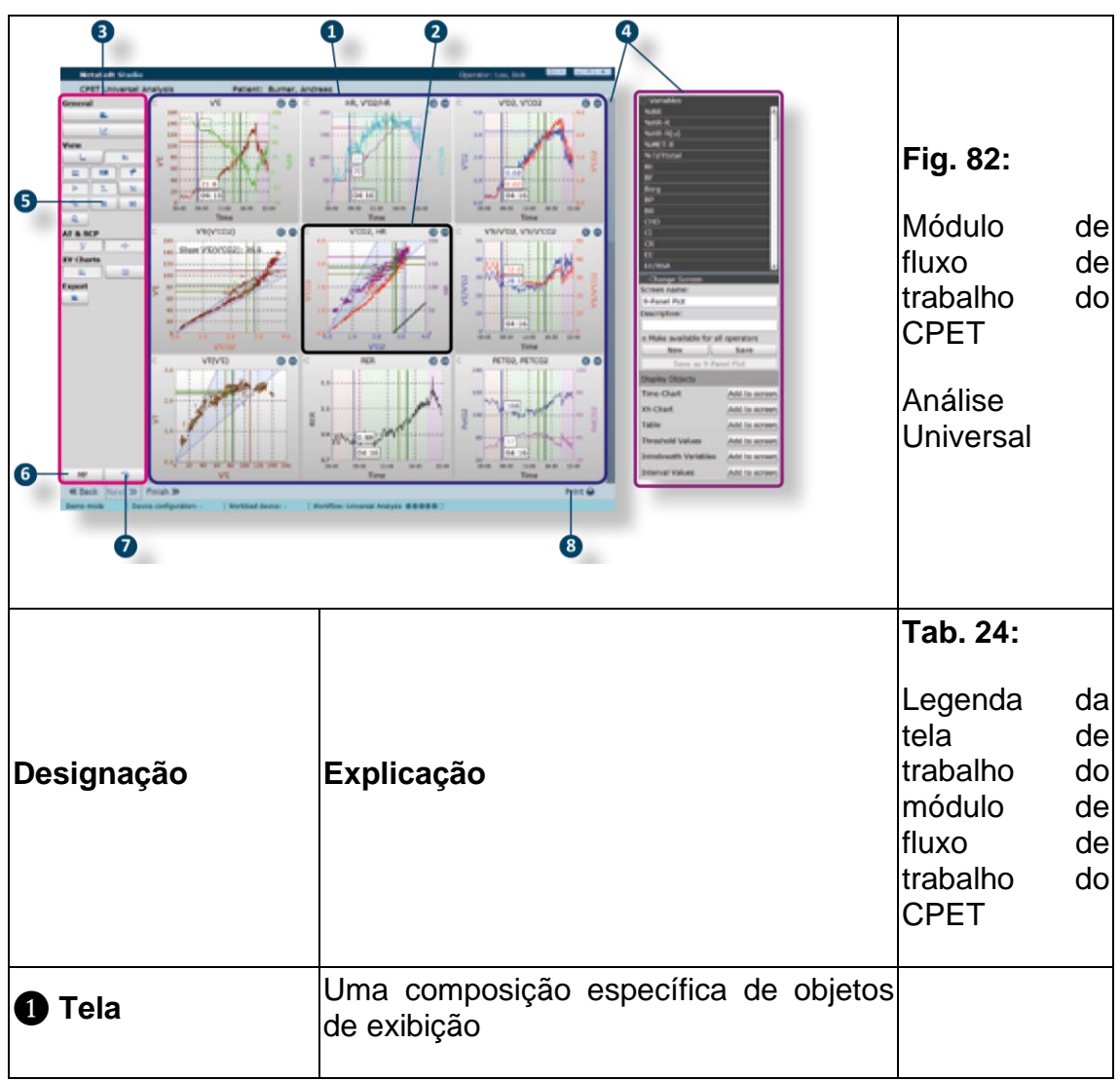

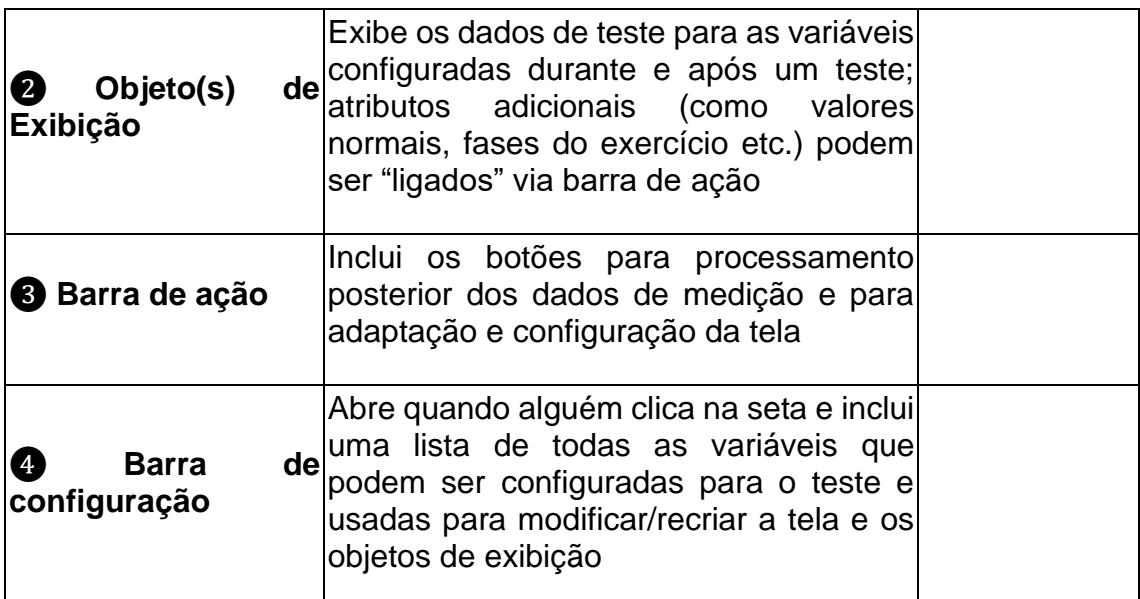

Por padrão, o "gráfico de 9 painéis" (de acordo com Wasserman) é exibido como a tela principal (*consultar a Fig. 82 na página 90*).

• Clique no botão **M** [SElECionar Tela] **S** para selecionar outra tela de uma lista de telas configuradas.

#### **Configuração da tela e dos objetos de exibição**

Se desejar, você pode usar a barra de configuração para configurar os objetos de conteúdo e exibição ou criar uma tela completamente nova (*consultar o manual do usuário MetaSoft® Studio*).

#### **1. Avaliação dos dados de teste**

Os dados de teste medidos e calculados pelo MetaSoft® Studio são apresentados a você nos objetos de exibição da tela. Os botões na barra de ação podem ser usados para editar os dados de medição e adaptar a tela e os objetos de exibição. Se você mover o mouse sobre os botões, suas ações serão mostradas

Os botões são atribuídos a cinco blocos funcionais:

• **Geral** – Você pode suavizar os dados de teste ou abrir o módulo Verificar e Editar Dados de Teste.

• **Visualização** – Você tem várias opções para visualização: dimensionar automaticamente, mostrar valores previstos e fases da carga de trabalho ou alterar a tela.

• **VT1 e VT2** – Você mostra os gráficos para LA e PCR e também pode movê-los, se necessário.

• **Tabelas XY** – Nos objetos de exibição da tabela XY, você pode mostrar as isopletas e/ou a variação da frequência cardíaca.

• **Exportar** – Você exporta os dados avaliados para o Excel.

#### **2. Exibição e edição das descobertas médicas**

1. Clique no botão ME [DESCOBERTAS MÉDICAS] @ na barra de ação.

*Um painel com as descobertas médicas preliminares se abre, que você pode editar/expandir.*

2. Clique no botão **[2]** [ATUALIZAR DESCOBERTAS MÉDICAS] **@** para redefinir o estado original das descobertas médicas preliminares.

### **3. IMPRESSÃO DOS RELATÓRIOS**

• Clique em [Imprimir] **@** na barra de controle para selecionar e imprimir os relatórios.

### 9.2.4 Análise da alça fluxo-volume do exercício

• Clique em [Próximo] na barra de controle.

*O sexto módulo de fluxo de trabalho*

*As curvas de Fluxo-Volume do Exercício do CPET se abrem.*

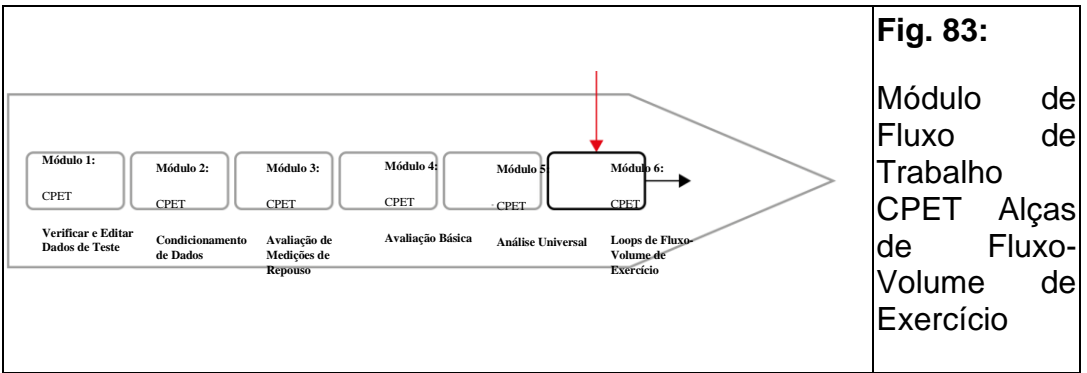

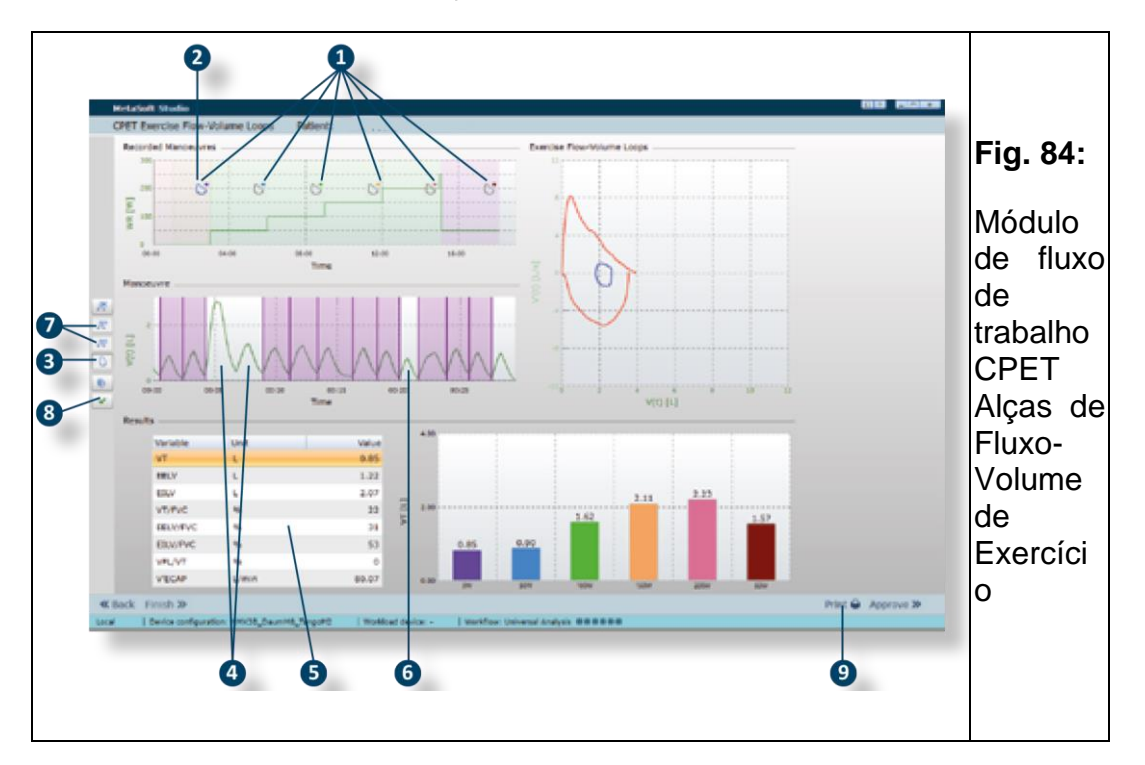

Aqui você pode analisar as alças de fluxo-volume de exercício:

#### **1. Calculando a respiração média automaticamente**

As manobras registradas são mostradas como alças individuais no campo "Manobras Registradas" ❶ (*consultar a Fig. 84 na página 92*).

Ao abrir o módulo de fluxo de trabalho, a respiração média para todas as manobras é calculada automaticamente: a primeira manobra é selecionada **2**, e

o botão <sup>O</sup> [Calcular respiração média] é ativado <sup>3</sup>. Isso

significa que todas as respirações da manobra selecionada são automaticamente marcadas – com a exceção da respiração profunda (respiração IC) e a segunda maior respiração ❹.

A respiração média foi calculada automaticamente como uma "respiração representativa" de todas as respirações marcadas da manobra.

Seus valores são apresentados na tabela de resultados  $\bigcirc$ .

▣ **Dica!** Você pode excluir respirações individuais do cálculo automático clicando nelas sucessivamente ❻.

#### **2. Seleção do ciclo respiratório representativo**

1. Clique no botão  $\bigcirc$  [CALCULAR RESPIRAÇÃO MÉDIA]  $\bigcirc$ .

*O botão [Calcular respiração média] fica inativo.*

2. Clique no botão [Próximo / Anterior] ❼ ou diretamente clicando na respiração da respiração preferida do gráfico de manobras de seleção.

A respiração selecionada é agora a "respiração representativa". Seus valores são apresentados na tabela de resultados ❺*.*

#### **3. Confirmação e impressão dos resultados**

1. Clique no botão  $\checkmark$  [Confirmar RESulTADOS]  $\textcircled{\tiny{3}}$  para confirmar os resultados.

2. Clique em [Imprimir] na barra de controle para imprimir o relatório ❾.

#### **4. Conclusão da análise**

• Clique em [Concluir] na barra de controle para finalizar a análise.

### 10 Configurações na MSS Toolbox

A MSS Toolbox é uma ferramenta que você pode usar para configurar o MetaSoft® Studio de acordo com suas necessidades.

Seu parceiro de vendas/serviços CORTEX terá satisfação em ajudá-lo.

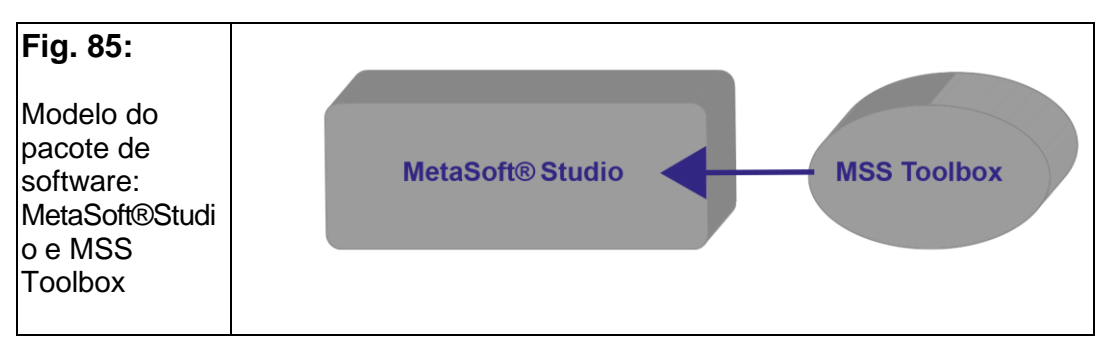

Alguns ajustes que você faz na MSS Toolbox afetam os cálculos no MetaSoft® Studio!

Por esse motivo, você deve ter cuidado ao alterar as configurações!

• Se ainda não o fez, feche o MetaSoft® Studio e inicie a MSS Toolbox agora.

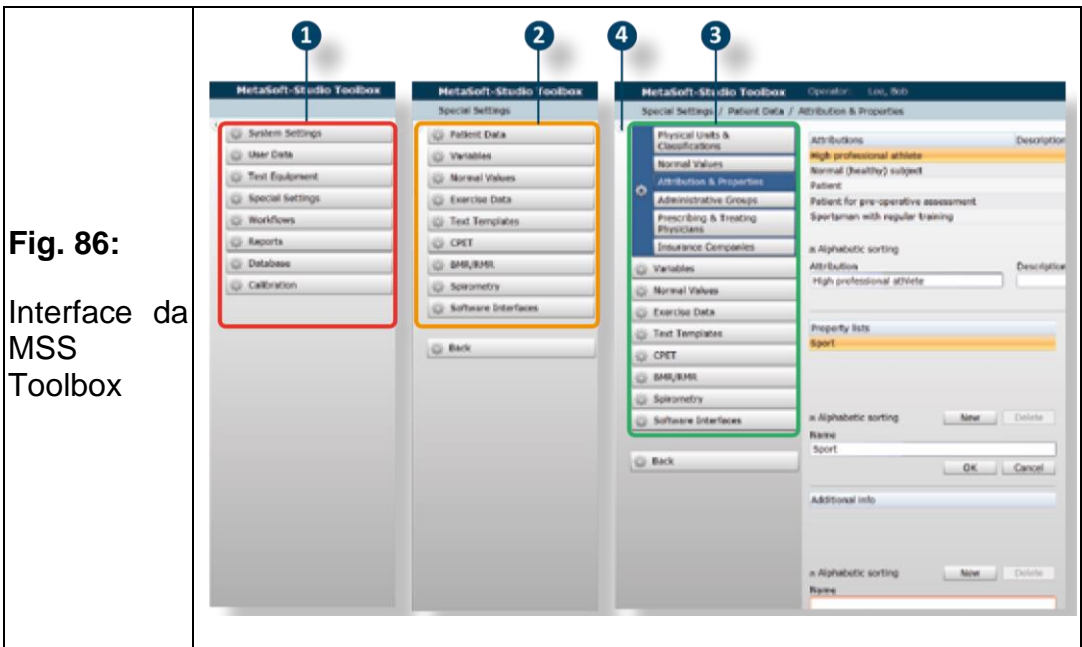

As opções de configuração estão estruturadas hierarquicamente e cada uma pode ser encontrada em **menu** ❶, nos **menus secundários** ❷ ou **submenus** ❸ (*consultar a Fig. 86)*.

#### ■ **Exemplo:**

• O clique em um menu (por exemplo, Configurações Especiais) leva você ao menu secundário Configurações Especiais.

• O clique no menu secundário (por exemplo, Dados do paciente) leva você aos respectivos submenus etc. Aqui você tem uma variedade de possibilidades, por exemplo, para especificar unidades de medida para altura e peso se você não deixar as configurações padrão.

▣ **Dica!** Em algumas configurações é necessário ocultar os menus e submenus secundários. Você pode ocultar os menus e submenus secundários para expandir a tela de trabalho clicando na pequena seta  $\bullet$ . Isso é recomendado especialmente para uma resolução de monitor de 4:3!

### 11 Higiene, Manutenção

Observando as instruções a seguir, você garante medições confiáveis e não perde garantias em caso de danos.

Recomendamos a manutenção do dispositivo CPET da CORTEX uma vez por ano pelo nosso suporte ou pelo seu parceiro de vendas CORTEX responsável.

### 11.1 Higiene

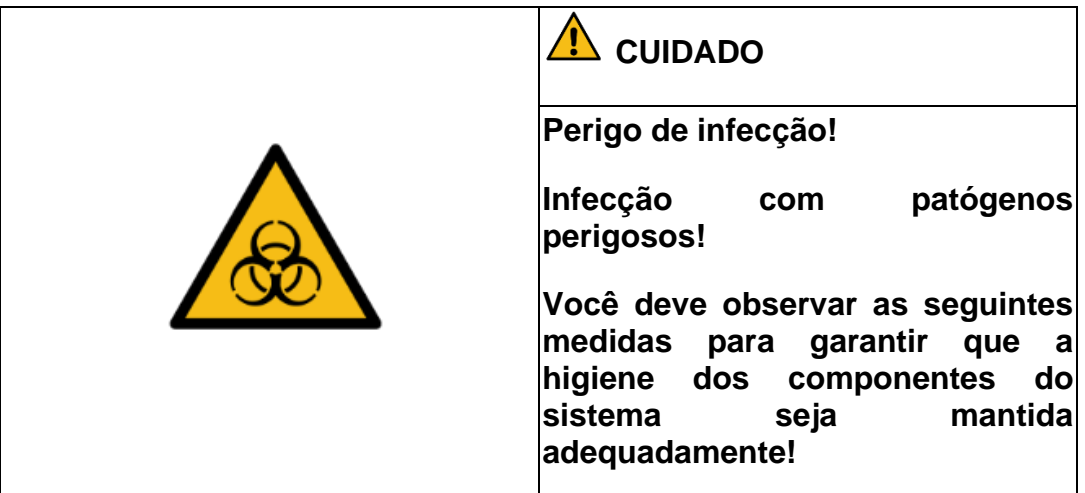

• Você deve desinfetar todos os componentes do sistema que tenham contato direto com a pele ou que estejam expostos ao ar exalado diretamente pela pessoa após cada teste.

• Use apenas desinfetantes e detergentes aprovados para o reprocessamento de dispositivos médicos de acordo com as especificações das autoridades responsáveis.

• Use equipamento de proteção adequado durante todas as operações de trabalho para se proteger da contaminação e dos efeitos nocivos dos desinfetantes e detergentes utilizados.

• Observe as instruções de aplicação do fabricante quanto à dosagem, tempo de contato e qualidade da água para o modo de operação necessário.

• Sempre use água fria, livre de germes ou com baixo teor de germes, pelo menos de qualidade potável.

• Componentes de uso único não devem ser reprocessados. Estes devem ser descartados após o uso.

• Para os demais componentes do sistema, não especificamente descritos aqui, a limpeza doméstica regular e padrão é suficiente.

• Após a desinfecção, certifique-se de que os componentes do sistema e seus acessórios sejam armazenados em local seco, sem poeira e protegidos de contaminação.

Os componentes a serem reprocessados são divididos em classes de risco de acordo com o tipo de contato com o paciente. Os componentes do Sistema CPET da CORTEX são em sua maioria classificados como "não críticos", pois só entram em contato com a pele da pessoa testada. Apenas os seguintes componentes do Sistema CPET da CORTEX são classificados como "semicríticos" (A), pois têm contato indireto com membranas mucosas por meio da respiração:

• Máscaras / Adaptador de máscara

- Invólucro do sensor de fluxo
- Turbina

Em geral, você deve sempre aplicar as três etapas operacionais essenciais a todos os componentes dos sistemas CORTEX:

- 1. Limpeza
- 2. Desinfecção
- 3. Verificação de resíduos ou danos

Para componentes do sistema "não críticos", você pode usar panos de limpeza com efeito desinfetante.

Para componentes do sistema "semicríticos", o tratamento químico manual é recomendado, pois alguns componentes são termolábeis.

Quando usado corretamente, não há restrição quanto ao número de ciclos de desinfecção.

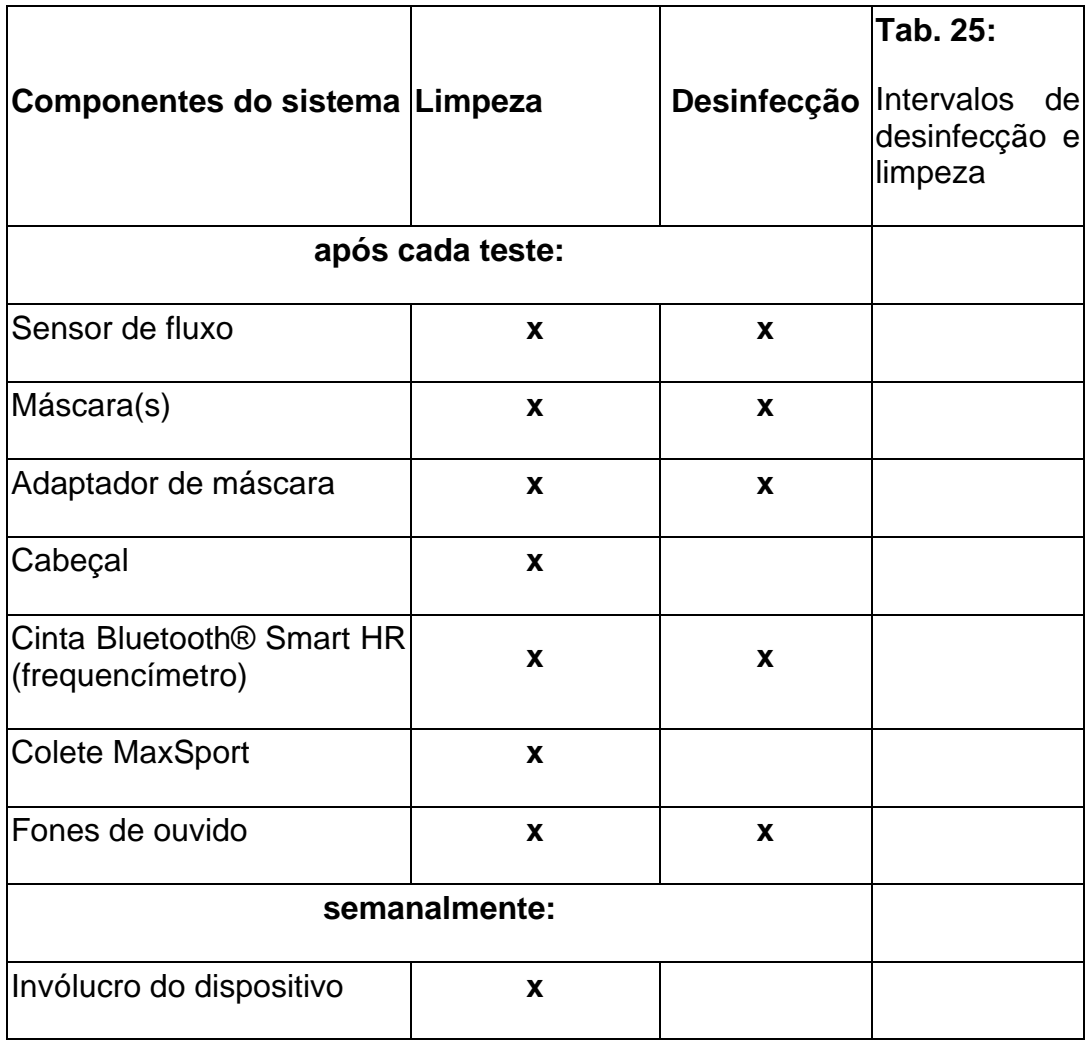

### 11.1.1 Intervalos de desinfecção e limpeza

### 11.1.2 Desinfetantes e detergentes

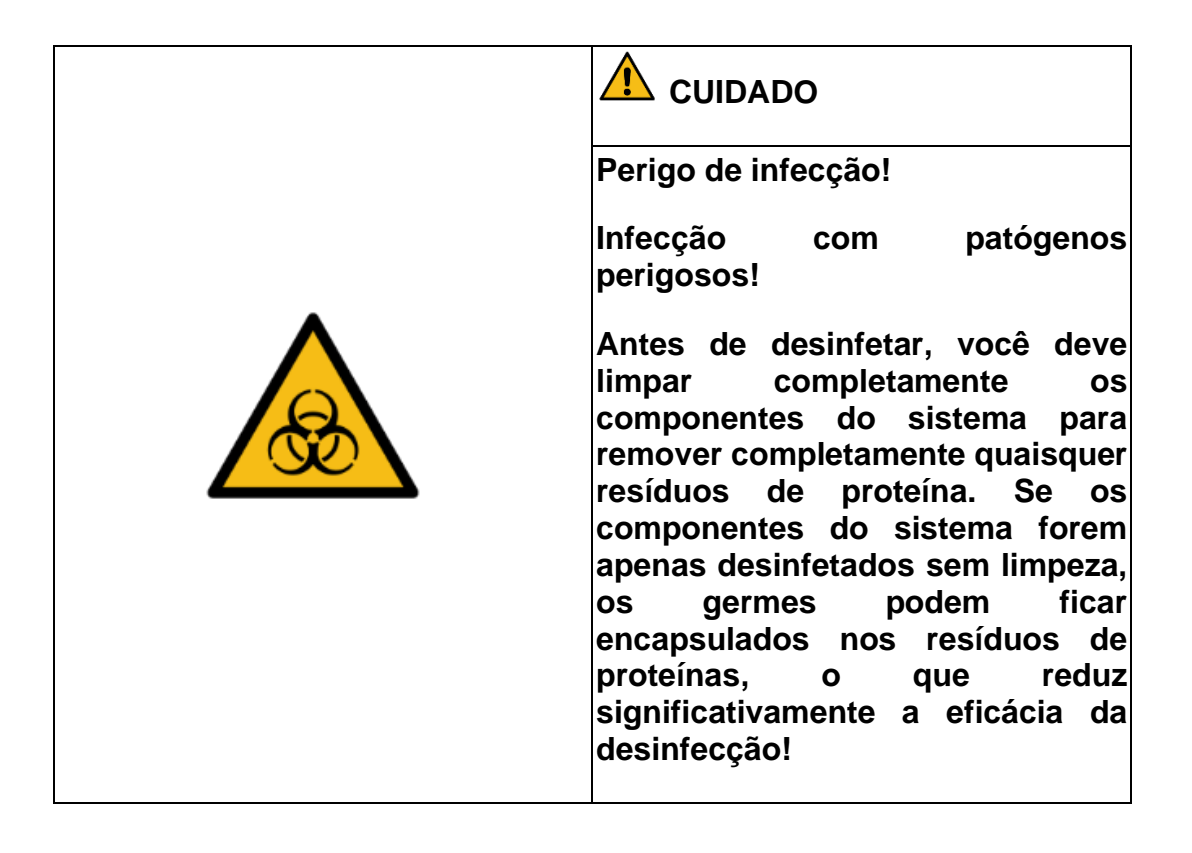

Para limpeza, recomendamos o uso de um **limpador enzimático suave de pH neutro** (por exemplo, Sekusept® MultiEnzyme P), que pode ser adquirido comercialmente.

Para a desinfecção, recomendamos usar apenas os desinfetantes que foram testados pela CORTEX. Observe as instruções de aplicação do fabricante do produto. A utilização de outros desinfetantes pode causar danos e a CORTEX não se responsabiliza neste caso.

#### **Desinfetantes recomendados**

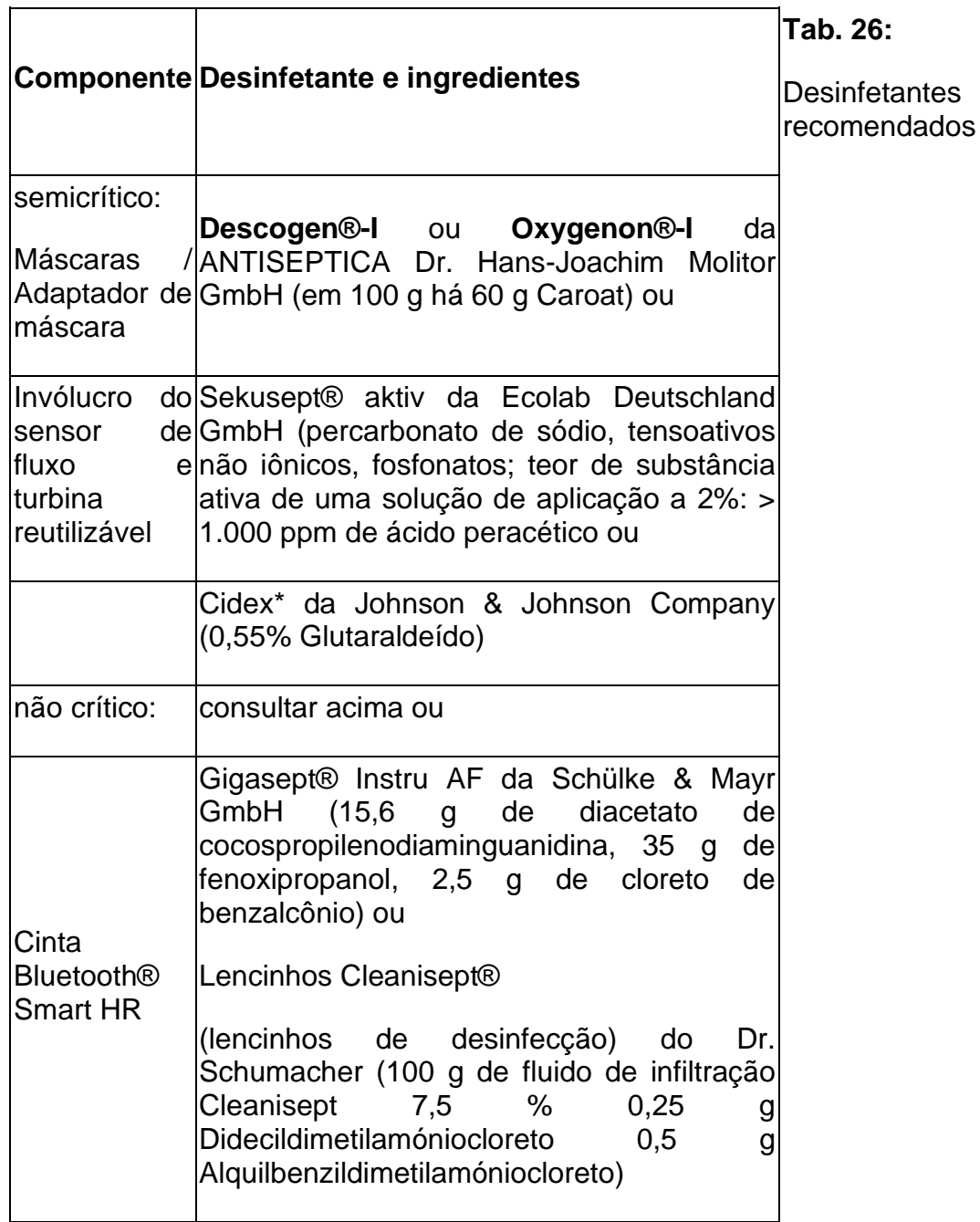

*\*Como alternativa para o mercado internacional*

Caso não possa utilizar os desinfetantes recomendados pela CORTEX, favor utilizar desinfetantes que tenham composições adequadas aos desinfetantes mencionados!

### 11.1.3 Limpeza e desinfecção da máscara

Observe as instruções de higiene do fabricante das máscaras (*consultar a ficha técnica das máscaras das séries 7900, 8900, 7400, 7450 no site do fabricante Hans Rudolph em https://www.rudolphkc.com/*).

1. Adicione água em um recipiente suficientemente grande.

2. Adicione um limpador enzimático suave e de pH neutro.

3. Desmonte a máscara e o adaptador de máscara.

4. Mergulhe a máscara (ou adaptador de máscara, bocal, clipe nasal) completamente na água para remover quaisquer resíduos de proteína.

5. Enxágue bem a máscara (ou adaptador de máscara, bocal, clipe nasal) com água.

6. Adicione o desinfetante (*consultar a Tab. 27 na página 99*) em um recipiente suficientemente grande.

7. Coloque a máscara (ou adaptador de máscara, bocal, clipe nasal) completamente no banho desinfetante.

8. Enxágue bem a máscara (ou adaptador de máscara, bocal, clipe nasal) após o banho de desinfecção em água corrente.

9. Deixe a máscara (ou adaptador de máscara, bocal, clipe nasal) secar ao ar. Como alternativa, limpe-o com um pano limpo e sem fiapos.

10. Remonte a máscara e o adaptador de máscara.

### 11.1.4 Limpeza do cabeçal

1. Enxágue bem o cabeçal em água corrente.

2. Limpe-o com um detergente suave de pH neutro.

3. Limpe novamente o cabeçal em água corrente para remover restos de detergente.

4. Deixe o cabeçal secar ao ar.

### 11.1.5 Limpeza e desinfecção do sensor de fluxo

Você deve desinfetar a turbina reutilizável, o invólucro (proteção da turbina) e o sensor de fluxo separadamente da unidade eletrônica ("meia-lua"). Para isso, você precisa desmontar o sensor de fluxo:

# <span id="page-100-0"></span>O sensor de fluxo consiste das seguintes peças (*[consultar a Fig.](#page-100-0)  [87\)](#page-100-0)*: • Invólucro (proteção da turbina) • Turbina reutilizável • Unidade eletrônica com cabo **Fig. 87:** Peças do sensor de fluxo 1. Gire o anel ranhurado do invólucro para a esquerda (*consultar a Fig. 88*) **Fig. 88:** Afrouxe o invólucro 2. Segure a unidade eletrônica ("meia-lua") com 2 dedos e puxea para fora do invólucro (*consultar a Fig. 89*). **Fig. 89:** Remoção da unidade eletrônica 3. Empurre a turbina com o dedo cuidadosamente para fora do invólucro (*[consultar a Fig. 90](#page-100-1)*). 4. Verifique se há danos nas peças individuais.

#### **1. Desmontagem do sensor de fluxo**

<span id="page-100-1"></span>**Fig. 90:** Empurrando a turbina para fora do invólucro

### **2. Limpeza da turbina reutilizável e do invólucro**

### *ATENÇÃO*

### **Não lave a turbina com água corrente, pois isso pode danificá-la!**

1. Adicione água em um recipiente suficientemente grande.

2. Adicione um limpador enzimático suave e de pH neutro.

3. Mergulhe a turbina e o invólucro completamente na água para remover quaisquer resíduos de proteína.

4. Enxágue bem a turbina e o invólucro com água.

### **3. Desinfecção da turbina reutilizável e do invólucro**

O invólucro do sensor de fluxo possui um plugue que é usado para fechar a abertura quando a linha de amostra não estiver em uso ou durante uma calibragem.

1. Abasteça com desinfetante (consultar a Tab*.* 27 na página 99) em um recipiente suficientemente grande.

2. Coloque a turbina e o invólucro no banho desinfetante.

3. Mergulhe novamente a turbina e o invólucro em um banho de água morna com água destilada para remover restos de desinfetante.

4. Deixe a turbina secar ao ar. Como alternativa, você pode enxugá-la cuidadosamente com um pano sem fiapos.

5. Verifique se a turbina e o invólucro não apresentam danos visíveis e se não há partículas na turbina.

### **4. Desinfecção da unidade eletrônica**

• Limpe bem a unidade eletrônica com um lenço desinfetante e certifique-se de que nenhuma umidade entre na unidade eletrônica.

#### **5. Montagem do sensor de fluxo**

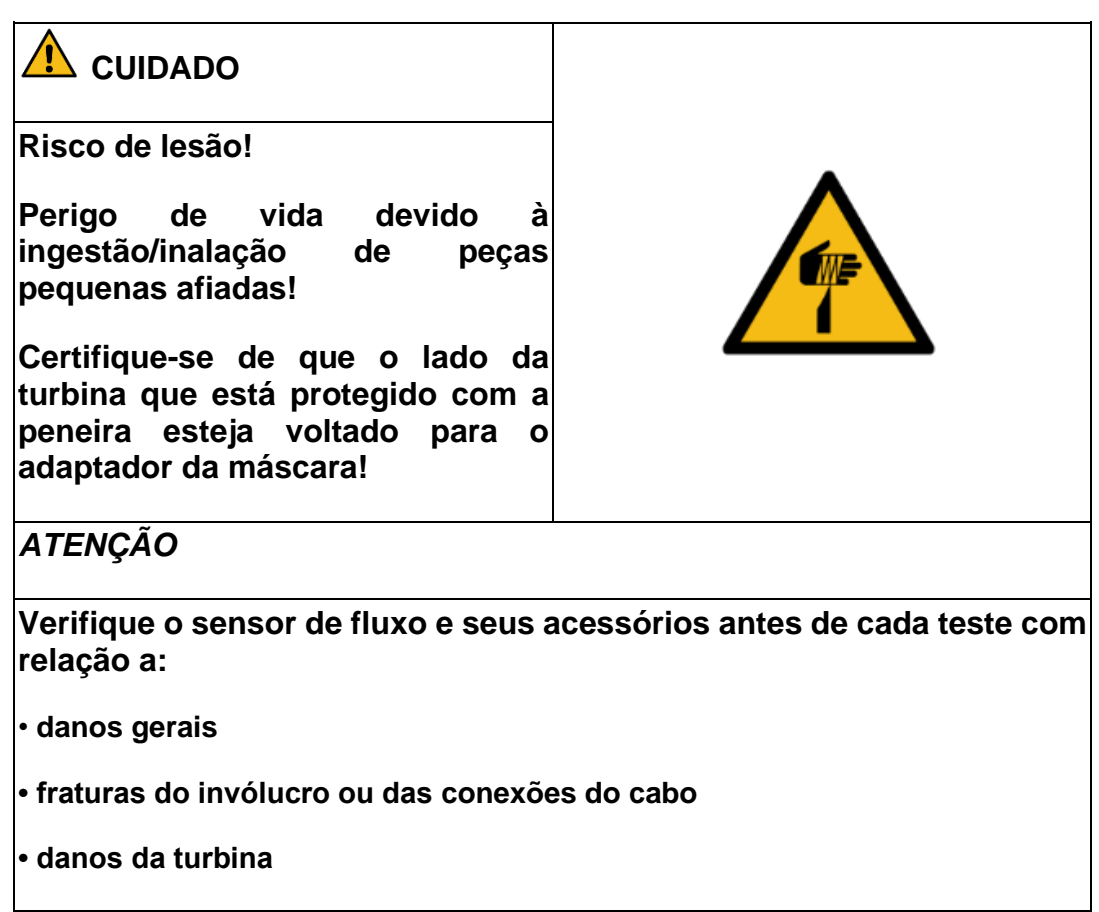

• Monte as peças do sensor de fluxo na ordem inversa conforme descrito acima (*consultar "1. Desmontagem do Sensor de Fluxo" na página 101*).

### 11.1.6 Desinfecção da cinta Bluetooth® Smart HR

1. Puxe o transmissor da cinta Bluetooth® Smart HR.

2. Limpe bem o transmissor com um lenço desinfetante e certifique-se de que nenhuma umidade entre no transmissor.

3. Limpe a parte elástica da cinta com um produto de limpeza enzimático suave de pH neutro e enxágue-a abundantemente em água corrente.

4. Adicione o desinfetante em um recipiente suficientemente grande (consultar a Tab. 27 na página 99).

5. Coloque a cinta completamente no banho desinfetante.

6. Em seguida, enxágue em água corrente para remover os restos do desinfetante.

7. Deixe a cinta secar ao ar.

8. Prenda o transmissor na cinta antes do próximo teste.

### 11.1.7 Limpeza do colete MaxSport

1. Limpe o colete MaxSport regularmente no final de uma série de testes ou diariamente quando usada em séries de testes maiores com um detergente suave de ph neutro.

2. Enxágue o colete MaxSport em água morna e corrente e deixe-o secar ao ar.

### 11.1.8 Desinfecção dos fones de ouvido

• Limpe bem os fones de ouvido com um lenço desinfetante e certifique-se de que nenhuma umidade entre nos fones de ouvido.

# 11.1.9 Limpeza do invólucro do dispositivo

• Limpe o invólucro do dispositivo semanalmente com um pano úmido.

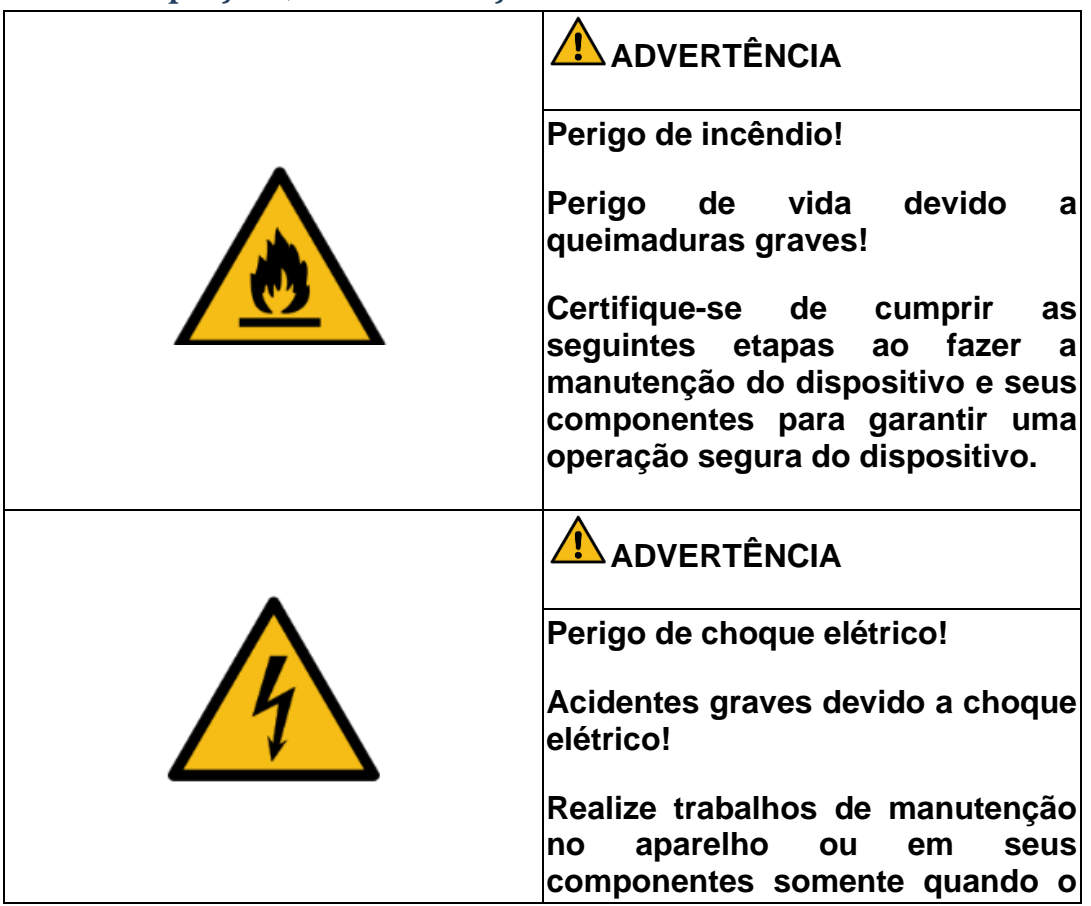

### 11.2 Inspeção, Manutenção

**paciente não estiver conectado ao aparelho.**

Com a manutenção regular do Sistema CPET da CORTEX, incluindo os componentes do sistema mencionados, você garante medições confiáveis e não perde nenhuma garantia em caso de falha.

#### **METAMAX® 3B**

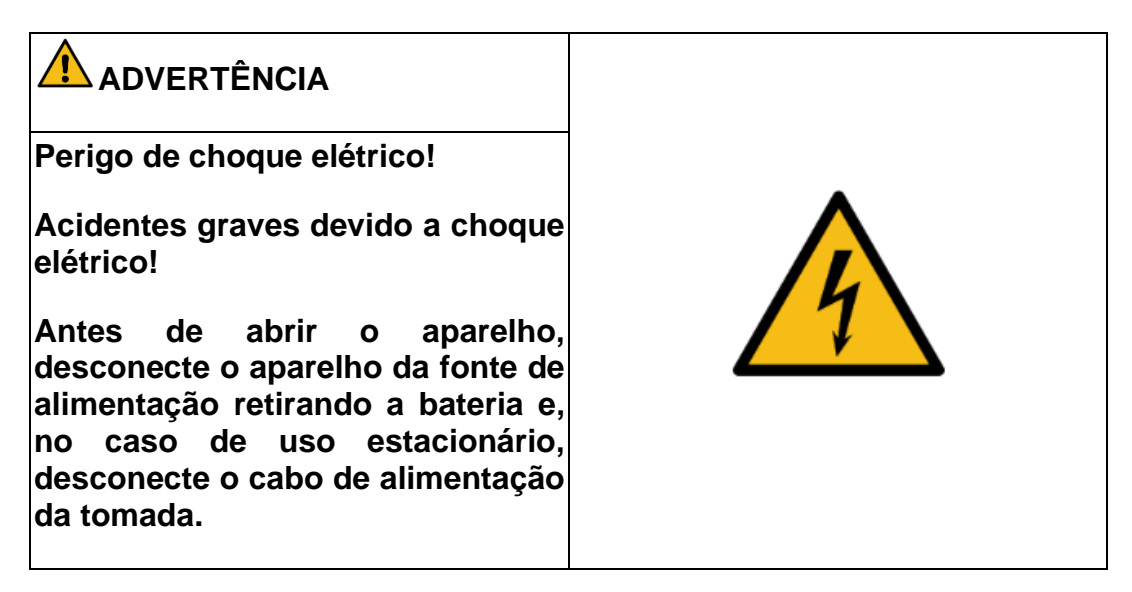

#### **METALYZER® 3B**

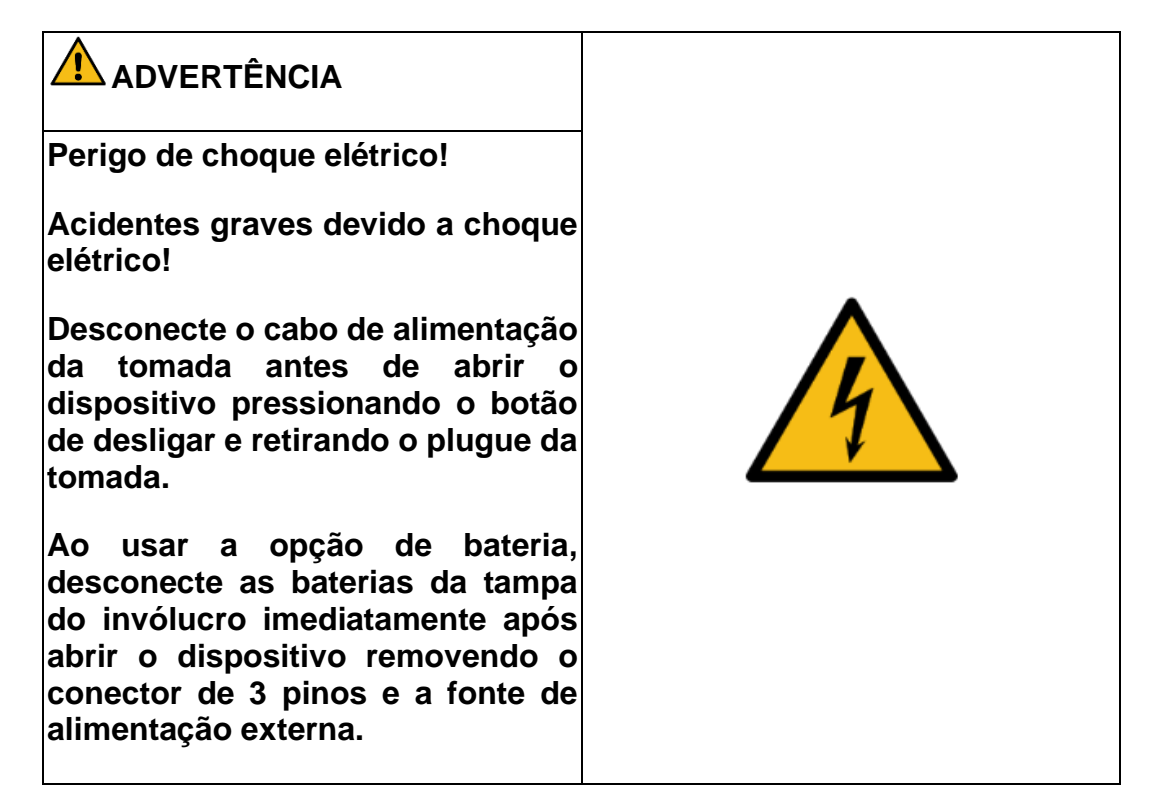

### 11.2.1 Visão geral dos intervalos de manutenção

Como parte da inspeção técnica relacionada com a segurança, uma inspeção anual do aparelho e dos seus acessórios deve ser efetuada (*consultar o cap. "11.2.8 Inspeção Visual e de Segurança dos Dispositivos e Componentes" na página 116)*.

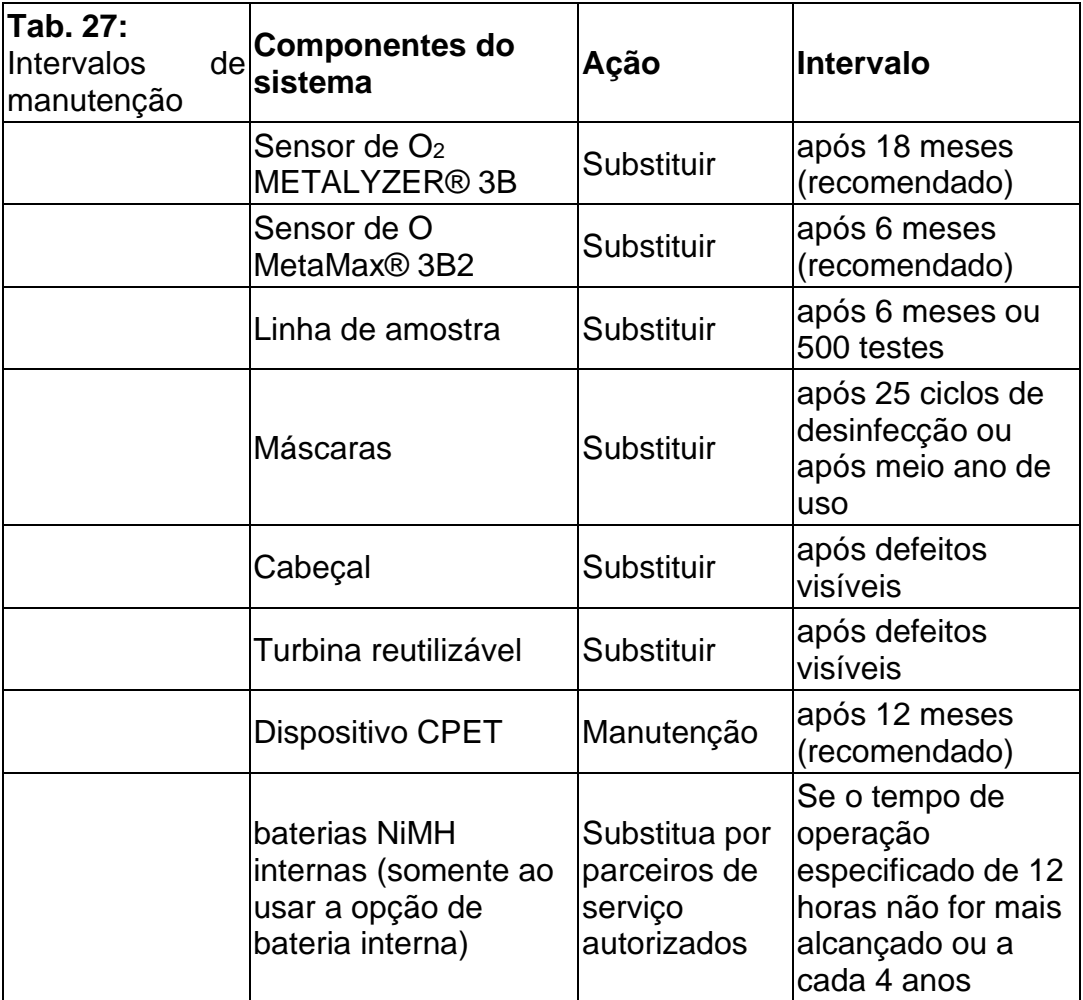

### 11.2.2 Substituição do sensor de oxigênio **(METAMAX® 3B)**

### *ATENÇÃO*

**O sensor de oxigênio é consumido após um certo tempo e precisa ser trocado. Para MetaMax® 3B, isso geralmente ocorre após 6 meses.**

**Por uso impróprio, o sensor de oxigênio pode ser danificado, o que pode resultar na liberação de substâncias nocivas! Siga as instruções com relação à substituição e descarte adequado do sensor de oxigênio**

▣ **Dica!** O MetaMax® 3B realiza um autoteste antes de cada teste. Se o sensor de oxigênio estiver vencido, você receberá um aviso por meio do software.

Por motivos de segurança, recomendamos que o sensor de oxigênio seja trocado apenas pelo seu parceiro de serviço CORTEX ou diretamente pela CORTEX. No entanto, se você mesmo quiser substituir o sensor, siga estas etapas:

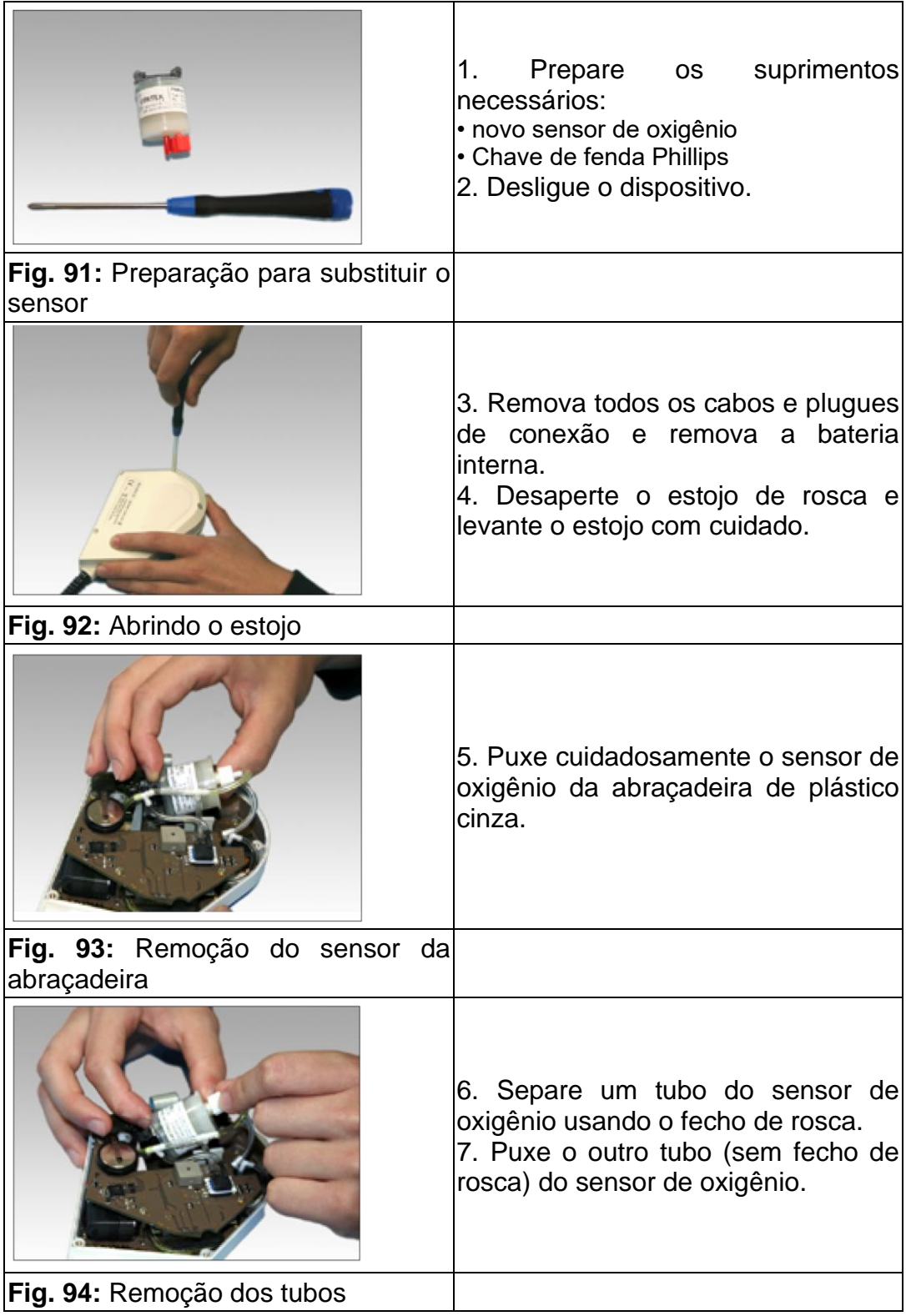

### **1. Remoção do sensor de oxigênio usado**

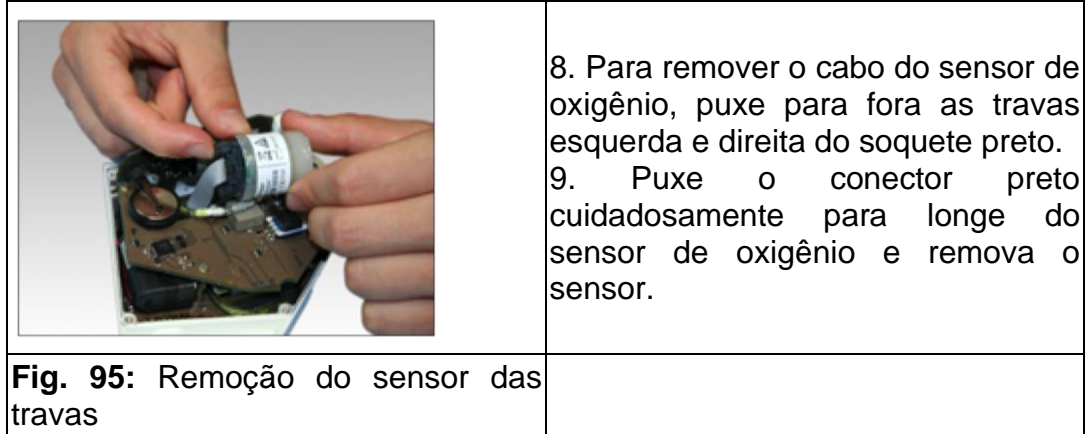

### **2. Montagem do novo sensor de oxigênio**

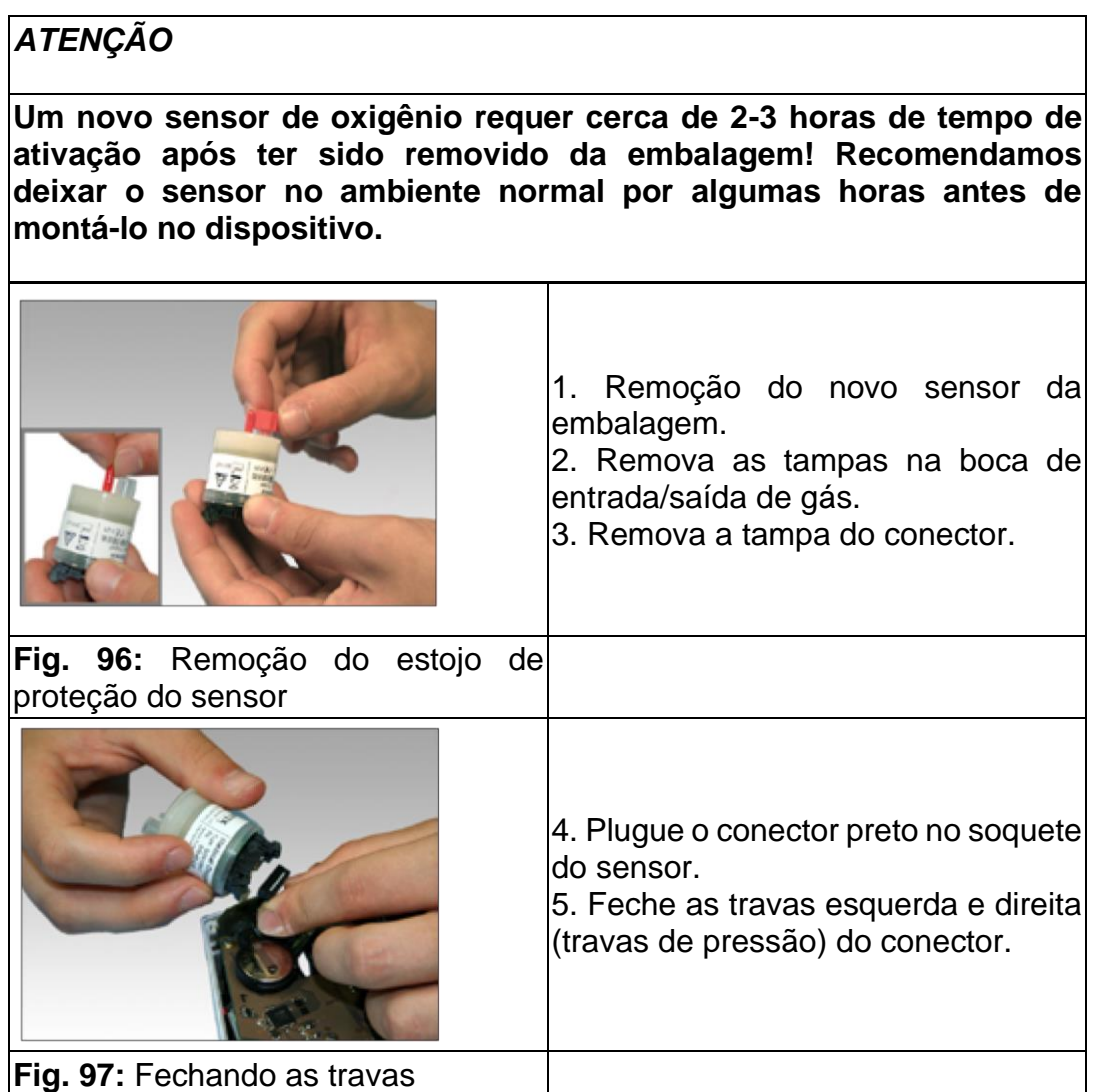

 $\overline{a}$
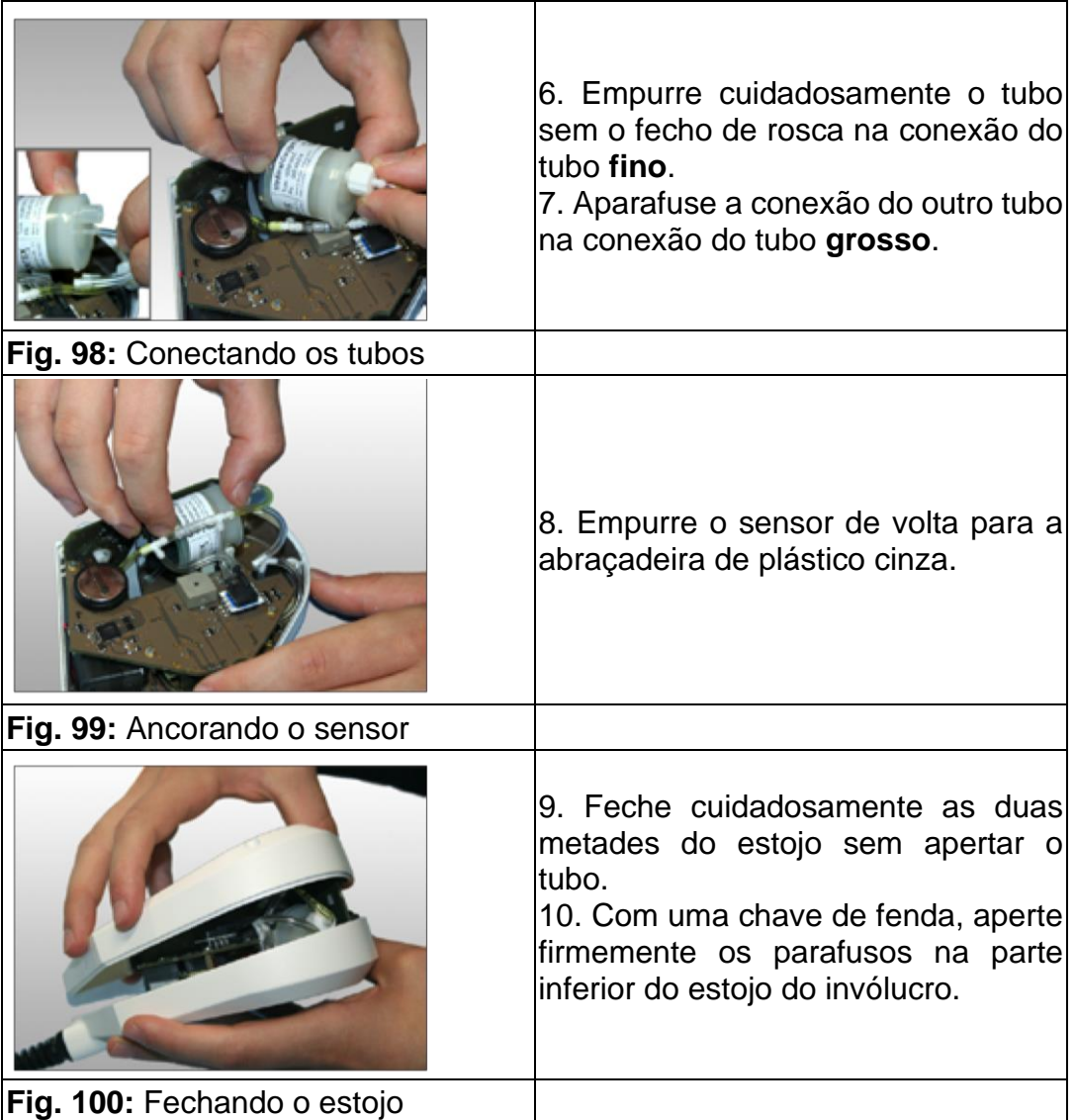

Antes da calibragem, o MetaMax® 3B requer cerca de 1 hora de aquecimento.

• Depois de trocar o sensor de oxigênio, recalibre seu MetaMax® 3B (*consultar o manual do usuário Calibragem*).

# 11.2.3 Substituição do sensor de oxigênio (METALYZER® 3B)

#### *ATENÇÃO*

**O sensor de oxigênio se esgota em um período de 18 meses e deve ser substituído por um novo.**

**Por uso impróprio, o sensor de oxigênio pode ser danificado, o que pode resultar na liberação de substâncias nocivas! Siga as instruções sobre a substituição e descarte adequado do sensor de oxigênio.**

▣ **Dica!** O METALYZER® 3B realiza um autoteste antes de cada teste. Se o sensor de oxigênio estiver esgotado, você receberá um aviso por meio do software.

Por motivos de segurança, recomendamos que o sensor de oxigênio seja trocado apenas pelo seu parceiro de serviço CORTEX ou diretamente pela CORTEX. No entanto, se você mesmo quiser substituir o sensor, siga esses passos!

#### **1. Remoção do sensor de oxigênio usado**

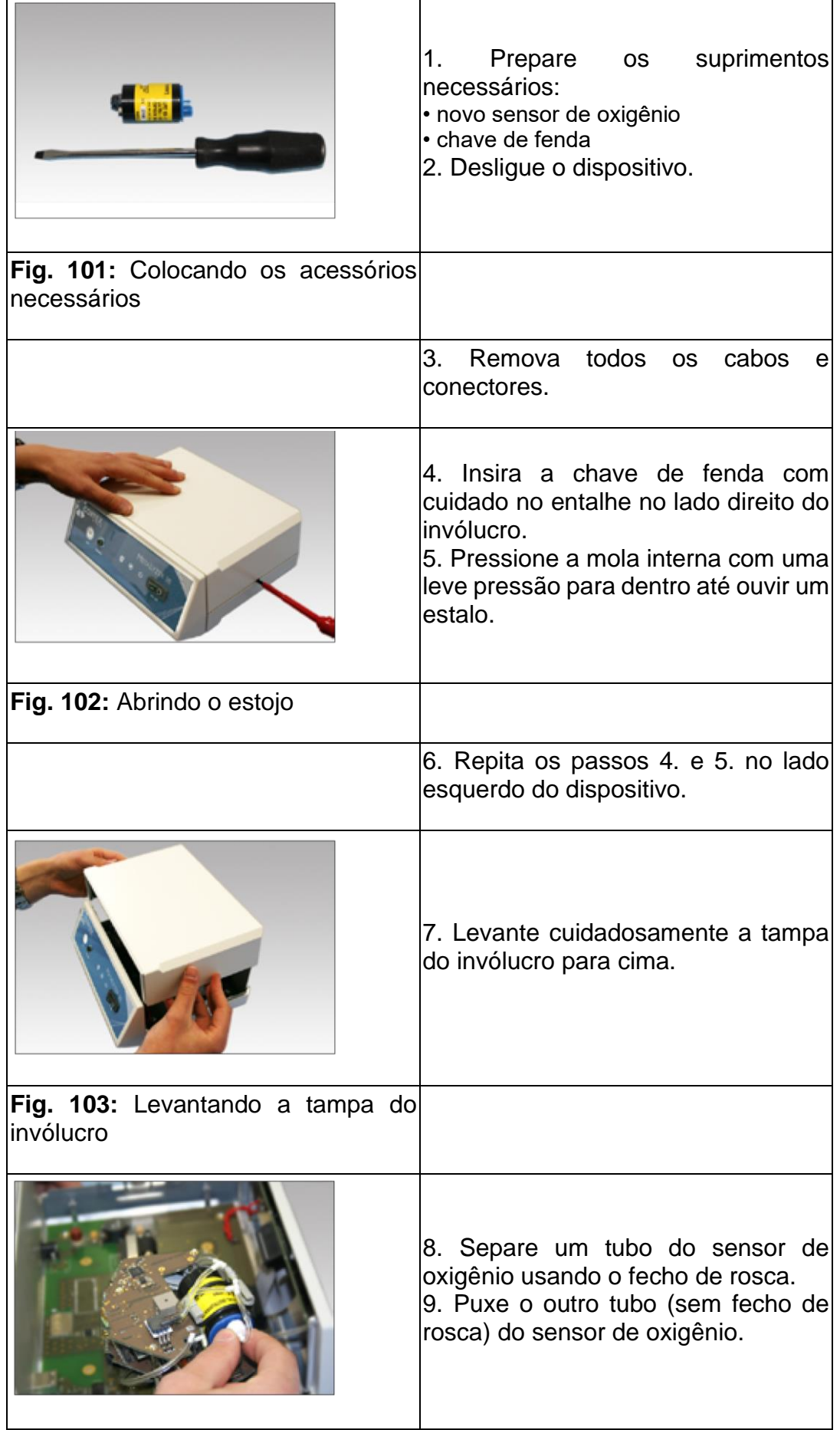

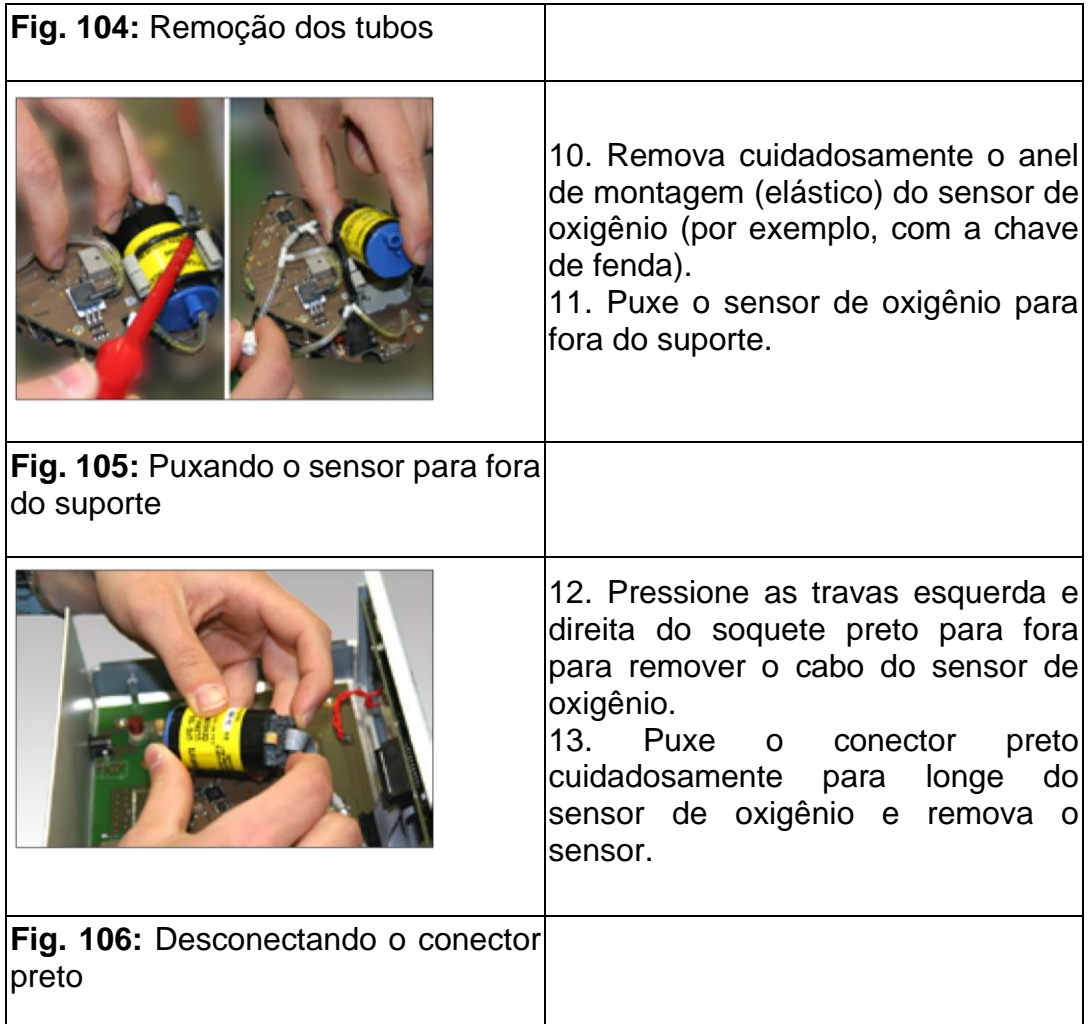

#### **2. Montagem do novo sensor de oxigênio**

#### *ATENÇÃO*

**Um novo sensor de oxigênio requer cerca de 2-3 horas de tempo de ativação após ter sido removido da embalagem! Recomendamos deixar o sensor no ambiente normal por algumas horas antes de montá-lo no dispositivo.**

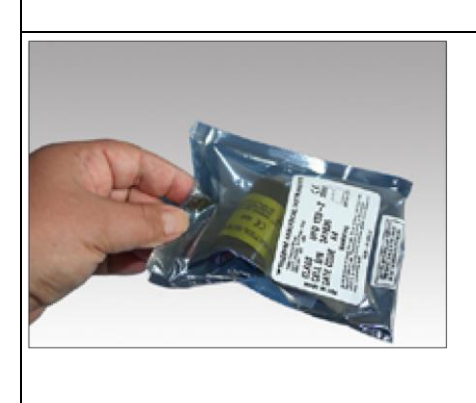

1. Remoção do novo sensor da embalagem.

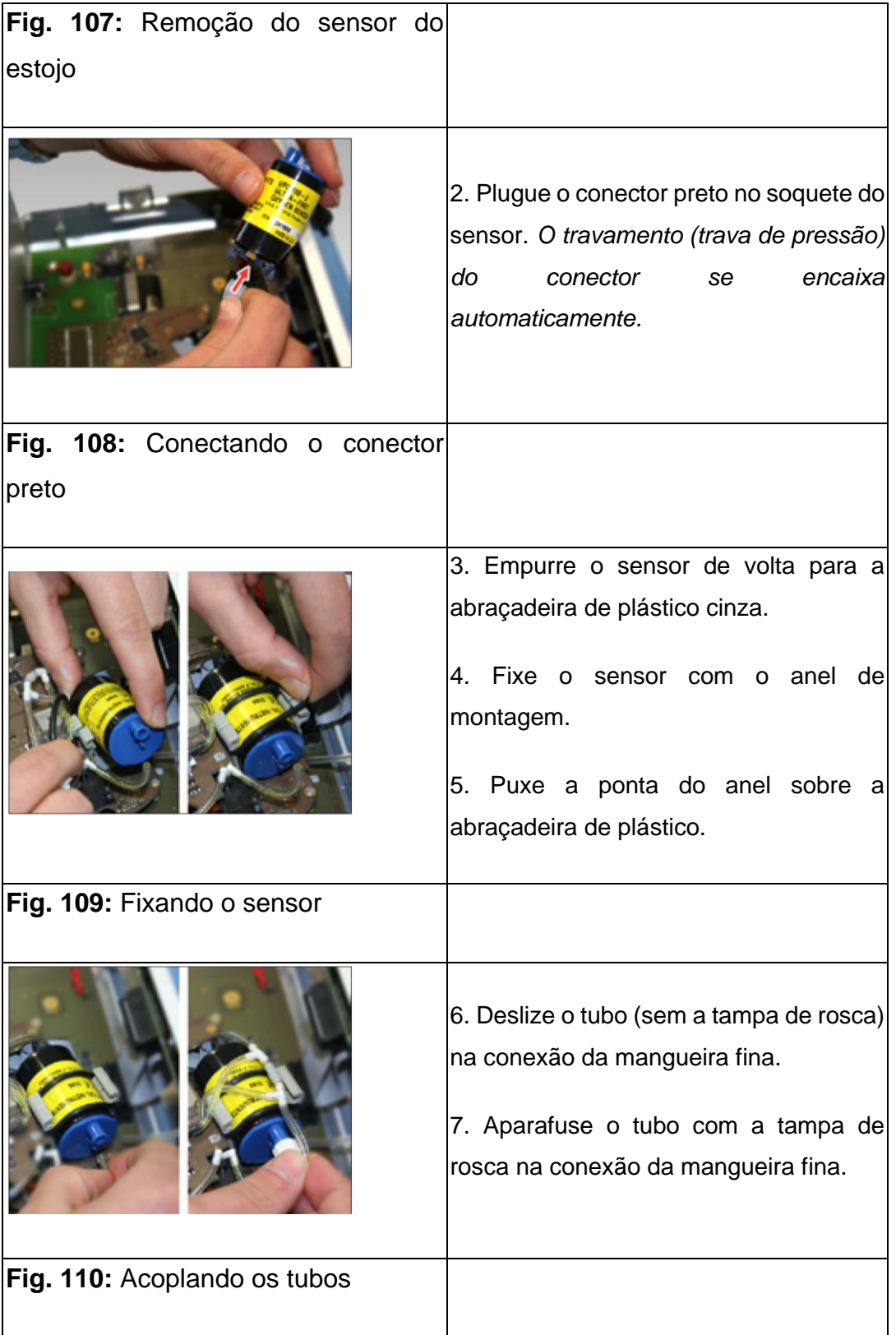

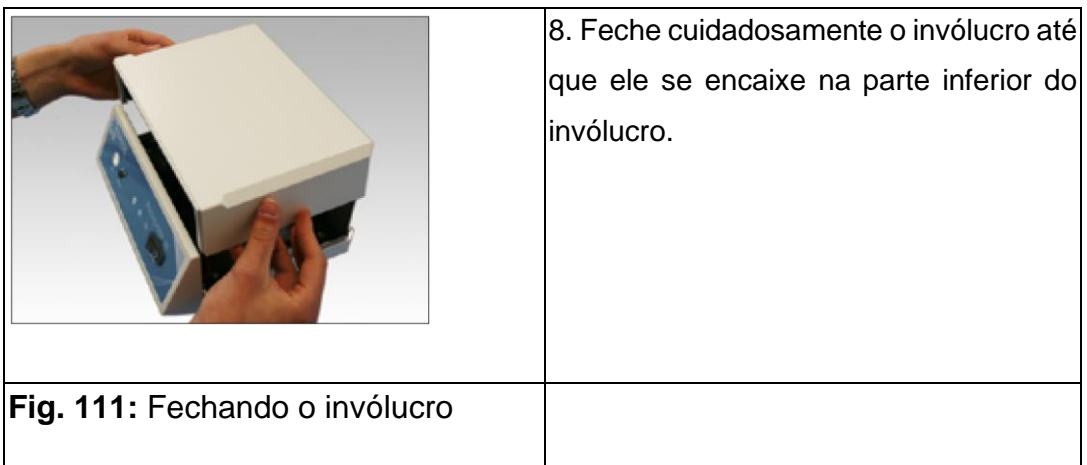

Antes da calibragem, o METALYZER® 3B requer cerca de 1 hora de aquecimento.

• Depois de trocar o sensor de oxigênio, recalibre seu METALYZER® 3B (*consultar o Manual do usuário Calibragem*).

### 11.2.4 Substituição da linha de amostra

#### *ATENÇÃO*

**Para assegurar medições confiáveis, a linha de amostra deve ser substituída após meio ano ou após 500 testes ou se você reconhecer desgaste visível (descoloração amarelada).**

**As propriedades de secagem da linha de amostra diminuem após um certo tempo. Portanto, ela deve ser substituída regularmente.**

Solicite uma nova linha de amostra em tempo hábil pela CORTEX ou seu parceiro de vendas.

▣ **Dica!** Por meio do software, você receberá em tempo hábil uma informação para substituir a linha de amostra.

## 11.2.5 Substituição das máscaras

#### *ATENÇÃO*

**Para cumprir as normas de higiene exigidas, as máscaras devem ser substituídas após 25 ciclos de desinfeção ou após meio ano de utilização ou quando reconhecer desgastes visíveis.**

**Devido ao desgaste, as máscaras devem ser substituídas regularmente.**

Encomende as novas máscaras oportunamente pela CORTEX ou pelo seu parceiro de vendas.

▣ **Dica!** Por meio do software MetaSoft® Studio, você receberá em tempo útil uma informação para a substituição das máscaras.

# 11.2.6 Substituição das baterias (MetaMax® 3B)

#### *ATENÇÃO*

**Se houver dano/desgaste visível ou a vida útil da bateria não for mais garantida, substitua as baterias.**

### 11.2.7 Substituição das baterias (METALYZER® 3B)

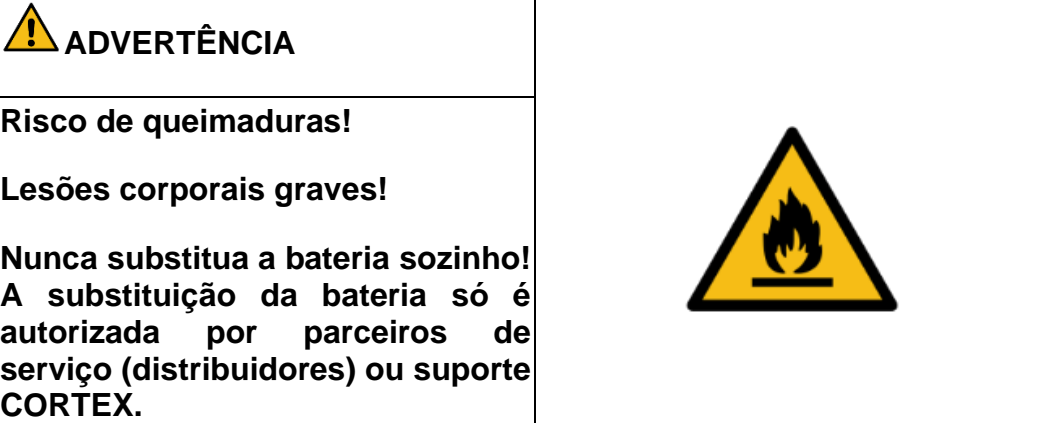

Ao usar a função de bateria opcional, é necessária uma substituição regular das baterias a cada 4 anos ou se o tempo de execução especificado não for mais suficiente.

# 11.2.8 Inspeção visual e de segurança dos dispositivos e componentes

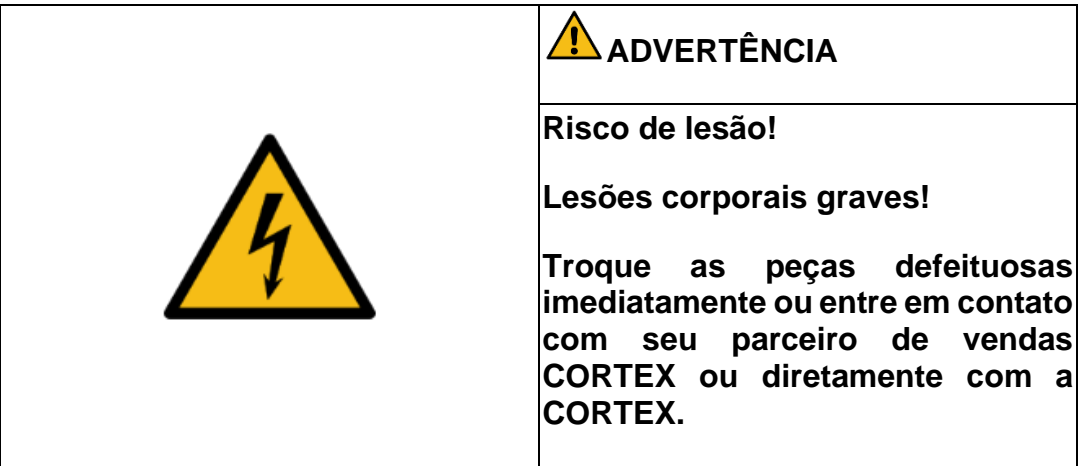

Verifique todos os componentes do sistema e seus acessórios regularmente em:

- danos gerais
- fraturas na área de transição de cabos, conectores, fonte de alimentação, isolamentos de cabos defeituosos
- pinos tortos nos contatos
- danos no invólucro do dispositivo
- interruptores defeituosos
- presença das ferritas do cabo
- danos às ferritas do cabo
- fraturas ou deformações do invólucro da bateria

Verifique regularmente a fonte de alimentação médica em:

• cumprimento da corrente de fuga

### 11.3 Resolução de problemas

Alguns erros que podem surgir no dispositivo ou em componentes do sistema podem ser reparados por você. Primeiramente, favor consultar a tabela a seguir. Se você não encontrar uma solução, entre em contato com seu parceiro de serviço CORTEX ou suporte CORTEX.

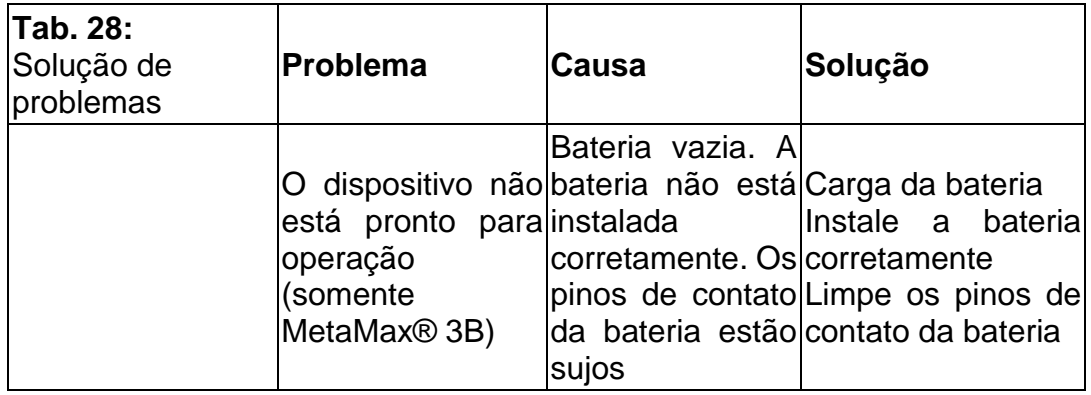

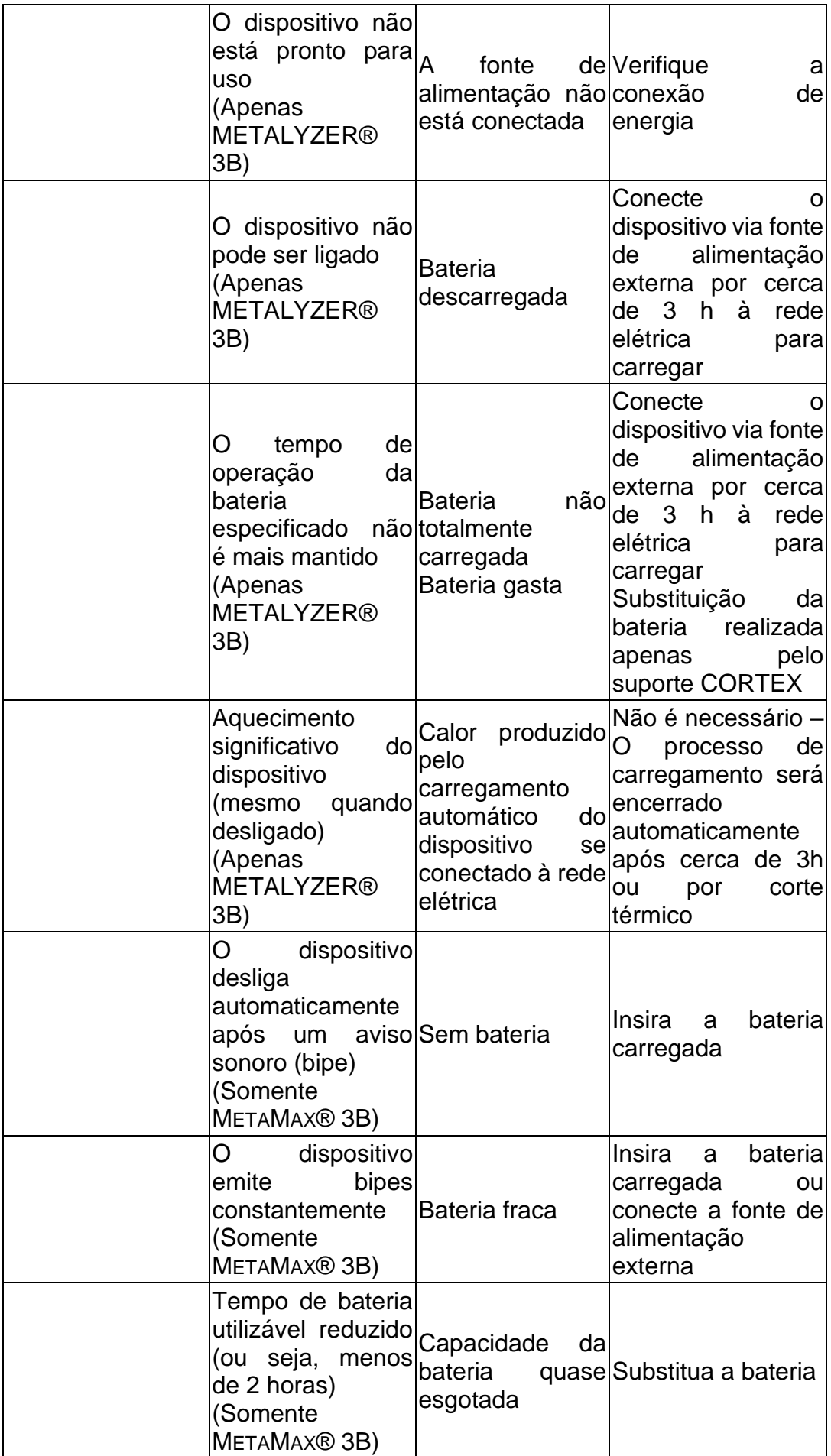

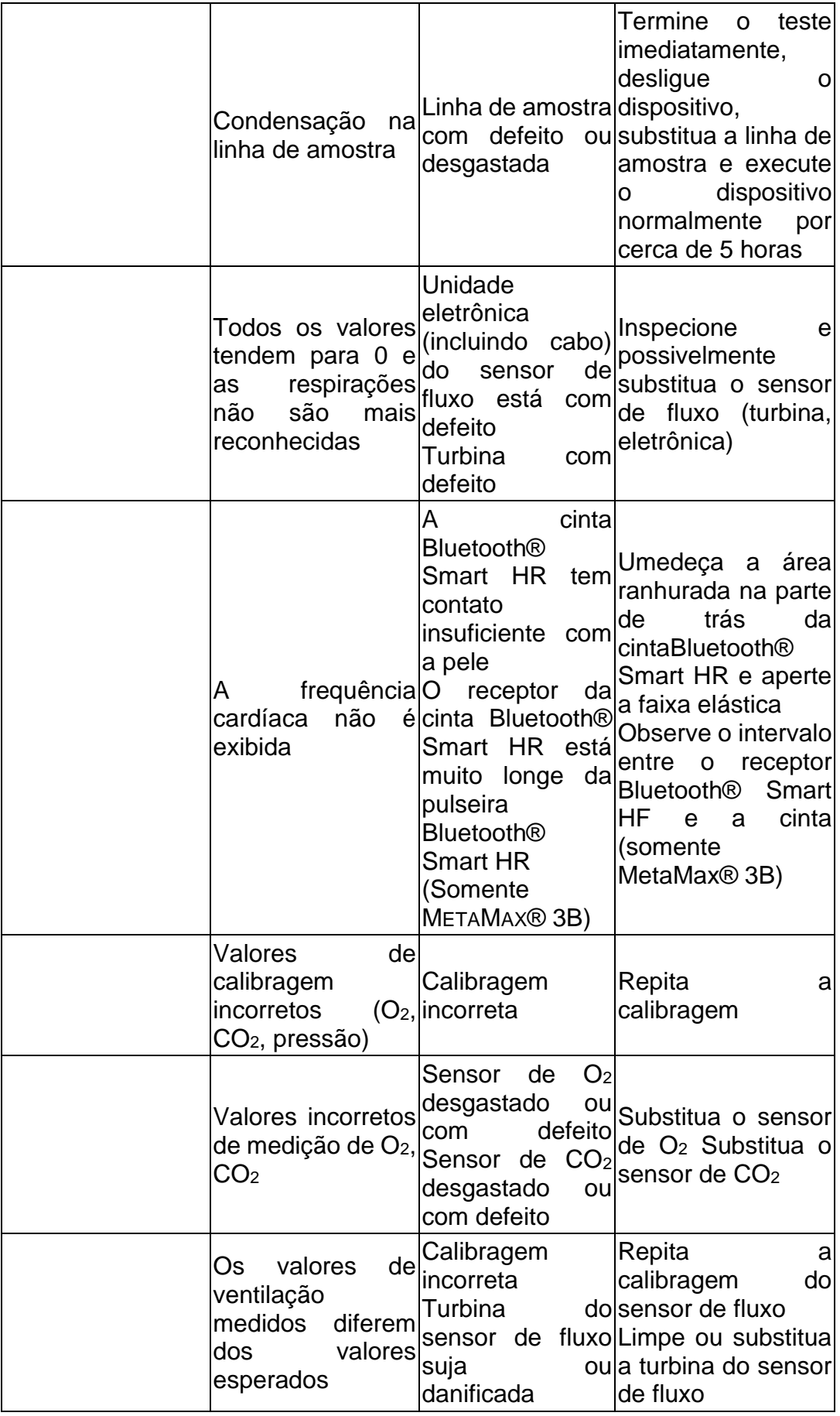

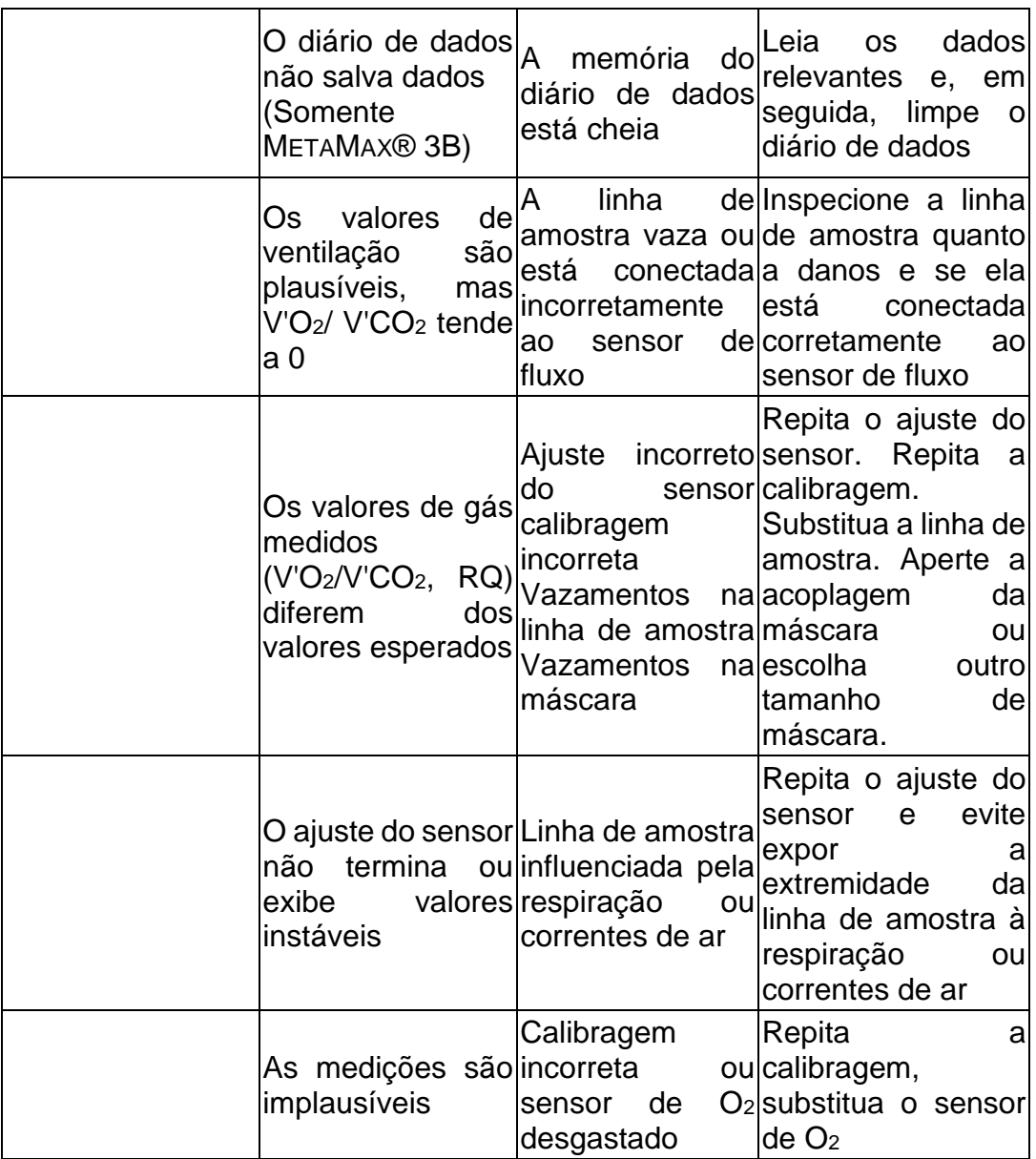

#### **11.4 Atualização de firmware**

O firmware do seu dispositivo CPET deve ser atualizado em intervalos irregulares (por exemplo, após uma atualização de software). Geralmente, seu parceiro de serviço CORTEX fará isso por você. Se você quiser atualizar o firmware por conta própria, siga os passos abaixo:

1. Ligue o dispositivo CPET.

2. Conecte o dispositivo CPET ao seu computador/laptop via cabo USB (possível apenas com o METALYZER® 3B) ou via Bluetooth® (possível com o METALYZER® 3B e o MetaMax® 3B).

3. Abra o submenu da **MSS Toolbox** Equipamento de Teste/atualização do Firmware.

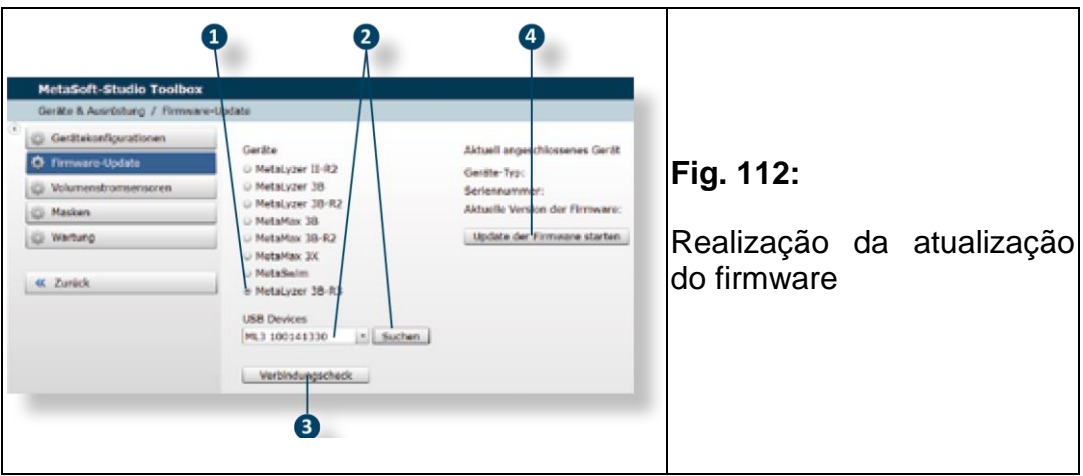

Normalmente, o dispositivo criado na configuração do dispositivo é exibido automaticamente.

Se você tiver criado uma configuração de dispositivo para vários dispositivos, faça o seguinte *(consultar Fig. 112 na página 119 (com o exemplo do METALYZER® 3B)*

1. Selecione seu dispositivo ❶ (*consultar a Fig. 112 na página 119*).

2. Clique em [Pesquisar] para buscar dispositivos Bluetooth<sup>®</sup> nos arredores e selecione o dispositivo correto da caixa de seleção ❷.

3. Clique em [Verificar Conexão] ❸ para verificar se o dispositivo está conectado corretamente.

4. Clique em [Iniciar Atualização do FiRmWARE] ❹ para iniciar o download se a conexão correta for escolhida.

## 12 Desativação dos dispositivos METAMAX® 3B

#### *ATENÇÃO*

**Se o dispositivo não estiver sendo usado por um longo período, remova a bateria interna.**

Desligue o MetaMax® 3B para colocar o dispositivo fora de operação:

- 1. Pressione o botão Liga/Desliga por aproximadamente 3 segundos.
- 2. Remova a bateria interna do dispositivo.
- 3. Feche o software MetaSoft® Studio e desligue o computador.

#### **METALYZER® 3B**

Se o dispositivo não for usado por um longo período, o dispositivo deve ser removido por uma desconexão multipolar da alimentação principal. Observe que o acesso ao plugue de alimentação e à conexão de alimentação deve estar sempre facilmente acessível.

1. Desligue o METALYZER® 3B para tirar o dispositivo de operação.

2. Feche o software MetaSoft® Studio e desligue o computador.

Se o dispositivo com opção de bateria não for usado por um longo período, ele deve ser armazenado em uma área de temperatura fria para aumentar a vida útil da bateria.

#### 13 Transporte e armazenamento

O dispositivo CPET da CORTEX só deve ser transportado no estojo de transporte fornecido. Observe também as condições de transporte e armazenamento em "Especificações Técnicas" no manual (*consultar o cap. 15.1.6 na página 125)*!

### 14 Descarte, Reciclagem

O dispositivo CPET da CORTEX tem um ciclo de vida esperado de **10 anos.**

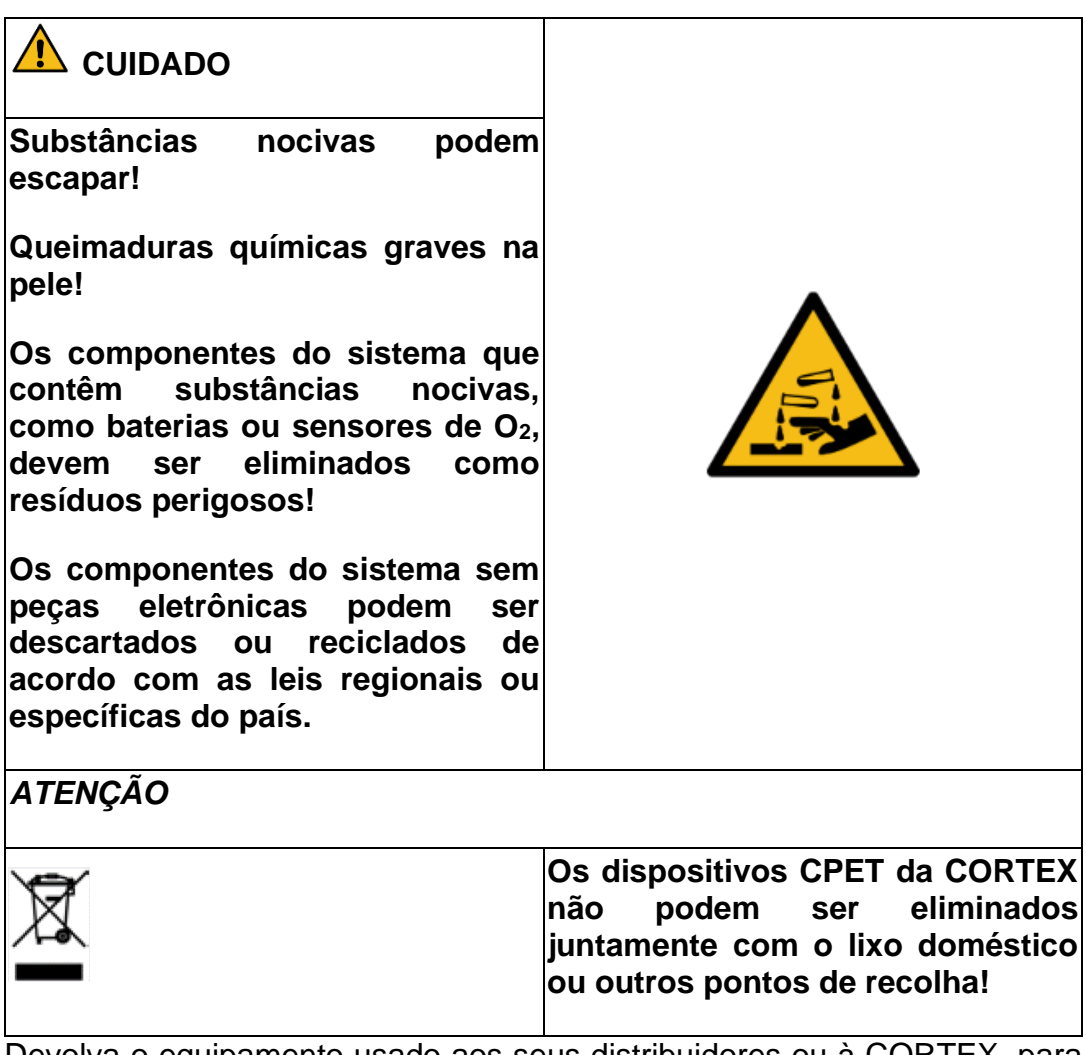

Devolva o equipamento usado aos seus distribuidores ou à CORTEX, para que possa ser descartado/reciclado adequadamente.

### 15 Apêndice técnico

# 15.1 Especificações técnicas

## 15.1.1 Identificação do dispositivo

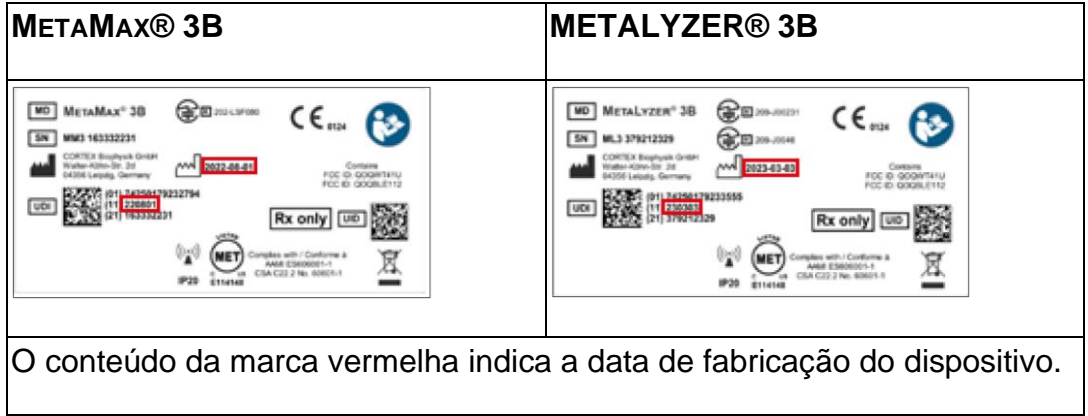

### 15.1.2 Dimensões e peso

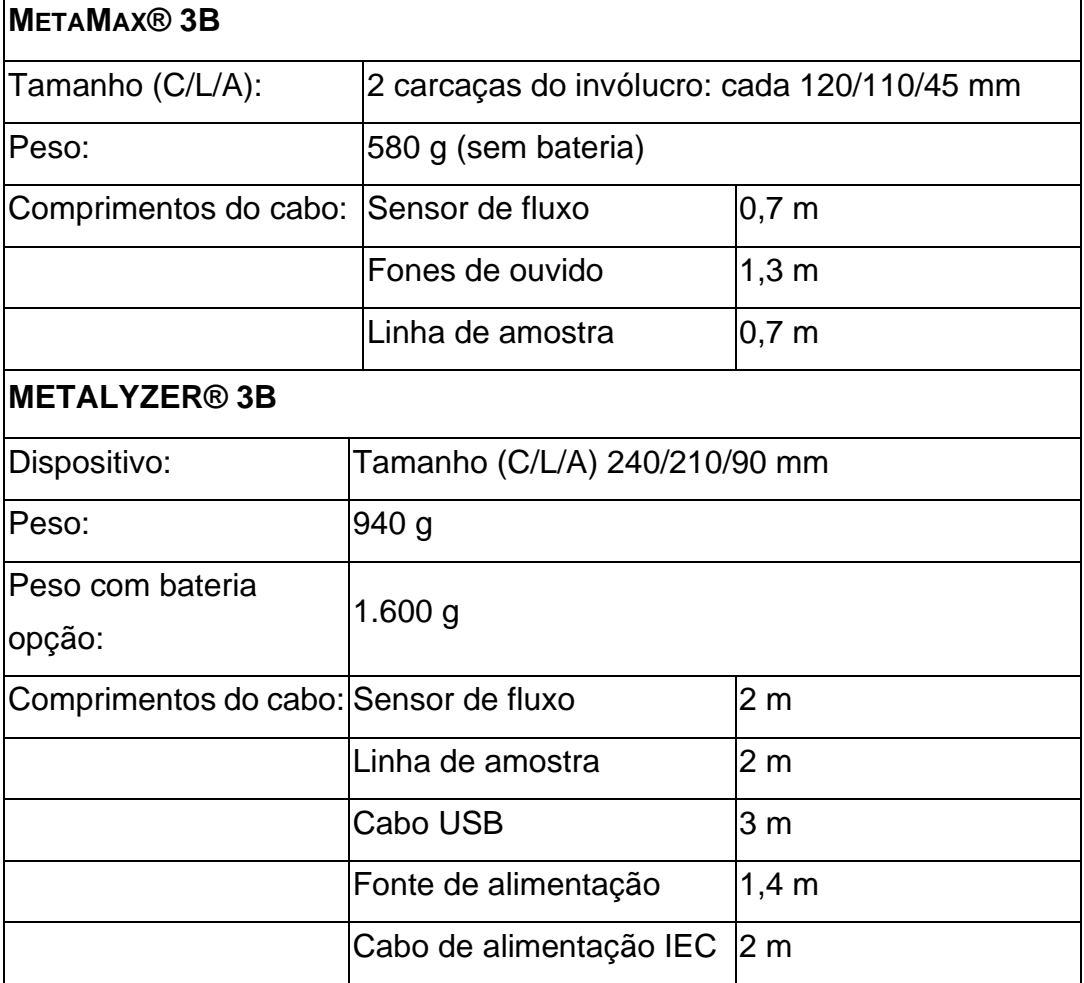

#### 15.1.3 Fonte de alimentação **METAMAX® 3B**

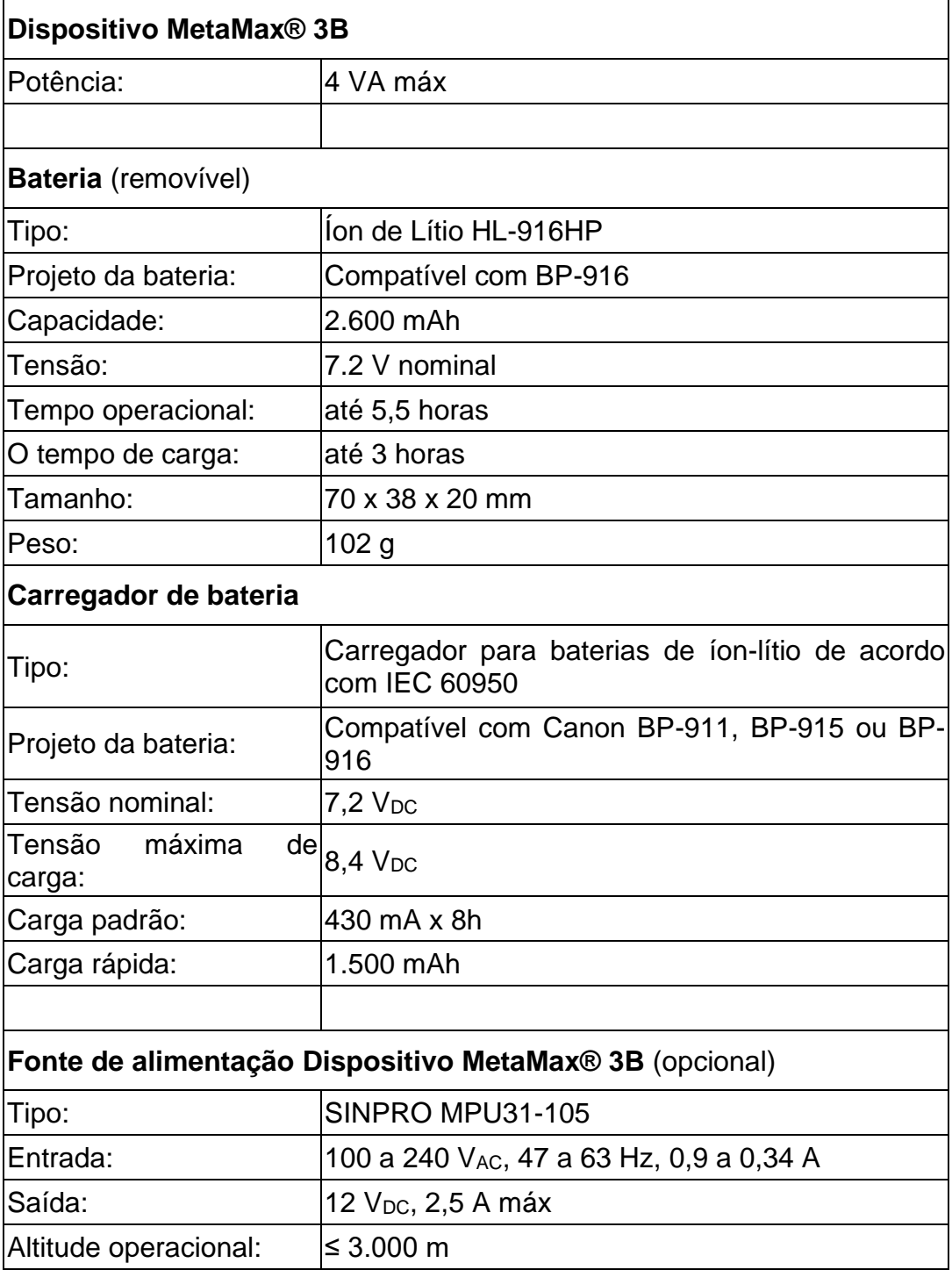

#### **METALYZER® 3B**

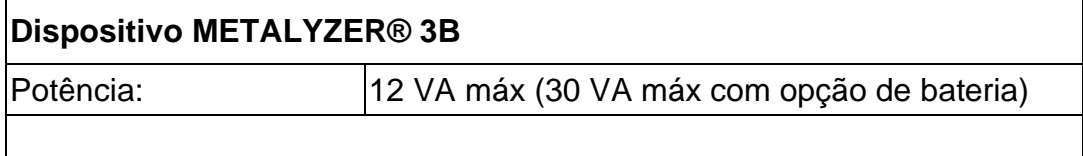

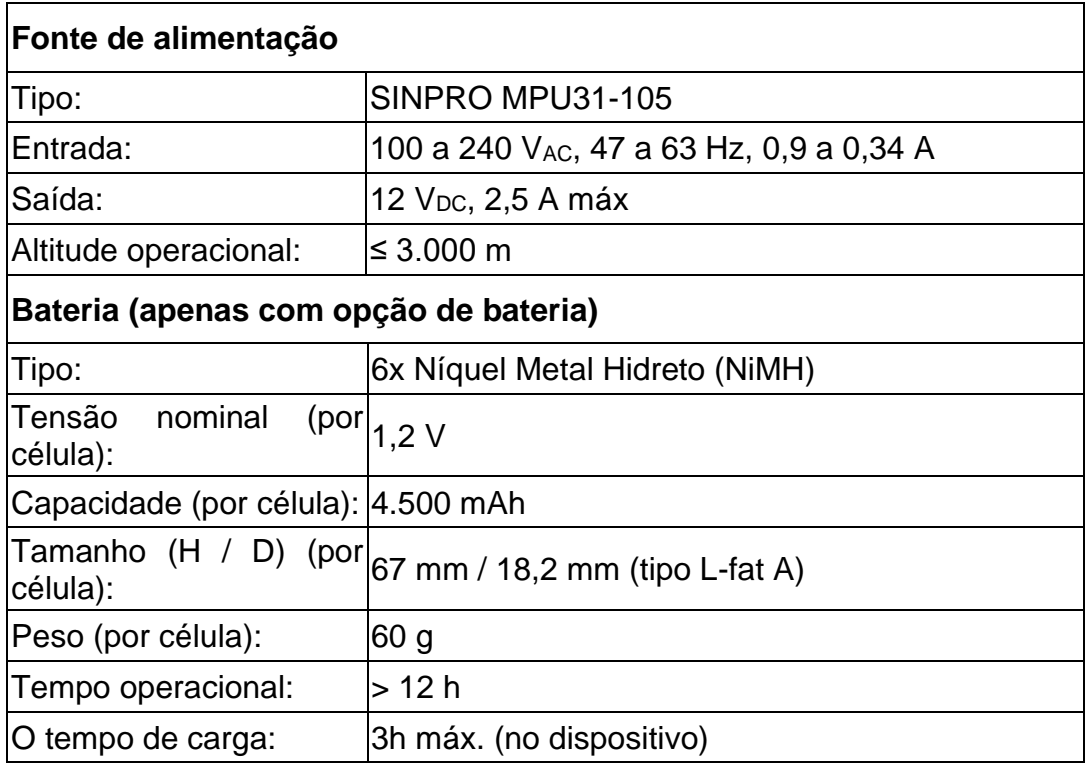

### 15.1.4 Receptor (Longo alcance somente com o MetaMax® 3B)

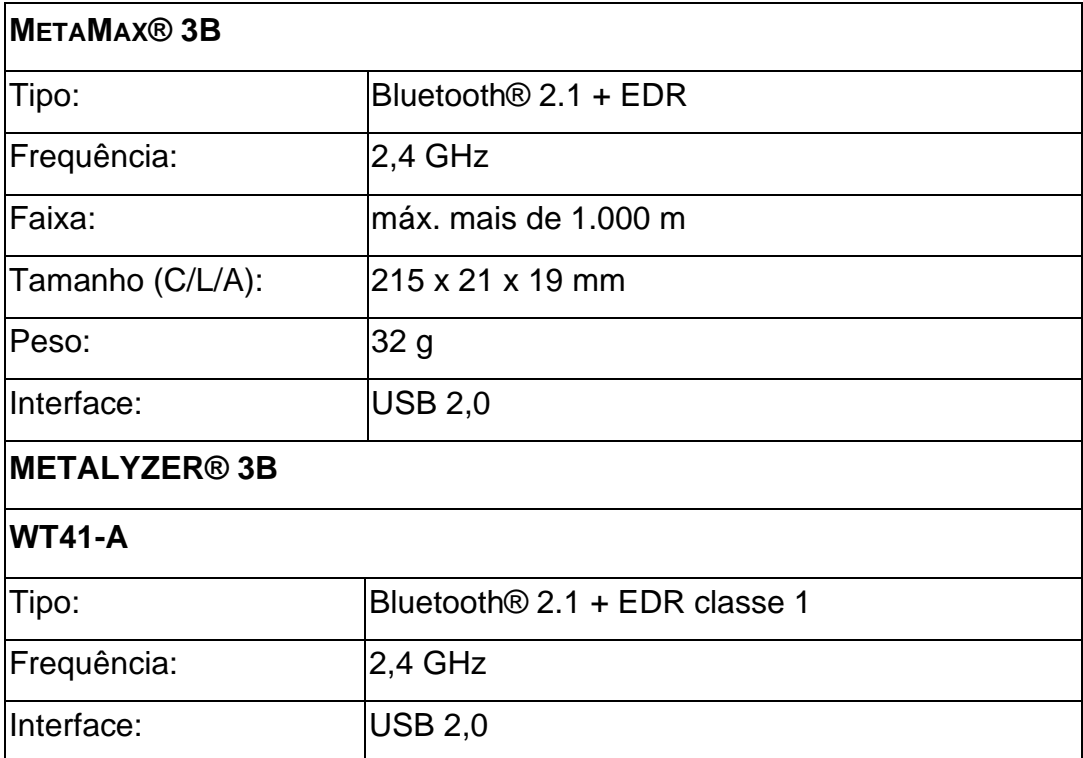

# 15.1.5 Condições ambientais e operacionais

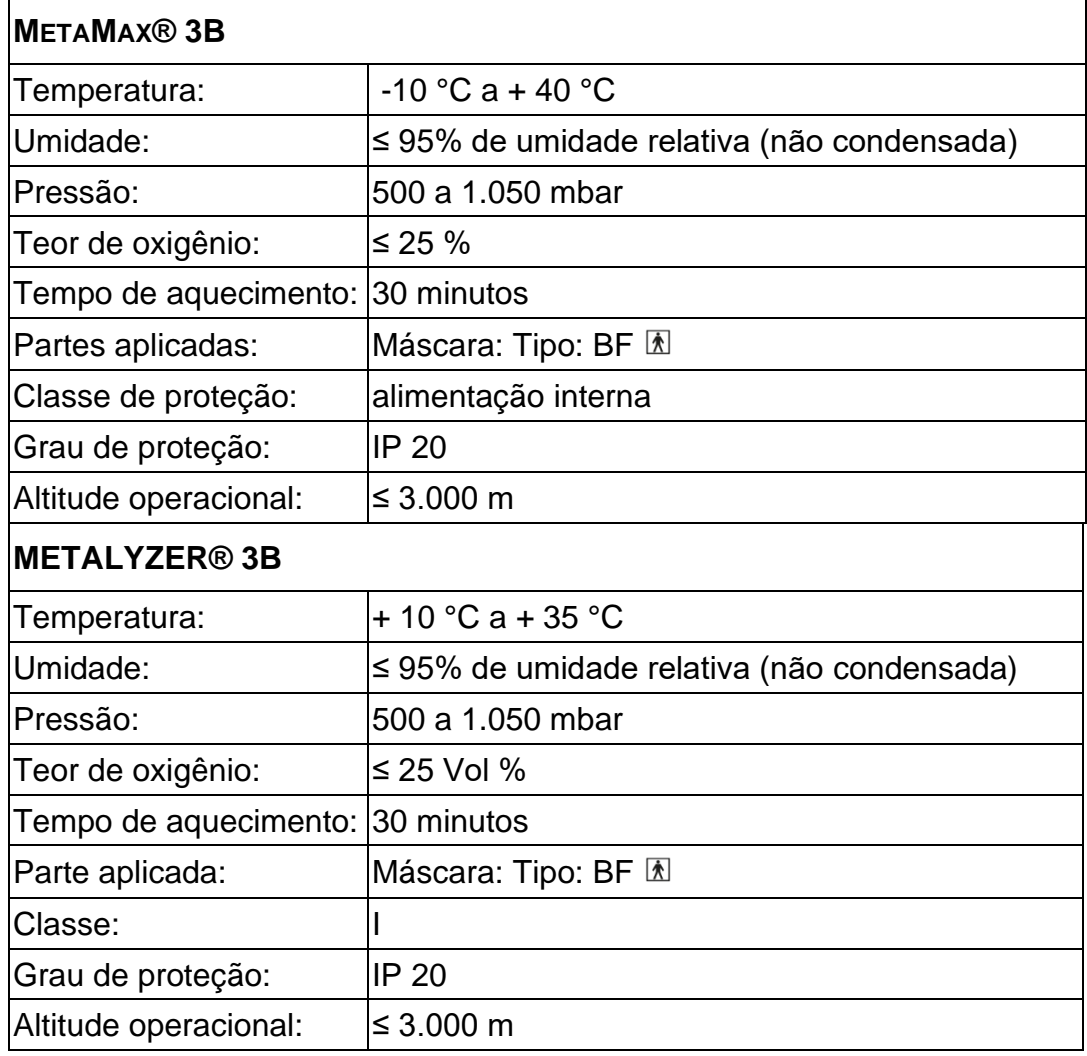

### 15.1.6 Transporte e armazenamento

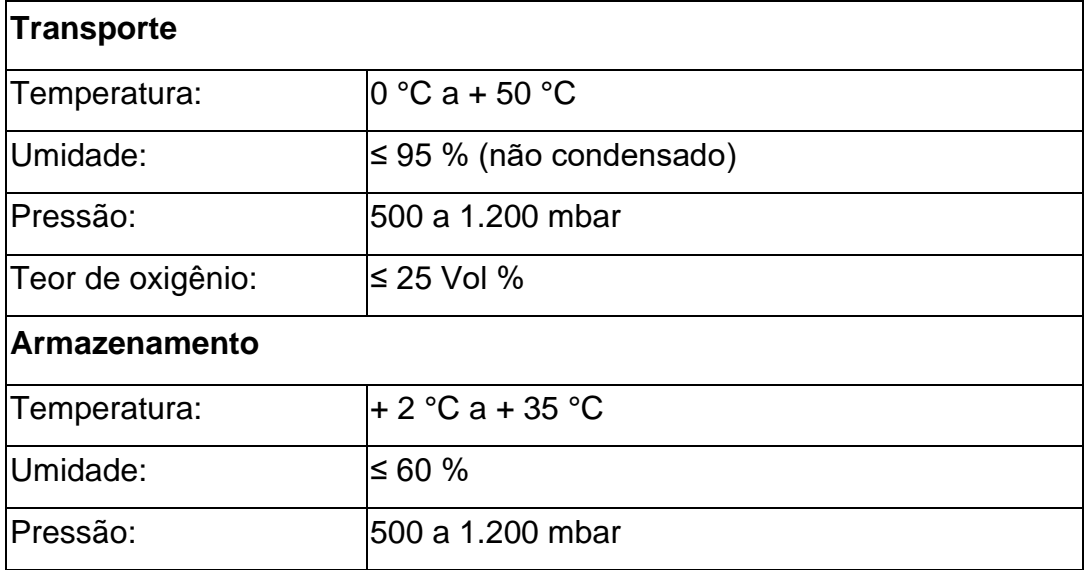

## 15.1.7 Variáveis de medição

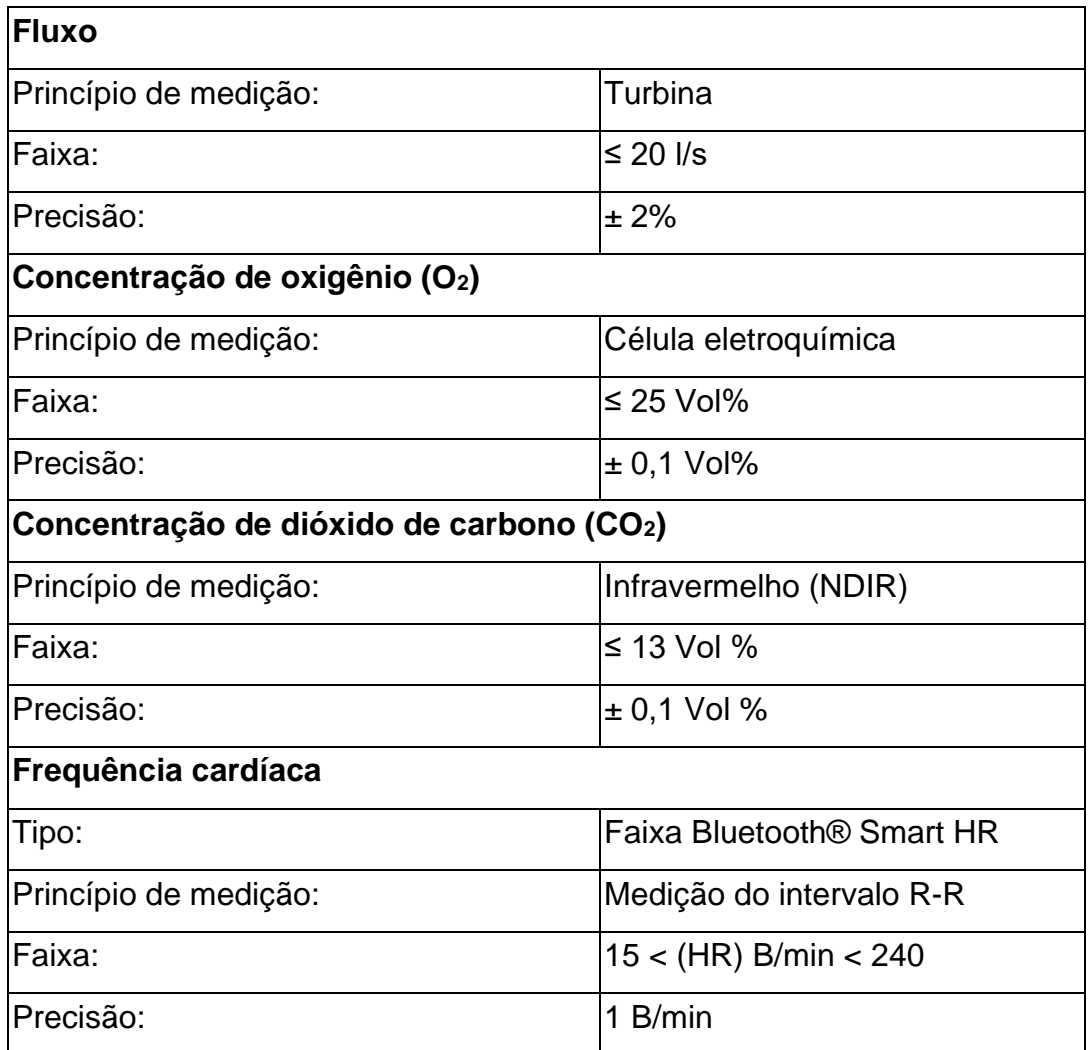

## 15.2 Compatibilidade eletromagnética

#### **Ambiente pretendido**

• O dispositivo CPET destina-se ao uso em ambiente profissional típico de saúde e saúde domiciliar (conforme definido na IEC 60601-1-2:2014).

• O dispositivo CPET **não** se destina ao uso em ambientes EMC agressivos, como equipamentos cirúrgicos de HF ativos próximos e a sala blindada de RF de um sistema ME para ressonância magnética ou na indústria pesada.

• O dispositivo CPET utiliza energia de RF exclusivamente para o seu funcionamento interno. Portanto, suas emissões de RF são muito baixas e provavelmente não causarão qualquer interferência em equipamentos eletrônicos próximos.

• Para evitar eletrostática, os pisos de descarga devem ser de madeira, concreto ou cerâmica. Se os pisos forem cobertos com material sintético, a umidade relativa deve ser de pelo menos 30%.

• A qualidade da rede elétrica deve ser a de um ambiente comercial, hospitalar ou de saúde domiciliar típico. Se o usuário do dispositivo CPET exigir operações contínuas durante interrupções da rede elétrica, é recomendável que o dispositivo CPET seja alimentado por uma fonte de alimentação ininterrupta ou bateria.

• Os campos magnéticos de frequência de energia devem estar em níveis característicos de um local típico em um ambiente comercial, hospitalar ou de saúde domiciliar típico.

• O cliente ou usuário do dispositivo CPET deve garantir que ele seja usado em tal ambiente.

De acordo com a IEC 60601-1-2, o sistema base CPET não possui:

- desempenho essencial
- amplitude mínima ou valor mínimo do sinal fisiológico do paciente

O sistema básico do CPET pode sofrer interferência de outro equipamento, mesmo que esse outro equipamento esteja em conformidade com os requisitos de emissão CISPR.

O uso deste equipamento adjacente ou empilhado com outro equipamento deve ser evitado porque pode resultar em operação inadequada. Se tal uso for necessário, este equipamento e os demais equipamentos devem ser observados para verificar se estão operando normalmente.

O uso de acessórios, transdutores e cabos diferentes dos especificados ou fornecidos pelo fabricante deste equipamento pode resultar em aumento das emissões eletromagnéticas ou diminuição da imunidade eletromagnética deste equipamento e resultar em operação inadequada.

Equipamentos de comunicação de RF portátil (incluindo periféricos como cabos de antena e antenas externas) não devem ser usados a menos de 30 cm (12 polegadas) de qualquer parte do MetaMax® 3B, incluindo cabos especificados pelo fabricante. Caso contrário, isso pode resultar na degradação do desempenho deste equipamento.

Acessórios, transdutores e cabos CORTEX não devem ser usados com dispositivos/sistemas de terceiros, pois seu uso pode resultar em aumento de emissões ou diminuição da imunidade dos dispositivos/sistemas de terceiros.

Para formações de sistemas com equipamentos não-ME, as normas internacionais aplicáveis à unidade devem ser observadas.

A conformidade com IEC 60601-1-2 é declarada para os seguintes acessórios, componentes, transdutores e cabos:

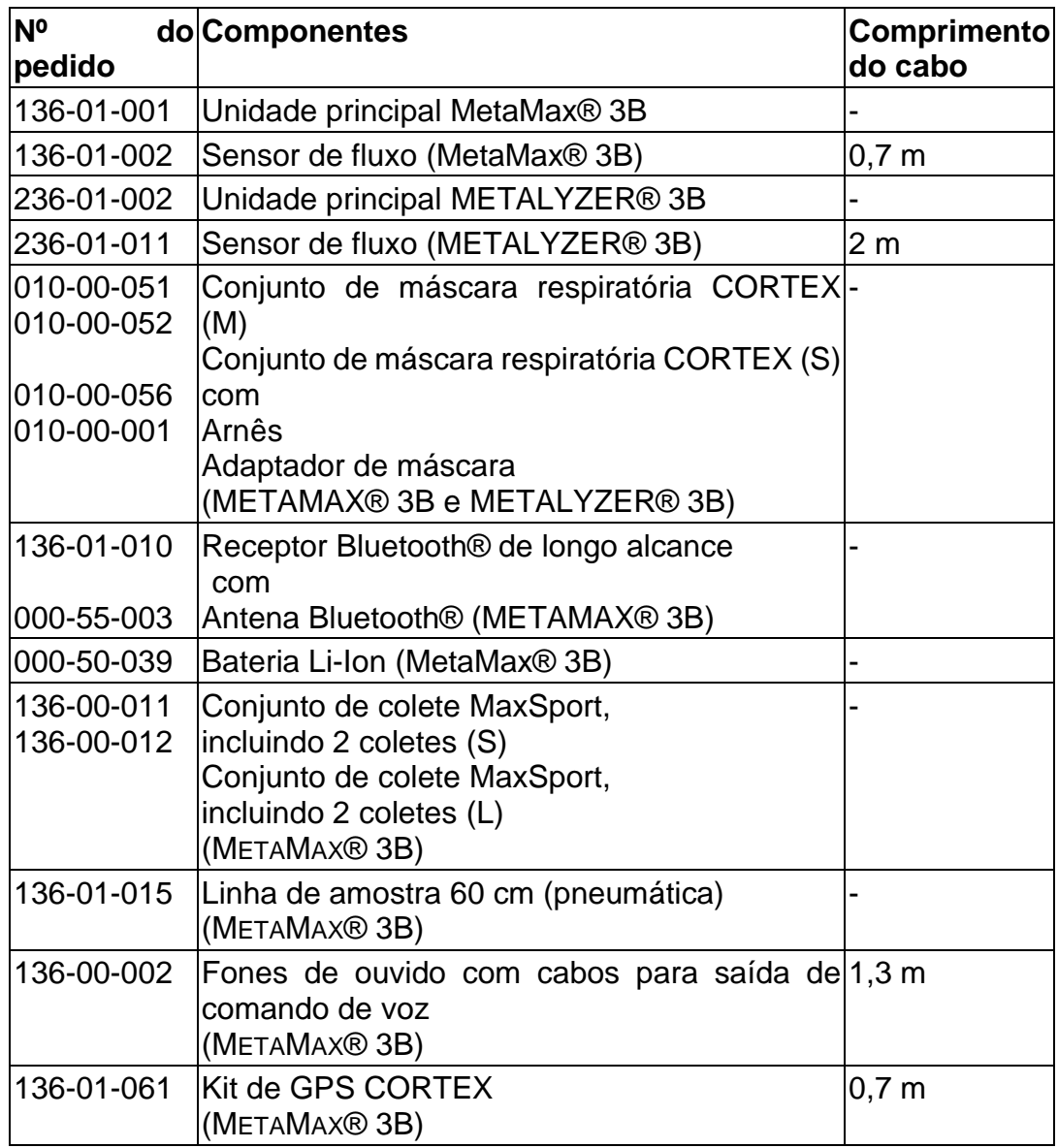

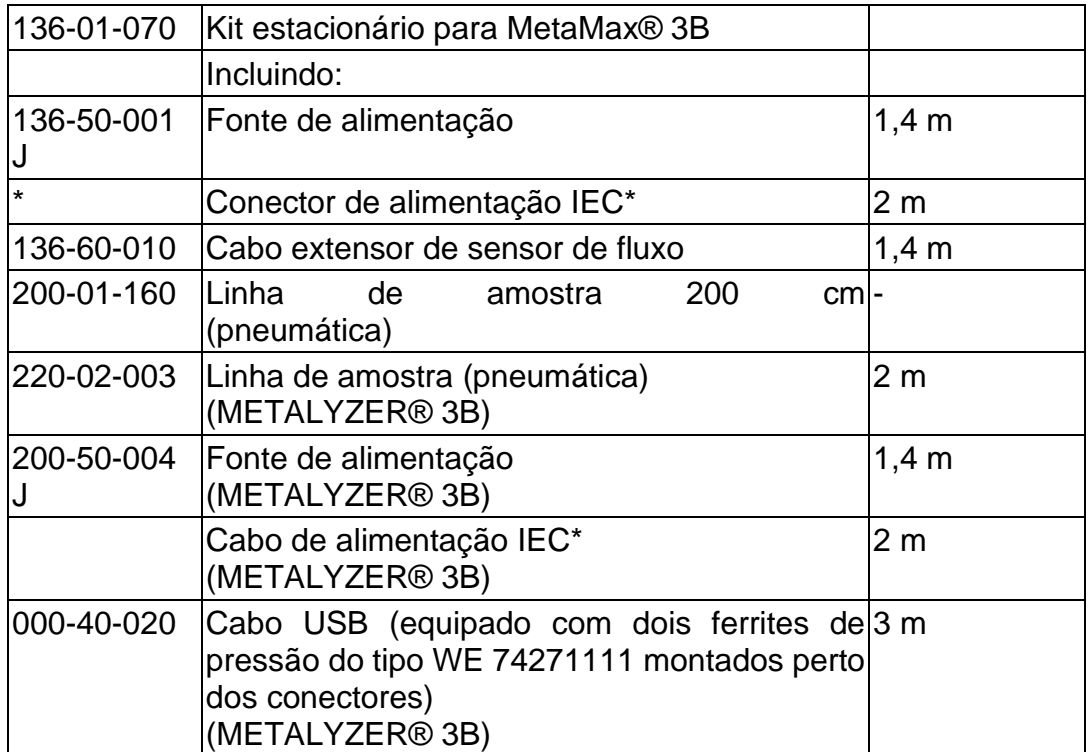

*\*Número do pedido varia de acordo com a região*

O dispositivo CPET utiliza a tecnologia Bluetooth® para telemetria e acoplagem periférica:

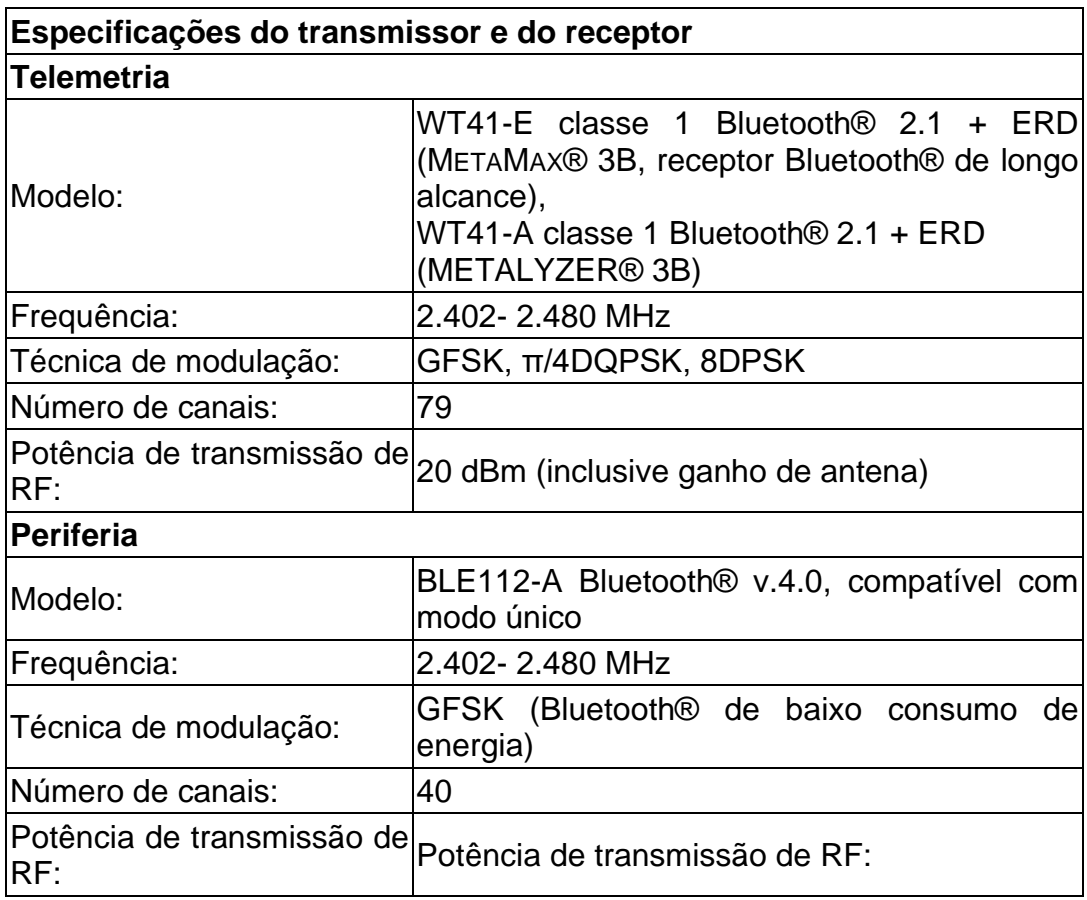

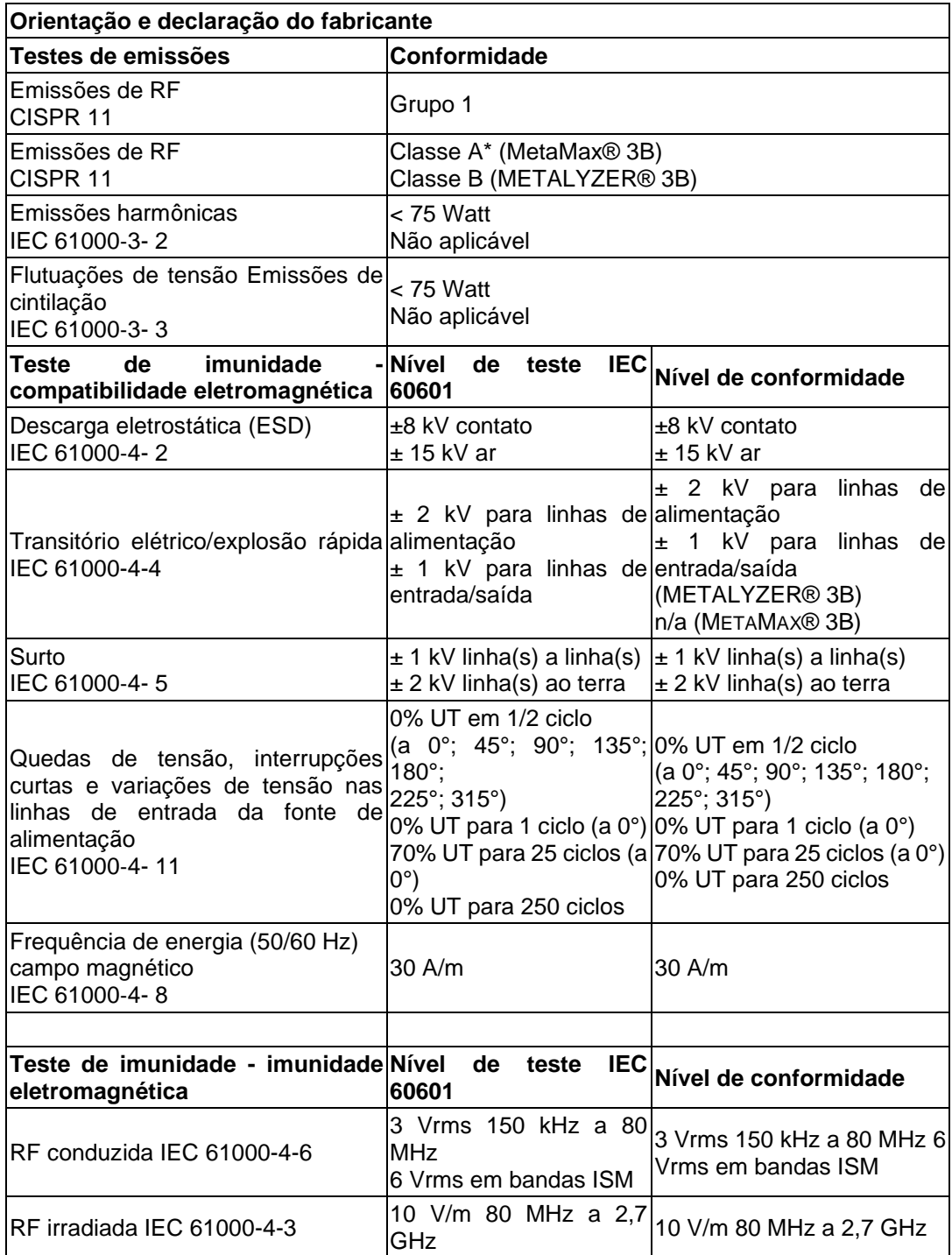

Nota: UT é a tensão de rede CA antes da aplicação do nível de teste. Nenhum desvio deste padrão colateral ocorreu e nenhuma permissão foi usada para os testes.

\* As características de emissão deste equipamento o tornam adequado para uso em áreas industriais e hospitais (CISPR 11 classe A). Se for usado em um ambiente residencial (para o qual CISPR 11 classe B é normalmente exigido), este equipamento talvez não ofereça proteção adequada aos serviços de comunicação por radiofrequência. O usuário pode precisar tomar medidas de mitigação, como realocar ou reorientar o equipamento.

## 15.3 Lista de saída de comando de voz

#### **Mensagens sonoras para orientação do usuário na unidade Metamax® 3B**

#### **Depois de ligar o dispositivo MetaMax® 3B**

Olá! Eu sou o seu MetaMax®.

Preciso de alguns minutos para realizar um autoteste.

#### **Mensagens de status e solicitações durante o autoteste**

Meu autoteste foi bem-sucedido.

Não estou pronto para a operação.

Preciso de alguns minutos para me aquecer.

Eu ainda estou me aquecendo.

Favor consultar as dicas de solução de problemas no manual do usuário.

Entre em contato com seu parceiro de vendas CORTEX local.

#### **Mensagens de erro durante o autoteste**

▣ **Dica!** Se necessário, você mesmo pode corrigir os erros ocorridos durante o autoteste. Favor consultar a tabela abaixo. Se você tiver qualquer problema, entre em contato com o suporte da CORTEX.

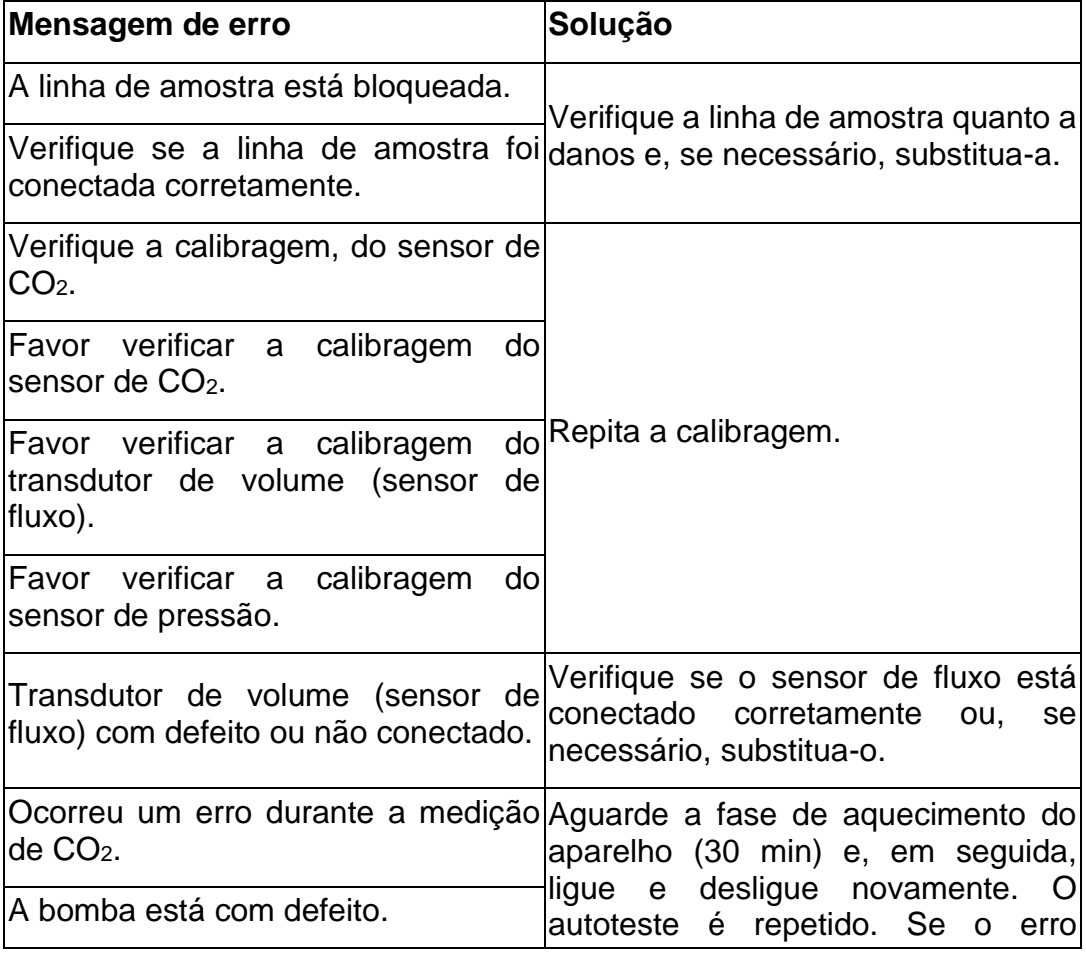

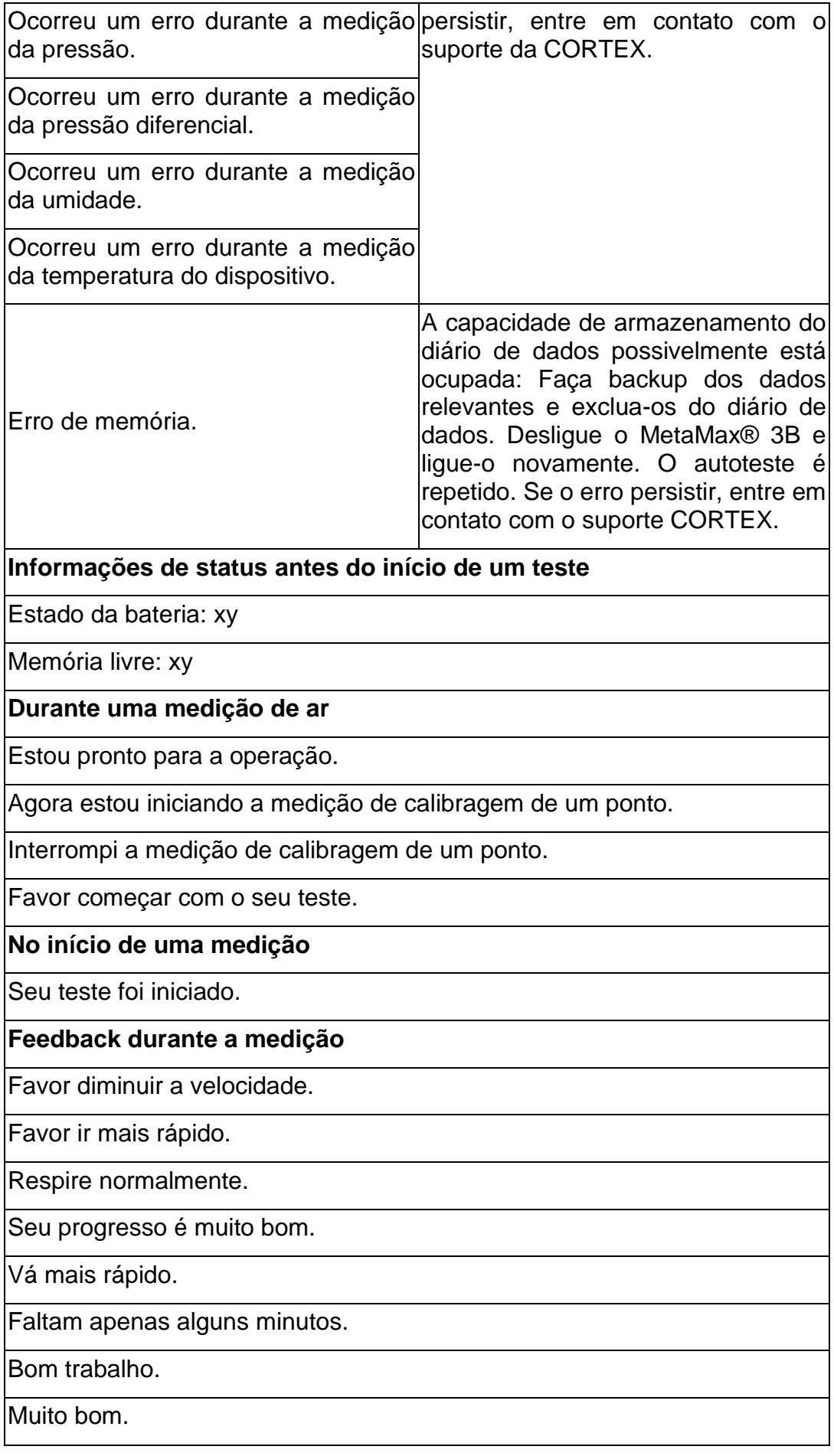

Obrigado.

Continue.

Dê o seu melhor.

Falta um minuto.

Pressione o botão ENTER quando desejar parar com o teste.

Favor parar e tirar sua máscara facial.

#### **Feedback após a medição**

Finalizado. Excelente trabalho.

Seu teste acabou.

Agora você pode parar com o seu teste.

Comece sua recuperação.

Obrigado por sua cooperação.

Você fez um ótimo trabalho.

Favor tirar sua máscara facial.

Favor voltar.

Favor retornar.

#### **Anúncios dos seguintes valores:**

- Frequência cardíaca (FC)
- Consumo de oxigênio (V'O<sub>2</sub>)
- Taxa de troca gasosa (RER)

# 15.4 Equipamento conectável

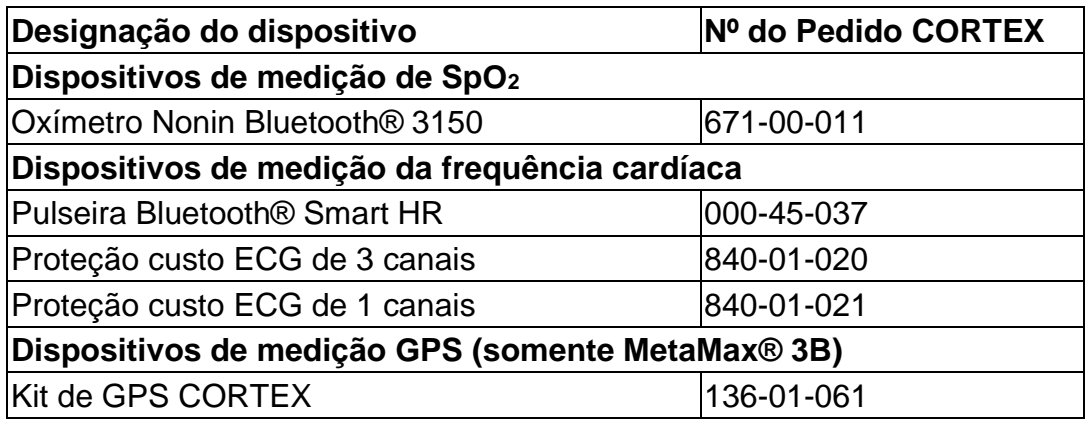

# 15.5 Interfaces com outros sistemas

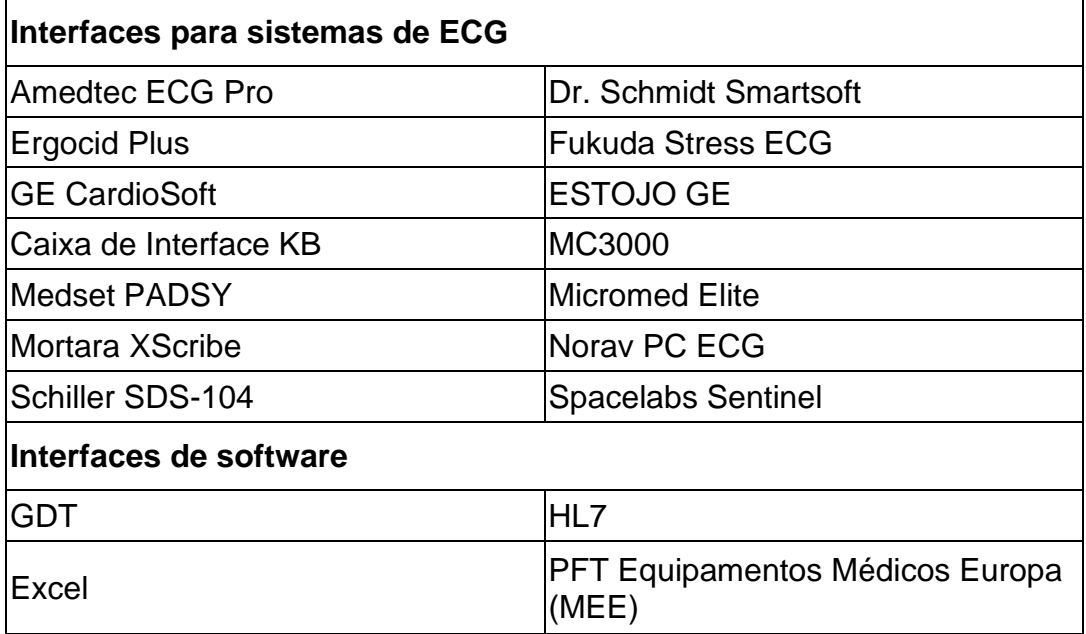